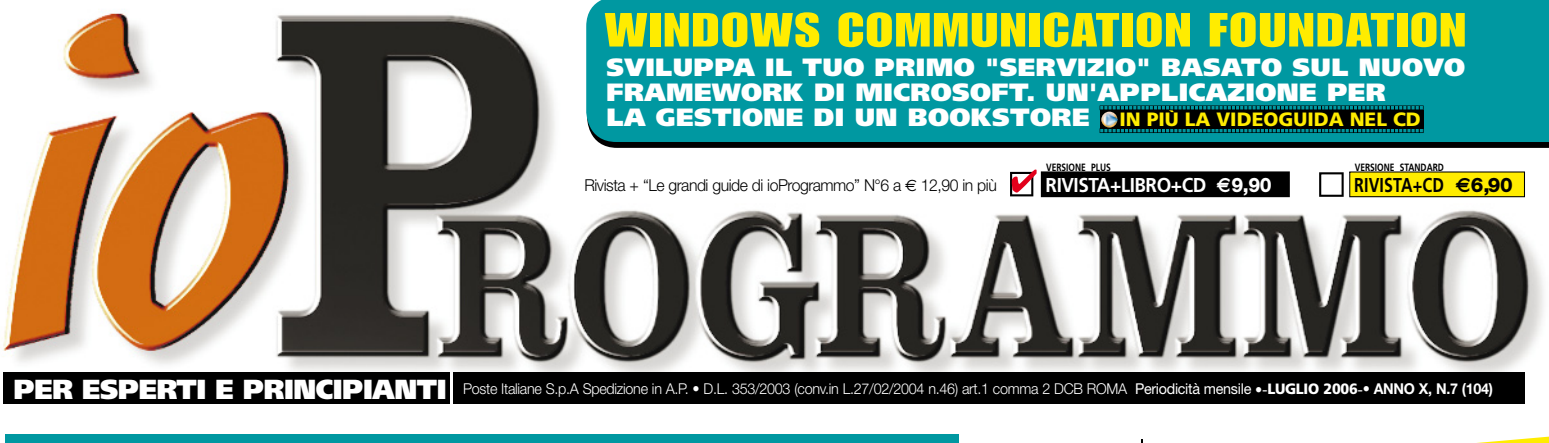

Palmari e Smartphone ecco come programmarli!

# WINDOWS[ MOBILE Progetta subito software per dispositivi

# che stanno nel palmo di una mano

 TEORIA Diversi sistemi operativi per diverse periferiche, quali le differenze?

**STRUMENTI Il Compact .NET**  Framework, installiamolo e usiamolo da Visual Studio

**TECNICA** Display piccolissimi e dotazioni ridotte. Adattiamo le nostre applicazioni

**PRATICA** Gestiamo gli ordini verso l'azienda con il Pocket PC

# DATABASE MYSQL<br>ANCORA PIÙ VELOCI ANCORA PIÙ VEI

**Siti web lenti? ecco le tecniche per capire dove le tue query si "inceppano" ed i consigli per stare sempre al top delle prestazioni**

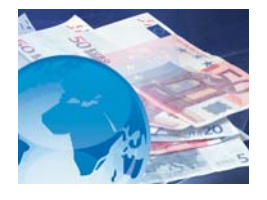

# PAGAMENTI ONLINE CASI DI STUDIO: JAVA

**Scegliamo la banca e creiamo un'applicazione con tanto di pos elettronico. Un caso concreto**

**IN PIÙ LA VIDEOGUIDA** 

NEL CD-ROM

#### STORED PROCEDURE Creiamole direttamente in Visual Studio SQL SERVER 2005

e usiamole come DLL nel database

# JAVA LOGIN SICURO

Sviluppiamo un Web Services per gestire i "Captcha": i codici grafici di confronto per il web

ALGORITMI DI ORDINAMENTO Alberi bilanciati, come inserire, rimuovere e gestire i nodi

## VISUAL BASIC IL WEB È SERVITO

3

WEBCAST msdn

> Impariamo a usare gli Active Document. Form speciali che "vivono" nel browser!

NUOVE VIDEOGUIDE NUOVE VILUPPARE<br>PER SVILUPPARE PER SYLLINDATO SPECIALE SICUREZZA

#### .NET NON PERDERE MAI IL CODICE! Utilizza gli "Snippets" e crea

piccoli template di procedure riutilizzabili quando servono

# CREA LE CLASSI AL VOLO

Impara come funzionano i "Build Compilers" e sviluppa pagine con estensioni mai viste

# **SOFTWARE** DOCUMENTATO

Scrivi applicazioni autoesplicative, per utenti che non devono chiedere mai! **GIN PIÙ LA VIDEOGUIDA NEL CD** 

## JAVA

## SCRIVILO SUL MURO

Sviluppiamo un GuestBook molto particolare con Spring e il pattern MVC

# DA SQL AD OGGETTI

Facciamolo con Cayenne, il tool con interfaccia grafica che rende tutto semplice

# FILTRI GRAFICI

Metti un Photoshop nella tua applicazione. Con una libreria semplice e OpenSource

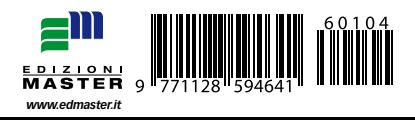

no X - N.ro 7 (104) - Luglio 2006 - Pe Reg. Trib. di CS al n.ro 593 del 11 Febbraio 1997 Cod. ISSN 1128-594X E-mail: ioprogrammo@edmaster.it

http://www.edmaster.it/ioprogrammo http://www.ioprogrammo.it

Direttore Editoriale: Massimo Sesti Direttore Responsabile: Massimo Sesti Responsabile Editoriale: Gianmarco Bruni Redazione: Fabio Farnesi Collaboratori: M. Autiero, C. Bellucci, M. Bigatti, R. Brunetti, L. Buono, L. Caputo, D. De Michelis, C. Durante, F. Grimaldi, M. Scala, G. Sudano

a di Redazione: Veronica Longo

izzazione grafica: Cromatika S.r.l.<br>Art Director: Paolo Cristiano ector: Paolo Cristiano ko di progetto Salv Coordinamento tecnico: Giancarlo Sicilia

Illustrazioni: M. Veltri Impaginazione elettronica: Francesco Cospite

**Realizione Multimediale: SET S.r.l.** re manumealare: 52<br>14 CD-Rom: Paolo I

Pubblicità: Master Advertising s.r.l. Via C. Correnti, 1 - 20123 Milano Tel. 02 831212 - Fax 02 83121207 e-mail advertising@edmaster.it Sales Director: Max Scortegagna Segreteria Ufficio Vendite: Daisy Zonato

re: Edizioni Master S.p.a. no: Via Ariberto, 24 - 20123 Mila cco, zona industriale - 87036 Rende (CS) Presidente e Amministratore Delegato: Massimo Sesti Direttore Generale: Massimo Rizzo

ABBONAMENTO E ARRETRATI

ITALIA: Abbonamento Annuale: ioProgrammo (11 numeri) €59,90<br>sconto 20% sul prezzo di copertina di €75,90 • ioProgrammo con<br>Libro (11 numeri) €75,90 sconto 30% sul prezzo di copertina di  $610890$ 

no al 30/09/06

 $\cdot$ trati (a copia): il doppio del prezzo di copertina +  $\in$  5.32 spese (spedizione con corriere). Prima di inviare i pagamenti, verificare la disponibilità delle copie arretrate allo 02 831212. nente i Vs. dati anagrafici e il nome della rivista<br>ta via fax allo 02 83121206, oppure via posta a EDL da anagiana e in nome a<br>llo 02 83121206, oppure via p ZIONI MASTER via C. Correnti, 1 - 20123 Milano, dopo avere effettuato il pagamento, secondo le modalità di seguito elencate:

• cc/p n.16821878 o vaglia postale (inviando copia della ricevuta del versamento insieme alla richiesta); • assegno bancario non trasferibile (da inviarsi in bu<br>ario non trasferibile (da inviarsi in bu

alla richiesta);

• carta di credito, circuito VISA, CARTASI', MASTERCARD/EUROCARD, (inlo la Vs. autorizzazione, il numero de scrizione insieme alla richiesta).

• bonifico bancario intestato a Edizioni Master S.p.A. c/o Banca Credem S.p.a. c/c 01 000 000 5000 ABI 03032 CAB 80880 CIN Q (inviando copia nta insieme alla richiesta)

SI PREGA DI UTILIZZARE IL MODULO RICHIESTA ABBONAMENTO POSTO NELLE PAGINE INTERNE DELLA RIVISTA. L'abbonamento verrà attivato sul primo numero utile, successivo alla data della richiesta.

Sostituzioni: qualora nei prodotti fossero rinvenuti difetti o imperfe-zioni che ne limitassero la fruizione da parte dell'utente, è prevista la sostituzione gratuita, previo invio del ma

ata se il p tro e non oltre 10 giorni dalla data effe in edicola e nei punti vendita autorizzati, facendo fede il timbro postale di restituzione del materiale.

Inviare il CD-Rom difettoso in busta chiusa a: Edizioni Master - Servizio Clienti - Via C. Correnti, 1 - 20123 Milano

Servizio Abbonati:

**tel.** 02 831212 **@** e-mail: servizioabbonati@edmaster.it

Assistenza tecnica: ioprogrammo@edmaster.it Stampa: Arti Grafiche Boccia S.p.a. Via Tiberio Felice, 7 Salerno ek S.r.l. - C.da Imperatore - Bis Distributore esclusivo per l'Italia: Parrini & C S.p.A. Via Vitorchiano, 81 - Roma

Finito di stampare nel mese di Giugno 2006

Nessuna parte della rivista può essere in alcun modo riprodotta senza autorizzazione scritta della Edizioni Master. Manoscritti e foto originali, non pubblicati, non si restituiscono. Edizioni M in alicunti e/o indi<mark>t</mark><br>in the direction

dall'utilizzo dei programmi contenuti nel supporto multimediale allegato alla rivista e/o per eventuali anomalie degli stessi. Nessuna pilità è, inoltre, assunta dalla Edizioni Master per danni o altr derivanti da virus informatici non riconosciuti dagli antivirus ufficiali ne del supporto. Nomi e ma citati senza indicare i relativi brevetti.

Audio Video Foto Bild, A-Team, Calcio & Scommesse, Colombo, Computer Bild Italia, Computer Games Gold, Digital Japan Magazine, Digital Music, Distretto di polizia, DVD Magazine, Filmteca in DVD, Giochi e Programmi per il tuo telefonino, Go!OnLine Internet Magazine, Guide di Win Magazine, Guide Strategiche di Win a I Corsi di Win Magazine, I Fantastici CD-Rom, I film di idea web, I Filmissimi in DVD, I Libri di Quale Computer, I Mitici all'Italiana, Idea Web, InDVD, IoProgrammo, Japan Cartoon, La mia Barca, La mia Videoteca, Le um PI, Miam Vice in DVD, MPC, Nightmare, Office Magazine, Play Generation, uide, Quale Co World, Supercar in dvd, Thriller Mania, Win Junior, Win Magazine e, Le Collection, Le Femme Fatale del Cin

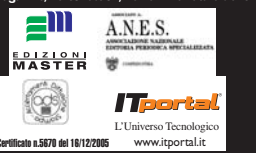

#### Questo mese su ioProgrammo

# ▼ Interoperabilità

La parola chiave per il futuro dello sviluppo sem-bra essere "Interoperabilità". In un mondo in cui convivono architetture, servizi e sistemi differenti appare logico che l'unica strada affinché il mondo "interconnesso" possa continuare a essere utile per i propri utenti è quello di trovare un modo affinché tutti gli attori che lo compongono riescano a comunicare fra loro.

Perciò, Microsoft, Sun, IBM, Oracle e più in basso l'intera community OpenSource spingono per trovare un terreno di intesa comune. Così nasce il consorzio per l'Open Document, così si discute su Soap, così si parla di formati. Ma esattamente qual è la fotografia della situazione? A ben guardare siamo ben lontani da un qualunque accordo. Tutte le varie aziende spingono nella direzione che ritengono più opportuna ed è scontro su tutto. Avete mai provato a sviluppare un Web Services un po' più complesso del solito e magari ad applicarvi delle politiche di security? Se lo avete fatto avrete già scoperto che la tanto mitizzata possibilità di far consumare a un client scritto in un qualunque linguaggio un web services scritto in un altro diventa un'operazione

non banale. E vogliamo parlare dei formati? Open Document è attualmente un terreno di scontro durissimo la dove le diverse implementazioni propongono modelli che non possono assumersi in nessun caso l'onere di standard. Cosa possiamo fare noi programmatori? Proprio noi che siamo sempre alla ricerca estrema della tecnica più innovativa, possiamo solo e solamente in questo caso, utilizzare quella meno innovativa ma più consolidata. Perciò se non vogliamo ritrovarci a breve termine con un mondo di software completamente inutilizzabile se non per la piattaforma su cui è stato implementato è il caso di cominciare a fare un passo indietro e per una volta dettare noi al mercato quali sono gli standard che intendiamo adottare. E noi sappiamo che quelli più comodi da adottare sono quelli che facilitano il nostro lavoro. Per una volta dunque, facciamo sentire anche la nostra voce. Suggerimenti, email, considerazioni sono ben accette all'indirizzo *redazione@ioprogrammo.it*, saremo ben lieti di dare visibilità al vostro lavoro.

*Fabio Farnesi ffarnesi@edmaster.it*

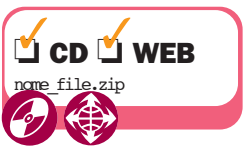

All'inizio di ogni articolo, troverete un simbolo che indicherà la presenza di codice e/o software allegato, che saranno presenti sia sul CD (nella posizione di sempre *\soft\codice\* e *\soft\tools\*) sia sul Web, all'indirizzo http://cdrom.ioprogrammo.it.

# **WINDOWS MOBILE**

**Progetta subito software per dispositivi che stanno nel palmo di una mano**

- ✔ **TEORIA: diversi sistemi operativi per diverse periferiche, quali le differenze**
- ✔ **STRUMENTI: Il Compact .net Framework, istalliamolo e usiamolo da Visual Studio**
- ✔ **TECNICA: Display piccolissimi e dotazioni ridotte . Adattiamo le nostre applicazioni**
- ✔ **PRATICA: Gestiamo gli ordini verso l'azienda con il Pocket PC**

# **DATABASE MYSQL ANCORA PIÙ VELOCI**

**Siti Web lenti? ecco le tecniche per capire dove le tue query si "inceppano" ed i consigli per stare sempre al top delle prestazioni**

**pag. 62**

#### **IOPROGRAMMO WEB**

**E-Commerce facile in Java . . . . . . . . . . . . . . . . . . . . . . . . . . . . . . . . . . . pag. 22** *In questo aricolo mostriamo come utilizzare uno dei servizi di pos elettronico più famosi eutilizzati in italia: Easynolo sviluppato da banca sella. scopriremo che è sufficiente una manciata di codice e qualche api per rendere tutto semplice*

#### **Classi al volo con il codice dinamico.**

**. . . . . . . . . . . . . . . . . . . . . . . . . . pag. 28** *La versione 2.0 di .NET è talmente personalizzabile che l'intero compilatore è esposto in classi. Questa caratteristica può essere sfruttata per far gestire a classi speciali file particolari*

#### **Login protetto con immagini captcha**

**. . . . . . . . . . . . . . . . . . . . . . . . . . pag. 32** *Vi è mai capitato di dover riportare il testo rappresentato in un'immagine all'interno di una form, per poter effettuare la registrazione a un sito Web? ecco come potete implementare questa funzione nei vostri siti*

# **SISTEMA**

# **Comunicazioni basate sui contratti**

**pag. 36**

*Sviluppare servizi significa pensare non solo alla propria piattaforma di sviluppo, ma guardare a concetti come standard e interoperabilità al fine di consentire l'utilizzo dell'applicazione con qualunque tecnologia*

#### **DATABASE**

**Stored procedure in codice managed . . . . . . . . . . . . . . . . . . . pag. 54** *Una delle novità portate dall'accoppiata .NET 2.0 e SQL server 2005 è costituita dalla possibilità di scrivere metodi direttamente dal proprio linguaggio preferito per poi utilizzarli dall'interno del DB. Vediamo come funziona...*

**Ottimizzazione di MYSQL. . . . pag. 62** *Il modo in cui una query viene scritta può*

*influenzare decisamente i tempi di risposta del server. Ma quali sono i parametri su cui basarci per scrivere query efficienti? Ecco come ottenere informazioni utili per ottimizzare le interrogazioni*

# **VISUAL BASIC**

# **applicazioni Web con gli activex**

**pag. 74**

*Ecco le tecniche da usare per sviluppare siti Web dinamici utilizzando visual basic*

# **SISTEMA**

**Frammenti di saggezza . . . . pag. 50** *Capita spesso di voler riutilizzare uno spezzone di codice prodotto in precedenza, all'interno di un nuovo progetto. dove cercarlo? Con gli "Snippet" di visual studio è possibile mantenere un archivio molto particolare*

#### **Persistenza dei dati con Cayenne**

**. . . . . . . . . . . . . . . . . . . . . . . . . . pag. 80** *Numerosi framework orm permettono di creare oggetti a partire da basi di dati e viceversa. Cayenne ha delle caratteristiche estremamente interessanti e utilizzabili sia per progetti amatoriali che professionali*

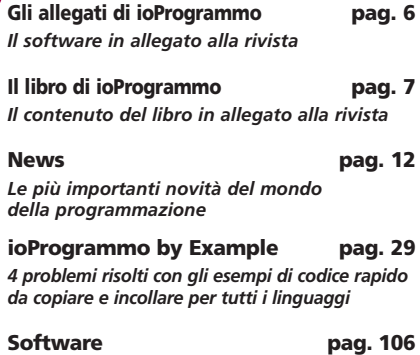

*I contenuti del CD allegato ad ioProgrammo. Corredati spesso di tutorial e guida all'uso* 

#### **Scrivilo sul muro con spring MVC**

**. . . . . . . . . . . . . . . . . . . . . . . . . . pag. 86** *Impariamo come costruire applicazioni perfettamentemanutenibili e con un alto grado di disaccoppiamento fra codici e layout.*

#### **Creare l'help di un'applicazione**

**. . . . . . . . . . . . . . . . . . . . . . . . . . pag. 94** *Il framework .Net fornisce le classi necessarie ad emplementare sistemi di help on-line per le applicazioni Windows form.*

**Filtri grafici in java . . . . . pag. 100** *Questo articolo illustra come caricare un'immagine, visualizzarla in una finestra e applicarle diversi filtri per ottenere effetti grafici interessanti, come marmo, olio o cristallizzazione*

# **IOPROGRAMMO by EXAMPLE**

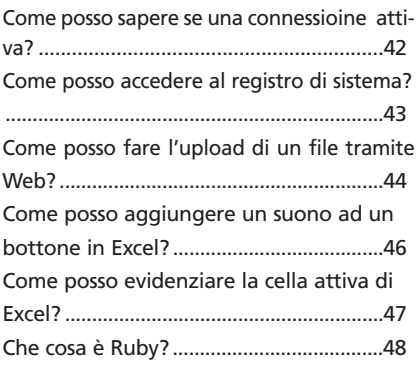

# **RUBRICHE QUALCHE CONSIGLIO UTILE**

**I nostri articoli si sforzano di essere comprensibili a tutti coloro che ci seguono. Nel caso in cui abbiate difficoltà nel comprendere esattamente il senso di una spiegazione tecnica, è utile aprire il codice allegato all'articolo e seguire passo passo quanto viene spiegato tenendo d'occhio l'intero progetto. Spesso per questioni di spazio non possiamo inserire il codice nella sua interezza nel corpo dell'articolo. Ci limitiamo a inserire le parti necessarie alla stretta comprensione della tecnica.** 

**http://forum.ioprogrammo.it**

#### Le versioni di ioProgrammo

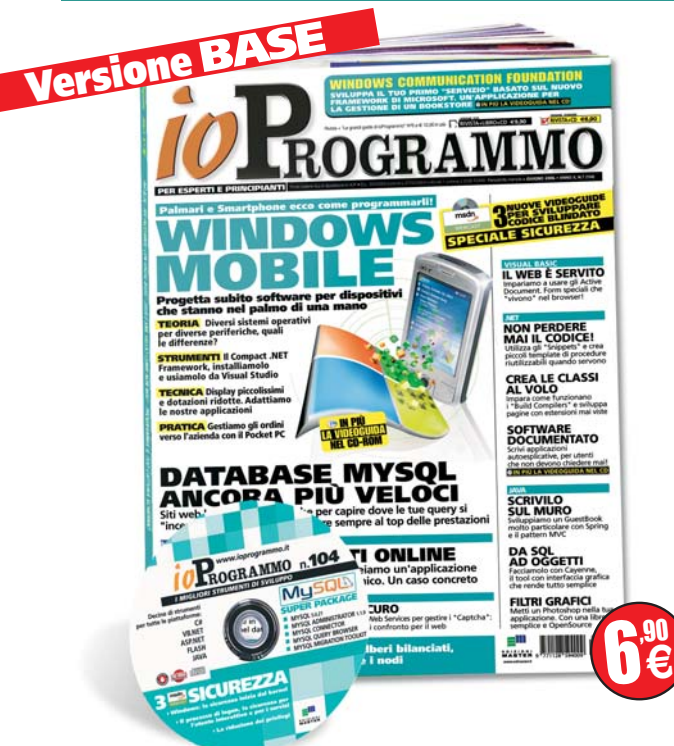

# **RIVISTA + CD-ROM in edicola**

# **SUPER PACKAGE**

## **MYSQL 5.0.21 Gli indispensabili per usare subito il DB più amato dai Web Developer**

**La nuova versione del Database**

# **MYSQL ADMINISTRATOR 1.1.9**

**Amministra il server in un click**

### **MYSQL CONNECTOR**

**Per connettere il Database alle tue applicazioni .NET, Java, J2EE, PHP etc…**

## **MYSQL QUERY BROWSER**

**Naviga agevolmente fra le tabelle ed esegui query da un'interfaccia grafica comoda ed evoluta**

## **MYSQL MIGRATION TOOLKIT**

**Per migrare senza problemi da Access, SQL Server, Oracle o altri….**

# **Prodotti del mese**

[pag.106]

#### **Spring 1.2.8**

**Il framework che li racchiude tutti** *In questo numero lo utilizziamo per costruire un guestbook piuttosto particolare. Nell'articolo del bravo Ivan Venuti si mostra come implementare il pattern MVC con Spring. Si tratta di un framework che sta ottenendo un grande successo, per due motivi fondamentali. Prima di tutto raccoglie sotto un unico cappello una serie di tecnologie già esistenti, donandogli però una certa interoperabilità e una forma omogenea. Secondo, implementa perfettamente il pattern Inversion Of Control che consente un alto grado di disaccoppiamento tra le classi di modo che la modifica di una non cambi il comportamento di molte altre. Si tratta di un pattern molto interessante, per quanto sia investito di una certa complessità. Tuttavia non mancheremo di supportarvi nello sviluppo.* 

#### **Ruby 1.8.2 Il nuovo che avanza**

*E' così quest'anno il premio come miglior prodotto dell'anno va a RubyOnRail un framework basato su Ruby. Quando qualche anno fa questo linguaggio fece la sua comparsa sul mercato, nessuno gli diede molto credito. Ad oggi si presenta come un linguaggio di scripting eccezionale che condensa in un'unica soluzione un modello ad oggetti completo, una curva di apprendimento che rasenta quasi lo zero assoluto, un alta integrazione con gli oggetti com di windows, e altre elementi ancora… per creare un web services completo sono sufficienti due righe. In questo numero mostriamo come creare grafici animati in excel utilizzando appunto Ruby*

#### **Ruby on Rails**

**Il framework vincitore del premio "best tool" del 2006**

*Chi lo avrebbe mai detto che un framework basato su Ruby avrebbe vinto un premio così prestigioso? Ed invece ad anni di distanza dalla presentazione di Ruby, ecco arrivare un premio che lo consacra fra i linguaggi più interessanti della rete. Ruby On Rail è un framework per lo sviluppo di applicazioni Web, solide e affidabili. Soprattutto la bassa curva di apprendimento di Ruby e l'ottima progettazione del framework ne fanno un'accoppiata molto interessante per lo sviluppo di applicazioni Web. Proprio per questi motivi Ruby On Rail si presenta come uno strumento da apprendere. Certamente lo sforzo iniziale non saranno elevati, al contrario la velocità di sviluppo ne trarrà enormi benefici*

#### **YetAnotherForum 1.0.1**

#### **Ancora un altro forum!**

*Il gioco di parole si presta bene* per marcare la *OpenSource di questo progetto. Di fatto, tipicamente questo genere di gioco di parole viene applicato proprio a software OpenSource. YetAnotherForum è un forum scritto interamente in .NET. Il progetto è piuttosto ambizioso e si pone sulla scia di progetti ben più noti quali phpBB. Tuttavia è importante notare oltre alle qualità intrinseche di questo forum che sono veramente eccellenti, quanto anche in ambienti .NET si stia cominciando a diffondere il concetto di OpenSource. Siamo convinti vedremo yetanotherforum in versioni riviste e migliorate proprio grazie all'apporto della community.* 

[pag.107]

[pag.107]

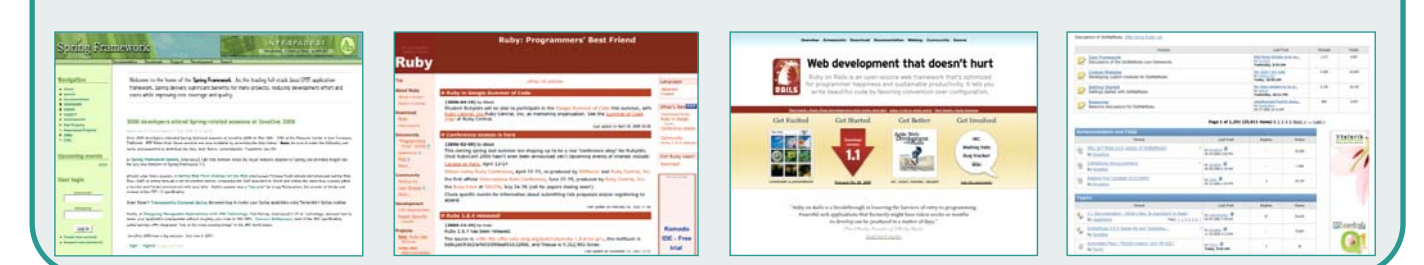

[pag.106]

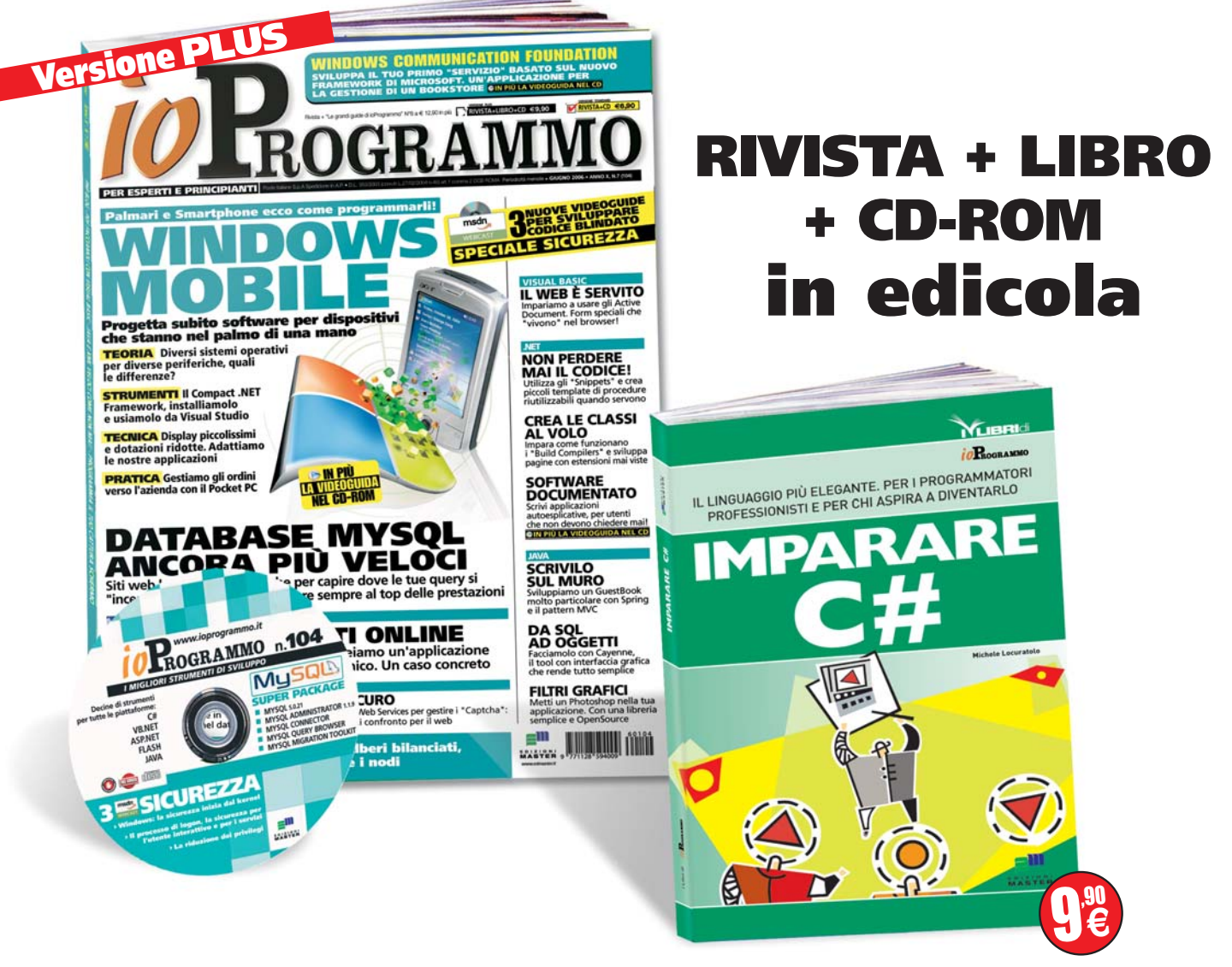

# **I contenuti del libro**

# **Imparare C#**

ggetti, classi, polimorfismo. Si tratta dei<br>moderna affascinante e al contempo<br>commisurata alle esigenze di una società che concetti base che rendono la programmazione moderna affascinante e al contempo commisurata alle esigenze di una società che necessità sempre più di "rapidità". Ma quali sono i linguaggi che più di altri interpretano in modo ottimale questi concetti? C# sicuramente è uno di questi. Nato in stretta congiunzione alla tecnologia .NET non solo ne eredita tutti i vantaggi ma vi accoppia una sintassi e una semantica che sono propri di un linguaggio evoluto e perfettamente aderente alle logiche richieste ad un moderno linguaggio ad oggetti. Michele Locuratolo con un linguaggio semplice e un'informazione sempre precisa ci conduce dalle basi fino alla trattazione di elementi complessi che possono essere utili anche ai programmatori più esperti

# IL LINGUAGGIO PER I PROGRAMMATORI PROFESSIONISTI E PER CHI ASPIRA A DIVENTARLO

- Elementi del linguaggio
- Classi ed oggetti
- Array indici e collections
- Novità di C# 2.0

# **GLI ALLEGATI DI IOPROGRAMMO**

# ▼ Applicazioni sicure

L'informatica moderna ha portato alla ribalta alcuni temi che solo fino a qualche tempo fa sembravano esistere solo in uno scenario da fantascienza. Oggi un programmatore deve tenere in conto la necessità di sviluppare applicazioni sicure.

In queste aree Microsoft agisce con un triplice impegno. Dal punto di vista del produttore di applicazioni, dal punto di vista del produttore del sistema operativo, dal punto di vista di chi mette a disposizione framework evoluti per la scrittura di applicazioni. In questa serie di tre Webcast MSDN vengono illustrate alcune delle principali tecniche di sicurezza. Si parte da una descrizione dei meccanismi di protezione offerti dal kernel, per poi passare ad approfondire come il sistema operativo gestisce la sicurezza per i servizi e per gli utenti che li eseguono, terminando con la presentazione delle politiche da adottare per la riduzione dei privilegi assegnati agli utenti. Nonostante la sicurezza del sistema, non dimentichiamoci, però, che buona parte dei bug di sicurezza dipendono da come noi scriviamo le applicazioni.

#### **I VIDEOCORSI PER PROGRAMMARE BENE**

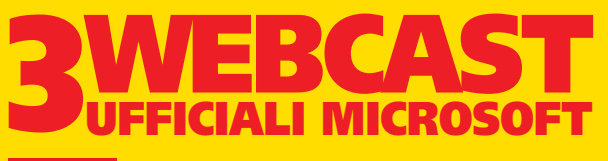

**GRATIS NEL CD "I CORSI DI FORMAZIONE" IN ESCLUSIVA DA SEGUIRE COMODAMENTE SUL PC**  $msdn$ 

- **• Windows: la sicurezza inizia dal kernel**
- **• Il processo di logon e la sicurezza per l'utente interattivo e per i servizi**
- **• La riduzione dei privilegi**

**INFORMAZIONI SU MSDN WEBCAST http://www.microsoft.it/msdn/webcast\_msdn http://forum.ioprogrammo.it**

# **FAQ**

#### **Cosa sono i Webcast MSDN?**

**MSDN propone agli sviluppatori una serie di eventi gratuiti online e interattivi, che approfondiscono le principali tematiche relative allo sviluppo di applicazioni su tecnologia Microsoft. Questa serie di "corsi" sono noti con il nome di Webcast MSDN.**

#### **Come è composto tipicamente un Webcast?**

**Normalmente viene presentata una serie di slide commentate da un esperto di tecnologie Microsoft. A supporto di queste presentazioni spesso vengono realizzate delle demo in presa diretta che mostrano dal vivo come usare le tecnologie oggetto del Webcast**

#### **Come mai nei webcast allegati alla rivista si parla di chat e di altri strumenti interattivi?**

**La natura dei Webcast è quella di essere seguiti online e in tempo reale. Durante queste presentazioni in diretta vengono utilizzati strumenti molto simili a quelli della formazione a distanza. E' possibile porre domande in presa diretta al relatore oppure partecipare a sondaggi che vengono proposti. In questo modo gli sviluppatori possono aggiornarsi e approfondire i temi di loro interesse con maggiore efficacia. I Webcast riprodotti nel CD di ioProgrammo, pur non perdendo nessun contenuto informativo, per la natura**

**asincrona del supporto non possono godere dell'interazione diretta con il relatore.**

#### **Come mai trovo i WebCast su ioProgrammo**

**Come sempre ioProgrammo cerca di fornire un servizio ai programmatori italiani. Abbiamo pensato che poter usufruire dei Webcast MSDN direttamente da un CD rappresentasse un ottimo modo di formarsi comodamente a casa e nei tempi desiderati. Lo scopo tanto di ioProgrammo, quanto di Microsoft è infatti quello di supportare la comunità dei programmatori italiani con la più ampia gamma di strumenti di formazione e aggiornamento.**

#### **Su ioProgrammo troverò tutti Webcast MSDN?**

**Ne troverai sicuramente una buona parte. Direttamente sul sito MSDN potrai consultare il calendario dei prossimi webcast a cui iscriverti per seguirli in diretta oppure consultare l'archivio delle registrazioni di quelli già realizzati. L'indirizzo per saperne di più è**

**http://www.microsoft.it/msdn/webcast\_msdn, segnalo nel tuo bookmark, non può mancare!**

### **L'iniziativa sarà ripetuta sui prossimi numeri?**

**Sicuramente sì, alla prossima.**

# **News**

#### **JAVA FA GIRARE VISUAL BASIC**

**Non si tratta di un paradosso, ma del progetto Visual Basic for the Java Platform , presentato anche esso durante la scorsa JavaOne. Lo scopo è semplice: consentire ad applicazioni scritte in VB di girare tramite la piattaforma Java. Per certi versi Java ripercorre la strada effettuata da .NET, ovvero metterà a disposizione un compilatore che consentirà di ottenere un Byte Code Java a partire da sorgenti Visual Basic. Ora, se si pensa che Java già molto prima di .NET aveva nelle corde questo tipo di possibilità, ci si accorge di quanto tempo abbiano perso i progettisti di Sun o forse di quanto lungimiranti siano stati quelli di Microsoft. Resta il fatto che .NET proprio grazie alla possibilità di far girare tutta una serie di linguaggi ricompilando il sorgente in una sorte di Byte Code sta ottenendo in tempi brevi un successo enorme. D'altra parte Java che è nato più di 10 anni fa non ha colto immediatamente questa opportunità. Vedremo se nel tempo i progettisti di Sun sapranno recuperare il terreno perduto.**

#### **ORACLE RILASCIA UNA NUOVA VERSIONE DI BERKELEY DB**

**Sono passati pochi mesi da quando Oracle ha acquistato Berkeley DB ed ecco arrivare immediatamente una nuova versione. Le innovazioni riguarderebbero una serie di interfacce API messe a disposizione dei programmatori Java e un nuovo motore di persistenza. Se si considera che Berkeley DB è uno dei primi software di database ad essersi affacciato sul mercato e se si considera la sua natura opensource, appare chiara la volontà di Oracle di affacciarsi su un mercato, ovvero quello delle piccole e medie aziende, che fino ad ora gli era sfuggito totalmente. Sia il rilascio di una versione Express di Oracle 10g sia il rilascio di questa nuova versione di Berkeley DB lasciano intuire quanto sia appetibile il mercato delle piccole e medie imprese, soprattutto per i produttori di software database oriented**

# ARRIVA IL TECHNET SECUR

**Sesta edizione per il Microsoft Technet Security Workshop. Si è tenuto a Milano il 13 e il 15 Giugno il consueto appuntamento con i professionisti dell'Information Technology sui temi della sicurezza. Quest'anno l'intero workshop ha focalizzato la propria attenzione sulle tecnologie e I protocolli su cui si basano I certificati di autenticazione e sulle modalità con cui possono essere utilizzati. "Ci rivolgiamo ai professionisti IT per affrontare uno dei temi che da anni ci é più a cuore: la sicurezza delle infrastrutture e dei sistemi. Così è nato sei anni fa il TechNet Security Workshop", aveva dichiarato Raffaella Verticchio, TechNet Program Manager di Microsoft Italia. "L'obiettivo è fornire a tutti coloro che si occupano della gestione dei sistemi IT nelle aziende** **italiane momenti di aggiornamento e confronto sulle nuove tecnologie e sui nuovi prodotti in grado di incrementare il livello di sicurezza in azienda. In particolare, quest'anno parleremo di certificati digitali, l'elemento chiave delle moderne tecnologie informatiche in tale ambito". Particolare attenzione dunque ai certificati digitali e alle tecnologie ad essi correlati, segno che il traffico di rete sta diventando sempre più la catena debole su cui concentrare l'attenzione se si vogliono evitare problemi seri di sicurezza. In una società in cui la nostra intera identità può sempre in una qualche misura risiedere in rete è importante capire come si possa concentrare la propria attenzione sulle parti che compongono una transazione, consumer e server. In tutto questo non**

# **JPEG AVRÀ UN EREDE**

Si chiama WMPhoto, ovvero Windows Media PHOTO ed ha fatto capolino sul mercato durante la recente Windows Hardware Engineering Conference. A presentarlo è stata Microsoft che ha annunciato di voler includere il nuo-

vo formato nel nascituro Windows Vista. Secondo la casa di Redmond, il nuovo formato ha tutte le carte in regola per soppiantare l'onnipresente JPEG. L'algoritmo di compressione al suo interno è tale da garantire, sempre secondo Microsoft, dimensioni dimezzate rispetto alla normale compressio-

ne JPEG. Il Windows Media Photo si pone nell'agguerrito gruppo dei formati di compressione elaborato da Microsoft ovvero Windows Media Video e Windows Media Audio. Se le aspettative fossero rispettate, il nuovo formato diverrebbe in breve tempo uno standard

per quanto riguarda i dispositivi mobili. Certamente WMPhoto potrebbe risultare utile anche sui dispositivi standalone, ma data la crescente disponibilità di periferiche di storage capaci di contenere enormi moli di dati a prezzi con-

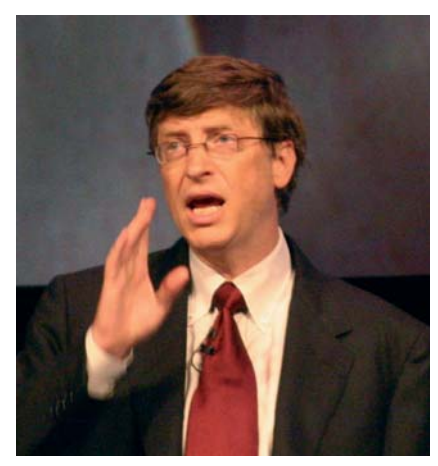

tenuti, probabilmente non ci sarebbe in questo senso una grande rivoluzione. Allo stesso modo l'aumento della larghezza di banda fa si che la dimensione delle foto non sia più un problema anche sul Web. Viceversa nei dispositivi mobili questo tipo di formato troverebbe

una collocazione ideale. E se si pensa che il nuovo Windows Mobile 5.0 sta ormai scalando molte posizioni nella classifica dei sistemi operativi per sistemi mobili, c'è da scommettere che WMPhoto otterrà sicuramente un buon successo.

# **ITY WORKSHOP**

**poteva non mancare uno sguardo attento alle tecnologie WiFi e alle problematiche di sicurezza che queste ultime hanno messo in luce. In una società in continua evoluzione, in cui palmari, smartphone e altri dispositivi rendono mobile persino il concetto di rete aziendale, diventa importante proteggere le proprie credenziali di autenticazione e i propri dati. Moltissimi sforzi devono essere fatti per "educare" utenti e sistemisti ad una nuova logica di gestione che sta irrompendo velocemente all'interno di abitudini consolidate, non lasciando il tempo ai gestori di adeguarsi, ma molto deve essere fatto anche in termini di progettazione di applicazioni sicure che tengono conto delle sempre possibili incertezze dell'utente inesperto e della contrapposta furbizia di chi invece studia la rete in tutti i suoi meccanismi più per ottenere un vantaggio da eventuali buchi lasciati scoperti**

# **PROGRAMMA E VINCI UNA XBOX 360**

 $\mathrm{E}^\prime$ il premio messo in palio da Microsoft<br>alla prima shared source programming contest. I partecipanti possono scaricare una trial version di Windows CE che rimarrà valida per 120 giorni e tutta una serie di strumenti di sviluppo ad essa correlati. In cambio dovranno produrre software di una qualche utilità nel mondo reale. I giudici premieranno l'originalità, la documentazione, la reale utilità, e porranno una particolare attenzione ad un piccolo video dimostrativo che dovrà essere realizzato dai partecipanti. In palio c'è un pacchetto contenente una XBOX 360, un televisore da 34 pollici e una marea di software per un totale di circa 2500\$, sono ovviamente previsti anche premi minori. Le iscrizioni scadranno il 28 luglio e il vincitore sarà annunciato intorno alla metà di Agosto. L'entusiasm è già alto e le iscrizioni procedono a ritmo incessante.

Chi volesse partecipare può trovare tutte le informazioni all'indirizzo http://www.windowsfordevices.com/articles/AT5277795134.html

# **TRE BETA PER MICROSOFT**

Windows Vista, Office 2005 e Longhorn Server. Sono queste le tre nuove versioni Beta annunciate a "reti unificate" da Microsoft durante la recente Windows Hardware Engineering Conference. Il rilascio di queste tre nuove versioni in modo pressoché contemporaneo è sinonimo secondo Microsoft di sinergia e collaborazione. Di fatto questi tre software costituiscono una piattaforma operativa all'interno della quale si muovono in perfetta sincronia tutti gli attori di un'ottima infrastruttura informatica. I tre pilastri di questa architettura sono costruiti per interagire in modo stretto fra di loro favorendo una maggiore usabilità da parte degli utenti. Gli obiettivi sui quali Microsoft si sarebbe concentrata sono quattro: ga-

rantire una piattaforma di collaborazione semplice fra le persone, migliorare la protezione dei contenuti, offrire degli strumenti di ricerca evoluti, migliorare la sicurezza generale. C'è soddisfazione in casa Microsoft per questo annuncio, ma si è anche immediatamente aperto il fronte delle polemiche. Longhorn integrerebbe infatti una piattaforma di virtualizzazione piuttosto evoluta, e nelle parole di J. Woolsey , lead program manager della divisione Windows di Microsoft , migliore di qualunque altro concorrente. Non si è fatta attendere la risposta di VMware che per bocca di uno dei suo vicepresidenti: Raghu Raghuram Raghuram, ha dichiarato VMWare sarà subito in grado di sfruttare tutte le migliorie offerte da Longhorn

# IN ARRIVO SOA 2.0

**Applicazioni basate su servizi e che comunicano fra loro tramite messaggi, in una parola Service Oriented Application, ovvero SOA. E' questa la parola chiave del momento, la meta verso cui tutte le aziende produttrici di software si dirigono. Così Oracle ha deciso di**

**bruciare i tempi e presentare durante la scorsa JavaOne la sua nuova versione di SOA. La nuova architettura metterebbe in relazione la programmazione**

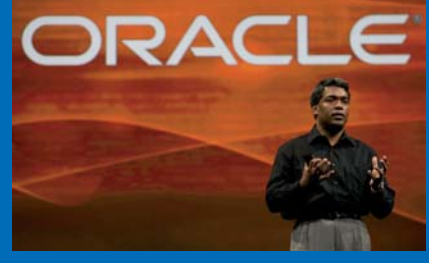

**basata su servizi e quella basata su eventi.** 

**"SOA 2.0 è il temine che usiamo per parlare della combinazione della combinazione di architetture service-oriented e architetture eventdirven" questo è quanto ha dichiarato "Steve Harris" vice presidente di Oracle Fusion Middleware. Allo** **stesso modo Yefim Natis ha specificato: "SOA così come lo conosciamo oggi propone un'architettura client server fra moduli software con i servizi che diventano una sorta di subroutine dei client", l'architettura proposta da SOA 2.0 invece prevede che i servizi possa-**

> **no lanciare alert o eventi di notifica verso il client, diventano in questo modo elementi attivi dell'architettura. Come partner per lo sviluppo di SOA 2.0, Oracle**

**ha individuato la piattaforma Java Enterprise 5, inoltre è molto probabile che in tutta l'architettura una parte dominante l'avrà Ajax ovvero la tecnologia di tunneling http su cui si sta basando buona parte del WEB moderno. Il tool di sviluppo principe su cui sarà incentrata l'intera piattaforma sarà JDeveloper,**

# **SVILUPPO PER DISPOSITIVI MOBILI**

PROGETTIAMO UNA COMPLETA APPLICAZIONE ED ENTRIAMO NELLA LOGICA DI FUNZIONAMENTO DELLA NUOVA VERSIONE DEL COMPACT FRAMEWORK E DI WINDOWS MOBILE 5.0. USIAMO VISUAL STUDIO 2005 PER RENDERE TUTTO PIÙ SEMPLICE

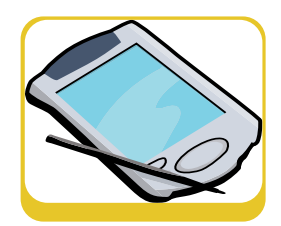

Il informatica ha letteralmente cambia-<br>to il nostro modo di lavorare. Le<br>comunicazioni sono più rapide, le<br>distanze si sono ridotte, il lavoro rinetitivo è to il nostro modo di lavorare. Le comunicazioni sono più rapide, le distanze si sono ridotte, il lavoro ripetitivo è stato pressoché eliminato, la produttività è aumentata. Molte sono le tecnologie che, insieme, hanno contribuito a questo radicale cambiamento del nostro modo di lavorare. Si va dalla potenza di calcolo dei computer notevolmente aumentata negli ultimi anni, alla connettività sempre più presente ed economica.

Uno degli elementi chiave che però ha contribuito maggiormente a modificare il nostro modo di lavorare è il concetto di Mobility. "Business Everyware" è uno dei tanti slogan che si legge durante la presentazione di tutto ciò rientra nel concetto di mobility. Slogan che, a mio parere, rende perfettamente l'idea di quello che stà accadendo.

Se di recente avete preso un aereo, sapete a cosa mi riferisco.

Le sale d'attesa sono cambiate e, le persone sedute a leggere il giornale sono state pian piano sostituite da persone con un PC portatile appoggiato sulle ginocchia che magari stanno rispondendo ad una mail o stanno inviando un ordine in azienda.

Personalmente, grazie ad uno smartphone ed una connessione GPRS, non raramente mi capita di rispondere a qualche mail mentre sono bloccato nel traffico.

Il nostro modo di lavorare stà cambiando, che ci piaccia o no. Quello che possiamo fare, come sviluppatori, è cogliere le opportunità che questi cambiamenti ci riservano, producendo software adeguati. In questo articolo, dopo una panoramica sui dispositivi mobili in generale, passeremo alle novità introdotte dal nuovo sistema operativo Microsoft denominato Windows Mobile 5.0 e la nuova versione del Compact Framework (2.0). Grazie ad essi, realizzeremo poi una applicazione per la gestione delle spedizioni. Mettiamoci subito all'opera.

## **I DISPOSITIVI MOBILI**

La scelta di dispositivi mobili oggi è, fortunatamente, abbastanza vasta. Per ogni particolare esigenza, ci sono a disposizione numerosi dispositivi, diversi per caratteristiche hardware, funzionalità e, cosa non meno importante, il costo.

Principalmente, le tipologie di dispostivi mobili, sono 4:

- Dispositivi industriali.
- Pocket PC.
- Pocket PC con funzionalità telefoniche.
- Smartphone.

Nella prima categoria rientrano tutti i dispositivi caratterizzati principalmente da una elevata robustezza. Il loro ambito di utilizzo è generalmente quello industriale, su cantieri o magazzini e, di conseguenza, devono essere resistenti agli urti, alla polvere ed all'umidità. Generalmente questo tipo di dispositivi è abbastanza costoso, ma sono indispensabili nei contesti sopra elencati. Il secondo tipo di dispositivi invece è caratterizzato da un amplio display, dal supporto all'input con la penna, dal display touch screen e, sempre più spesso, da una piccola tastiera querty integrata.La terza categoria è identica alla precedente a cui però si aggiungono le funzionalità telefoniche. Gli Smartphone invece, sono molto simili a dei normali telefoni cellulari. Caratterizzati da un display più piccolo dei Pocket PC, non sono dotati ne di touch screen ne di tastiera, se non quella numerica classica. Sono molto comodi per controllare la posta, rispondere a brevi messaggi, avere con se una rubrica ed una agenda sincronizzabili con Microsoft Outlook ed, ovviamente, per telefonare. La loro natura però li rende decisamente scomodi per navigare o qualora si abbia la necessità di scrivere parecchio.

Quando si sceglie un dispositivo, bisogna considerare innanzitutto l'uso che se ne deve

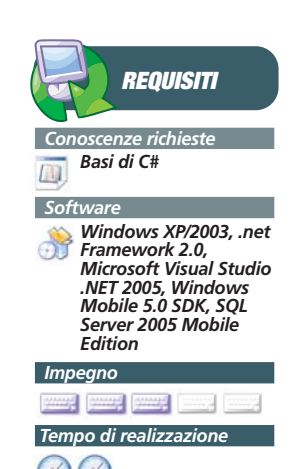

fare. Se il nostro obiettivo principale è quello di poter sempre ricevere la posta elettronica e gestire i nostri appuntamenti, la scelta più opportuna sarò uno Smartphone (piccolo e comodo da trasportare). Se al contrario siamo dei rappresentanti, un Pocket PC (magari Phone Edition) sarebbe la scelta più sensata.

#### Windows Mobile 5.0

Windows Mobile 5.0 è l'ultimo sistema operativo Microsoft per dispositivi mobili. Ne esitono 3 versioni principali, ognuna adatta ad un particolare dispositivo mobile:

- **Pocket PC Edition:** è la versione per dispositivi Pocket PC privi di funzionalità telefoniche.
- **Pocket PC Phone Edition:** è la versione per dispositivi dotati di funzionalità telefoniche
- **Smartphone Edition:** è la versione per dispositivi Smartphone

Ognuna delle versioni di Windows Mobile 5.0 elencate, ha funzionalità specifiche per il tipo di device per cui è stata progettata. Nella versione Smartphone ad esempio, mancheranno il supporto per la tastiera e per l'input tramite penna. Quando dobbiamo sviluppare una applicazione per dispositivi mobile, dobbiamo tenere conto del device in su cui essa dovrà essere istallata. Questo per non incorrere in problemi dovuti all'assenza di supporto per determinate funzionalità.

Se ad esempio dobbiamo sviluppare un software per la gestione delle spedizioni (come quello presentato in queste pagine), dobbiamo considerare il fatto che avremo la necessità di inserire e visualizzare correttamente dei dati. La scelta di uno smartphone come target, potrebbe non essere la più sensata. Windows Mobile 5.0 introduce numerose novità, non tutte elencabili in queste pagine. Ci concentreremo quindi principalmente su quelle che riguardano lo sviluppo di applicazioni.Il punto centrale del rinnovamento di Windows Mobile 5.0 per gli sviluppatori è l'aumento della produttività. Innanzitutto è stato aumentata la compatibilità tra le applicazioni Pocket PC e Smartphone rendendo di fatto meno dolorosa la loro migrazione (resta inteso che sarebbe comunque opportuno scegliere adeguatamente la piattaforma).

L'aumento della produttività è anche dovuto ad una serie di nuove API che espongono al mondo managed, molte delle funzionalità del sistema operativo. Tra le più significative ci sono indubbiamente:

- **Funzionalità di telefonia:** che permettono di interagire con le funzionalità telefoniche dei sistemi Phone Edition e Smartphone
- **Outlook Mobile:** che semplificano notevolmente l'uso delle funzionalità di Outlook Mobile attraverso applicazioni managed
- **Configuration Manager:** fornisce la possibilità di impostare numerosi parametri di configurazione del device attraverso un file xml.
- **Uso della fotocamera:** le funzionalità di cattura immagini e video della fotocamera sono ora esposte. E' quindi possibile, con estrema semplicità, dotare le nostre applicazioni di funzionalità legate all'uso di questo dispositivo.
- **GPS:** rappresentano un set di funzionalità intermedio che permettono di accedere con semplicità ai dati GPS. Particolarmente utili quando si ha la necessità di applicazioni che usano ad esempio MapPoint.
- **Integrazione di active Sync:** è ora possibile avviare o sospendere via codice la sincronizzazione dei dati via Active Sync

L'insieme di queste funzionalità native e del nuovo Microsoft .NET Compact Framework, rendono possibile lo sviluppo di applicazioni complesse e ricche di funzionalità molto più semplicemente che in passato.

#### **LE NOVITÀ DEL COMPACT FRAMEWORK 2.0**

Recentemente, Microsoft ha rilasciato la nuova versione del .NET Framework (la 2.0) che include anche la versione per dispositivi mobili denominata Compact Framework.

Questa versione, dato il tipo di dispositivi su cui deve essere installata ed eseguita, è chiaramente una versione ridotta del framework installabile sui tradizionali PC. Non includa tutti i namespace e tutte le funzionalità del fratello maggiore, il Compact Framework permette di sviluppare applicazioni anche decisamente complesse per Pocket PC e Smartphone. In particolare, questa nuova versione, introduce numerose funzionalità sia per quanto riguarda la migliorata compatibilità con il tradizionale framework, sia per novità nello sviluppo di interfacce utente che di integrazione con il sistema operativo.

In questo paragrafo, analizzeremo alcune tra le novità introdotte dalla versione 2.0. Per ovvie esigenze di spazio, verranno tralasciate quelle meno importanti, comunque consulta-

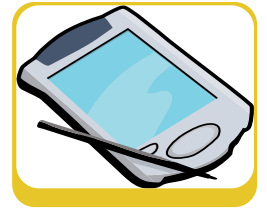

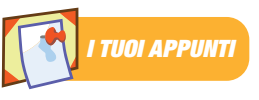

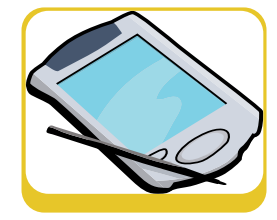

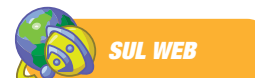

**Tutte le novità relative al Microsoft .NET Compact Framework 2.0, sono consultabili al seguente indirizzo web:**

http://msdn.microsoft.co m/netframework/progra mming/netcf/default.aspx ?pull=/library/enus/dnnetcomp/html/what s\_new\_netcf2.asp **.**

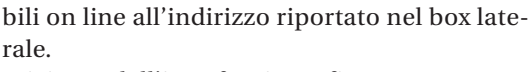

Iniziamo dall'interfaccia grafica:

- **Notification:** sfrutta il sistema di notifiche di Windows Mobile per segnalare eventi con dei baloon (stile Windows XP). Oltre alla semplice visualizzazione, questo nuovo controllo permette di gestire un eventuale input di un utente.
- **DocumentList:** permette di navigare nel file system del dispositivo per scgliere, copiare, eliminare dei files.
- **DataGrid per Smartphone:** nella precedente versione del .NET Compact fra-

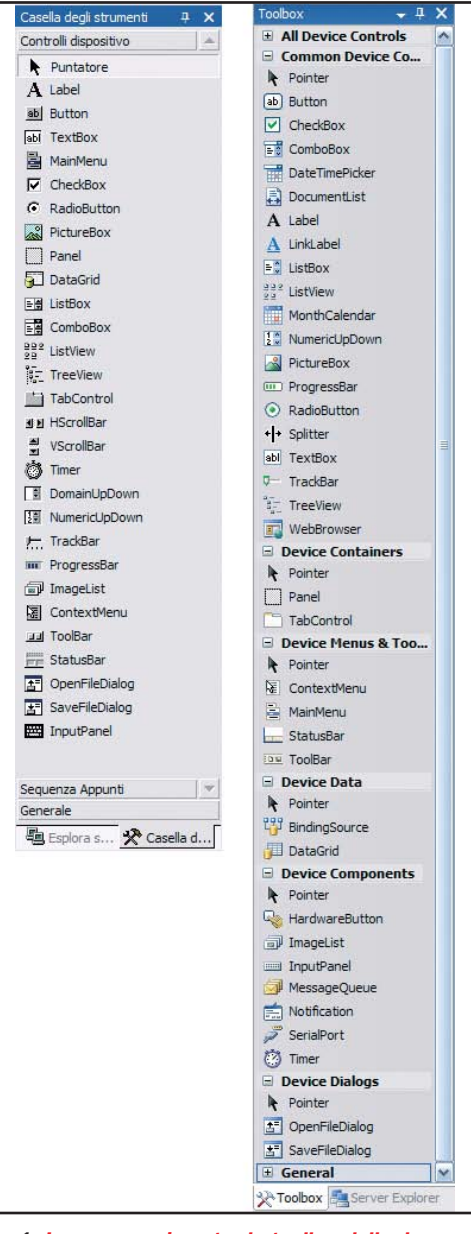

Fig. 1: La comparazione tra le toolbar delle due versioni di Visual Studio

mework, questo controllo era disponibile solo per Pocket PC. Da oggi è disponibile anche per SmartPhone.

- **Splitter e Toolbar:** sono state aggiunte anche sul Compact Framework.
- **User Control:** come per il .NET Framework, ora sarà possibile sviluppare user control anche per dispositivi mobili. Tali user control potranno essere inseriti nella toolbox ed usati in altri progetti.
- **Display and Layout:** in questa categoria rientrano una serie di nuove caratteristiche utili a migliorare la gestione dell'interfaccia come control docking, control anchoring, automatic scrolling etc.

Per rendersi immediatamente conto della quantità di controlli aggiunti in questa nuova versione, possiamo paragonare le toolbox di Microsoft Visual Studio .NET 2003 e Microsoft Visual Studio .NET 2005. In Figura 1, sono riportate entrambe affiancate.

La maggior parte delle applicazioni oggi, fa uso di un Data Base in cui archiviare i dati. Le applicazioni per dispositivi mobili non fanno eccezione. Ecco quindi alcune novità introdotte dal nuovo framework a tal proposito:

- **SqlCeResultSet:** fornisce un accesso al Data base Sql Server 2005 Mobile Edition molto più veloce e leggero di un Data Set. SqlCeResultSet può essere usato come Binding Source per i nostri controlli.
- **DataSet:** è stato introdotto anche nel Compact Framework questo comodo componente per la gestione disconnessa dei dati.

Tra le altre funzionalità aggiunte, è importante sottolineare le seguenti:

- Supporto migliorato per XML
- Web Service più performati grazie alle migliorie fatte all'XMLSerializer
- **Serial Port:** introdotto nativamente in questa versione del Compact Framework, semplifica notevolmente lo sviluppo di applicazioni che hanno necessità di interfacciarsi con dispositivi seriali come lettori di codici a barre o RFID.
- Supporto migliorato per la crittografia

#### Programmare con il compact framework

#### ▼ COVER STORY

utton2 button3

- **Threading:** introduce la possibilità di sviluppare applicazioni multithreading anche su dispositivi mobili. Tale funzionalità è decisamente importante al fine di sviluppare applicazioni che non blocchino l'interfaccia utente in attesa del completamento delle operazioni.
- **Performance:** in aggiunta a quanto fin ora commentato, nel .NET Compact Framework sono stati introdotti significativi incrementi di performance che abbracciano sostanzialmente tutti i campi di applicazione.

Dopo aver visto le novità di Windows Mobile 5.0 e del .NET Compact framework 2.0, iniziamo con lo sviluppo della nostra prima applicazione, ma non senza prima aver fatto qualche doverosa considerazione sullo sviluppo su dispositivi mobili.

#### **CONSIDERAZIONI SULLO SVILUPPO**

Prima di iniziare con lo sviluppo di applicazioni per questo tipo di dispositivi, è bene fare alcune considerazioni importanti per evitare errori di progettazione che potrebbero portarci, un domani, a dover rivedere l'intera applicazione.

La prima cosa da considerare quando ci si approccia allo sviluppo di una applicazione per dispositivi mobili è la dimensione dei display. Mediamente, lo spazio a diposizione è di 250x250 pixel (dall'area totale a disposizione devono essere esclusi lo spazio per la barra superiore e quello dei menù in basso.

In questo spazio decisamente limitato, dovranno trovarsi tutte le informazioni più utili per svolgere il task specifico per cui quel form è stato realizzato.

Altra cosa da tenere sempre a mente è che, chi utilizzerà la nostra applicazione, non siederà comodamente di fronte ad un PC con ampio display, tastiera e mouse ma, nella maggior parte dei casi avrà il device in una mano e dovrà interagire con la nostra applicazione con il pennino. E' quindi sconsigliabile avvicinare troppo tra loro i controlli che necessitano di una interazione con l'utente, come bottoni, caselle di input etc. Molto importante risulta il posizionamento dei controlli, specie per quelli che richiedono una compilazione attraverso il pennino o la tastiera su schermo.

Il panel di input infatti, normalmente nascosto, potrebbe coprire i controlli che stiamo compilando, rendendo molto scomoda la compilazio-

ne. Vediamo subito un esempio di quello che NON si dovrebbe fare, in figura 2. Le scelte di design in questo tipo di progetto sono fondamentali. per PPC.

sutton1 | button2 | button3

Fig. 2: Il posizionamento dei controlli su applicazioni

Tra le altre cose da considerare, non è da sottovalutare la potenza di calcolo ridotta di questi dispositivi. Oltre alle ottimizzazioni necessarie da fare sul codice, va mostrato all'utente che l'applicazione non è bloccata, ma stà lavorando al completamento di un determinato task.

La cosa è fattibile usando controlli come la progress bar o modificando il cursore impostandolo a WaitCursor.

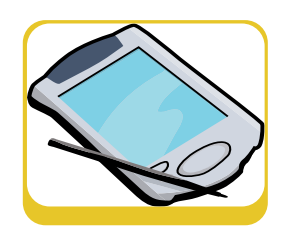

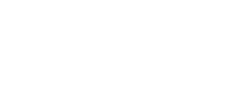

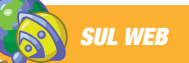

**Il sIto web Microsoft per sviluppatori, dedicato al mondo dei dispositivi mobili, è consultabile al seguente indirizzo:**

http://msdn.microsoft.co m/mobility/ **Partendo dalla pagina iniziale, si po' avere accesso a tutte le informazioni utili allo sviluppo per dispositivi mobili.**

## **SINCRONIZZAZIONE DEI DATI**

**la sincronizzazione dei dati tra un dispositivo mobile ed un server centrale può avvenire in 3 modi distinti: usando le repliche di SQL Server, usando RDA (Remote Data Access) ed usando un servizio web. Le repliche sono molto potenti e consentono una dettagliata gestione dei conflitti, cosa frequente quando si lavora con utenti disconnessi. Hanno però lo svantaggio di essere complesse da configurare e, in alcuni casi, da gestire.**

**Remote Data Access è più semplice da configurare ma ha un sistema poco evoluto per la gestione dei conflitti. L'ultimo, il Web Service, lascia agli sviluppatori il compito di gestire l'intero processo di sincronizzazione nonché di gestione dei conflitti, ma ha il vantaggio di non dipendere dal Data Base. Al seguente indirizzo web** http://msdn2.microsoft.com/enus/library/ms172916.aspx**, è disponibile una comparazione tra RDA e Repliche.**

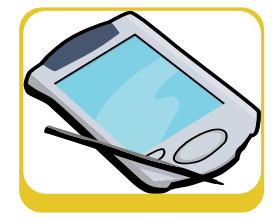

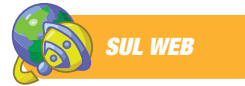

**Il Microsoft Windows Mobile 5.0 SDK è scaricabile al seguente indirizzo web:** http://www.microsoft.co m/downloads/details.aspx ?familyid=83A52AF2- F524-4EC5-9155- 717CBE5D25ED&displayla ng=en **ed include gli emulatori ed i template di Microsoft Visual Studio .NET 2005.**

#### **L'APPLICAZIONE**

Dopo aver analizzato le varie novità introdotte da Windows Mobile 5.0 e dal Micorsoft .NET Compact Framework 2.0, realizziamo una applicazione d'esempio che metta insieme un po' delle novità appena viste.

Come tipo di applicazione si è scelto di realizzare un classico programma per la creazione di ordini, usato generalmente dai rappresentanti. Il programma fa uso di un Data Base SQL Server 2005 Mobile Edition locale per la memorizzazione dei dati che poi potrà essere eventualmente sincronizzato con un Data Base centrale.

L'argomento della sincronizzazione, data la sua vastità e complessità (specie in merito alla gestione dei conflitti), non verrà trattato in questo articolo. Verranno comunque forniti dei riferimenti alla documentazione on line. Per lo sviluppo di questa applicazione di esempio, sono stati usate alcune delle novità di maggior rilievo introdotte dal Compact Framework e da Windows Mobile 5.0. Useremo i nuovi BindingSource, SQL Server 2005 Mobile edition, Notifications e due funzionalità per comunicare con il sistema operativo: inserire un appuntamento in Pocket Outlook e chiamare telefonicamente il cliente recuperando il numero di telefono dal Data Base. Mettiamoci all'opera.

#### **IMPOSTIAMO IL PROGETTO**

Dovendo sviluppare un sofware per Windows Mobile 5.0, è necessario scaricare il relativo Software Development Kit dal sito web di Microsoft (vedi box laterale). Una volta installato, sarà sufficiente creare una nuova applicazione per Smart Device in Microsoft Visual Studio .NET 2005 scegliendo come target naturalmente Windows Mobile 5.0

| Project types:                                                                                                    |                      | Templates:                                                                                                    |                                                                                                    |  |  |  |
|----------------------------------------------------------------------------------------------------|----------------------|----------------------------------------------------------------------------------------------------|----------------------------------------------------------------------------------------------------|--|--|--|
| <b>Business Intelligence Projects</b><br>Viscol C#<br>Windows<br>Windows (WinFX)<br>Smart Device<br>Pocket PC 2003<br>Smartphone 2003<br>Windows CE 5.0<br>Windows Mobile 5.0 Pocket I<br>Database<br>Starter Kits<br>Workflow<br>Other Project Types |                      | Visual Studio installed templates<br>5 Device Application<br>Control Library<br><b>Empty Project</b><br>Class Library (1.0)<br>Empty Project (1.0)<br><b>My Templates</b><br>Search Online Templates | Class Library<br>Console Application<br>Device Application (1.0)<br>Console Application (1.0)                    |  |  |  |
| Kal                                                                                                    | i3                   |                                                                                                    |                                                                                                    |  |  |  |
|                                                                                                    |                      |                                                                                                    | A project for creating a .NET Compact Framework 2.0 forms application for Windows Mobile 5.0 Pocket PC and later |  |  |  |
| Name:                                                                                                    | Device Application 1 |                                                                                                    |                                                                                                    |  |  |  |
| Locations                                                                                                    |                      | D:\Documents.and Settings\a631221\Document\\\qual Studio 2005\Protects<br>$\overline{\phantom{a}}$<br>Br                                                                                             |                                                                                                    |  |  |  |
| Solution Name:                                                                                                    | DeviceApplication1   |                                                                                                    | [v] Create directory for solution<br>Add to Source Control                                                       |  |  |  |

Fig. 3: Creazione del progetto in Microsoft Visual Studio .NET 2005

Una volta creato il progetto, dobbiamo scegliere su quale tipo di device deve essere testato. Selezioniamo dall'elenco Windows Mobile 5.0 Pocket

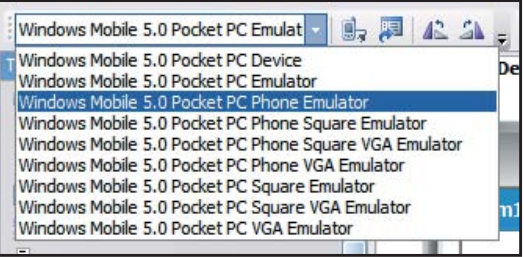

#### Fig. 4: Scelta del Device

Infine aggiungiamo i riferimenti alle API di Windows Mobile 5.0, in particolare a PocketOutlook e Telephony

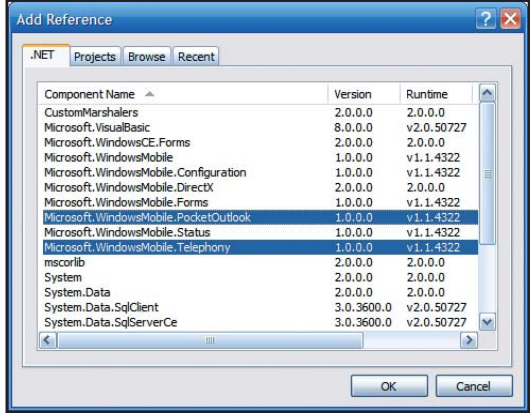

Fig. 5: Aggiunta dei riferimenti

Una volta predisposto il progetto, dobbiamo aggiungere il Data Base che sarà utilizzato per la memorizzazione dei dati. Chi ha lavorato con Microsoft Visual Studio .NET 2003 su applicazioni per dispositivi mobili, ricorderà quanto questa operazione fosse poco pratica. Il Data Base andava creato direttamente sul dispositivo o usando lo scomodo Query Analyzer installato, o creandolo via codice. In ogni caso, dall'interno dell'ide, non era possi-

|                                                                                                    | Add New Item - DeviceApplication1                     |                                                                                                    |                                                                                                    |        |
|----------------------------------------------------------------------------------------------------|-------------------------------------------------------|----------------------------------------------------------------------------------------------------|----------------------------------------------------------------------------------------------------|--------|
| Templates:                                                                                                    |                                                       |                                                                                                    |                                                                                                    | 僵<br>團 |
|                                                                                                    | <b>Visual Studio installed templates</b>              |                                                                                                    |                                                                                                    |        |
| Windows Form<br>Code File<br>Custom Control<br>R XML Schema<br>All Style Sheet<br>Qursor File<br>Class Diagram<br><b>My Templates</b> | Design-Time Attribute File<br>Search Online Templates | of dass<br><b>HI</b> Component Class<br><b>Inherited Form</b><br><b>BalDataSet</b><br><b>XSLT File</b><br><b>Text File</b><br>Icon File<br>SOL Mobile Database | Interface<br><b>User Control</b><br>sil Inherited User Control<br>SAML File<br><sup>a</sup> HTML Page<br><b>G</b> Bitmap File<br>Resources File |        |
|                                                                                                    | An empty SQL Mobile database file                     |                                                                                                    |                                                                                                    |        |
| Name:                                                                                                    | AppDatabase 1.sdf                                     |                                                                                                    |                                                                                                    |        |
|                                                                                                    |                                                       |                                                                                                    | Add                                                                                                    | Cancel |

Fig. 6: Aggiunta del Data Base al progetto.

bile lavorare sul Data Base.

Questa limitazione è finalmente stata eliminata con questa versione. Sarà quindi sufficiente aggiungere al progetto un nuovo elemento e selezionare la voce SQL Mobile DataBase

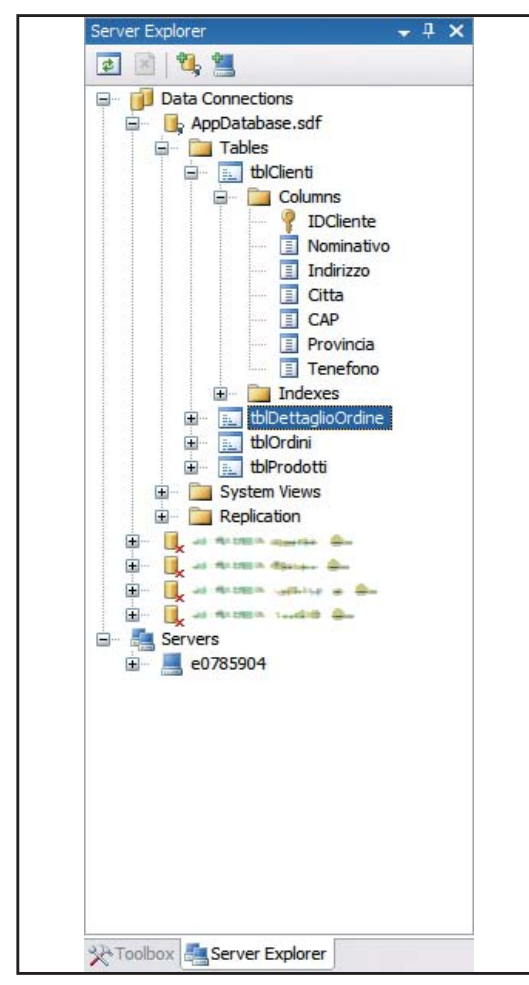

Fig. 7: Gestione del Data Base dal panel Server Explorer.

Il Data Base sarà poi facilmente gestibile attraverso il panel Server Explorer di Microsoft Visual Studio .NET 2005.

L'aggiunta di un Data Base, comporterà la creazione automatica di un Data Set che sarà la nostra sorgente di dati in tutta l'applicazione. Sebbene avessimo potuto interagire direttamente con il Data Base, l'utilizzo del Data Set rende estremamente rapido l'associazione dei dati ai controlli delle nostre interfacce.

#### **BINDINGSOURCE**

Il componente BindingSource rientra nelle novità del Compact Framework 2.0 e più in generale, del Microsoft .NET Framework stesso. Lo scopo di questo componente è quello di

semplificare l'associazione dei controlli alla base dati. E' possibile usare questo componente per creare associazioni semplici come ad esempio una textBox ad un campo specifico del Data Base o associazioni più complesse come ad esempio una tabella di un Data Base ad una Data Grid.

Nel nostro caso specifico, l'oggetto Binding Source si rivelerà molto comodo per entrambe le esigenze, soprattutto per creare form in cui i controlli si aggiornano sulla base di un record selezionato nella Data Grid.

Aggiungere un BindingSource al form è una operazione estremamente rapida. Ci basterà trascinarlo sulla form e configurarne l'associazione ai dati.

Vediamone un esempio pratico nella foto in basso.

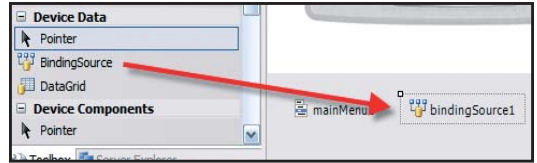

Fig. 8: Il BindingDataSource

Il componente BindingSource viene trascinato nel relativo form e consentirà di associare i dati scelti ai controlli dell'interfaccia utente.

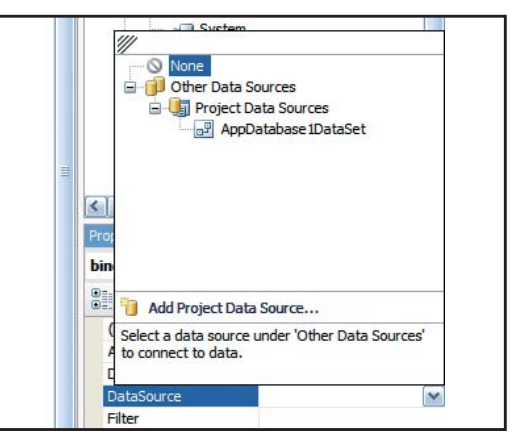

Fig. 9: Associamo la fonte dati

Il secondo passo da fare, sarà quello di indicare al BindingSource, quale sarà la fonte da cui attingere i dati. Nel nostro caso, scegliamo il

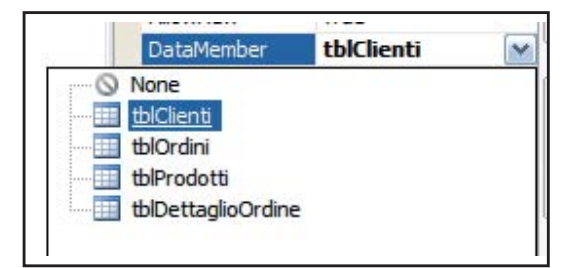

Fig. 10: Associamo le tabelle

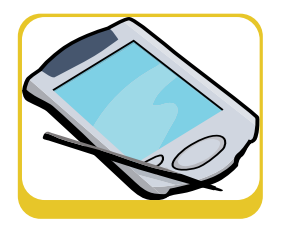

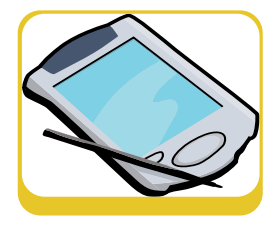

Data Set che abbiamo creato al momento della creazione del Data Base

L'ultimo step sarà quello di definire quale delle tabelle incluse nel DataSet, sarà associata al controllo. Nel nostro caso, selezioniamo la tabell tblClienti.

Da questo istante, possiamo far riferimento al nuovo BindingSource per creare associare i dati ai controlli. Nel prossimo paragrafo, analizzando la creazione del primo form, vedremo più in dettaglio come fare.

#### **IL PRIMO FORM**

Dopo aver visto come creare un Data Base per dispositivi mobili, come creare una fonte dati per i controlli Windows Forms e aver analizzato alcune linee guida per il posizionamento dei controlli, diamo realizziamo il primo form della nostra applicazione. Iniziamo quindi dalla scelta del cliente a cui associare l'ordine. Se stessimo sviluppando

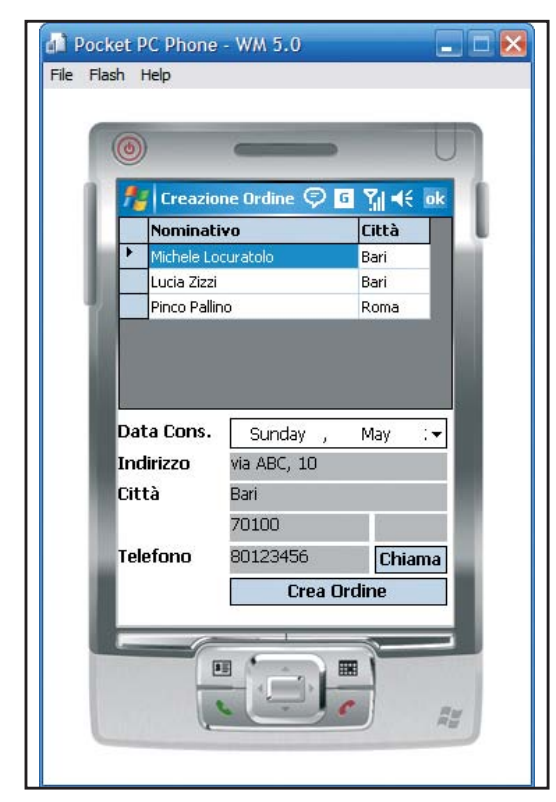

Fig. 11: Il form con i dati dei clienti.

una applicazione Windows, probabilmente basterebbe creare una DataGridView che mostri i clienti e dare la possibilità all'operatore di selezionarne uno direttamente dalla griglia. Sfortunatamente, con 250 pixel di larghezza, questa operazione potrebbe rivelarsi decisamente difficile. Ci conviene quindi strutturare il form con una griglia sintetica

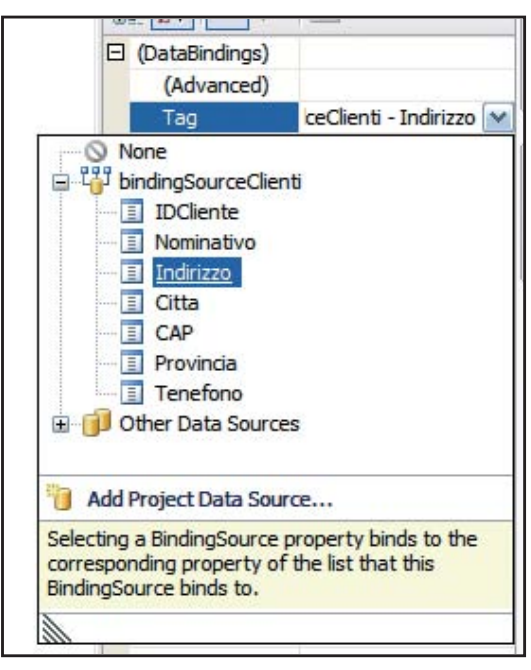

Fig. 12: L'associazione dei controlli alla fonte dati.

un cui compare il nome del cliente e la città, e fornire i dettagli all'esterno della griglia, in delle normali label che andremo poi ad associare ai dati. Il form dovrebbe apparire come in figura.

Selezionando un cliente diverso dalla griglia in alto, i controlli in basso si aggiorneranno con i dati del cliente stesso. Questo comportamento è possibile in quanto sia la DataGrid che i controlli, hanno la stessa fonte dati che nel nostro caso è il BindingSource creato nel paragrafo precedente.

L'associazione dei controlli viene fatta, per ogni controllo, selezionando la voce (DataBinding) della finestra relativa alle proprietà. La stessa, comoda, tecnica è stata usata per tutti gli altri controlli. Questa combinazione di oggetti (Data Base, DataSet tipizzato e BindingSource) permette la creazione di applicazioni data oriented in tempi decisamente ridotti rispetto a quanto avveniva in passato.

#### **LE FUNZIONALITÀ TELEFONICHE**

Tra le novità di Windows Mobile 5.0, è stata sottolineato l'aumento di API che permettono di interagire con funzionalità dei Sistema Operativo direttamente dal mondo managed. Una di queste è la possibilità, per le versioni Phone Edition, di interagire con la parte telefonica in modo estremamente semplice. Nel form mostrato nel paragrafo precedente,

tra le informazioni relative al cliente c'è ovviamente il numero di telefono. Se volessimo chiamarlo per segnalargli il nostro ritardo, dovremmo appuntarci il numero da qualche parte, avviare l'interfaccia telefonica e comporre il numero. Grazie al namespace Microsoft.WindowsMobile. Telephony invece, questa operazione sarà possibile farla direttamente dall'interno dell'applicazione e con pochissimo codice:

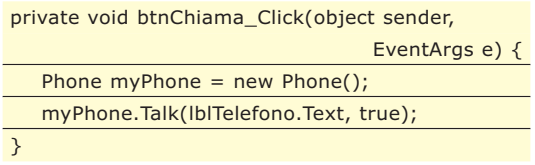

Grazie a questo semplice codice, verrà avviata direttamente l'interfaccia telefonica e composto il numero, senza dover uscire dall'applicazione.

#### **INTEGRAZIONE CON POCKET OUTLOOK**

Altra funzionalità molto comoda è quella relativa all'integrazione con Pocket Outlook. Nella nostra applicazione ad esempio, potremmo far generare un appuntamento nel

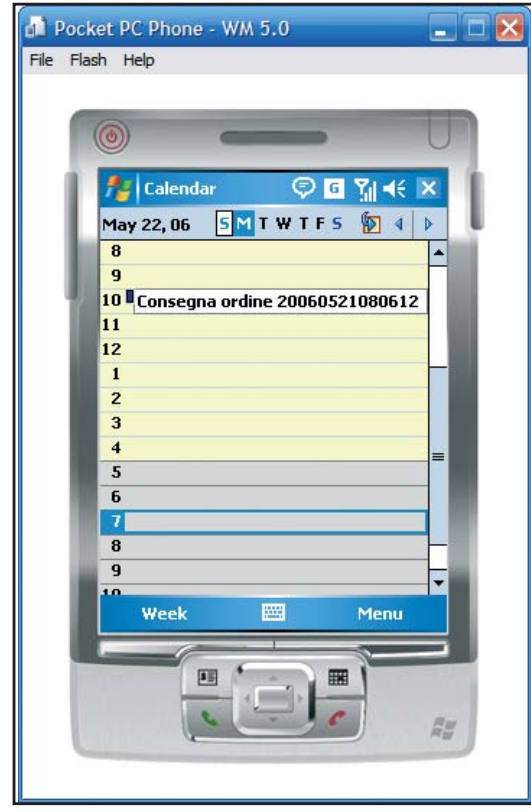

Fig. 13: Il nostro appuntamento inserito in PocketOutlook.

calendario coincidente con la consegna dell'ordine in modo che, al momento della consegna, il nostro utente può essere avvisato. In caso di gestione di più ordini, il rappresentante potrebbe anche organizzare al meglio gli appuntamenti intervenendo direttamente sul calendario.L'aggiunta di un appuntamento, grazie ancora alle nuove API esposte, è decisamente semplice:

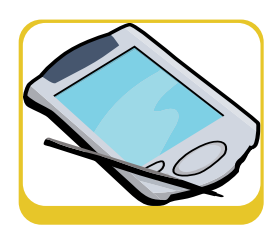

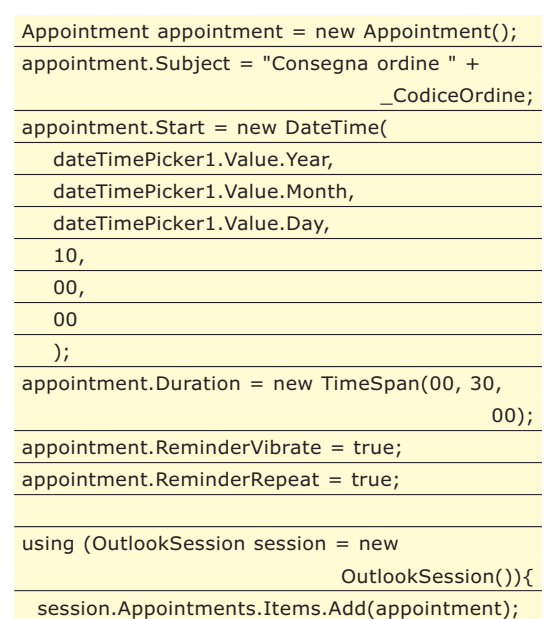

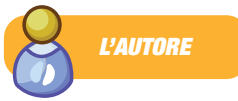

Il risultato sarà quello di figura 6.

#### **CONCLUSIONI**

}

La nuova versione del Microsoft .NET Compact Framework, in aggiunta alle nuove API esposte da Windows Mobile 5.0, rende estremamente rapido lo sviluppo di applicazioni per dispositivi mobili, dando la possibilità a noi programmatori di creare applicazioni sempre più ricche e sempre più comode da usare. Ogni cosa però, va fatta sempre con moderazione. Usare i nuovi controlli come BindingSource anche quando non sono necessari, potrebbe rendere le applicazioni lente e scomode da usare, ottenendo di fatto il risultato opposto a quello per cui sono state create. Il compact framework è uno strumento veramente potente e flessibile. Probabilmente l'unico a consentire una modalità di sviluppo così rapida. Certamente la qualità dell'applicazione dipende dalle scelte effettuate in fase di design/progettazione, ma questa è una regola che vale sempre

**Michele Locuratolo è Software Architect per la Mindbox S.r.l. di Capurso (BA), società che si occupa di consulenza e sviluppo software. E' cofondatore di DotNetSide.org, lo user group del Sud Italia il cui intento è quello di organizzare eventi di maggior spessore tecnico legati allo sviluppo con il .NET Framework. Il suo blog è raggiungibile all'indrizzo** http://www.dotnetside.or

g/blogs/mighell

*Michele Locuratolo*

# **E-COMMERCE FACILE IN JAVA**

IN QUESTO ARTICOLO MOSTRIAMO COME UTILIZZARE UNO DEI SERVIZI DI POS ELETTRONICO PIÙ FAMOSI E UTILIZZATI IN ITALIA: EASYNOLO SVILUPPATO DA BANCA SELLA. SCOPRIREMO CHE È SUFFICIENTE UNA MANCIATA DI CODICE E QUALCHE API PER RENDERE TUTTO SEMPLICE

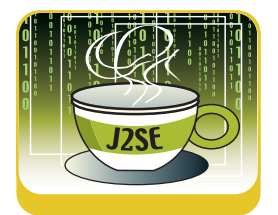

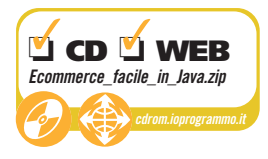

Quando vi recate in un negozio tradizionale<br>ed effettuate un acquisto con la carta di cre-<br>dito, normalmente avvengono le seguenti<br>onerazioni ed effettuate un acquisto con la carta di credito, normalmente avvengono le seguenti operazioni:

- Fornite la vostra carta di credito alla gentile signora alla cassa
- Vi verrà chiesto un documento che certifichi la vostra identità
- La carta di credito verrà "inserita" in un POS, che invierà la richiesta di pagamento al circuito proprietario della carta di credito
- In qualche modo il circuito verificherà che la vostra carta disponga dei fondi necessari per effettuare il pagamento
- Se la carta è valida ed ha sufficientemente credito il pagamento verrà erogato, altrimenti verrà negato
- Se il pagamento è stato autorizzato verrà emesso uno scontrino sul quale apporrete una firma che autentica la vostra volontà di effettuare la transazione
- Il circuito proprietario della carta di credito si occuperà di trasportare il denaro dal vostro concorrente a quello dell'esercente

I soggetti che in un qualche modo partecipano a questa operazione sono realmente tanti. Normalmente il commerciante dispone di un POS fornitogli dalla propria banca. Il POS è pre-programmato per connettersi ai circuiti di verifica della carta e avviare la transazione. Ma nel caso del commercio elettronico, non esiste un POS pre-programmato in cui inserire la carta di credito. Quando si parla di ecommerce l'atto di inserire la carta nel POS sarà sostituito dall'inserimento dei dati relativi alla carta di credito all'interno di una Form. La banca non fornirà più all'esercente una macchina fisica in cui strisciare la carta, ma una serie di API/Servizi che dovranno essere richiamati all'atto della pressione del tasto "Invio" relativo alla form contenente i dati della carta di credito. GestPay è appunto un'insieme di API/Servizi resi disponibili da Banca Sella per la creazione di un POS virtuale.

#### **CARATTERISTICHE DI GESTPAY**

Il servizio di GestPay è diviso in due sezioni distinte. La prima sezione è costituita da una serie di componenti e di script specifici resi disponibile da Banca Sella, e da installare sul server che ospita il sito dell'esercente. La seconda sezione è costituita da un'area di BackOffice, ovvero un'area riservata messa a disposizione da Banca Sella sul proprio sito, alla quale l'esercente può accedere per visualizzare i report delle transazioni, effettuare storni o altre operazioni tipiche di un esercizio commerciale.

I componenti installati lato server espongono una serie di interfacce che il programmatore dovrà utilizzare per implementare il proprio servizio di POS. Saranno proprio questi componenti lato server che si occuperanno della trasmissione delle informazioni. Da un punto di vista strettamente tecnico, la trasmissione avverà su base SSL3 a 128 bit, per ottenere la massima sicurezza possibile.

GestPay permett di avere diverse tipologie di interfacce per il pagamento. Quella che vedremo in questo articolo è quella che viene denominata "Crittografia".

## **CRITTOGRAFIA**

Questo metodo di pagamento segue un protocollo di sicurezza che si appoggia ad SSL. L'esercente reindirizza l'utente ad una pagina sicura di Banca Sella dove è possibile effettuare il pagamento. Se il pagamento viene eseguito in modo corretto, il controllo ritorna alle pagine del sito insieme ad un codice di risposta.

All'esercente non resta che verificare il codice di risposta, e dare il via alla catena di spedizione della merce se il pagamento risulta confermato, viceversa intraprendere altre azioni, se il pagamento non risulta confermato.

Uno schema di funzionanento del metodo di pagamento con crittografia è proposto in [[Figura 1]] L'utente inizia la comunicazione con il server dell'esercente. Molto probabilmente inserirà in un

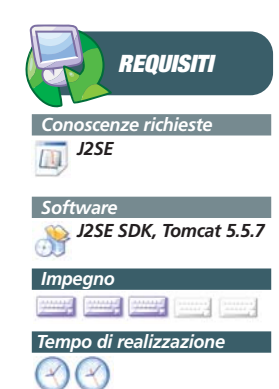

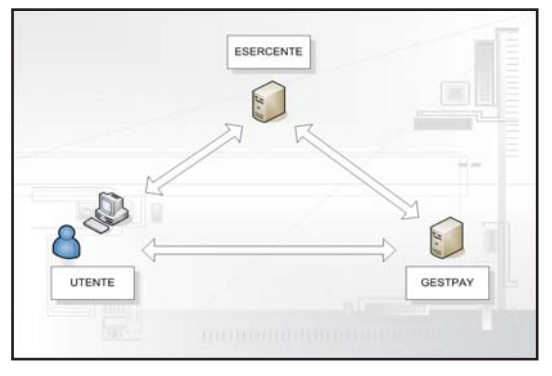

Fig. 1: L'architettura del sistema di pagamento con **Crittografia** 

carrello elettronico i prodotti che desidera comprare. Quando l'utente decide di effettuare il pagamento il server contatterà per la prima volta GestPay. Utilizzando una classe Java, che analizzeremo in dettaglio a brevissimo. Il server richiederà al componente Java di cifrare i dati della transazione e tenterà un collegamento al circuitoo GestPay. Quest'ultimo identificherà il nostro server e se lo riconoscerà autorizzato invierà una risposta. A questo punto potremo reindirizzare l'utente verso l'URL di pagamento di Banca Sella, passandogli come parametri quelli che ci sono stati forniti nella risposta da GestPay. L'utente effettua il pagamento inserendo il numero di carta di credito. Dopo di ciò GestPay comunica al nostro server e all'utente il risultato della transazione. Il nostro server viene contattato su una pagina dedicata, dove viene passato il risultato della transazione in maniera criptata. Questa informazione deve essere decriptata utilizzando di nuovo la classe Java di cui abbiamo già parlato. L'esito della transazione viene ricevuto anche dall'utente, il quale viene reindirizzato al nostro server. In questo modo abbiamo un doppio controllo sulla transazione che viene effettuata. Rispetto all'esito della transazione avremo due diverse pagine, una per l'esito positivo e l'altro per l'esito negativo. Tutte queste informazioni devono essere inserite nel pannello di BackOffice di GestPay.

Nel proseguio spiegheremo passo passo, proprio come realizzare questa serie di operazioni.

#### **FORM DI PAGAMENTO**

La prima cosa che dobbiamo fare è realizzare un form di pagamento, che ci consenta di effettuare l'interazione con il sistema di GestPay. In un sistema di produzione dovremmo anche inserire tutta una serie di informazioni riguardanti la sessione dell'utente, il numero di transazione, le informazioni sull'oggetto etc. etc. Per i nostri scopi didattici ci limiteremo a creare un semplice form html che richiamerà una pagina JSP che inizia la proce-

#### dura di pagamento.

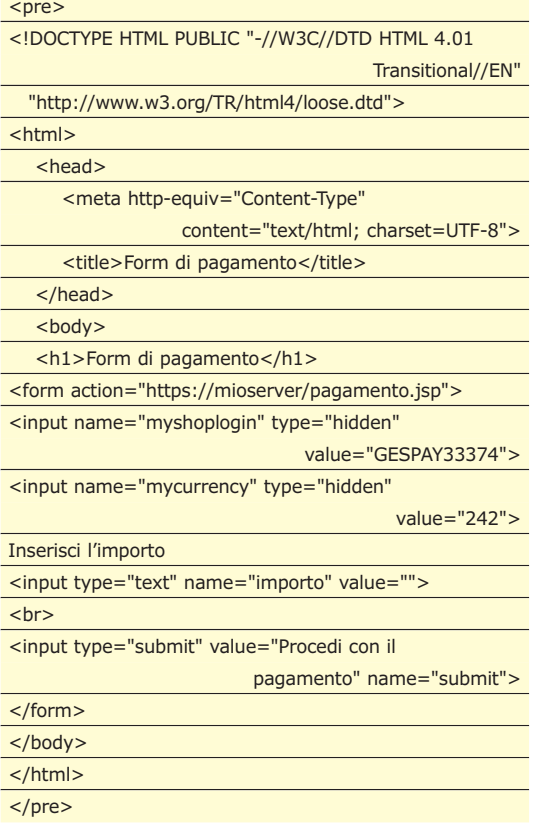

In questa pagina html non facciamo altro che inviare ad una pagina JSP dei parametri hidden che riguardano l'identificativo ell'utente (myshoplogin) e la valuta utilizzata (242 per l'euro). Inoltre viene inviato un parametro contenente la cifra da pagare per eseguire l'acquisto. Nel momento in cui testate questo codice con un vostro utente chiaramente inserite cifre piccole, che comunque vi verranno solamente sottratte dal platfond della vostra carta di credito e restituite successivamente.

#### **RICHIESTA DI PAGAMENTO**

Passiamo ora alla definizione della pagina di pagamento. Qui dovremo utilizzare l'oggetto GestPay CryptHS che viene reso disponibile per gli sviluppatori da EasyNolo. Praticamente passeremo a questo oggetto tutte le informazioni sulla nostra transazione e ci verranno restituiti i parametri per comporre l'url dove il nostro utente dovrà andare ad inserire le sue informazioni riservate.

#### <pre>

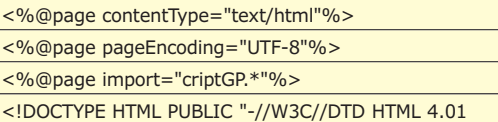

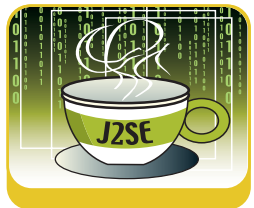

#### Luglio 2006/ $23$

 $\overline{\phantom{0}}$ 

L

L

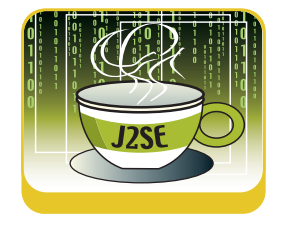

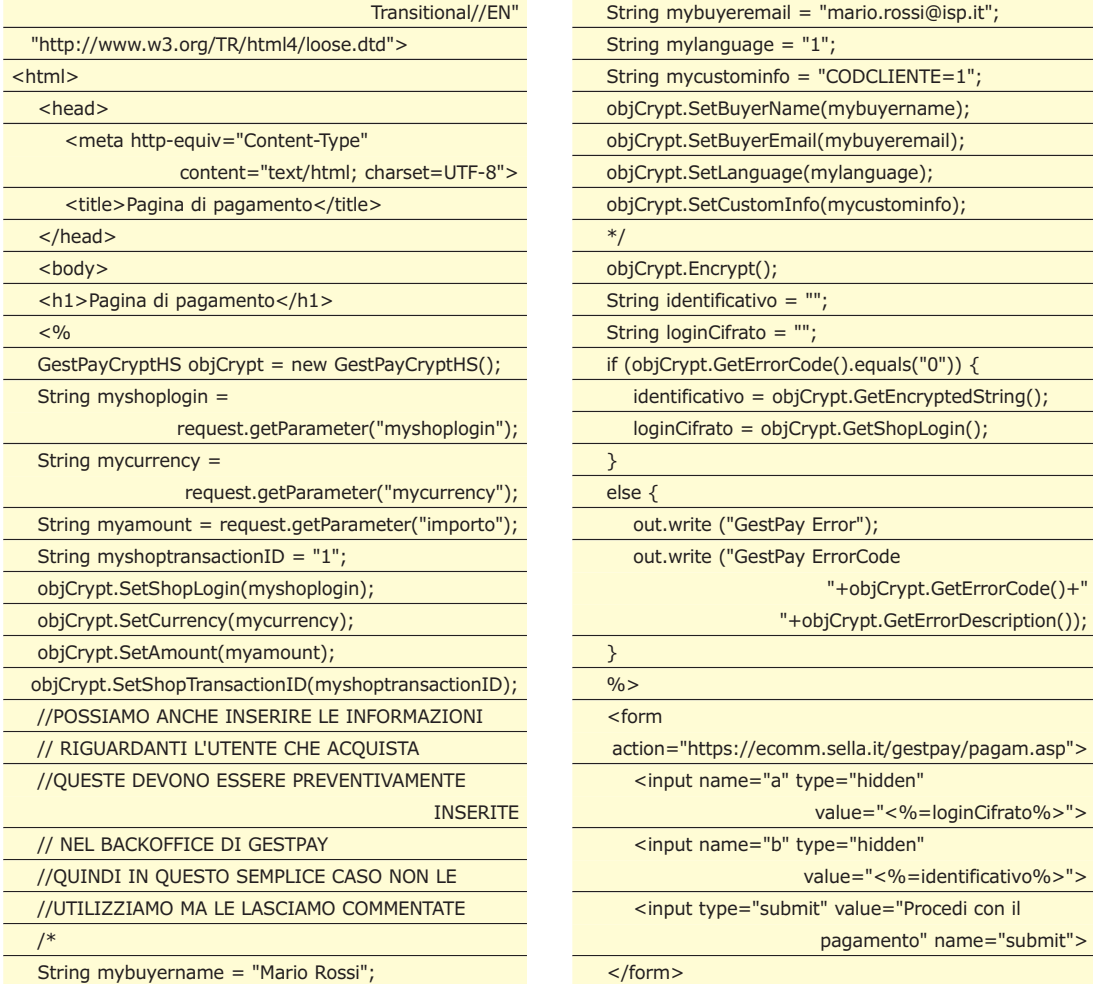

**I TUOI APPUNTI**

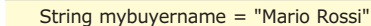

#### **QUANTO COSTA GESTPAY**

**L'attivazione del servizio "Verified By Visa", che offre la maggiore sicurezza in relazioni a tentativi di frode ha un costo di 400 . Per ogni transazione è**

**necessario poi corrispondere a Banca Sella il 3% sul valore dell'acquisto. Per i non correntisti di Banca Sella infine c'è un costo di 14.62 € dovuto**

**come imposta di bollo. A tutto ciò è necessario aggiungere un canone per l'uso del software, da ricavare identificandolo sulla base della seguente tabella:**

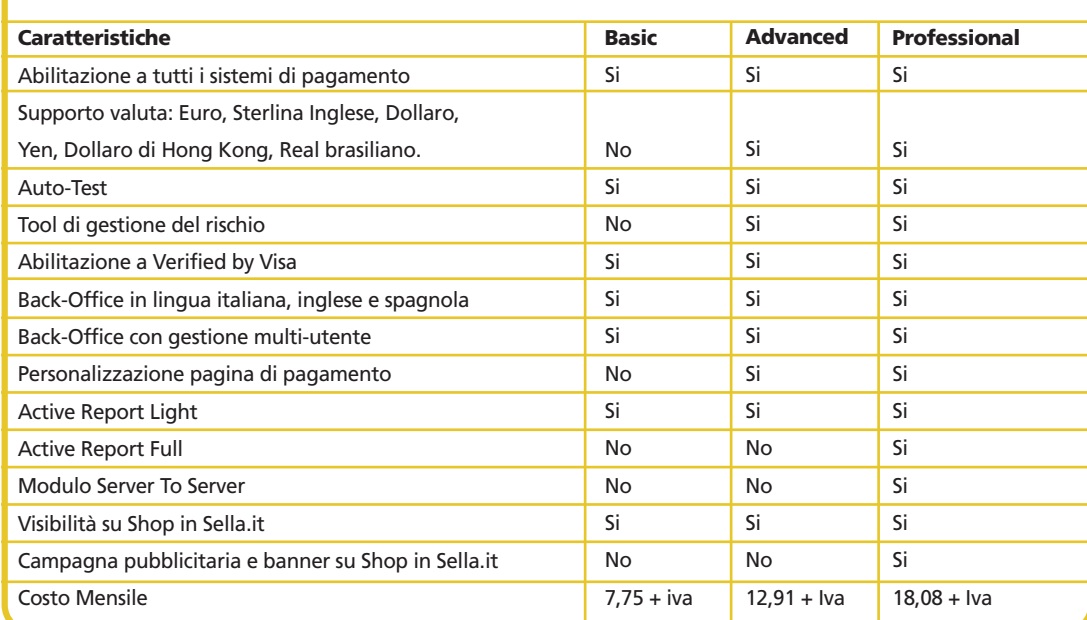

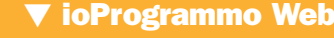

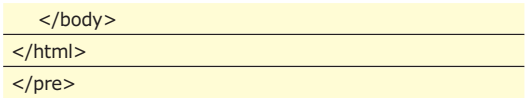

Come potete vedere il codice è abbastanza semplice e intuitivo. Dopo che l'utente ha cliccato sul bottone della form html la nostra applicazione rimane in attesa, ovvero noi usciamo dal dialogo con l'utente, il quale parla direttamente con GestPay.

#### **L'AMBIENTE DI BACKOFFICE**

Abbiamo già detto che quando GestPay riceve la richiesta di connessione deve identificare il server richiedente come valido. Per tale motivo l'esercente deve configurare nel proprio ambiente di Back-Office l'indirizzo IP del server che effettuerà le richieste.

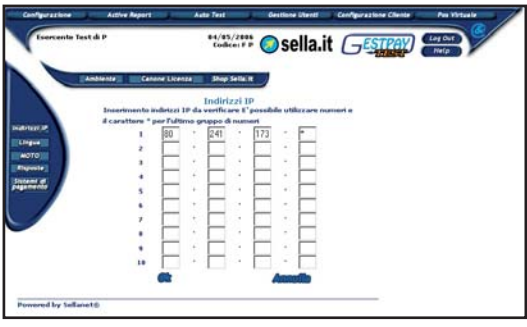

#### Fig. 2: Configurazione IP

Allo stesso modo devono essere segnalate le pagine che devono ricevere l'esito della risposta. È necessario configurare sia una pagina per esiti positivi sia una pagina per esiti positivi.

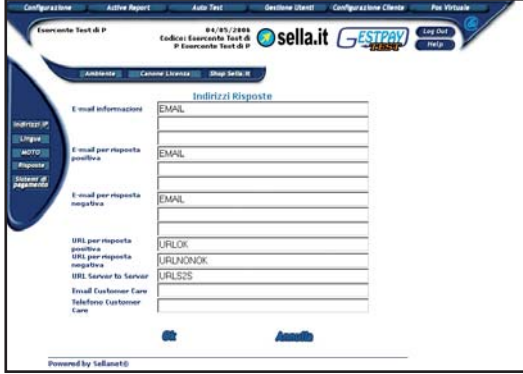

Fig. 3: Configurazione pagine di risposta

Le pagine di risposta sarsanno presenti sul server dell'esercente e dovranno contenere il codice necessario a gestire la transazione sia in caso di risposta positiva sia in caso di risposta negativa

## **PAGINA DI PAGAMENTO**

Dopo aver cliccato sul bottone della form html l'utente visualizza con il browser il pagamento online di BancaSella. Questo pagamento prevede la possibilità di utilizzare carte di credito differenti e ticket prepagati. Dopo aver inserito i dati vengono chieste le classiche conferme e infine si viene ridirezionati sul nostro server.

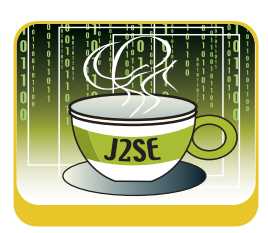

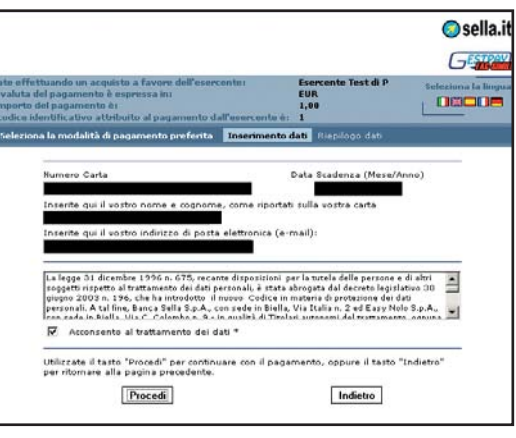

Fig. 4: Il pagamento che l'utente visualizza con il browser

## **PAGINA DI RISPOSTA**

In questo esempio utilizziamo una sola pagina di risposta, la quale scriverà semplicemente in output tutti i dati restituiti dalla transazione. Anche in questo caso utilizziamo la classe GestPayCryptHS per decripta i dati che ci vengono inviati.

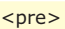

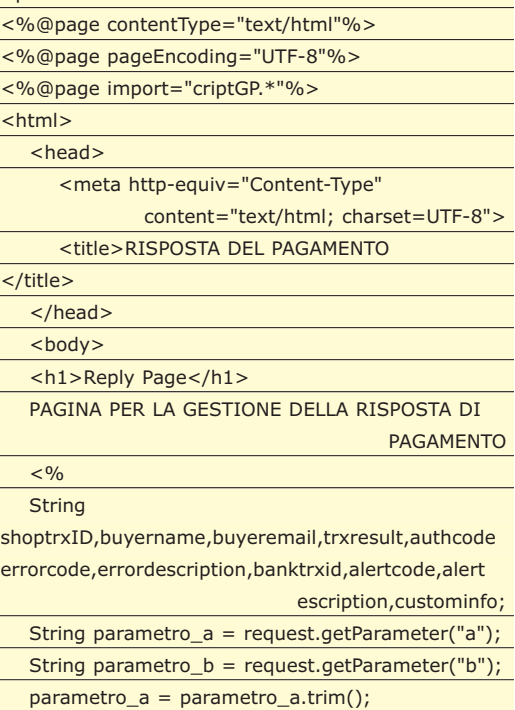

parametro\_b = parametro\_b.trim();

 $\sigma$  is  $\sigma$  uses

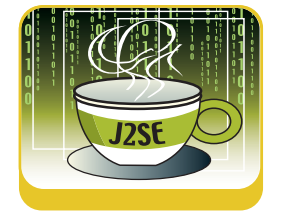

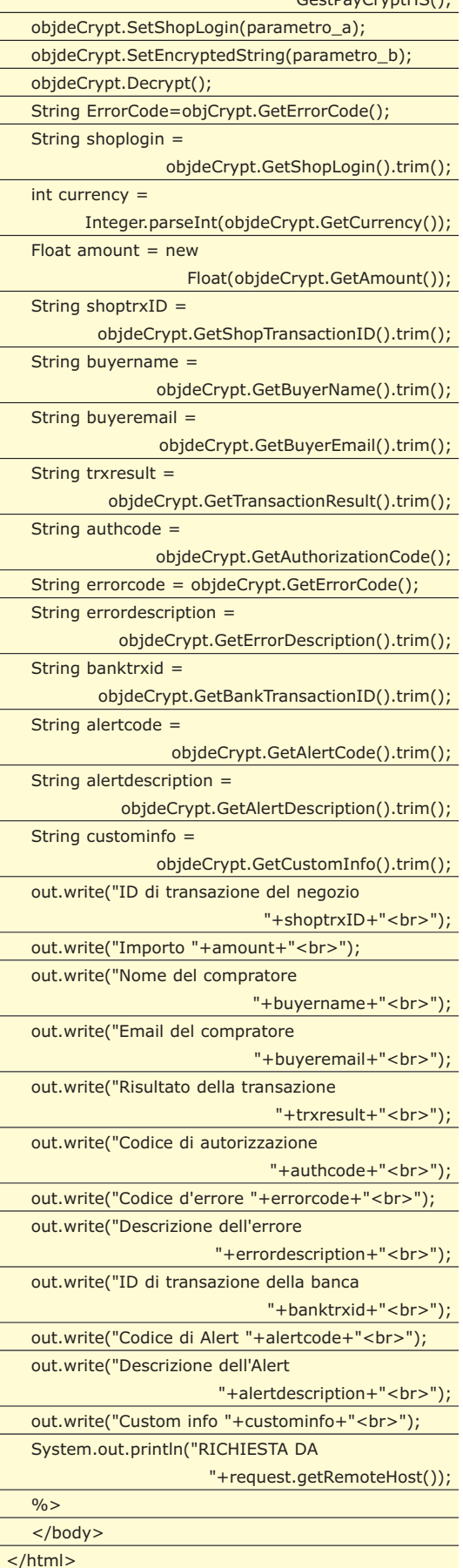

GestPayCryptHS objdeCrypt = new

#### $<$ /pre $>$

Come potete vedere utilizziamo anche in questo caso un package criptGP. Questo è stato definito per questo esempio, inserendo il codice sorgente che viene fornito della classe GestPayCryptHS. Questo viene fatto soltanto per poter distribuire l'applicazione con un solo pacchetto war e per poter definire un nostro package che possiamo ampliare con ulteriori classi riguardanti la sicurezza del nostro sito. Insieme alla visualizzazione di questa pagina abbiamo come risultato finale anche l'invio di email all'utente e all'amministratore del sito per la segnalazione della transazione. Nell'ambiente di test che viene fornito possiamo cancellare la transazione utilizzando il menu Active Report -> Report. Oltre alla configurazione del sistema, nell'ambiente di BackOffice troviamo anche una reportistica per il nostro sito di ecommerce, utile per controllare la situazione generale.

### **OTP**

GestPay fornisce anche un altro metodo di pagamento differente da "Crittografia". Questo si basa sulla generazione di OTP (One Time Password). Praticamente dal BackOffice viene richiesta la generazione di un certo numero di password. Quando la generazione è completata ci viene segnalato tramite email e possiamo procedere all'attivazione e il download di queste password. Di volta in volta utilizzeremo queste password nel nostro sito, considerando che valgono per una sola transazione e che una volta finite dovremo provvedere manualmente all'aggiornamento.

#### **CONCLUSIONI**

Il sistema di pagamento che viene fornito da Banca Sella permette di costruire il modulo di pagamento del nostro sito di e-commerce in una maniera abbastanza semplice. In questo modo infatti possiamo agevolmente creare un modulo di pagamento che viene integrato nel nostro sistema, fornendo all'utente un pratico pagamento con carta di credito. In Italia quasi tutti le banche forniscono sistemi di pagamento virtuale. Il metodo generale è quasi sempre molto simile a quello proposto in questo articolo, a cambiare sono ovviamente le interfacce esposte dai vari componenti. In ogni caso se avete un cliente che desidera aprire un negozio online è sempre opportuno chiedere alla propria banca quali sono i servizi offerti. Molto spesso si ottengono condizioni personalizzate adeguate ai propri volumi di traffico

*Federico Paparoni*

# **CLASSI AL VOLO C L CODICE DINAMI**

LA VERSIONE 2.0 DI .NET È TALMENTE PERSONALIZZABILE CHE L'INTERO COMPILATORE È ESPOSTO IN CLASSI. QUESTA CARATTERISTICA PUÒ ESSERE SFRUTTATA PER FAR GESTIRE A CLASSI SPECIALI FILE PARTICOLARI...

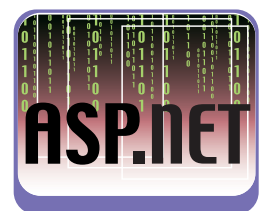

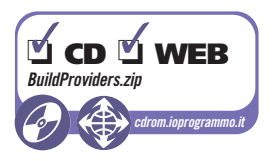

Common subito che parlare di Build Providers<br>
prima di entrare nel merito della teoria, è il<br>
caso di iniziare con un sempio che ci chiarirà meglio non è esattamente cosa semplice. Allora prima di entrare nel merito della teoria, è il caso di iniziare con un sempio che ci chiarirà meglio le idee su quello che ci attende. I passi che intendiamo eseguire sono i seguenti:

- Disponiamo di uno o più file XML rinominati con estensione .iop e contenuti nella directory "APP\_CODE" di un progetto ASP.NET
- Un template per i file in questione potrebbe essere il seguente:

<greetings title="greet1">Hello World</greetings>

- desideriamo che quando l'applicazione viene lanciata, tutti i file contenuti nella directory APP\_CODE e con estensione .iop vengano parserizzati.
- Per ogni file parserizzato deve essere generata "dinamicamente" una classe che possiamo instanziare all'interno della Web Application.

Questo ci consente di non dover creare fisicamente i file delle classi all'interno del progetto, ma di poterle instanziare dinamicamente. Come fare? Iniziamo con il creare una nuova soluzione dotata di un progetto "Class Library" in C#. Aggiungiamo un riferimento a "System.Web" e scriviamo la nostra classe come segue:

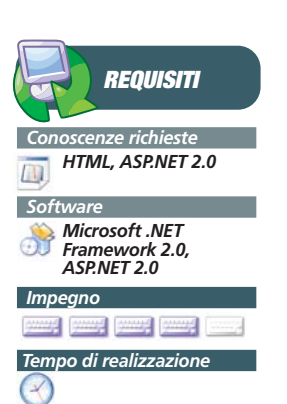

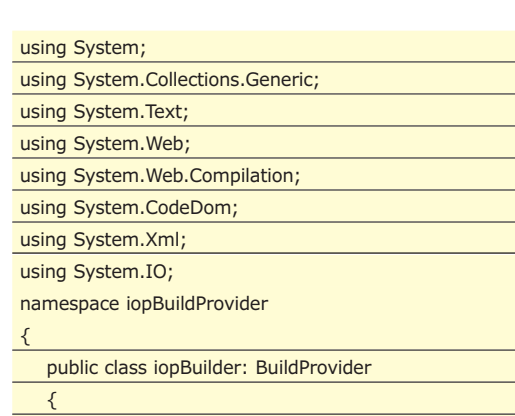

private XmlDocument IOPDocument;

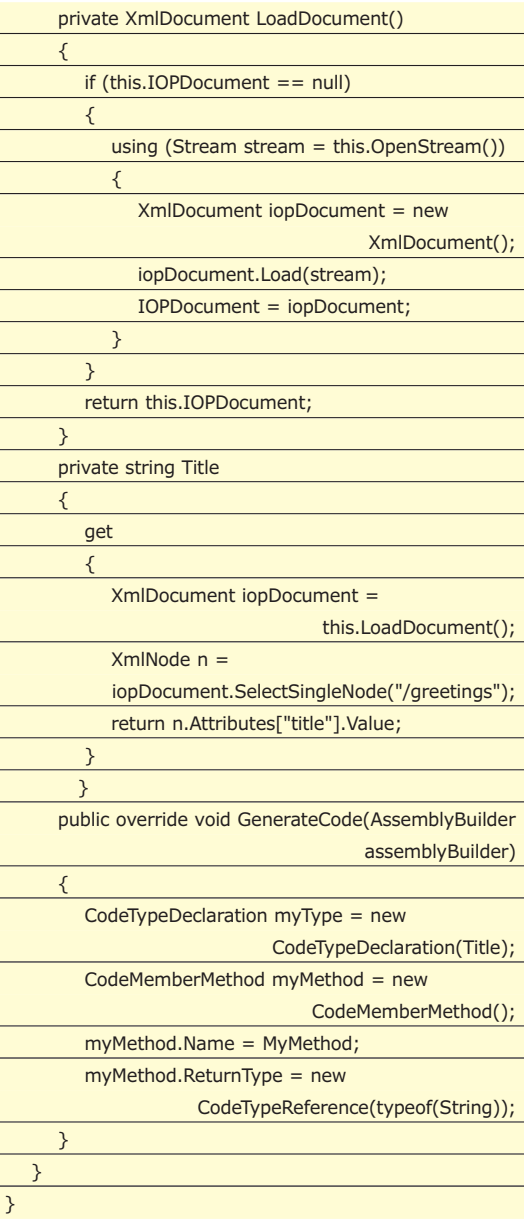

Aggiungiamo un Web Site al progetto, e modifichiamo il web.config aggiungendo le seguenti righe:

<compilation debug="true" defaultLanguage="C#"> <buildProviders>

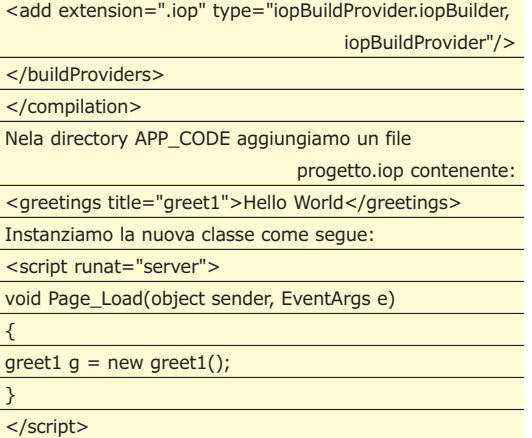

Cosa abbiamo fatto? Modificando il web.config abbiamo fatto in modo che tutti i file con estensione iop presenti in APP\_CODE vengano gestiti dalla libreria ioPbuilder. ioPbuilder contiene un Build Provider che attraverso il metodo *GenerateCode* compila in C# la nuova classe e la rende disponibile all'applicazione. Ovviamente per ottenere la classe in VB sarebbe sufficiente semplicemente cambiare il parametro nel web.config.

#### **DALLA PRATICA ALLA TEORIA**

Dovrebbe essere chiaro che un build provider è essenzialmente questo: un generatore e compilatore di codice. D'altra parte il nome è abbastanza esplicativo e ci aiuta anche nel restringerne l'area di utilizzo. Un build provider, infatti, è legato ad un particolare tipo di risorsa ed anzi agisce proprio in base all'estensione. Ecco perché un file con estensione .aspx ci restituisce una pagina, o quelli con estensione .Master ci consentono di avere una classe che rappresenti una Master Page: sono i build providers, in maniera del tutto automatica, a farlo per noi, proprio come nel caso della compilazione delle pagine (del cui ciclo in realtà fanno parte).

Non è certo argomento semplice da padroneggiare, ma i concetti sono semplici: ci sono delle classi che "leggono" il contenuto di alcuni file e "traducono" questo contenuto in codice, che poi viene compilato, come qualsiasi altra cosa all'interno di ASP.NET. Prendiamo come esempio una pagina basata sul CodeFile (cioè con il codice separato dal markup). Sarà composta da un primo file, qualcosa così:

<%@ Page language="C#" CodeFile="Test.aspx.cs" Inherits="Test" %> Questa è una <asp:Label runat="server" id="label1" Text="label" />

Ed un secondo che invece è il codice server-side vero e proprio:

public partial class Test : System.Web.UI.Page { protected void Page\_Load(object sender, EventArgs e) { label1.Text="label"; } }

In realtà quando richiamiamo la nostra pagina test.aspx, ASP.NET produrrà una classe che avrà all'incirca questo contenuto, dal nome app\_web\*.cs, dove \* indica una variante univoca all'interno dell'applicazione, per evitare conflitti:

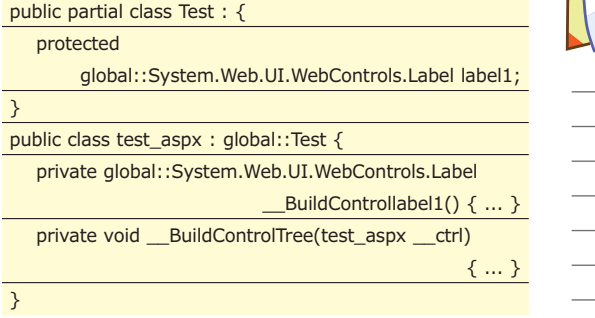

In pratica verranno unite le due classi, laddove il markup, da insieme di testo HTML e dichiarazione di controlli, diventa invece una serie di definizioni ed istanze di controlli, con tanto di proprietà impostate secondo il nostro codice originale, che poi sarà compilato sfruttando il linguaggio con in quale abbiamo deciso di scrivere la nostra applicazione.

#### **COME FUNZIONA UN BUILD PROVIDER**

Un build provider internamente non fa altro che generare codice, come abbiamo ormai capito. In pratica, spesso un build provider ha un proprio sistema di analisi del codice sorgente, che provvede

#### **METTERE I FILE IN QUALSIASI DIRECTORY**

**Il manager dei build providers crea un assembly per ogni directory, quindi le classi dei nostri file .aspx (o di qualsiasi altro tipo) finiscono tutte insieme e si vedono tra di loro, come se fossero normalissimi oggetti creati "manualmente". Se per questo si vuole utilizzare per esempio il nostro build provider di file Excel posizionandoli in un'altra directory, allora bisogna referenziare il percorso nella pagina.**

**Per farlo basta aggiungere**

**questa direttiva alla pagina ASP.NET:**

<%@ Reference virtualPath="cartella/file.xls" %>

**In questo modo viene aggiunto il riferimento all'assembly corrispondente creato attraverso il nostro build provider. Questo problema non c'è per la directory /app\_code/ perché è automaticamente referenziata da ogni risorsa.**

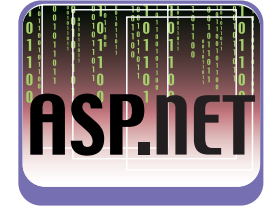

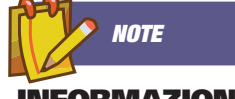

#### **INFORMAZIONI SU CODEDOM**

**Potete trovare ulteriore documentazione su CodeDOM su MSDN, a questi indirizzi:** http://msdn.microsoft.com /library/enus/cpgenref/ht ml/cpconCodeDOMQuick Reference.asp http://msdn.microsoft.com /library/enus/cpgenref/ht ml/cpconCodeDOMQuick Reference.asp

a tradurre poi in qualcosa che il .NET Framework, su cui si base ASP.NET, possa interpretare. Una caratteristica del .NET Framework è infatti proprio quella di essere indipendente dal linguaggio, grazie al fatto che in realtà si basa su IL (Intermediate Language). E proprio per preservare questa caratterista, si sfrutta quello che in gergo è chiamato CodeDOM. Come il nome suggerisce, analogamente a XMLDOM o Javascript DOM, è un insieme di funzionalità che servono a gestire codice.

Una di queste consente funzionalità di generarlo, per l'appunto, indipendentemente dal linguaggio prescelto. Torniamo ancora una volta all'esempio della nostra pagina. Come sappiamo, è possibile scriverle in uno qualsiasi dei linguaggi supportati dal .NET Framework. Insomma spesso una pagina è scritta in C#, ma tante altre volte lo è in VB 2005. Ed un build provider deve essere egualmente capace di generare codice, altrimenti poi la classe che viene creata sarebbe composta da codice scritto in linguaggi diversi, e pertanto non sarebbe compilabile. È proprio in questo scenario che CodeDOM garantisce una generazione del codice indipendente dal linguaggio della nostra applicazione.

#### **GENERARE CODICE: IL CODEDOM**

Dunque CodeDOM risponde a questa necessità, consentendoci di concentrarci sulle funzioni di generazione del codice, più che sul codice derivante dal risultato finale.

Il concetto è che dobbiamo scrivere codice per generare codice, secondo la logica del nostro build provider.

Per esempio, questo è il codice in C# necessario per generare una classe di nome MyClass con un metodo che restituisce una stringa, di nome MyMethod:

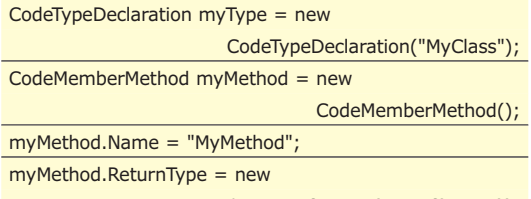

CodeTypeReference(typeof(String));

E questo è il relativo codice che sarà generato in C#:

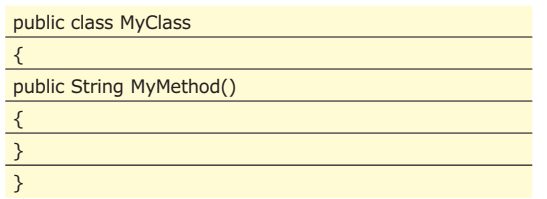

Ma dalla stesso codice di partenza, scritto in C#,

avremo questa classe in VB 2005:

Public Class MyClass

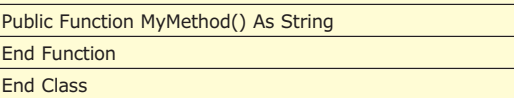

Il CodeDOM è implementato attraverso una serie di oggetti che si trovano nel namespace System.CodeDom. Il modello ad oggetti fornito ci consente praticamente di "descrivere" una classe in modo ricco e senza rinunciare a nessuna delle caratteristiche che avremmo scrivendo direttamente il codice.

Come già detto è un modo di generare codice indipendente dal linguaggio, che si basa quindi su quelle che sono le caratteristiche di IL e che soprattutto sfrutta generatori di codice già pronti, basati sull'interfaccia ICodeGenerator.

Il vantaggio di CodeDOM è che si può generare codice in qualsiasi linguaggio supporti le specifiche, si può compilarlo ed eseguirlo, tutto a runtime, senza avere fisicamente un oggetto disponibile su disco. Nel namespace troviamo il supporto per quasi tutti i costrutti di programmazione: dichiarazioni, istruzioni, cicli, conversioni, array, commenti, gestione degli errori. Ma ci sono anche delle mancanze, che però possono essere superate utilizzando le classi Snippet.

Il concetto è simile ai controlli literal di ASP.NET: in pratica, possiamo specificare del codice da compilare direttamente. Esistono diversi tipi di snippet: CodeSnippetCompileUnit, CodeSnippet

Expression, CodeSnippetStatement e

CodeSnippetTypeMember, questo per rendere possibile ogni tipologia di scenario.

Tuttavia la limitazioni che ci sono non rappresentano grosse problematiche, perché sono comunque facilmente aggirabili. Non è ad esempio possibile dichiarare l'alias di un namespace, che non possono nemmeno essere annidati, così come non è possibile dichiarare variabili di uno stesso tipo tutte insieme e non è possibile utilizzare il modifier "unsafe" in C#, per dichiarare in questo modo un metodo.

Per meglio orientarvi in quello che potete fare, nella tabella a fianco è incluso l'elenco completo delle classi con relativa spiegazione.

Oltre dai build provider, CodeDOM è utilizzato da tool come WSDL.exe o XSD.exe, che se avete mai usato, saprete certamente che hanno la caratteristica di generare codice (nel linguaggio che preferiamo) partendo da uno schema, rispettivamente un Web Service o uno schema XML.

Difatti il motivo per cui uno potrebbe aver bisogno di un build provider personalizzato è proprio quello di utilizzare un proprio formato di definizione ed avere invece accesso in maniera tipizzata agli oggetti risultanti.

#### **CREARE UN BUILD PROVIDER**

I tipici esempi sono quello di definire classi attraverso una sintassi XML, creare dei ORM (Object Relational Mapper) semplificati, dove si ha una corrispondenza tra modello ad oggetti risultante e struttura del database. Piuttosto che accedere in maniera tipizzata alle proprietà del web.config o al contenuto di un file in formato Excel, o a qualsiasi altra cosa vi passi per la testa. Il cuore di tutto, in ogni caso, sarà proprio il Build Provider, che con l'uso del CodeDOM andrà a generare il codice.

Per il nostro esempio ci baseremo su un build provider creato da Cristian Civera, disponibile anche nel cd allegato alla rivista, facilmente estendibile, che ha il vantaggio di darci accesso in maniera del tutto strongly typed a qualsiasi sheet di qualsiasi documento Excel, semplicemente copiandolo nella directory /App\_Code/, come potete notare in questo screenshot, con l'Intellisense di VS 2005 che è in grado di farci accedere allo stesso come se stessimo usando un oggetto qualsiasi:

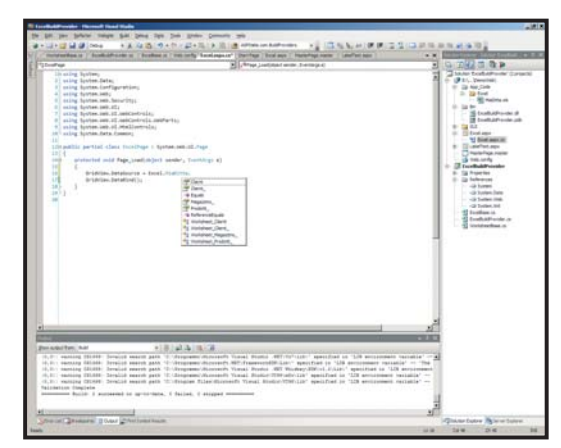

fig.1 si noti il funzionamento dell'intellisense

Come si può notare viene creato al volo un namespace Excel, all'interno del quale saranno costruiti in fase di esecuzione, sfruttando CodeDOM, le istanze di tutti i file e dei relativi worksheet, così da poter accedere in maniera strongly typed a questi ultimi. Analizzando il metodo GenerateCatalog della classe ExcelBuildProvider si potrà notare come viene utilizzato il CodeDOM in scenari reali: ci sono molte chiamate ed il codice è tutt'altro che banale, ma il risultato è ovviamente quello di creare, a tutti gli effetti, classi al volo, leggendone la struttura da sorgenti esterni, nel nostro caso un foglio Excel. Il tutto è fatto derivando dalla classe base BuildProvider, da cui tutti i build provider ovviamente derivano. Se andiamo a dare un'occhiata al contenuto della \v2.0.50727\Temporary ASP.NET Files\, scegliendo la directory con il nome della nostra applicazione, noteremo una

directory di nome Sources\_App \_Code all'interno della quale sono stati savlati i file autogenerati dal nostro BuildProvider (ma è necessario tenere in debug l'applicazione perché siano presenti i sorgenti). E se facciamo attenzione, noteremo che all'interno del file c'è proprio uno dei commenti che abbiamo scritto sfruttando la classe CodeCommentStatement!

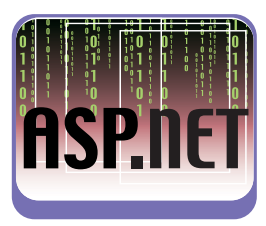

#### **UTILIZZARE UN BUILDPROVIDER**

La parte più semplice è davvero quella di utilizzare il build provider. Perché ASP.NET (e VS 2005) possa utilizzarlo, è sufficiente provvedere alla registrazione, sfruttando la sezione \configuration\

system.web\compilation\ buildProvider, in questo modo:

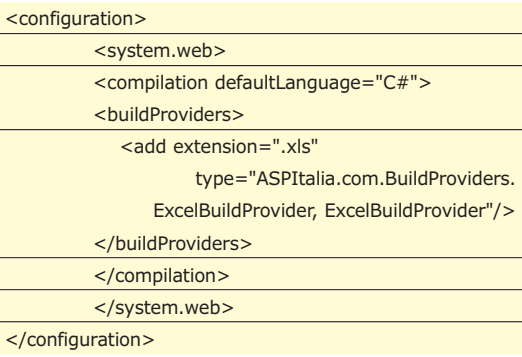

Da questo momento in poi, ogni file .xls (estensione specificata attraverso la proprietà extension) invocherà la classe ExcelBuild.Provider, che essendo quella che abbiamo appena creato, provvederà prima a creare attraverso il CodeDOM il codice nel linguaggio (nel nostro caso C#, ma provate a cambiare l'attributo defaultLanguage del tag compilation e notate la differenza…) e poi a compilarlo in un oggetto, da utilizzare all'interno delle nostre applicazioni. Ci basta aggiungere un file Excel per avere accesso nello stesso modo, senza fare nient'altro, alle relative informazioni. Provare per credere!

#### **CONCLUSIONI**

L'architettura di HttpRuntime in ASP.NET 2.0 è profondamente differente e consente molta più estendibilità rispetto alla versione 1.1. I build provider ne sono un ottimo esempio e consentono di costruire funzionalità sfruttando strutture più semplici, come file XML, o anche più complesse, come database. Ancora una volta, l'unico limite è nella nostra fantasia!

**L'AUTORE**

**Daniele Bochicchio è il content manager di ASPItalia.com, community che si occupa di ASP.NET, Classic ASP e Windows Server System. Il suo lavoro è principalmente di consulenza e formazione, specie su ASP.NET, e scrive per diverse riviste e siti. E' Microsoft ASP.NET MVP, un riconoscimento per il suo impegno a supporto delle community e per l'esperienza maturata negli anni. Il suo blog è all'indirizzo** http://blogs.aspitalia.com/ daniele/

*Daniele Bochicchio*

# **LOGIN PROTETTO CON IMMAGINI CAPTCHA**

VI È MAI CAPITATO DI DOVER RIPORTARE IL TESTO RAPPRESENTATO IN UN'IMMAGINE ALL'INTERNO DI UNA FORM, PER POTER EFFETTUARE LA REGISTRAZIONE A UN SITO WEB? ECCO COME POTETE IMPLEMENTARE QUESTA FUNZIONE NEI VOSTRI SITI

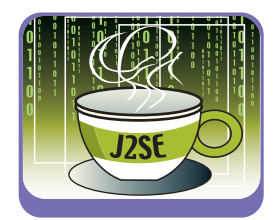

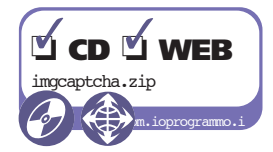

a maggioranza dei siti Web offrono la possibi-<br>lità di registrarsi, al fine di ottenere un'identifi-<br>cazione per usuffruire dei servizi esposti:<br>forum wiki blog etc I dati di registrazione vengono lità di registrarsi, al fine di ottenere un'identificazione per usuffruire dei servizi esposti: forum, wiki, blog, etc. I dati di registrazione vengono forniti attraverso form Web. Recentemente però gli spammer hanno creato dei bot che scansionano la rete alla caccia di pagine di registrazione, e quando ne trovano eseguono una registrazione fasulla, con fini non proprio leciti. Per proteggersi da questo tipo di attacco, un buon metodo è quello di usare "immagini captcha". Si tratta di un'immagine generata in maniera random e contenente una stringa o un codice. L'unico modo per validare la registrazione è quello di riportare il contenuto dell'immagine in un campo di confronto, operazione che può essere fatta solo manualmente dall'utente. Difficilmente un bot sarebbe in grado di analizzare il contenuto dell'immagine e riempire il campo di confronto.

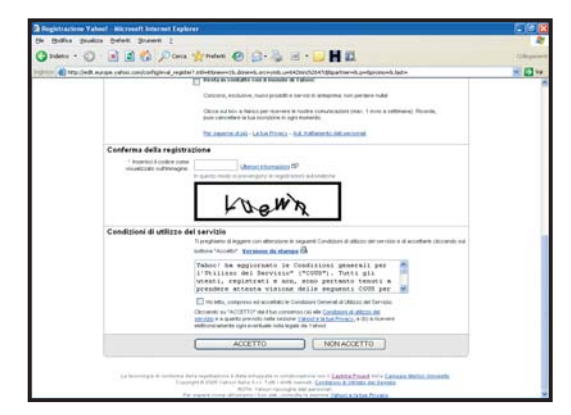

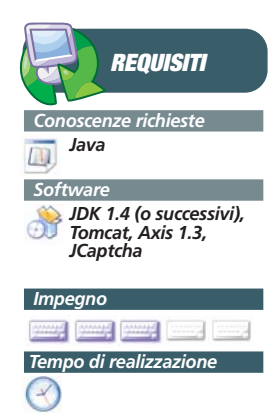

Fig. 1: La pagina di registrazione di un nuovo account in Yahoo e l'immagine con il testo "distorto"

Nel 2000 alcuni autori, della Carnegie Mellon University, hanno proposto il termine CAPTCHA (Completely Automated Public Turing test to tell Computers and Humans Apart) per designare tutti quei metodi che prevedono la generazione random di un oggetto e la conseguente validazione basata sulla sull'interpretazione dell'oggetto (infatti si potrebbe pensare a metodi alternativi alla generazione di immagini quali suoni o altre forme di comunicazione).

Lo scopo dell'articolo è generare immagini CAPT-CHA e renderle disponibili attraverso un Web Service scritto in Java. Per farlo si useranno alcuni progetti open source (in particolare JCaptcha, Axis) e si mostrerà come utilizzare il servizio in alcune pagine Web.

## **INSTALLARE ED USARE JCAPTCHA**

Esistono molti progetti Open Source nati con l'intento di realizzare framework per la generazione di immagini CAPTCHA. In ambiente Java uno dei progetti più interessanti è JCaptcha (sito di riferimento http://www.jcaptcha.net ).

Per prima cosa è necessario eseguire il download del progetto (va bene il progetto in forma binaria, ovvero già compilato: jcaptcha-bin-1.0-RC2.0.1.zip). Per installarolo è sufficiente prendere il file jar contenuto nell'archivio compresso e inserirlo nel classpath prima di compilare il proprio progetto. Il nostro esempio è stato sviluppatp usando Eclipse, ma va bene un qualsiasi editor, IDE o semplice compilatore!. Va anche fatto il download del file ehcache-1.2.jar dal sito http://ehcache.sourceforge.net/ (esso viene utilizzato internamente da JCaptcha) e posto nel classpath del progetto.

### **GENERARE LE IMMAGINI**

La classe *com.octo.captcha.service.image.DefaultManageableImageCaptchaService* permette di reperire un servizio per la creazione di nuove immagini (servizio con parametri di default; è anche possibile creare servizi personalizzati impostando le caratteristiche di creazione delle immagini, come font da usare, colori, alfabeto per i caratteri e così via). È importante accedere ad un'unica istanza del servizio, ovvero usare un pattern come il Singleton. Ecco un esempio di classe che realizza un singleton e che restituisce il servizio di default:

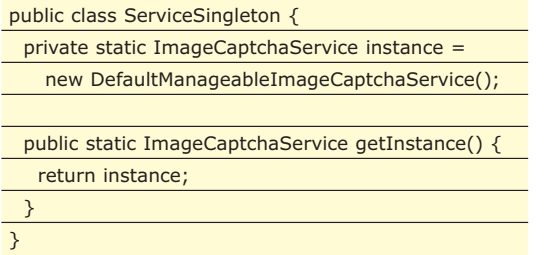

Tale servizio ha un metodo (*getImageChallenge ForID*) che permette di generare una nuova immagine e di associarla ad un identificativo univoco. Ecco, per esempio, come sfruttare il servizio per generare una nuova immagine (l'identificativo, in questo caso, viene passato come parametro):

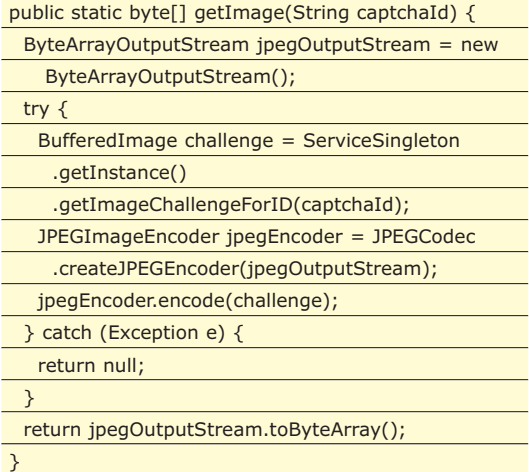

Il metodo si occupa anche di generare un array di byte che rappresentano l'immagine secondo la codifica JPEG. Dallo stesso servizio è possibile verificare se una risposta è corretta per l'immagine usando il metodo *validateResponseForID* (in questo caso i parametri sono due: l'identificativo con cui è stata generata l'immagine e la risposta inserita dall'utente; quest'ultima viene memorizzata come stringa di caratteri):

public static boolean isCorrect(String id,

}

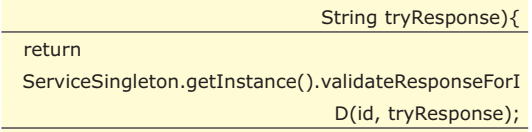

Questi due metodi sono, nell'esempio proposto, inseriti nella classe *ImageUtility* e, da soli, sono sufficienti a "comandare" JCaptcha per la generazione delle immagini e il test sul valore inserito. La classe *ImageUtility* ha anche un metodo che permette di generare un nuovo identificativo univoco: *getNextId*. Come parametri accetta due stringhe che rappresentano, rispettivamente, uno username ed una password. Se essi sono tra le coppie ritenute valide allora viene generato l'ID, altrimenti viene restituito null (per i dettagli implementativi si faccia riferimento ai sorgenti della classe).

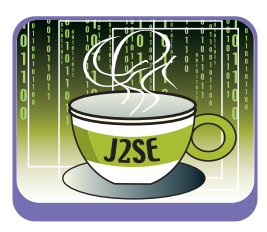

## **CREARE IL WEB SERVICE**

Per creare il Web Service si utilizzerà Axis, nella versione 1.3. Dopo aver scaricato la versione binaria del framework e averla scompattata, si prenda la cartella "axis" presente sotto "webapps" e la si copi nella cartella \$CATALINA\_HOME/webapps (dove per \$CATALINA\_HOME di intende la cartella dov'è installato Tomcat).

Esiste un modo molto semplice per la generazione di un servizio: è sufficiente creare una classe Java che non appartenga ad alcun package e rinominare il file .java in .jws, quindi posizionarlo nella cartella della WebApp di Axis. Essa verrà compilata e resa disponibile come Web Service (affinché venga compilata è necessario che Tomcat contenga nel path il file tools.jar ed eventuali classi/archivi di cui la classe fa uso). Se si vuole compilarla esternamente, basterà mettere il file .class nella cartella axis/WEB-INF/jwsClasses della WebApp Axis (anche in questo caso va comunque inserito il file .jws; semplicemente quest'ultimo non verrà compilato più da Tomcat).

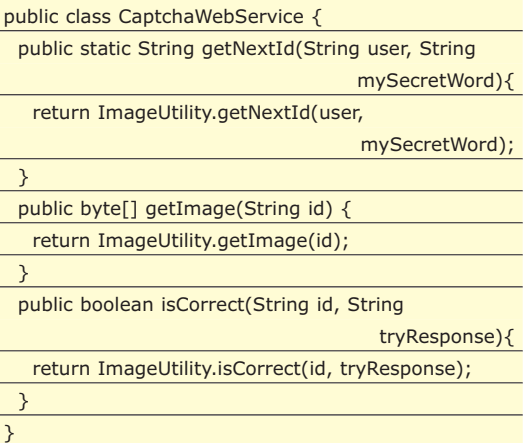

Ovviamente la classe ImageUtility, insieme ad altre classi usate, vanno copiate nella cartella axis/WEB-INF/classes, mentre i JAR (in questo caso quelli di JCaptcha) vanno posti in axis/WEB-INF/lib.

Come si può osservare la classe non fa altro che esporre i metodi presenti nella classe *ImageUtility*. Perché, allora, non esporre direttamente quest'ultima? Innanzi tutto essa appartiene ad un package (*it.ioprogrammo.captcha*): eliminarlo potrebbe essere una soluzione per questo caso, ma così facendo non si potrebbe usare la classe nelle JSP (per esempio). Insomma: molto meglio creare una nuova classe che è un semplice "wrapper" e lasciare disaccoppiata la realizzazione vera e proprio delle funzionalità.

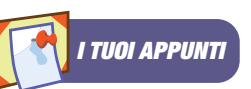

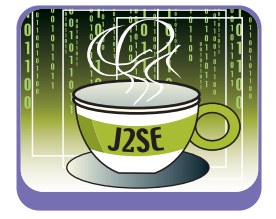

Per eseguire il test del servizio di può digitare l'url a cui risponde (data dal nome, o indirizzo ip, dell'host, la porta a cui risponde Tomcat, il nome della webapp di Axis più il nome del file .jws; per esempio: http://127.0.0.1:8080/axis/CaptchaWebService.j ws). Se tutto è andato a buon fine appare una pagina semplice semplice, con un link per ottenere il WSDL ("Click to see the WSDL", Figura 2). Il WSDL è, a tutti gli effetti, un descrittore che permette a chiunque (e in qualunque linguaggio!) di generare dei client che facciano uso del Web Service appena creato.

| Holfice Unadate Before Statenti I<br>File<br>Observe O B B C Done Scholars @ St B B B S<br>Fighting all teaching a a cability and address the net below.<br>Google +<br>= C Ceca > @ @11360403 7 Otopala + Palcess //<br><br>stand ageniance 1.0" empedimentally for the<br>- candidatedore tapathanesiaca "Mtp://127.0.0.11000/asis/CaptchaWebliervice.jve"<br>unities apartmentions "Why. J / and again to aim / and - stage" voice inclu "Why. J / 127-6.0.1 (0000/axis /Captular/Weblarying.jpg")<br>aning web-"http://achamax.andynap.gog/well/" entre acitizage "http://ychamax.amboxp.org/well/yoag/"<br> | unics attribute (7137.0.0.10000/exis/CapithaWebbarvice.jvs' string source "Mtp://schemes.webseq.erg/scap/anap/anadeg/"<br>cyrdigart name='ld' type='xsd:string' /><br>centimet name. TryResponse' type-"xsdistring' /><br>(/wsdimesiates)<br>cwedigart name="leCorrectRaturn" type="sed:bookean" /><br>c/well.massages<br>centiaet name "pelimagefielere" type "audibased thinary" /><br>(/widimensage><br>centilizert name-"getNextIdReturn" type-"waitstring" /><br>(/wedi.messages | 3 Mitg. //127.0.0.1.0000/arts/Capt: helfeltferview.jws/wedlitic.com/t.forcent.Epplayer | E G  |  |  |  |  |  |
|----------------------------------------------------------------------------------------------------|----------------------------------------------------------------------------------------------------|----------------------------------------------------------------------------------------|------|--|--|--|--|--|
|                                                                                                    |                                                                                                    |                                                                                        |      |  |  |  |  |  |
|                                                                                                    |                                                                                                    |                                                                                        |      |  |  |  |  |  |
|                                                                                                    |                                                                                                    |                                                                                        | - 63 |  |  |  |  |  |
|                                                                                                    |                                                                                                    |                                                                                        |      |  |  |  |  |  |
| - Valid metason hanno <b>IsCorrectEequest'</b> ><br>- confirmation native "isCorrectFoxporte"><br>- creati message names gettimageforsponse's<br>- cusdimessage name="getNext1dResponse"><br>- cassi port livor names "Cootchamobilervice"><br>- cwidtioperation name="getNast (d" caramater0rde=-"user mySecret Word"><br>clearly inquire measures "Implicant New York (Information)" manual clearly handle inquired." //><br>casti output message-"impliquitionstationsponse" name="get/contablesponse" />                                                                                                    | chest constant<br><b>O</b> Stained                                                                                                    | Complete completes                                                                     |      |  |  |  |  |  |

Fig. 3: Il WSDL generato

#### **CREARE LE CLASSI PER ACCEDERE AL WS**

È possibile creare un client usando ancora Axis, ma è possibile farlo usando anche uno dei linguaggi della piattaforma .NET o PHP, Python, Perl o qualsivoglia altro linguaggio. Anche in questo caso i framework aiutano notevolmente la scrittura delle classi. Axis, per esempio, permette di generare in automatico tutte le classi che "incapsulano" la logica di interazione con il Web Service ed espongono il servizio remoto come chiamate a metodi locali. Per farlo è necessario settare il classpath in maniera che contenga tutte le lib del progetto, salvare il file WSDL e poi invocare il comando:

java org.apache.axis.wsdl.WSDL2Java CaptchaWebService.wsdl

Provando a generare le classi si nota che esse appartengono al package \_1.\_0.\_0.\_127; questo può risultare sorprendente, ma è dovuto al fatto che il WSDL è stato scaricato da una url che conteneva l'ip della macchina locale. Per ovviare a questo problema si può eseguire lo stesso comando precedente ma con una nuova opzione:-p it.ioprogrammo.axis (nome del package).

Benché sia semplice utilizzare anche la generazione usando direttamente le classi di Axis, esistono numerosi tool che integrano l'intero sviluppo all'interno dei più diffusi IDE; Eclipse possiede il plug-in WTP (Web Tools Project) che, tra le altre cose, gestisce la creazione di Web Services (sia lato server che lato client) usando Axis come framework.

#### **UNA WEBAPP COME CLIENT**

Non resta che usare le classi di accesso al WS in una applicazione. Per esempio si potrebbe creare un nuovo progetto web che mostri l'immagine e, tramite una form, chieda all'utente di inserire il testo che legge in essa:

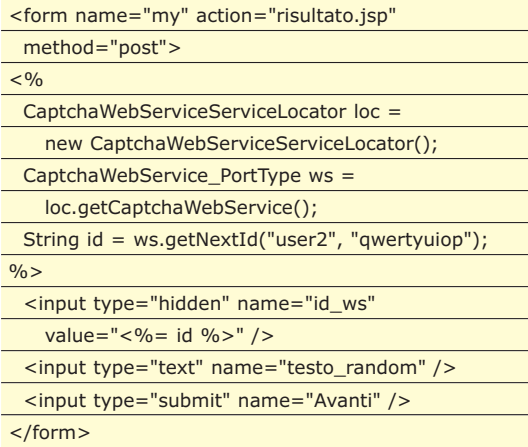

Il primo problema da affrontare è quello di decidere come l'immagine debba essere memorizzata; infatti essa dovrebbe venire creata dal WS, ma come la referenzia la pagina HTML? Ovviamente ci sono più possibili soluzioni: una è quella di richiedere l'immagine al WS, salvarla sul file system e referenziarla dalla pagina HTML. In questo caso, essendo immagini "dinamiche" che non ha senso renderle persistenti una volta mostrata la pagina, si dovrebbe prevedere anche un meccanismo di eliminazione. Molto più semplicemente si potrebbe far sì che la pagina HTML referenzi sempre una url specifica (per esempio immagini/random.jpg) ma a quella url non corrisponde alcuna immagine sul file system ma ad essa risponde una servlet! In questo caso la servlet dovrebbe preoccuparsi di mandare sulla response l'immagine letta dal WS. Resta un problema: come comunicare alla servlet l'ID a cui l'immagine si riferisce? Molto semplicemente si potrebbe usare un parametro sulla query string, per esempio immagini/random.jsp?id=valore. Ecco il codice da inserire nella pagina HTML che contiene la form mostrata in precedenza:

Ecco, invece, la servlet che reperisce l'immagine dal

<sup>&</sup>lt;img src="immagini/random.jpg?id=<%= id %>" alt="Testo generato casualmente" />

#### WS e la mette sulla request:

#### za della risposta:

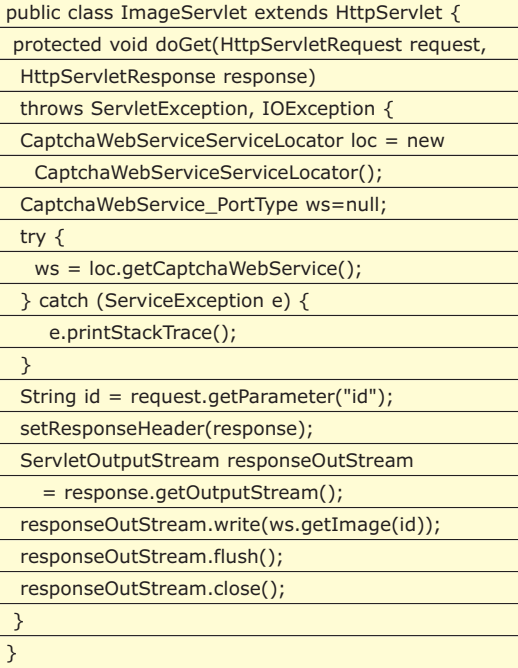

Il metodo *setResponseHeader* non fa altro che impostare lo header http affinché non venga messa in cache la pagina e venga impostato il mime-type corretto:

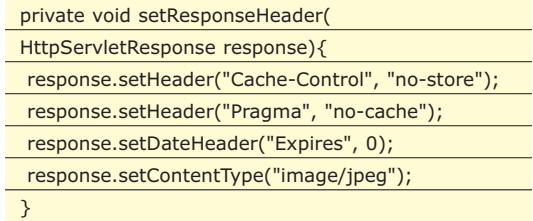

In questo modo se l'utente esegue un back sul browser, l'immagine viene comunque caricata nuovamente (e diversa!).

Ecco invece il mapping da inserire sul file WEB-INF/web.xml della webapp affinché la servlet risponda con l'immagine all'url immagini/random.jpg:

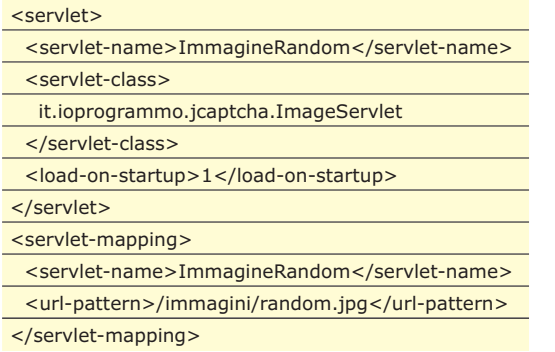

Ecco la pagina risultato.jsp che verifica la correttez-

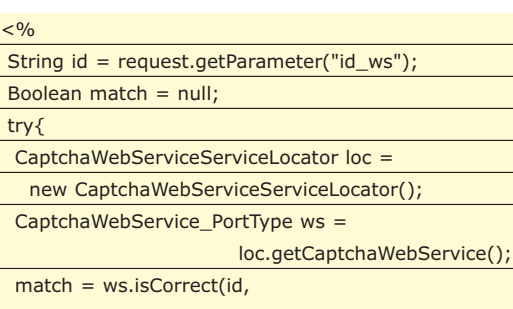

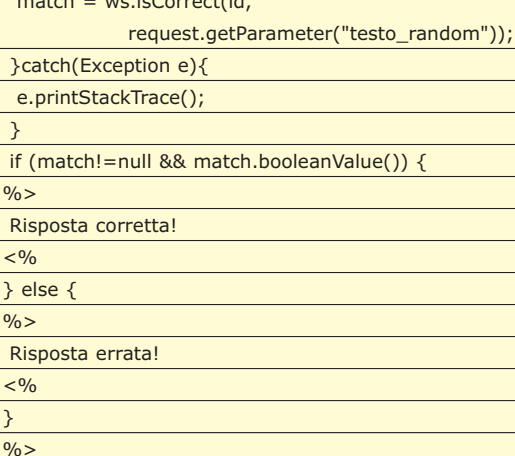

Negli esempi allegati all'articolo questa seconda webapp si chiama CaptchaWsClient.war (in Figura 3 l'esempio della sua esecuzione).

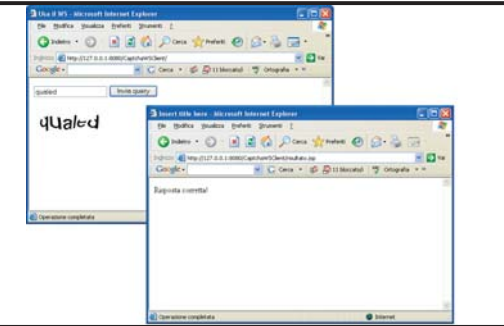

Fig. 4: Il client di esempio

#### **CONCLUSIONI**

L'articolo ha mostrato con quanta semplicità sia possibile fornire un servizio Web a siti che necessitano di tecniche CAPTCHA. In realtà si potrebbe estendere ulteriormente l'esempio realizzando politiche di sicurezza più evolute (per esempio usando uno dei metodi proposti dallo standard WS-Security). Inoltre potrebbe essere fornito un servizio personalizzato affinché le immagini generate possano provenire da un vocabolario, oppure con un set di caratteri personalizzato e così via.

*Ivan Venuti*

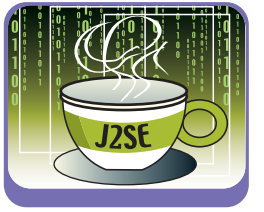

# **COMUNICAZIONI BASATE SUI CONTRATTI**

SVILUPPARE SERVIZI SIGNIFICA PENSARE NON SOLO ALLA PROPRIA PIATTAFORMA DI SVILUPPO, MA GUARDARE A CONCETTI COME STANDARD E INTEROPERABILITÀ AL FINE DI CONSENTIRE L'UTILIZZO DELL'APPLICAZIONE CON QUALUNQUE TECNOLOGIA

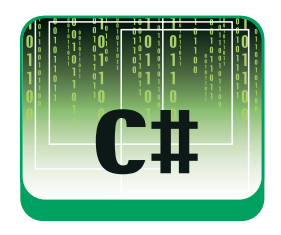

I n una qualsiasi architettura SOA (Service-Oriented) esiste un provider di servizi ed un consumer che, comunicando tra di loro, si scambiano continuamente informazioni strutturate secondo protocolli standard come, ad esempio, SOAP. L'utilizzo dello standard SOAP, però molto spesso non è sufficiente per garantire la correttezza della comunicazione. In questo caso, come possiamo garantire cbe il consumer ed il provider "parlino la stessa lingua"? Lo scambio di informazioni, per essere interoperabile, deve rispettare delle regole che non appartengono strettamente ad una tecnologia. Dobbiamo perciò definire i dati e gli schemi oggetto dei nostri servizi. Con questi presupposti nasce il concetto di "contratto". Nei Web Services tradizionali il contratto è generalmente costituito dal WSDL (Web Service Description Language), il cui compito è quello di descrivere ed esporre le caratteristiche di un servizio, tra cui le operazioni consentite e i dati o schemi trattati, proprio al fine di permettere ai client la corretta implementazione. In Windows Communication Foundation questo concetto viene rispettato pienamente e può essere implementato in diverse forme, ognuna con caratteristiche differenti e per questo adatta alle specifiche esigenze.

Nell'articolo affronteremo lo sviluppo di un client che utilizza un servizio per ricercare libri su un database remoto. Per ottenere una comunicazione efficiente, sia il consumer, sia il servizio, implementeranno lo stesso contratto, stabilito e concordato preventivamente.

*Conoscenze richieste Conoscenze base di programmazione in C# Software .NET Framework 2.0, WinFX February 06 CTP Impegno* **¥** *Tempo di realizzazione* **REQUISITI**

#### **I "CONTRATTI" DI WCF**

Prima di affrontare e risolvere lo scenario descritto, cerchiamo di capire quali strumenti Windows Communication Foundation propone e quali possono risultarci utili per affrontare le diverse problematiche.

In Windows Communication Foundation defini-

sce principalmente tre tipi di contratti:

- Service Contracts: contiene l'indicazione i metodi, chiamati operation, ed i parametri che un client deve rispettare per comunicare con il servizio;
- Data Contracts: è il tipo di contratto che definisce gli schemi che rappresentano i tipi di dati scambiati tra le entità;
- Message Contracts: consentono di lavorare direttamente sul messaggio SOAP, impostando le proprietà che appartengono all'header e quelle che appartengono al body;

Ogni tipo di contratto assolve ad una funzione differente. Se la nostra esigenza è semplicemente quella di definire le operazioni esposte, un concetto essenziale per un servizio, allora è sufficiente utilizzare il ServiceContract. Se, invece, abbiamo tutta l'intenzione di definire accuratamente le nostre entità, descrivendole sotto forma di schemi, allora dobbiamo utilizzare il DataContract . Le due tipologie erano già presenti nell'implementazione tradizionale, attraverso gli ASP.NET Web Service, utilizzando gli attributi WebService e WebMethods, per definire la classe di servizio e le sue operazioni, e la serializzazione, con l'utilizzo di XmlSerializer, per la definizione in schemi ed il controllo delle entità oggetto di scambio. Si aggiunge, ora, una nuova forma di contratto che permette di lavorare direttamente sul messaggio, modellandone le proprietà in modo da indirizzarle nell'header o nel body della busta SOAP a seconda delle esigenze: il Message Contract.

Tutti i contratti vengono definiti sfruttando le potenzialità degli attributi. E' sufficiente decorare interfacce, classi, proprietà e metodi con gli appositi attributi, per ottenere il contratto desiderato. E' importante chiarire che le informazioni indicate nei contratti trovano tutte una loro diretta corrispondenza nel WSDL, IL contratto che modella il nostro servizio.

#### **IL SERVIZIO BOOKSEARCH**

In Windows Communication Foundation l'implementazione di un servizio dipende direttamente dalla definizione del suo contratto. Il contratto, o WSDL, realizza la sua implementazione nello specifico linguaggio attraverso le interfacce. In C#, ad esempio, è possibile definire una interfaccia e decorarla con gli attributi ServiceContract e OperationContract per poi ottenere il contratto di un servizio. Proviamo a capire come funziona il meccanismo di definizione dei contratti creando una libreria di servizi. Apriamo, quindi, Visual Studio 2005 e creiamo un nuovo progetto Class Library. Qui aggiungiamo un file chiamato IBookSearch ed inseriamo il codice seguente:

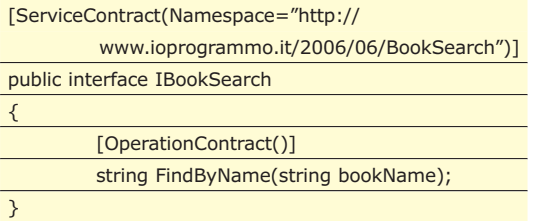

Il codice riportato specifica esattamente le operazioni che il nostro servizio deve implementare per poter poi essere consumato dai client che ne faranno sottoscrizione. L'interfaccia diventa, nella nostra applicazione, il contratto del servizio. Proviamo ad implementare l'interfaccia definita aggiungendo un nuovo file, chiamato BookSearch.cs, ed inserendo il codice seguente:

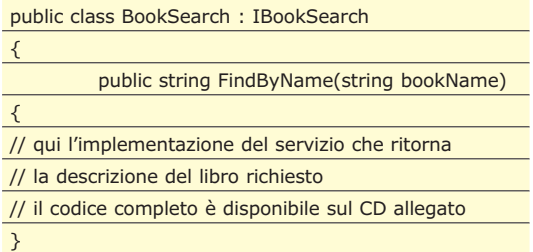

Ho volutamente omesso, nell'articolo, l'implementazione interna del metodo FindByName per motivi di spazio. Il codice presentato rappresenta l'implementazione di un servizio che accetta in input il nome del libro e ne verifica la presenza all'interno dello store. Da notare è come non sia necessario definire null'altro che l'interfaccia da implementare per realizzare un servizio. Questo significa che siamo in grado di implementare l'interfaccia anche più volte ed in maniera del tutto differente. Possiamo ora mettere in hosting il nostro servizio, ad esempio, su una Console Application. Creiamo quindi un nuovo progetto console, aggiungiamo un riferimento alla libreria dei servizi precedentemente creata ed inseriamo nella procedura di avvio Main il codice per esporre il servizio:

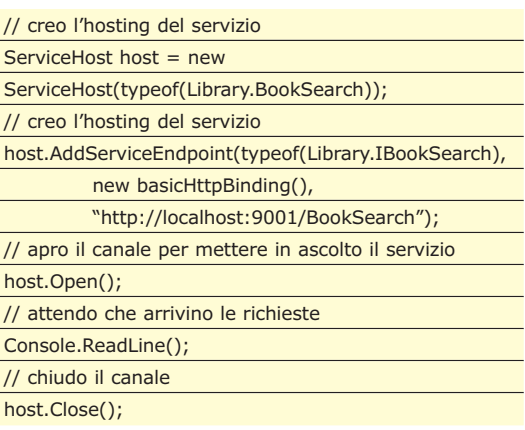

### **SERVIZI SENZA CONTRATTI**

**Il modello basato sui contratti consente di trattare facilmente ed in modalità strongly-typed i messaggi scambiati tramite i servizi. Cosa succede, però, se non conosciamo a priori il contenuto del messaggio? In che modo ci dobbiamo comportare? Anche in questo caso esiste un particolare servizio che si occupa di leggere il contenuto del messaggio SOAP senza la necessità di definirlo a priori. Il servizio non utilizza nessun contratto, ma accetta in ingresso un solo parametro di tipo**

**Message e restituisce in output un oggetto dello stesso tipo. Riprendendo l'esempio dell'articolo, potremmo avere il contratto del servizio così strutturato:**

[ServiceContract()]

public interface IBookSearch

{ [OperationContract()]

Message FindByName(Message

request);

}

il codice riportato crea un hosting che si occupa di esporre l'implementazione del servizio, contenuta nella classe Library.BookSearch, attraverso un endpoint composto rispettivamente da un address http://localhost:9001/BookSearch, un binding identificato con l'utilizzo dell'oggetto basicHttp Binding e un contratto definito nella nostra interfaccia Library.IBookSearch. Il consumer del servizio apre invece un canale (channel) per attivare la comunicare:

#### // creo il channel

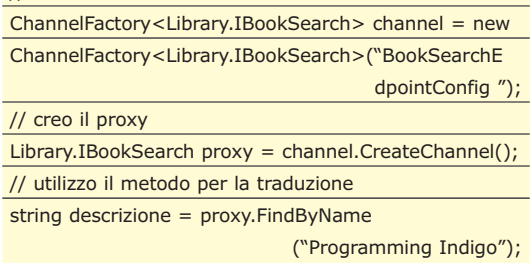

Il codice dimostra come il consumer comunica con il provider di servizi attraverso l'apertura di un

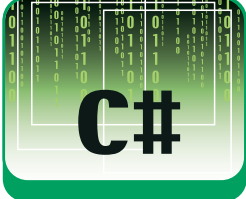

}

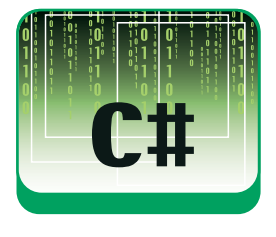

canale utilizzando la classe ChannelFactory. Nel caso viene utilizzata una sezione del file di configurazione per definire le caratteristiche dell'endpoint da raggiungere. Il codice completo è disponibile sul cd allegato alla rivista.

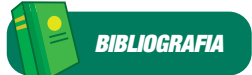

**Programming Indigo David Pallmann (Microsoft Press) ISBN 0-7356-2151-9 (2005)**

#### **UN SERVIZIO AVANZATO CON IL DATACONTRACT**

Il servizio implementato nel precedente paragrafo accetta tipi semplici sia come parametri sia come valori di ritorno. Molto spesso, però, abbiamo la necessità di scambiare informazioni più complesse e diversamente strutturate, eventualmente controllandone la serializzazione. Se, ad esempio, volessimo ottenere maggiori informazioni sul libro cercato, come ad esempio il prezzo ed il codice ISBN, abbiamo l'esigenza di utilizzare un particolare tipo di contratto: il DataContract. Esso consente di serializzare l'entità Book e contemporaneamente di ottenere uno schema dettagliato per descriverne al meglio le proprietà o le variabili locali che intendiamo trasferire. Per questo scopo definiamo l'entità Book utilizzando gli attributi DataContract e DataMember:

[DataContract(Name="bookInfo")]

public class BookInfo

{

[DataMember(Name="name")]

#### **SVILUPPARE CON WCF. COSA CI SERVE?**

**Per cominciare a sviluppare servizi con Windows Communication Foundation dobbiamo scaricare ed installare le seguenti componenti rispettando l'ordine indicato:** ∑ **Visual Studio 2005 – E' l'ambiente di sviluppo per la produzione di applicazioni basate sul .NET 2.0. Rappresenta comunque un componente facoltativo poiché le applicazioni sono compilabili anche da linea di comando. E' anche possibile utilizzare le versioni express di visual studio scaricabili da questo indirizzo: http://msdn.microsoft.com/vstudio/e xpress/default.aspx**

● **WinFX Runtime Components – Consentono l'esecuzione delle applicazioni WinFX. Sono scaricabili dall'indirizzo: http://www. microsoft.com/ downloads/details.aspx?Famil yId=F51C4D96-9AEA-474F-86D3-172BFA3B828B& displaylang=en** 

- **Windows SDK Include documentazione, esempi, tool e ambienti per lo sviluppo sia di applicazioni Windows native che basate sul WinFX. L'SDK è scaricabile dall'indirizzo: http: //www.microsoft.com/downloads/ details.aspx?FamilyId=9BE1FC7F-0542-47F1-88DD-61E3EF88C402 &displaylang=en**
- **"Orcas" WinFX Development Tools – Fornisce funionalità aggiuntive all'IDE di sviluppo Visual Studio 2005, come l'intellisense per XAML e i project templates per Windows Workflow Foundation e Windows Communication Foundation. E' un componente opzionale, dipende se si utilizza Visual Studio come ambiente di sviluppo, e può essere scaricato da questo indirizzo: http://www.microsoft. com/downloads/details.aspx?Fami lyId=AD0CE56E-D7B6-44BC-910D-E91F3E370477&displaylang=en**

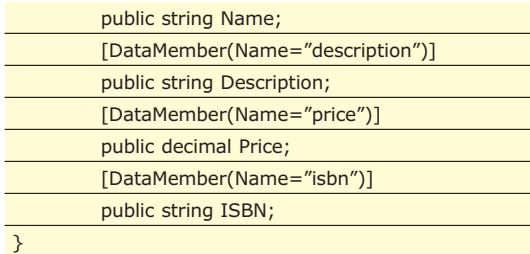

Modifichiamo il ServiceContract aggiungendo un nuovo OperationContract che consente di ottenere un servizio avanzato:

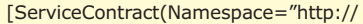

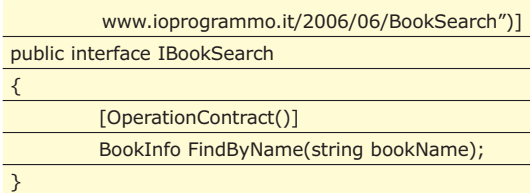

di conseguenza modifichiamo l'implementazione del servizio. Provando ad eseguire il tutto otteniamo un risultato come quello visualizzato in FIGURA .

#### **MESSAGECONTRACT**

Alcuni scenari, però, potrebbe prevedere lo scambio di messaggi che non necessariamente includono dei particolari tipi o entità, ma richiedono un maggior controllo diretto sul messaggio. Con il MessageContract possiamo intervenire direttamente sulla definizione delle proprietà per indicare se esse devono far parte dell'intestazione (header) o del corpo (body) del messaggio. Questo controllo avviene sempre in maniera dichiarativa utilizzando gli attributi MessageContract per l'indicazione del contratto, MessageHeader e MessageBody per la definizione del comportamento delle proprietà o, eventualmente, delel variabili locali rispettivamente al messaggio SOAP. Ipotizziamo l'uso del message contract per implementare un servizio che richiede la fornitura di informazioni supplementari come come, ad esempio, un identificativo univoco del client.

#### [MessageContract()]

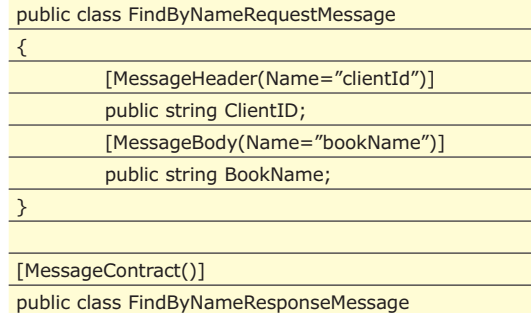

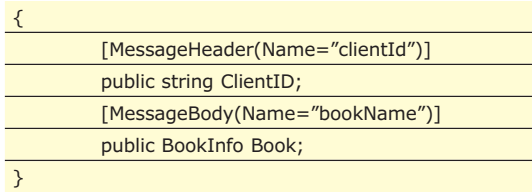

Il codice riportato imposta due tipi di MessageContract. Il primo definisce il messaggio soap che il consumer invia al servizio, mentre il secondo specifica la risposta del servizio verso il consumer. Ovviamente il messaggio non è limitato ai tipi semplici, ma può anche essere utilizzato in combinazione con gli altri contratti, come il DataContract. E' così che realizziamo una nuova versione del servizio che fa uso, appunto, del MessageContract:

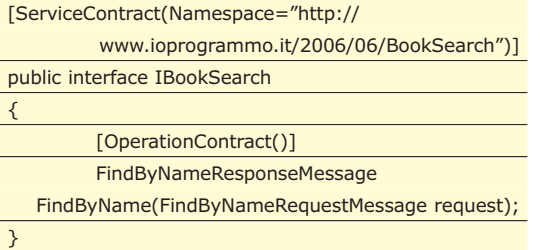

Provando ad intercettare il messaggio SOAP ci accorgiamo come questo viene trattato e serializzato. In FIGURA vediamo un esempio di messaggio.

## **CONTRACT VERSIONING**

Nella stesura dell'articolo siamo intervenuti più volte nel nostro contratto originale per modificarne le caratteristiche in base alle mutate esigenze. Modificando i parametri del metodo FindByName abbiamo violato una delle regole della Service-Oriented Architecture: Services are Autonomous. In pratica i client che prima implementavano quel contratto, ora non saranno più in grado di comunicare con il servizio, proprio a causa delle sue mutate caratteristiche. Questo ci porta a dover gestire il versioning, che può aver luogo su due diversi livelli:

- A livello di ServiceContract, quando ad esempio vengono rimosse delle operation oppure ne vengono modificati o aggiunti parametri
- A livello di DataContract, quando vengono modificate, rimosse o aggiunte proprietà

Nel primo caso è importante tenere presente che non possiamo eseguire l'overload dei metodi, ma se proprio non ne possiamo fare a meno, dobbiamo specificare la proprietà name che trasformerà la action nel WSDL. In qualsiasi caso è fondamentale mantenere invariato il servizio precedentemente

creato. Il nostro esempio sarebbe così:

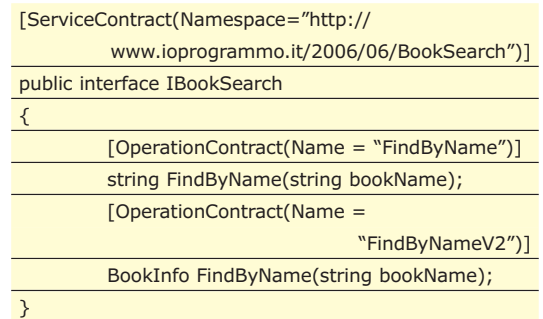

Il versioning nel DataContract riguarda principalmente l'aggiunta di nuovi membri pubblici. Se infatti dobbiamo aggiungere un nuovo membro Price al nostro oggetto Book, dobbiamo garantire la compatibilità con i precedenti consumer. Ci viene in soccorso la proprietà IsRequired. Se settata a false, infatti, rende facoltativa la presenza della nuova proprietà, un po' come la keywork optional di visual basic. In questo scenario la classe Book sarebbe così:

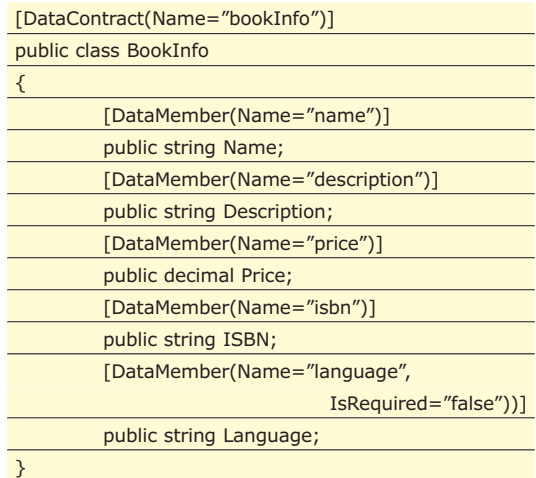

E' importante anche il ruolo del namespace, che diventa il mezzo per distinguere i contratti nel WSDL. Nel caso in cui, infatti, abbiamo la necessità di rendere obbligatoria la nuova proprietà, la soluzione è quella di creare una nuova interfaccia definita all'interno di un diverso namespace.

### **CONCLUSIONI**

Nell'articolo abbiamo visto come l'infrastruttura di Windows Communication Foundation consente di rispondere agevolmente alle esigenze che riguardano le attuali architetture service-oriented. Garantendo al contempo interoperabilità fra le varie piattaforme. Il futuro senza dubbio non può prescindere da questo tipo di applicazione.

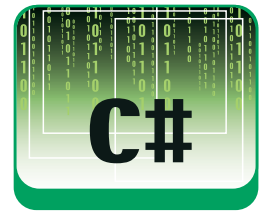

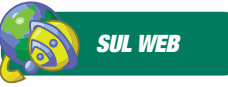

**Windows Communication Foundation: Sito Ufficiale** http://www.windowscom munication.net **Windows Communication Foundation e Windows Vista** http://msdn.microsoft.co m/windowsvista/connecte d/#wcf **Il mio blog** http://dotnetside.org/blog s/fabio

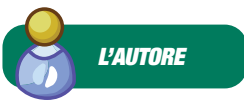

**Fabio Cozzolino sviluppa software da circa 10 anni. Si è appassionato al .NET Framework fin dalla prima versione sviluppando principalmente applicazioni web, raggiungendo la certificazione MCAD. Negli ultimi due anni si è dedicato alla produzione di software in architetture distribuite e serviceoriented. E' cofondatore dello user group DotNetSide con il quale organizza eventi periodici dedicati al mondo .NET.**

*Fabio Cozzolino*

# **IO PROGRAMMO BY EXAMPLE**

IMPARA A PROGRAMMARE IN MODO PRATICO E DIVERTENTE, CON GLI ESEMPI PASSO PASSO CHE TI GUIDANO ALLA COSTRUZIONE DEL CODICE

#### **COME POSSO VISUAL BASIC.NET SAPERE SE UNA CONNES-**C#

## **SIONE È ATTIVA? pag. 42**

*Usiamo la libreria wininet.dll per capire se la Lan o il Modem sono connessi ad un determinato momento*

#### **COME POSSO VISUAL BASIC ACCEDERE AL REGISTRO**  $C#$

**DI SISTEMA? pag. 43**

*È possibile farlo attraverso la classe Registry di Microsoft.Win32. Vediamo come recuperare informazioni sulla CPU attraverso il registry*

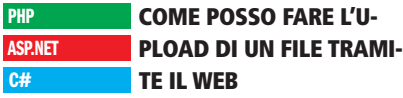

#### **pag. 44**

*PHP e ASP.NET hanno approcci profondamente diversi. Vediamo come risolvere il problema con i due linguaggi*

#### **COME POSSO AGGIUNGERE UN SUONO A UN BOTTONE IN EXCEL?**

**pag. 46**

*Occorre richiamare una DLL contenuta nel sistema. La procedura tuttavia è abbastanza semplice*

#### **COME POSSO EVIDENZIARE LA CELLA ATTIVA DI EXCEL?**

#### **pag. 47**

**pag. 48**

*Utiliziamo una macro e il visual basic script editor per gestire l'evento sheetselectionchance*

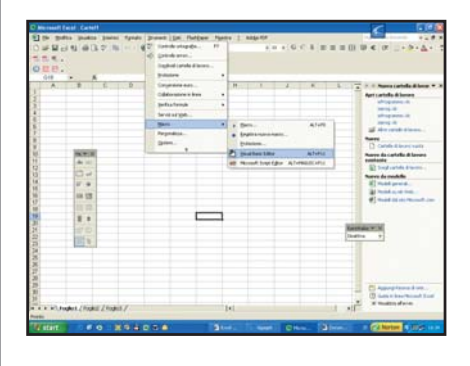

#### **CHE COSA È RUBY?**

#### *Probabilmente si tratta del linguaggio in più forte ascesa del momento. Vi mostriamo un esempio su come creare un grafico in Excel tramite uno script sviluppato in Ruby*

#### **COME POSSIAMO MIGRARE UN DATABA-SE DA ACCES A MYSQL?**

**pag. 49** *Utilizziamo il MYSQL migration toolkit, uno*

**Come contattarci?**

Alla nostra redazione arriva spesso un considerevole numero di email riguardante temi specifici. Per consentirci di rispondere velocemente e in modo adeguato alle vostre domande abbiamo elaborato una FAQ – Frequently Ask Question – o risposte alle domande frequenti in italiano, di modo che possiate indirizzare le vostre richieste in modo mirato.

#### **Problemi sugli abbonamenti**

Se la tua domanda ha a che fare con una delle seguenti:

- Vorrei abbonarmi alla rivista, che devo fare?
- Sono un abbonato e non ho ricevuto la rivista, a chi devo rivolgermi?
- Sono abbonato ma la posta non mi consegna regolarmente la rivista, a chi devo rivolgermi?

Contatta **abbonamenti@edmaster.it** specificando che sei interessato a ioProgrammo. Lascia il tuo indirizzo email e indica il numero dal quale vorresti far partire l'abbonamento. Verrai contattato al più presto. Oppure puoi chiamare lo **02 831212**

#### **Problemi sugli allegati** Se riscontri un problema del tipo:

- Ho acquistato ioProgrammo ed il Cdrom al suo interno non funziona. Chi me lo sostituisce? • Ho acquistato ioProgrammo ma non ho trovato il
- cd/dvd all'interno, come posso ottenerlo?
- Vorrei avere alcuni arretrati di ioProgrammo come faccio?

#### Contatta **servizioclienti@edmaster.it**

Non dimenticare di specificare il numero di copertina di ioProgrammo e la versione: con libro o senza libro. Oppure telefona allo **02 831212**

#### **Assistenza tecnica**

Se il tuo problema è un problema di programmazione del tipo:

- Come faccio a mandare una mail da PHP?
- Come si instanzia una variabile in c++?
- Come faccio a creare una pagina ASP.NET

o un qualunque altro tipo di problema relativo a

*strumento gratuito che ci consente di trasportare dati da qualunque DB*

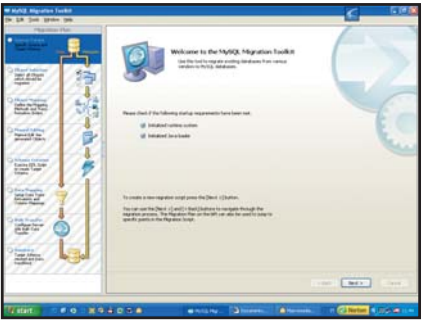

#### **COME POSSO ESEGUIRE BACKUP PERIO-DICI DI MYSQL?**

#### **pag. 52**

*ancora una volta ci vengono in aiuto gli strumenti visuali messi a disposizione da MYSQL AB*

## **VUOI INVIARE UN ESEMPIO?**

**Se sei un programmatore esperto ed hai risolto un problema, puoi aiutare gli altri pubblicando il tuo codice. Proponi i tuoi esempi scrivendo a**

**ioprogrammo@edmaster.it**

tecniche di programmazione, esplicita la tua domanda sul nostro forum: **http://forum.ioprogrammo.it**, uno dei nostri esperti ti risponderà. Le domande più interessanti saranno anche pubblicate in questa rubrica.

#### **Problemi sul codice all'interno del CD**

Se la tua domanda è la seguente

• Non ho trovato il codice relativo all'articolo all'interno del cd

Consulta la nostra sezione download all'indirizzo **http://cdrom.ioprogrammo.it**, nei rari casi in cui il codice collegato ad un articolo non sia presente nel cdrom, senza dubbio verrà reso disponibile sul nostro sito.

#### **Idee e suggerimenti**

Se sei un programmatore esperto e vuoi proporti come articolista per ioProgrammo, oppure se hai suggerimenti su come migliorare la rivista, se vuoi inviarci un trucco suggerendolo per la rubrica tips & tricks invia una email a

**ioprogrammo@edmaster.it**

# **COME POSSO SAPERE SE UNA CONNESSIONE È ATTIVA?**

USIAMO LA LIBRERIA WININET.DLL PER CAPIRE SE LA LAN O IL MODEM SONO CONNESSI IN UN DETERMINATO MOMENTO

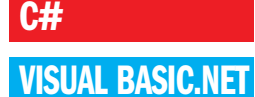

### **FACCIAMOLO IN C#**

**1**Creiamo un nuovo progetto di tipo Windows Application e sulla form trasciniamo un bottone e una label dalla palette degli strumenti

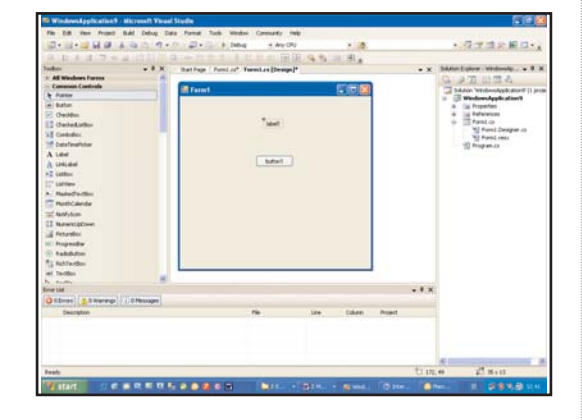

**2** Spostiamoci nella sezione relativa al codice e aggiungiamo le seguenti righe poco sotto quelle della dichiarazione della classe

#### [DllImport("wininet.dll")]

private static extern bool InternetGetConnectedState(out int Description, int ReservedValue);

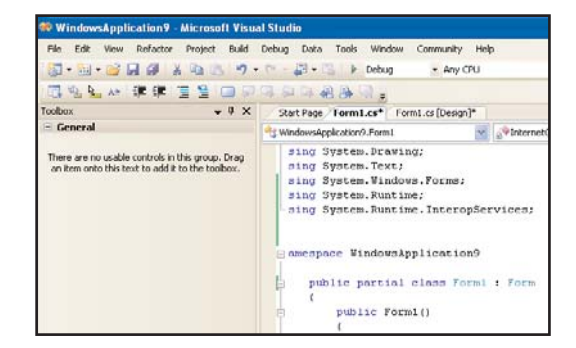

**3**Aggiungiamo un nuovo metodo che sfrutti il riferimento esterno appena dichiarato

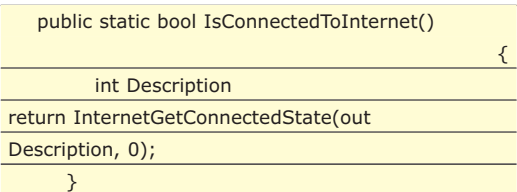

**4**Portiamoci di nuovo sulla form e clicchiamo due volte sul bottone per generare il metodo che gestirà l'evento OnClick

private void button1\_Click(object sender,

EventArgs e)

 $label1.Text =$ 

{

IsConnectedToInternet().ToString();}

## **COME FUNZIONA?**

**La DLL wininet esporta il metodo InternetGet ConnectedState. Questo metodo prende come input due parametri. Un parametro che contiene la descrizione del tipo di connessione da testare: INTERNET CONNECTION LAN, INTERNET CON-NECTION\_MODEM,INTERNET\_CONNECTION \_PROXY,INTERNET\_ CONNECTION\_OFFLINE e una costante riservata che possiamo considerare sempre uguale a 0. Ricaviamo il nome della connessione da testare attraverso la parola chiave Out alla quale passiamo inizialmente una descrizione vuota. InternetGetConnect State restituisce un valore boolean se la connessione è attiva. Nella gestione del click non facciamo altro che farci stampare questo valore a video.**

# **CHE VUOL DIRE CONNESSIONE ATTIVA?**

**Per connessione Attiva non si intende che il cavo sia connesso e che la connessione sia ben configurata, ma si intende proprio capire se a livello software il mezzo di trasporto è predisposto al funzionamento. Ovvero questa procedura restituisce false se la connessione alla lan viene disattivata dal pannello di controllo, ma continua a restituire true se la connessione è attiva e il cavo scollegato**

# **GLI IMPORT DA USARE CON C#**

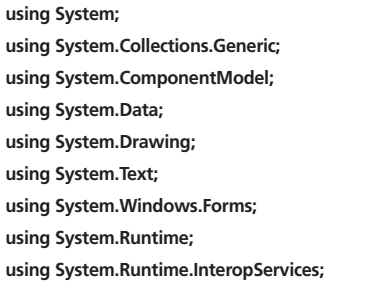

#### **FACCIAMOLO CON VISUAL BASIC**

**1**Creiamo un nuovo progetto di tipo Windows Application e sulla form trasciniamo un bottone e una label dalla palette degli strumenti

Private Declare Function

InternetGetConnectedState Lib "wininet" \_ (ByVal Description As Integer, ByVal ReservedValue As Integer) As Boolean

**2**Riscriviamo la Function che richiama la DLL in questione

Public Function IsConnectedToInternet() As Boolean

Dim Description As Integer Return InternetGetConnectedState(Description, 0) End Function

**3**Infine riscriviamo il metodo che gestisce il click sul bottone. La sintassi è abbbastanza semplice, si tratta di modificare il testo della label

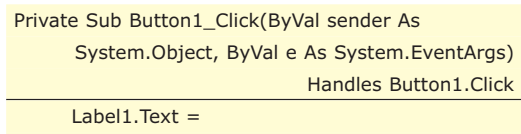

IsConnectedToInternet.ToString()

End Sub

# **COME POSSO ACCEDERE AL REGISTRO DI SISTEMA?** E' POSSIBILE FARLO ATTRAVERSO LA CLASSE REGISTRY DI MICROSOFT.WIN32. VEDIAMO

COME RECUPERARE INFORMAZIONI SULLA CPU ATTRAVERSO IL REGISTRY

## **FACCIAMOLO IN C#**

**1**Creiamo una nuova applicazione di tipo Windows Application e trasciniamo sulla form un bottone e una label

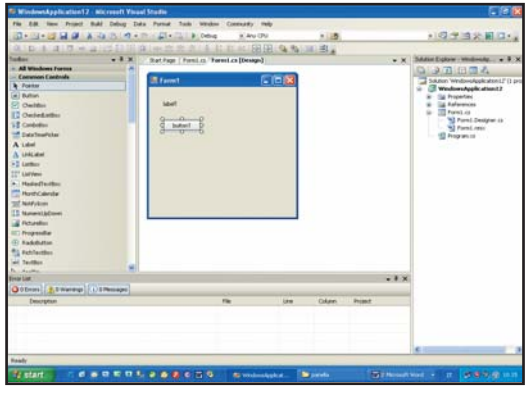

**2**Clicchiamo due volte sul bottone per generare il codice di gestione del'evento OnClick e scriviamolo come segue:

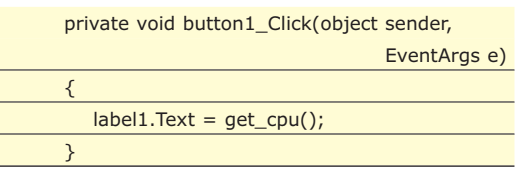

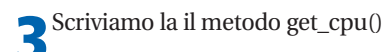

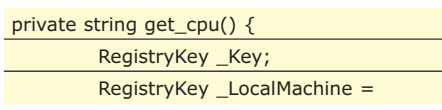

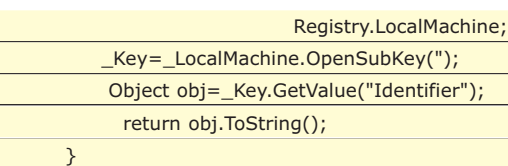

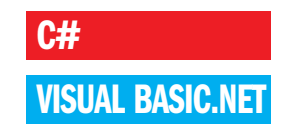

# **COME FUNZIONA?**

**Sfruttiamo la classe RegistryKey per instanziare due oggetti di questo tipo. Il secondo oggetto lo inizializziamo facencdolo puntare al registro locasle, preleviamo poi la chiave che ci interessa attraverso il metodo OpenSubKey, infine recuperiamo il valore della key attraverso il metodo GetValue. Infine valorizziamo la funzione.**

# **GLI IMPORT DA USARE CON C#**

**All'inizio del codice è necessario aggiungere using System;**

- **using System.Collections.Generic;**
- **using System.ComponentModel;**
- **using System.Data;**
- **using System.Drawing;**
- **using System.Text;**
- **using System.Windows.Forms;**
- **using Microsoft.Win32;**

### **FACCIAMOLO CON VISUAL BASIC**

**1**Ricreiamo la form così come abbiamo fatto per C# e clicchiamo due volte sul bottone per gene-
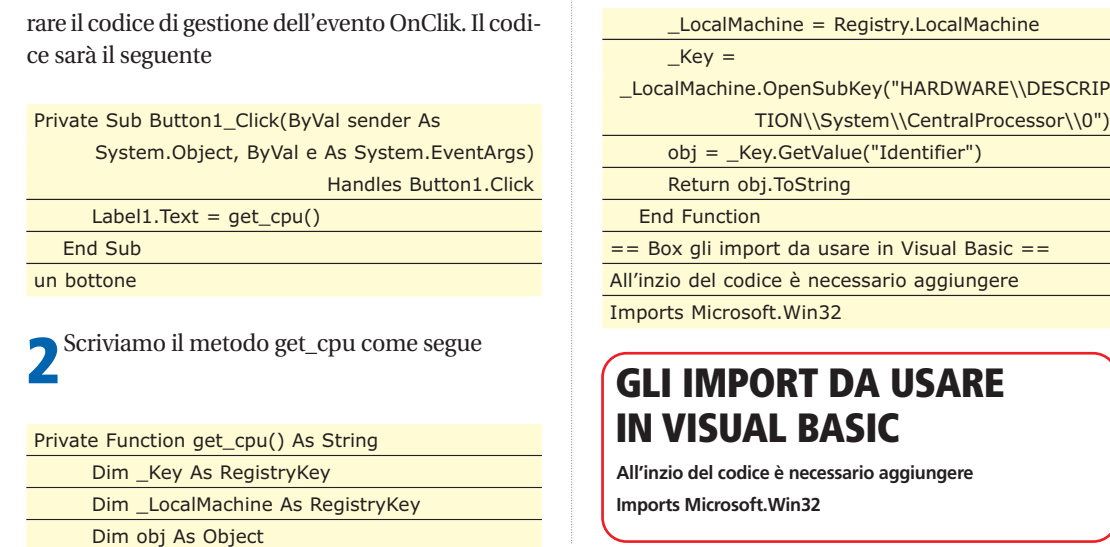

# **COME POSSO FARE L'UPLOAD DI UN FILE TRAMITE IL WEB** PHP E ASP.NET HANNO APPROCCI PROFONDAMENTE DIVERSI. VEDIAMO COME RISOLVERE IL

PROBLEMA CON I DUE LINGUAGGI

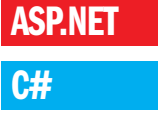

PHP

#### **FACCIAMOLO IN ASP.NET**

**1**Creiamo un nuovo progetto Web

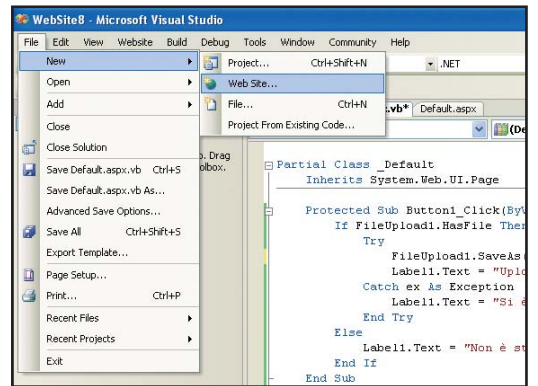

**2**Nella maschera che segue poniamo attenzione nel selezionare "Asp.NET Web Site" e in basso il nome del linguaggio "Visual Basic"

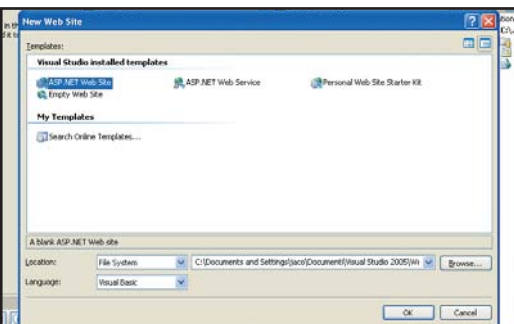

**3**Realizziamo una pagina web trascinando su di essa un componente di tipo FileUpload, un bottone e una label

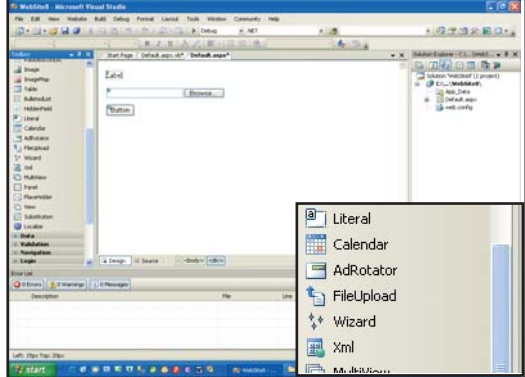

**4**Clicchiamo due volte sul bottone per creare lo scheletro del codice di gestione dell'evento OnClick e modifichiamolo come segue

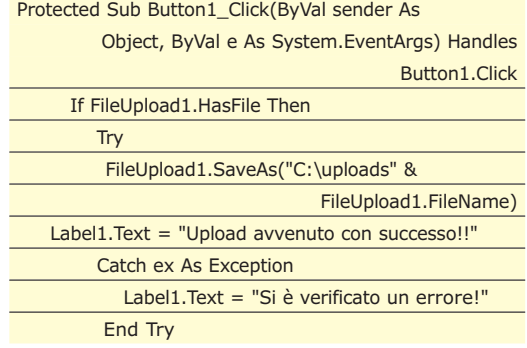

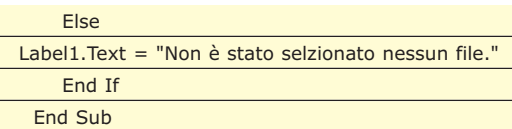

#### **COME FUNZIONA?**

**Il componente FileUpload è un'innovazione del Framework 2.0, il suo utilizzo facilita di molto la gestione dell'upload di file sul web. Il funzionamento sufficientemente semplice. Nel primo if utilizziamo il metodo HasFile per sapere se l'utente ha effettivamente selezionato un file da uploadare, se non lo ha fatto modifichiamo in modo opportuno il testo della label. Se l'utente ha selezionato qualche file proviamo ad effettuare l'upload attraverso il metodo SaveAs, se tutto funziona regolarmente modifichiamo opportunamente il testo della label, viceversa intercettiamo l'eccezione e scriviamo un messaggio d'errore**

#### **FACCIAMOLO IN C#**

**1**Ripercorriamo i passi da uno a quattro avendo cura di modificare il nome del linguaggio nella seconda dialog box. Clicchiamo due volte sul bottone e modifichiamo il codice come segue

protected void Button1\_Click(object sender

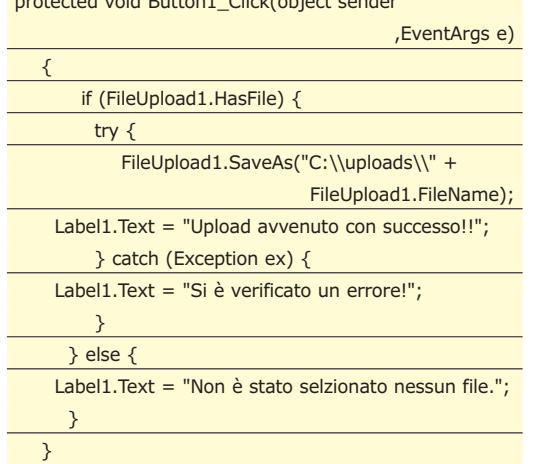

#### **FACCIAMOLO IN PHP**

**1**Creiamo un file chiamato index.php e al suo interno inseriamo il seguente script

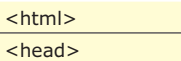

<script type="text/javascript">

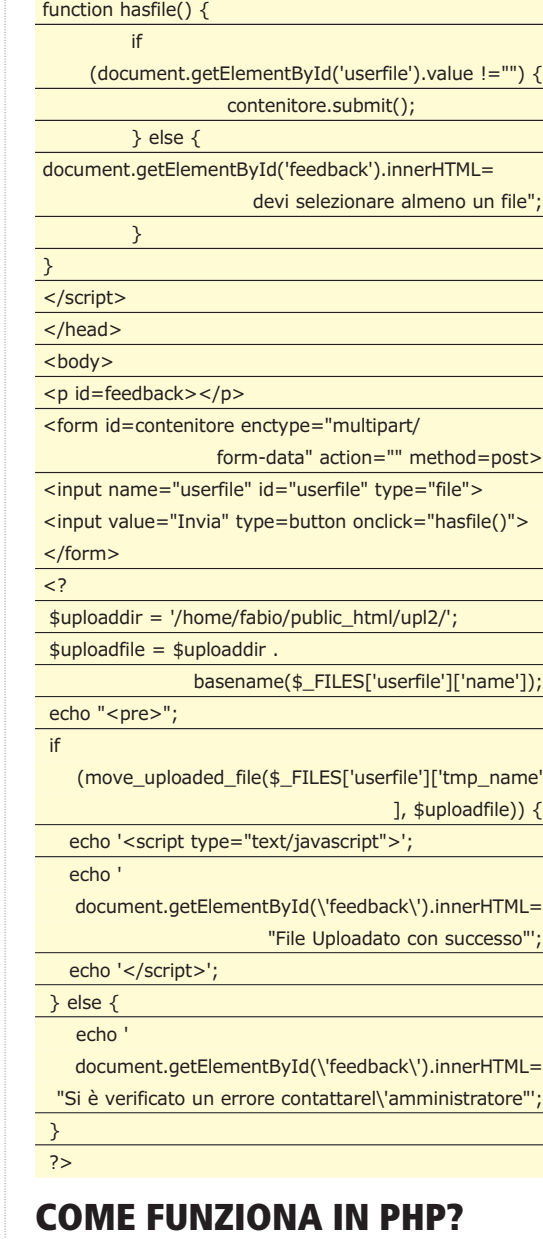

**Abbiamo dovuto ricreare comportamenti che in .NET sono implementati direttamente nel framework, con un miscuglio di PHP e JavaScript. In realtà la parte JavaScript serve soltanto a validare la form. Prima di effettuare il submit si controlla che ci sia almeno qualcosa di scritto nel campo file, dopodiché si effettua l'upload con i metodi previsti da PHP. Se tutto va a buon fine viene cambiato il campo di feedback ancora tramite javascript**

## **COME POSSO CHIUDERETUTTI I FOGLI DI EXCEL?**

#### **Un metodo abbastanza semplice è il seguente:**

Public Sub CloseAll()

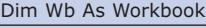

SaveAll

For Each Wb In Workbooks If Wb.Name <> ThisWorkbook.Name Then Wb.Close savechanges:=True

#### End If Next Wb

ThisWorkbook.Close savechanges:=True

End Sub

## **COME POSSO AGGIUNGERE UN SUONO A UN BOTTONE IN EXCEL?** OCCORRE RICHIAMARE UNA DLL CONTENUTA NEL SISTEMA. LA PROCEDURA TUTTAVIA È

ABBASTANZA SEMPLICE

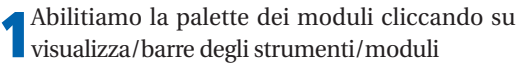

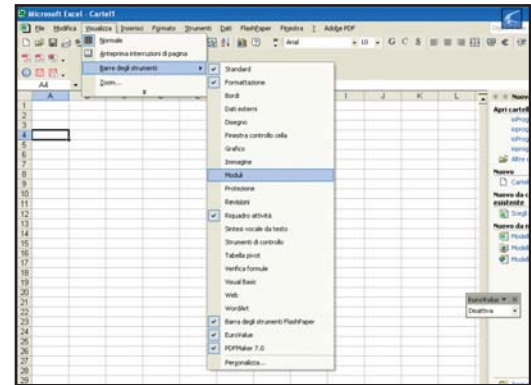

**2**Dalla barra dei moduli selezioniamo un bottone

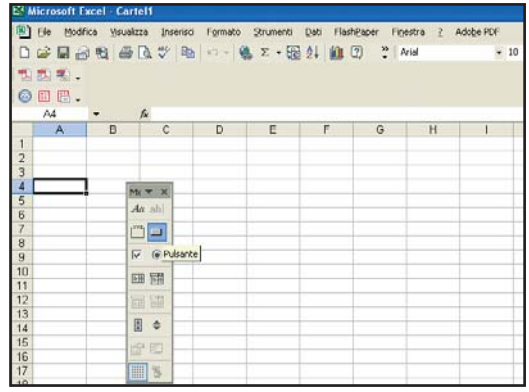

**3**Disegniamo il bottone sul foglio di lavoro utilizzando il mouse. Appena finito comparirà anche una dialog box

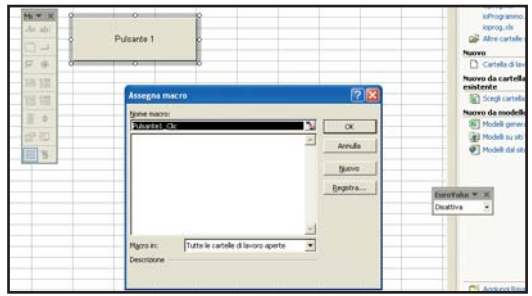

**4**Dalla Dialog Box delle macro selezioniamo nuovo

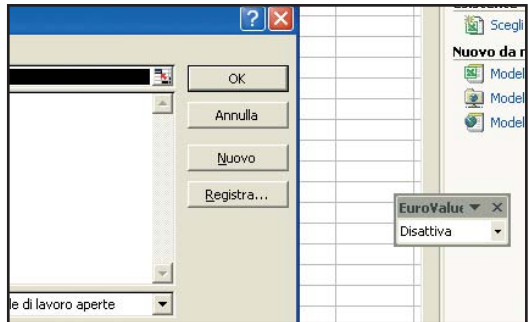

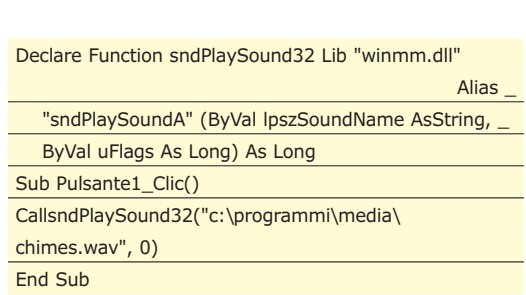

**5**Modifichiamo il codice di gestione

# **COME POSSO RECUPERARE IL NOME DEI FOGLI ATTIVI?**

**Per recuperare il nome del primo foglio presente nella cartella:**

**Public Function FirstSheetName()**

**FirstSheetName = Sheets(1).Name**

**End Function**

**Per ottenere un array contenente tutti i**

#### **nomi dei fogli presenti**

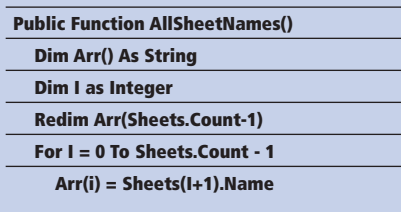

#### **Next I**

**AllSheetNames = Arr** 

**' return a row array OR**

#### **AllSheetNames =**

**Application.Worksheetfunction.Transpose(Arr) ' return a column array**

**End Function**

# **COME POSSO EVIDENZIARE LA CELLA IVA DI EXCEL?**

UZZIAMO UNA MACRO E IL VISUAL BASIC SCRIPT EDITOR PER GESTIRE L'EVENTO SHEETSELECTIONCHANGE

**1**Apriamo un nuovo foglio di lavoro e dal menu strumenti selezioniamo Macro/Visual Basic Editor

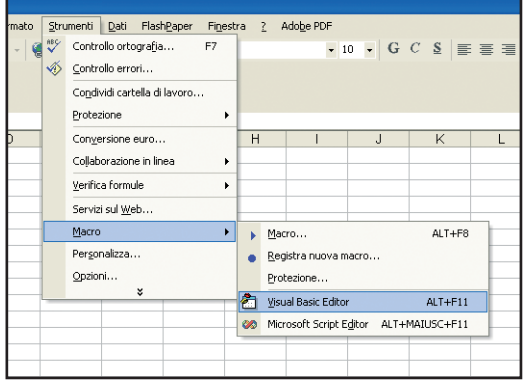

**2**Dallo script editor clicchiamo due volte su "This Workbook", comparirà uno spazio per l'immissione del codice

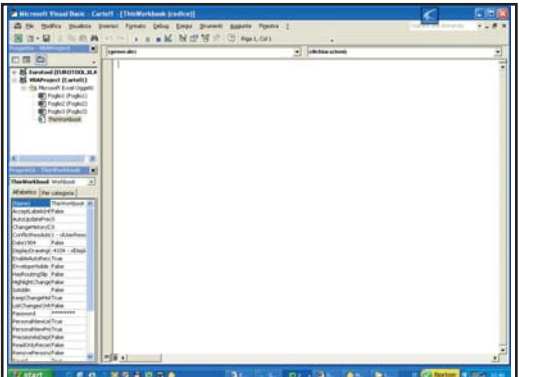

**3**Selezioniamo dal menu a tendina di destra "WorkBook" e dal menu a tendina di sinistra "Sheet Selection Change" comparirà lo scheletro di gestione del codice. Il codice da aggiungere è il seguente

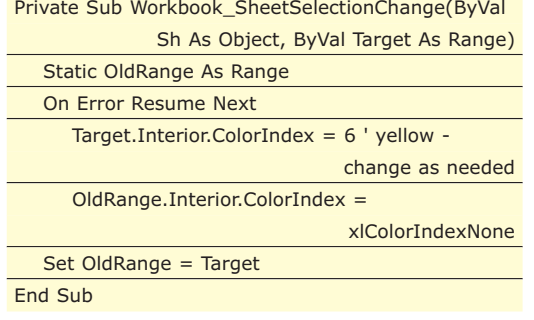

**4**Torniamo al foglio di lavoro cliccando sul simbolo in alto a sinistra

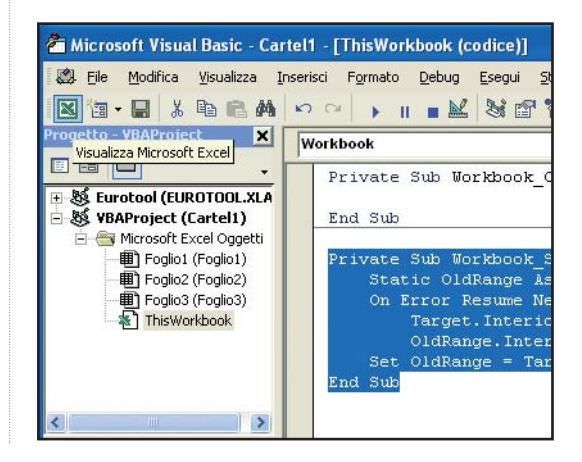

# **COME POSSO CALCOLARE L'ETÀ DI UNA PERSONA?**

**I funzione datediff come segue l metodo più semplice è usare la**

**= ") & " anni, " & DATEDIF(A1,NOW(),"ym") & " mesi, " & DATEDIF(A1,NOW(),"md") & " giorni"**

**che ritorna una stringa del tipo 33 anni, nove mesi, 18 giorni Ma possiamo usare la stessa funzione anche in codice VBA come segue:**

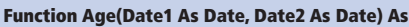

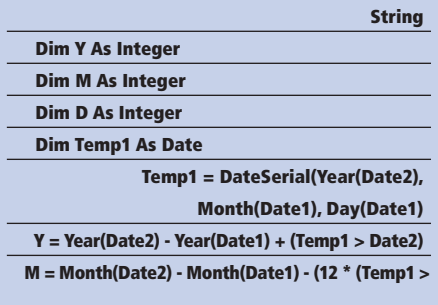

#### **Date2))**

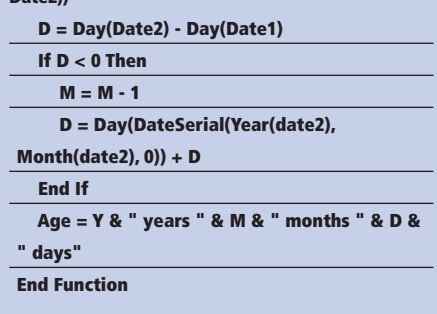

# **CHE COSA È RUBY?**

PROBABILMENTE SI TRATTA DEL LINGUAGGIO IN PIÙ FORTE ASCESA DEL MOMENTO. VI MOSTRIAMO UN ESEMPIO SU COME CREARE UN GRAFICO IN EXCEL TRAMITE UNO SCRIPT SVILUPPATO IN RUBY

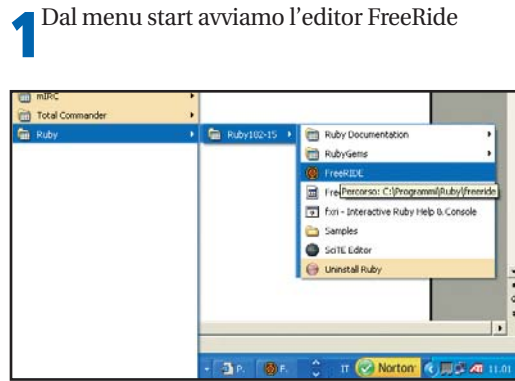

**2**Non ci sono regole complesse da seguire per la scrittura di uno script in ruby. E' sufficiente scrivere il codice, per farlo avremmo potuto anche usare il notepad. Il nostro codice d'esempio è il seguente:

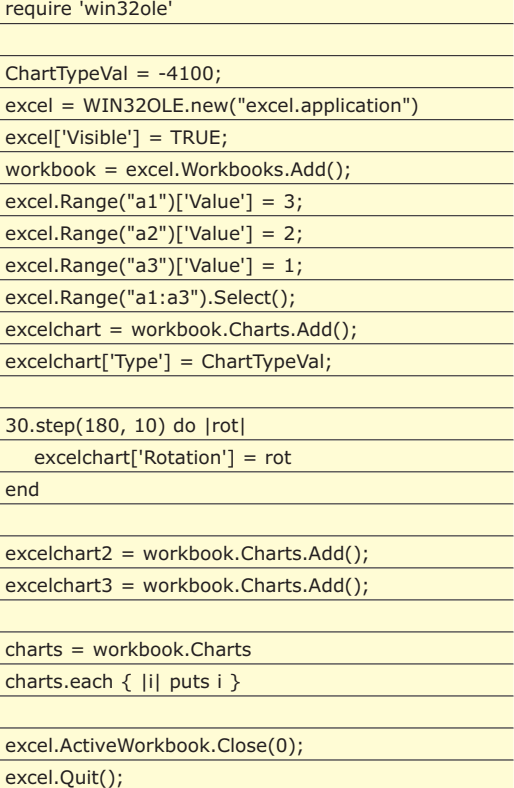

**3**Salviamo lo script in una qualunque posizione sul disco ed eseguiamolo cliccando due volte sul file. Il risulatato sarà sorprendente. In figura vedete un'immagine statica, nella realtà il vostro grafico effettuerà una rotazione 3D

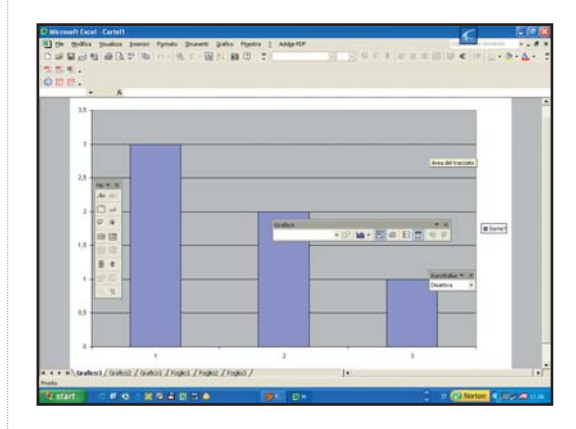

#### **COME FUNZIONA?**

**Uno degli elementi di forza di ruby sta nella curva di apprendimento decisamente bassa. In questo script viene instanziato un oggetto Excel tramite una API Win32. Questo oggetto rappresenta in tutto e per tutto un foglio excel. A questo foglio viene per prima cosa aggiunta una cartella di lavoro, a seguire si riempiono tre celle con un valore e infine si aggiunge un grafico, valorizzato sulla base di una selezione effettuata sulle celle appena riempite. L'effetto rotazione si ottiene con un semplice ciclo di for.**

### **DOVE POSSO TROVARE RUBY?**

**Nel CD allegato alla nostra rivista, oppure OnLine all'indirizzo**

**http://www.rubycentral.com/downloads/index.html**

### **CHE COSA È RUBYONRAILS**

**Sostanzialmente un framework i sviluppo per Ruby. Quello che è più interessante è che ha appena vinto il premio come miglior FrameWork dell'anno!**

# **COME POSSO OTTENERE UN NOME DA UN IP?**

**I ciente utilizzare la funzione gethon php è abbastanza semplice, è suffi-** **stbyaddr <?php**

**\$hostname=gethostbyaddr("151.99.125.2"); print \$hostname; ?>**

## **COME POSSIAMO MIGRARE UN DATABASE DA ACCESS A MYSQL?** UTILIZZIAMO IL MYSQL MIGRATION TOOLKIT, UNO STRUMENTO GRATUITO CHE CI CONSEN-

TE DI TRASPORTARE DATI DA QUALUNQUE DB

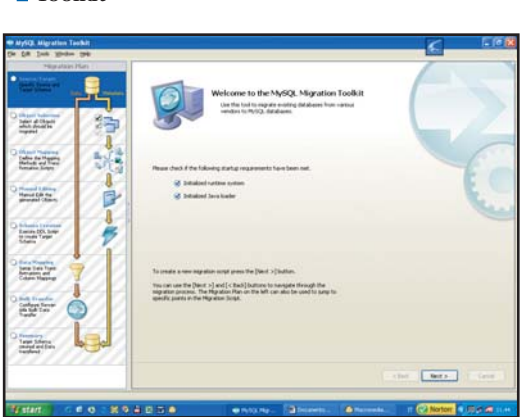

**1**Prima di tutto lanciamo il MySQL Migration

Toolkit

**2**Selezioniamo Direct Migration se il database Access è presente sulla nostra stessa macchina

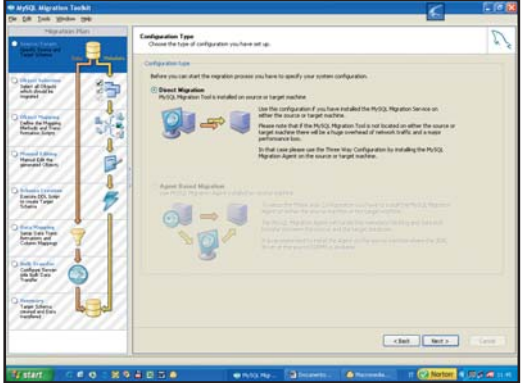

**3**Dal menu a tendina che compare selezioniamo But des MS Access

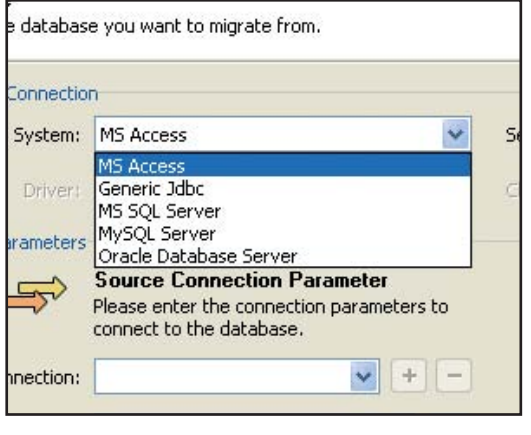

**4**Riempiamo la form sottostante indicando il percorso del file da cui effettuare la migrazione

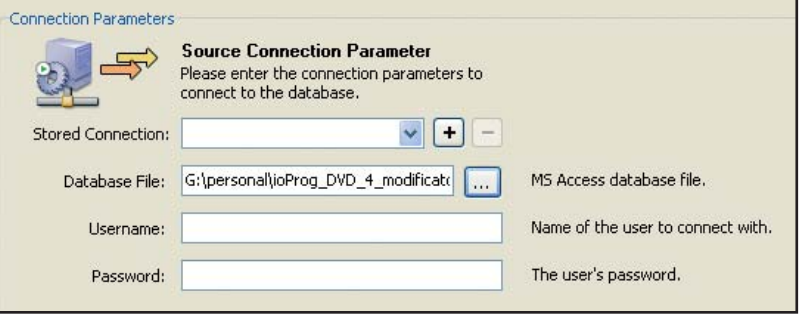

**5**eseguiamo la stessa operazione indicando questa volta le credenziali per il database MySQL target

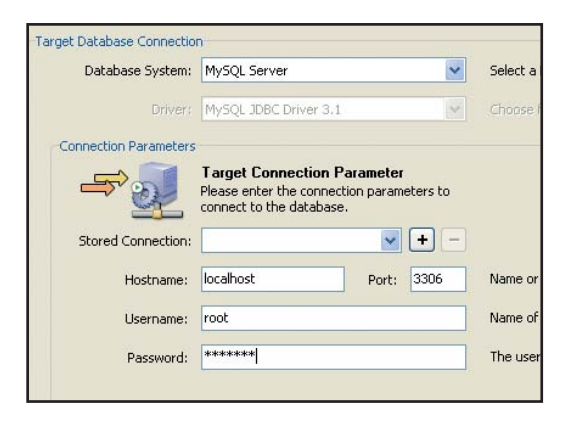

Clicchiamo su Next, verrà effettuato un test per<br>Overificare che tutte le condizioni per la migrazione siano soddisfatte

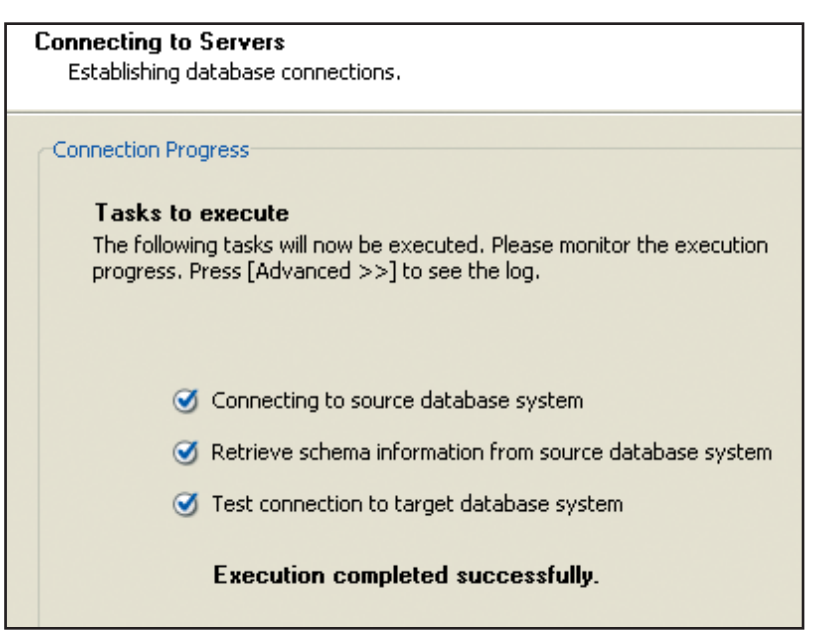

**7**Clicchiamo ancora su Next e selezioniamo il nome per il database che dovrà contenere il DB Access importato

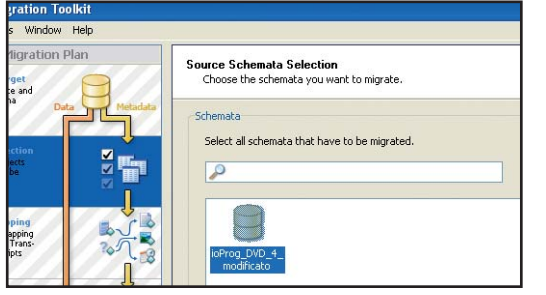

**8**Se tutto è andato a buon fine tutti i check daranno esito positivo

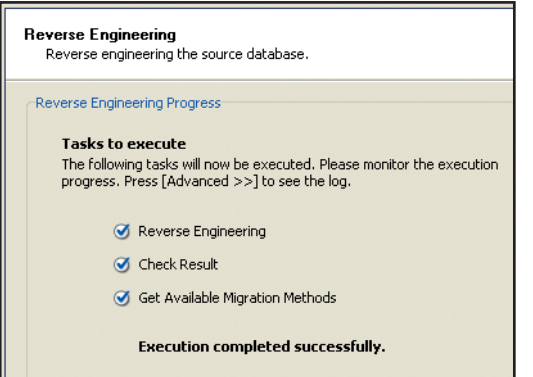

**9**Nella maschera seguente possiamo decidere quale tabelle migrare

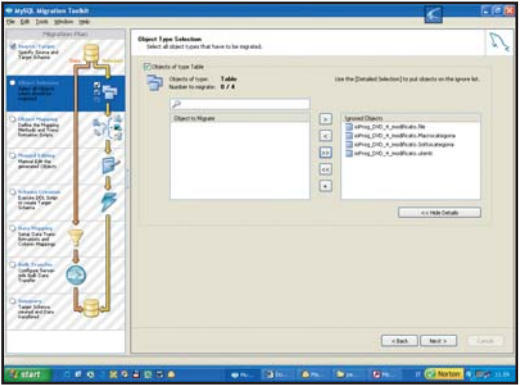

**10**Infine cliccando ancora Next fino alla fine il DB verrà completamente migrato

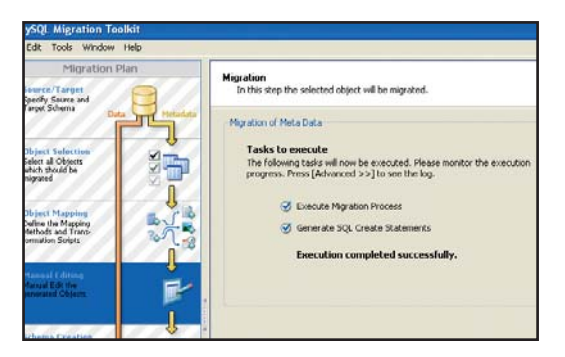

### **COME POSSO ESEGUIRE BACKUP PERIODICI DI MYSQL ?** ANCORA UNA VOLTA CI VENGONO IN AIUTO GLI STRUMENTI VISUALI MESSI A DISPOSIZIONE

DA MYSQL AB

**1**Iniziamo lanciando MySQL Administrator e

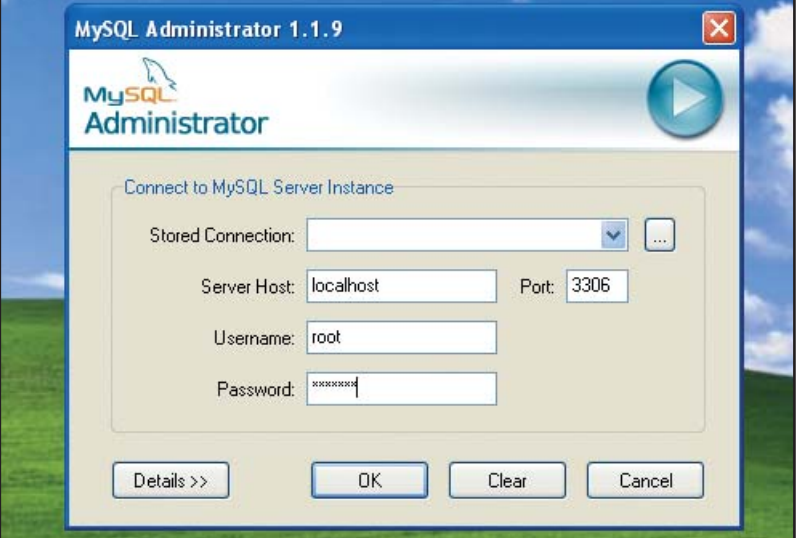

inserendo le credenziali di autenticazione **2**Selezioniamo Backup dal menu a sinistra e New Project dal bottone in basso

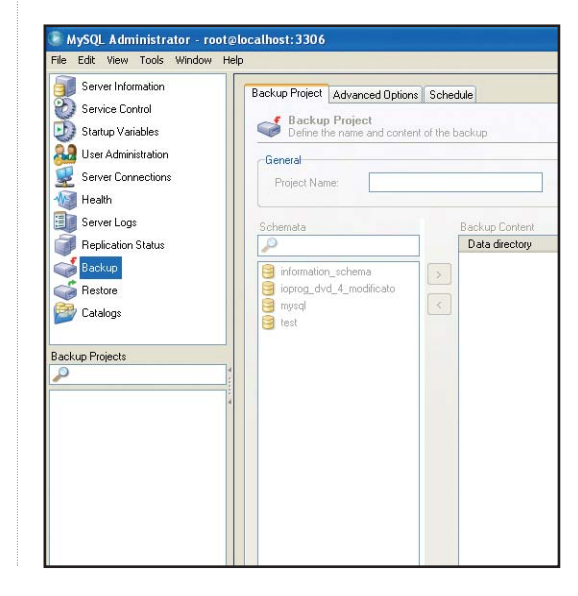

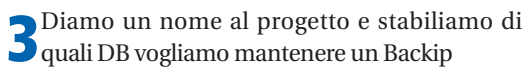

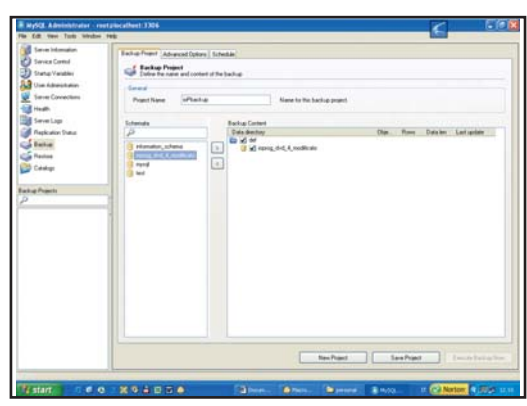

**4**Dalla Tabsheet Advanced selezioniamo eventuali opzioni particolari per la tipologia di Backup. Lasciare le impostazioni di default è una buona soluzione

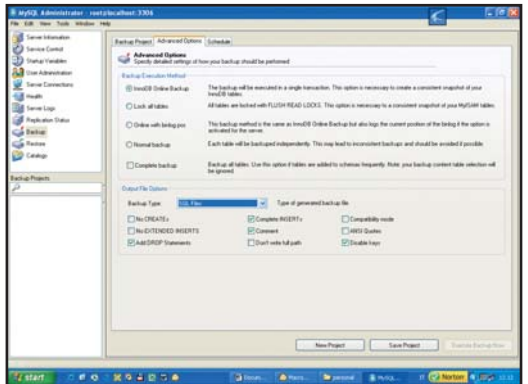

**5**Dal menu Tools selezioniamo Options

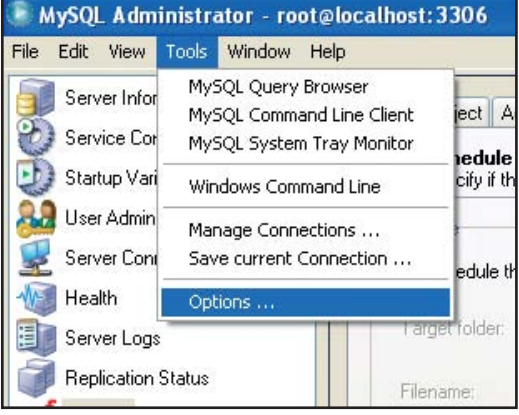

**6**Dalla Tabsheet "General Options" scegliamo "Store Password" e indichiamo il metodo "Obscured" come sistema per salvare le password per l'accesso al database di cui mantenere il Backup. Questa operazione ci consente anche di aumentare la sicurezza con cui manteniamo i dati all'interno del nostro computer

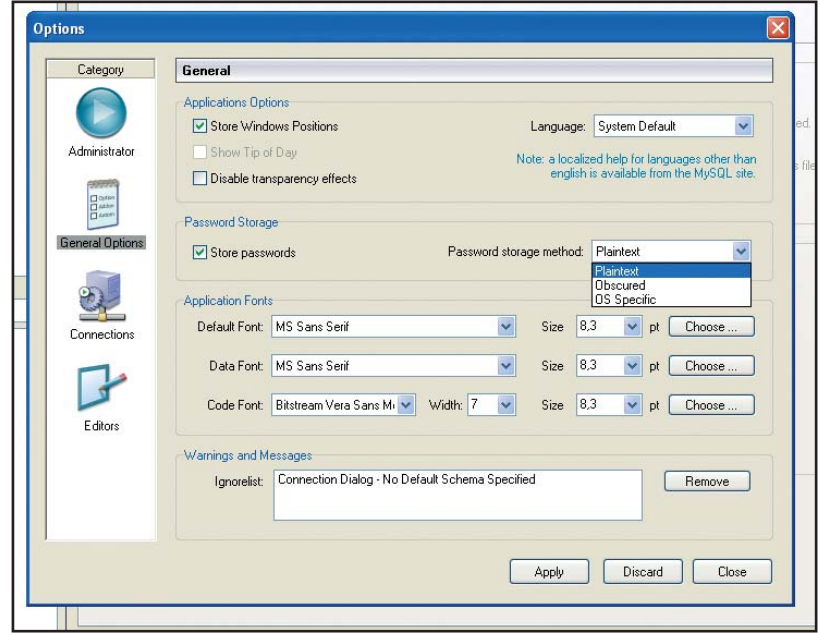

**7**Infine indichiamo quali sono i giorni e le ore in cui desideriamo che il Backup venga effettuato

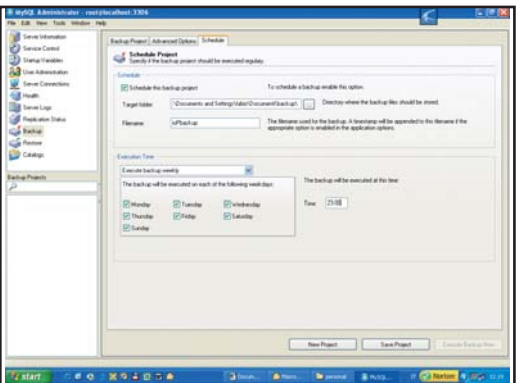

**8**Indichiamo l'utente di sistema e diamo il via al backup. Verrà generato un file sql composto dal nome del file più la data in cui il backup è stato effettuato. Infine possiamo anche eseguire il primo Backup cliccando su Execute

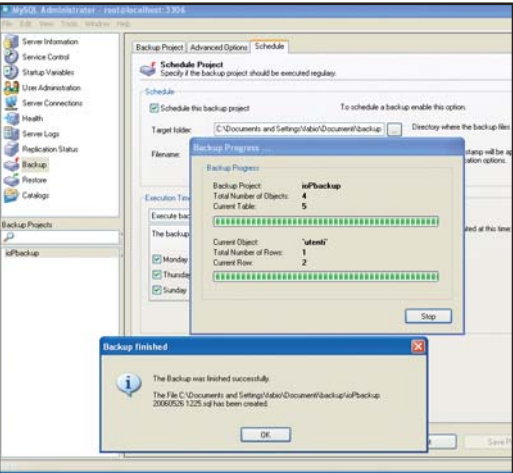

# **STORED PROCEDURE IN CODICE MANAGED**

UNA DELLE NOVITÀ PORTATE DALL'ACCOPPIATA .NET 2.0 E SQL SERVER 2005 È COSTITUITA DALLA POSSIBILITÀ DI SCRIVERE METODI DIRETTAMENTE DAL PROPRIO LINGUAGGIO PREFERITO PER POI UTILIZZARLI DALL'INTERNO DEL DB. VEDIAMO COME FUNZIONA...

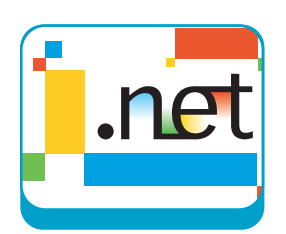

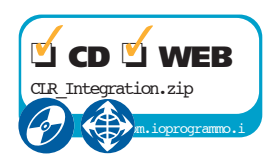

Quante volte ci è capitato di dover scrivere to complessi e di non riuscire ad espridelle query con calcoli matematici molmerle come volevamo?

In questi casi, in genere, dovevamo estrarre i dati da SQL Server, "lavorarli" con il linguaggio di programmazione che stavamo utilizzando per la nostra applicazione e magari rinviarli a SQL Server. Questo determinava un aumento della complessità dell'applicazione ed uno spreco di risorse di rete per la comunicazione tra database ed applicazione.

T-SQL è un ottimo linguaggio per le comuni operazioni sui database ma non ha certamente la potenza espressiva di un linguaggio di programmazione come per esempio C#.

Una delle principali novità di SQL Server 2005 è l'integrazione con il CLR del framework 2.0: è, infatti, possibile scrivere stored procedure, trigger e funzioni in managed code.

Attualmente i linguaggi del framework supportati sono VB.Net, C# e managed C++.

**I VANTAGGI E LA TECNOLOGIA**

Cosa significa esattamente scrivere stored procedure in CLR? L'opportunità fornita da Visual Studio 2005 è la seguente:

- *Conoscenze richieste SQL Server, T-SQL, C# o VB.Net Software JWindows 2000, SQL Server 2005, .Net Framework 2.0 Impegno* **REQUISITI**
- and comed comed comed *Tempo di realizzazione*  $\curvearrowright$
- Creo una DLL utlizzando il linguaggio che mi è più familiare
- La DLL conterrà dei metodi che restituiscono dei valori sulla base di certe elaborazioni
- Posso elaborare i dati utilizzando i tipi e le strutture che più preferisco adottati dal mio linguaggio di riferimento
- L'elaborazione dei dati può essere semplice, ad esempio una differenza fra date temporali, o anche complessa, coinvolgendo a sua volta dati provenienti da un DB.
- Una volta che la mia DLL è pronta la registro

in SQL Server, e posso richiamarla da qualunque progetto sotto forma di Stored Procedure. Una bella comodità non trovate?

#### **UN ESEMPIO CONCRETO**

Supponiamo di voler ricavare il numero della settimana corrente. Se utilizzassi direttamente T-SQL potrei adottare una formula del genere:

#### SELECT DATEPART(ww,'2006-24-05')

il valore risultante sarebbe 22, tuttavia il valore reale è 21. T-SQL non è preciso in questo! Se ripetiamo la stessa operazione in codice managed otteniamo

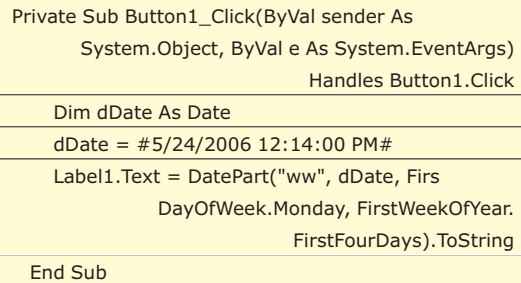

Il cui risultato è 21, come ci aspettavamo. Poter sviluppare le Stored Procedure in codice managed significa poter ricompilare questo metodo come DLL, registrarla in SQL Server e utilizzare la Stored Procedure corretta ogni qual volta essa ci possa servire.

#### **SVILUPPARE IN CLR**

Ciascun oggetto managed da noi creato ha un attributo che indica a SQL Server 2005 che tipo di componente CLR stiamo realizzando. Questi attributi possono essere ad esempio Sql-Storedrocedure o SqlFunction.

e trigger

il deploy.

Una semplice stored procedure potrebbe essere

public partial class StoredProcedures

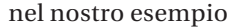

CREATE PROCEDURE listaUtenti

AS EXTERNAL NAME CLRIntegration.

CREATE TRIGGER <nome\_trigger>

StoredProcedures.listaUtenti

#### Allo stesso modo possiamo creare funzioni

ON <tabella\_o\_view> <FOR|INSTEAD OF|AFTER>

AS EXTERNAL NAME <identificatore\_assembly>.

**VISUAL STUDIO 2005**

Il modo più naturale di scrivere oggetti managed per SQL Server 2005 è utilizzare Visual Studio 2005 che offre all'utente diverse funzionalità per semplificarne lo sviluppo e, soprattutto,

Visual Studio 2005 ha, infatti, un nuovo tipo di progetto "SQL Server Project" che può essere utilizzato per scrivere oggetti managed per SQL Server 2005 dei quali riesce a creare automaticamente i template. Tramite Visual Studio 2005 è, inoltre, possibile fare il debug degli oggetti per testarne il corretto funzionamento. Vediamo come utilizzarlo per creare stored pro-

Per gli esempi utilizzeremo la tabella Utenti ot-

CREATE FUNCTION <nome\_funzione>

(<lista\_parametri>) RETURNS <tipo\_di\_ritorno>

AS EXTERNAL NAME <identificatore\_assembly>.

<nome\_tipo>.<metodo>

<INSERT|UPDATE|DELETE>

<nome\_tipo>.<metodo>

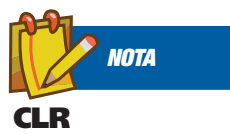

**Acronimo di Common Language Runtime, è il motore runtime del framework .Net E' composto da due parti principali: il motore di esecuzione vero e proprio che permette di caricare in memoria gli assembly ed eseguirli, e da una libreria di classi che contengono una serie di classi per le funzionalità più disparate.**

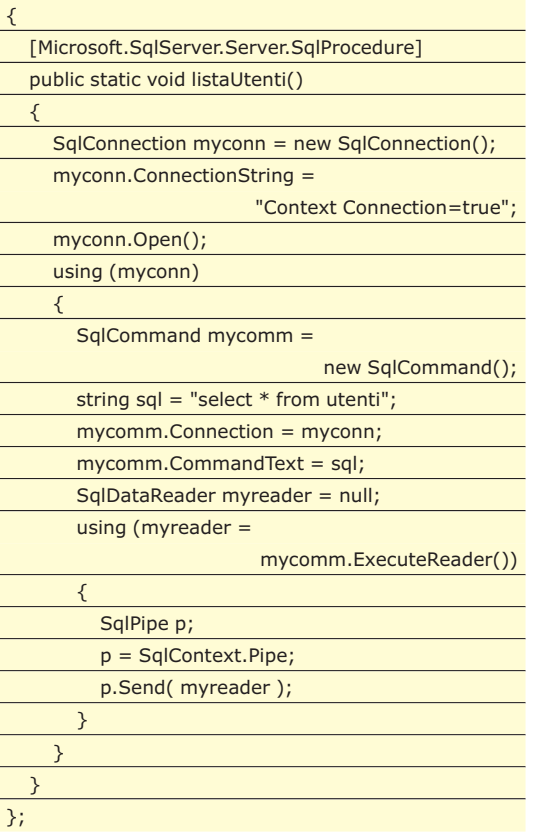

Compilando il codice otteniamo un assembly che va installato su SQL Server. La sintassi per l'installazione è la seguente

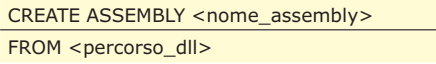

Nel nostro caso scriveremmo

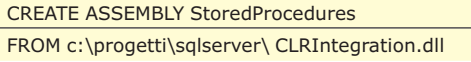

Quando integriamo un assembly in SQL Server, abbiamo la possibilità di specificare il livello di permessi per l'esecuzione tramite la sintassi WITH PERMISSION\_SET = livello.

Il livello di sicurezza può assumere tre valori: SAFE, EXTERNAL e UNSAFE.

Una volta integrato l'assembly, possiamo utilizzare la dll per mappare le funzioni create in oggetti di SQL Server.

Per creare una stored procedure utilizziamo la sintassi

CREATE PROCEDURE <nome\_procedura>

AS EXTERNAL NAME <identificatore\_assembly>. <nome\_tipo>.<metodo> CREATE TABLE [dbo].[Utenti]( [idUtente] [int] IDENTITY(1,1) NOT NULL,  $\overline{N^{150}}$ 

cedure, funzioni e trigger in CLR.

tenuta dalla seguente query DDL

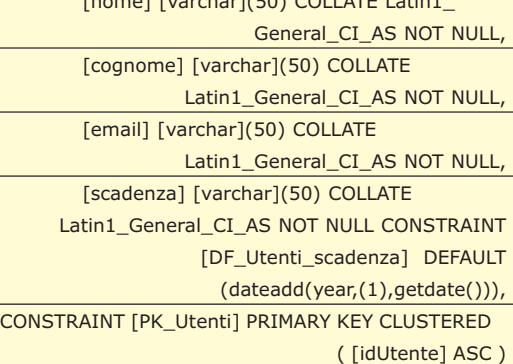

)

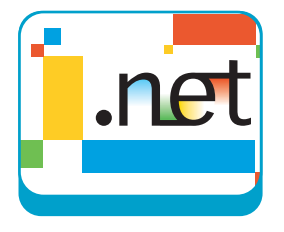

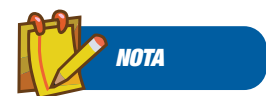

**SQLCONTEXT SqlContext rappresenta il contesto di esecuzione del managed code. Fornisce l'accesso agli oggetti SqlPipe SqlTriggerContext e WindowsIdentity. Ha inoltre una proprietà IsAvailable che ci dice se la connessione è disponibile.**

Creiamo un nuovo progetto di tipo SQL Server Occorre creare una reference al database: selezioniamo il mone del server ed il database

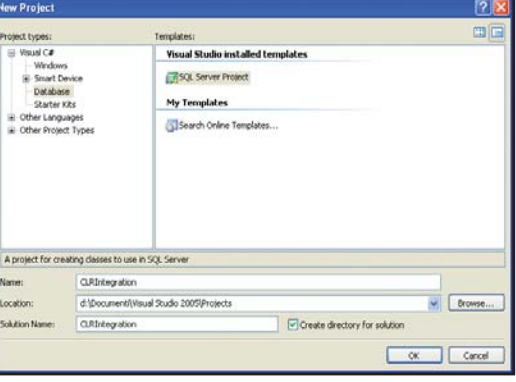

Fig. 1: Creazione di un progetto "Sql Server"

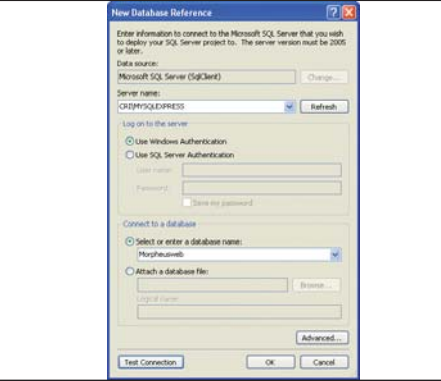

Fig. 2: Aggiunta di un riferimento a Sql Server

#### **STORED PROCEDURE**

Supponiamo di voler creare una semplice procedura che seleziona gli utenti in base all'iniziale del cognome.

Per creare delle stored procedure, clicchiamo con il tasto destro del mouse sul nome del progetto, selezioniamo "Add" e poi "Stored procedure..."

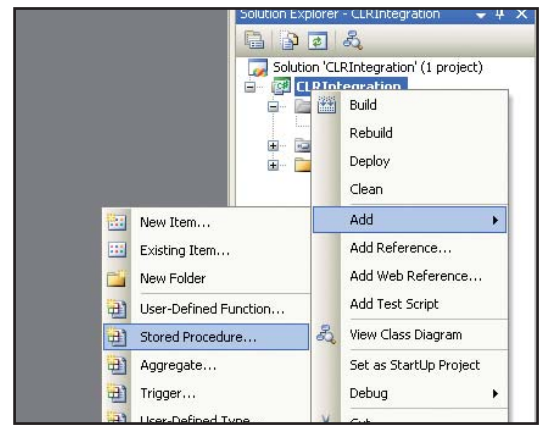

Fig. 3: Creazione di una Stored Procedure

Chiamiamo la procedura "FiltraUtenti" e scriviamo il codice per estrarre i dati.

Nella creazione di una Stored Procedure occorre ricordare tre cose fondamentali:

- la classe che la contiene deve essere public

- il metodo esposto deve essere public e static

- Il metodo esposto va "decorato" con l'attributo SqlProcedure

Vediamo il codice in C#

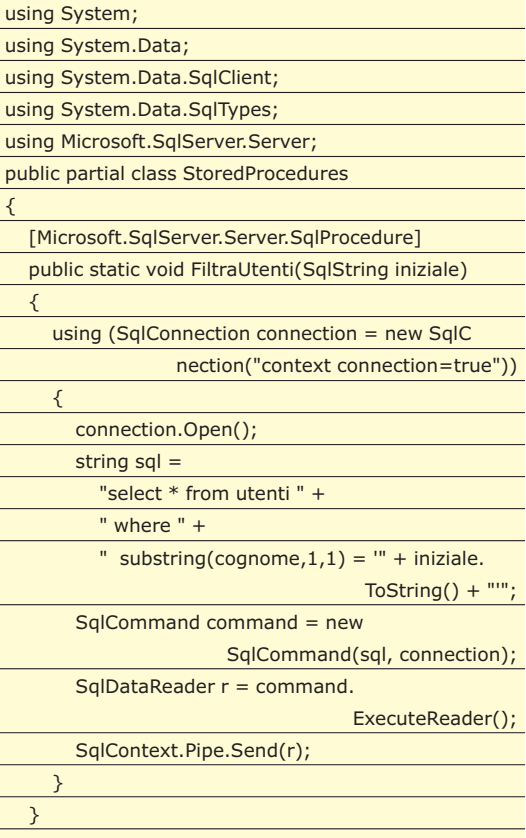

};

e il corrispondente in Visual Basic.NET

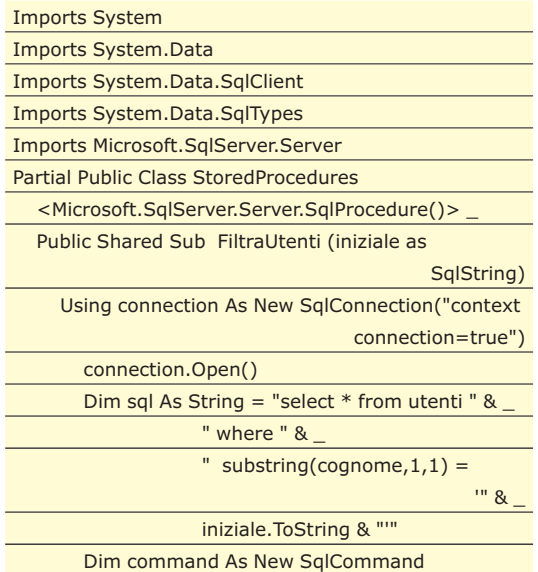

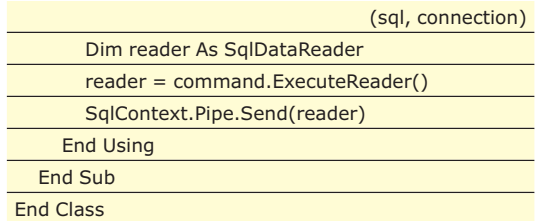

#### **ANALIZZIAMO IL CODICE**

La prima cosa che notiamo è che la procedura è "Decorata" con un attributo "Microsoft.Sql-Server.Server.SqlProcedure". Tale attributo dice a SQL Server che la funzione FiltraUtenti è una Stored Procedure.

La procedura ha un parametro di tipo SqlString; il framework 2.0 fornisce, infatti, un insieme di tipi, inclusi nel namespace System.Data.SqlTypes, corrispondenti a quelli di SQL Server. Non è obbligatorio usarli ma è buona norma farlo. Utilizziamo, quindi, un oggetto connection che inizializziamo passando al costruttore la stringa "context connection=true". Stiamo utilizzando un managed provider per l'accesso ai dati chiamato SqlServer Data Provider ed implementato nella namespace System.Data.SqlServer. L'oggetto principale del namespace è Sql-Context che rappresenta il contesto di esecuzione del managed code.

Abbiamo poi l'oggetto SqlPipe che è utilizzato per inviare i risultati dal server al client. Questo oggetto ha un metodo Send che ha quattro overload per consentire di inviare String, SqlError, SqlDataReader oppure SqlResultSet.

Con SqlContext.Pipe.Send(reader), utilizziamo il metodo Send per inviare un SqlDataReader ottenuto dall'esecuzione della query.

Una volta scritto il codice occorre fare i deploy della stored procedure: clicchiamo con il tasto destro del mouse sul nome del progetto e selezioniamo "Deploy".

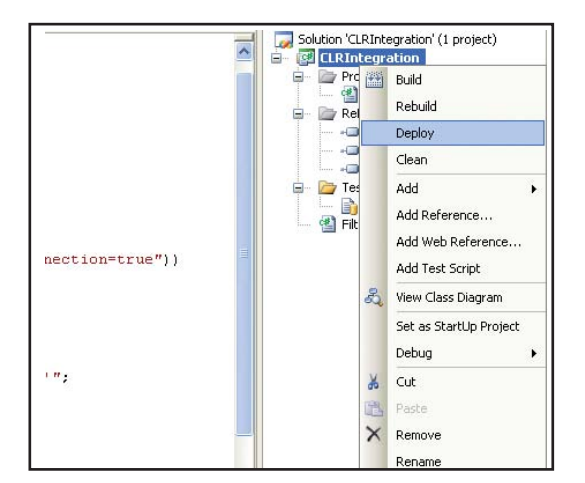

Fig. 4: Deploy di un oggetto

Abbiamo creato la nostra stored procedure che sarà visibile da SQL Server 2005. A questo punto, possiamo eseguirla da SQL Server. Apriamo SQL Server Management Studio e colleghiamoci al nostro database

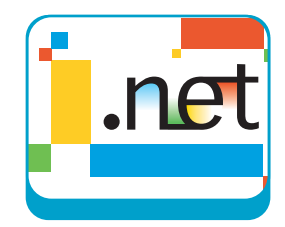

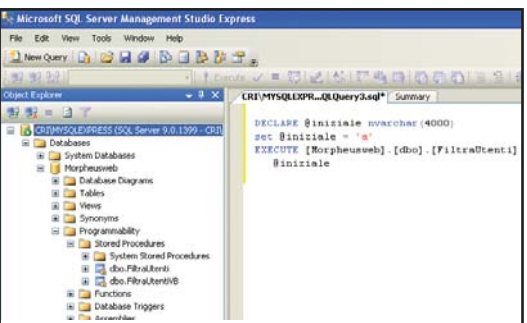

Fig. 5: SQL Server Management Studio

Creiamo una nuova query ed eseguiamo infine la Stored Procedure.

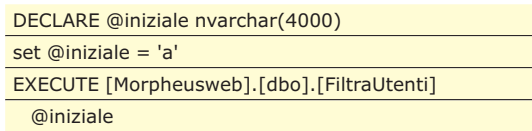

Se proviamo ad eseguire la query, invece della lista di utenti che ci aspettiamo, potremmo ottenere il seguente errore:

```
Execution of user code in the .NET Framework is 
   disabled. Enable "clr enabled" configuration option.
```
Questo perché l'esecuzione di codice CLR è disabilitata di default su SQL Server. Per abilitarla, ci basta utilizzare una stored procedure di sistema sp\_configure.

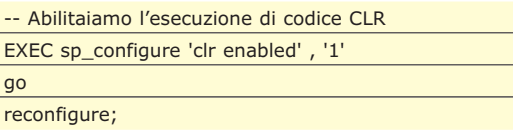

A questo punto, potremo eseguire con successo la stored procedure.

Tramite Visual Studio 2005 è anche possibile eseguire il debug delle stored procedure e di tutti gli altri oggetti creabili in CLR. Per farlo, occorre inserire un breakpoint nel punto in cui vogliamo iniziare il debug e scrivere la query in cui utilizziamo l'oggetto in un apposito file, chiamato Test.sql, che Visual Studio crea automaticamente.

#### **LE FUNZIONI**

Tra gli oggetti di SQL Server che utilizziamo spesso ci sono anche le funzioni. Anche queste

L

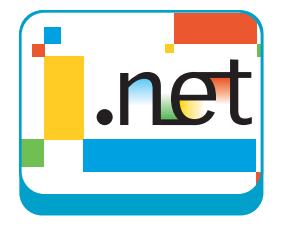

possono essere scritte in CLR come le Stored Procedure.

Le funzioni sono molto simili a delle stored procedure, ma a differenza di queste devono restituire un valore.

Proviamo a realizzarne una che controlla, tramite una regular expression, se un indirizzo email è valido. Utilizzeremo poi la funzione come constraint per la tabella.

Creiamo una nuova funzione, vediamo il codice in C#

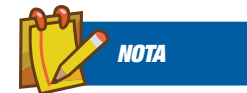

**SQLTRIGGERCO NTEXT**

**Fornisce informazioni sul trigger che viene scatenato. Ha una proprietà chiamata TriggerAction che ci dice quale azione ha scatenato il trigger (Insert, Update, Delete...)**

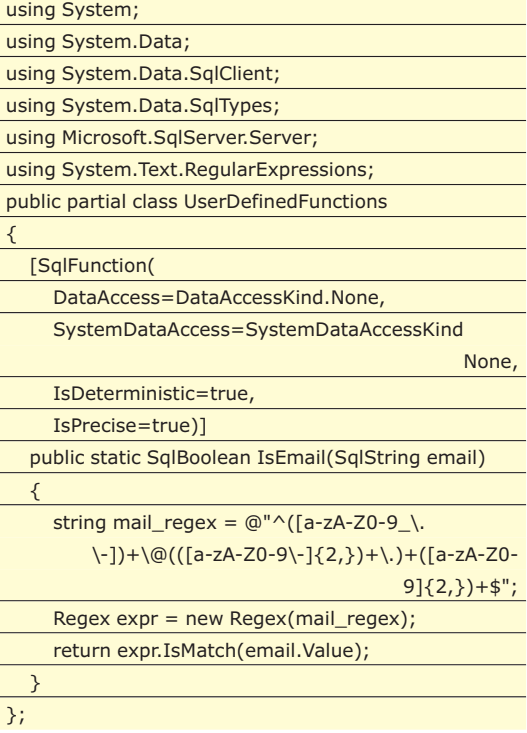

e il corrispondente in Visual Basic

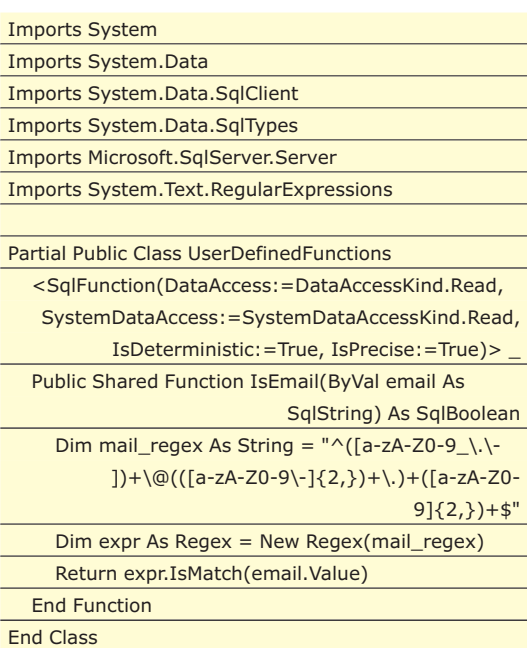

Notiamo subito l'utilizzo dell'attributo Sql-Function (che indica una funzione di SQL Server) con alcune proprietà. DataAccess e SystemDataAccess impostate a None indicano che non viene utilizzato il Data Provider InProc di SQL Server mentre IsDeterministic è utilizzata per indicare che la funzione restituisce sempre lo stesso risultato a fronte di uno stesso valore in input. Otteniamo il valore di ritorno della funzione tramite l'istruzione return. Una volta fatto il deploy, possiamo utilizzare la function come constraint sul campo email della nostra tabella utenti.

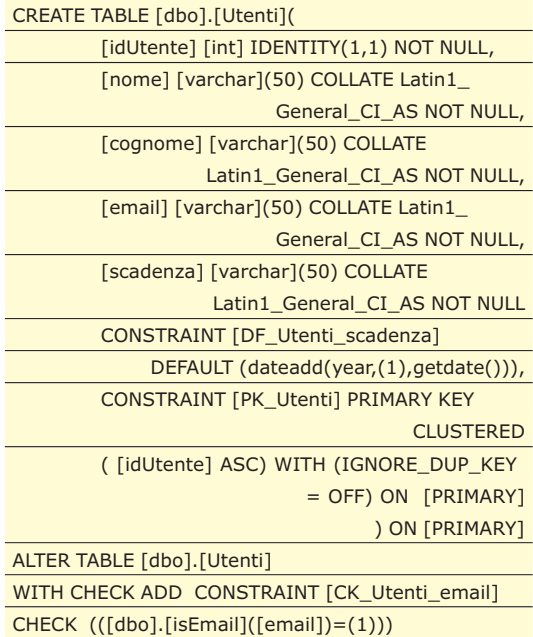

Se proviamo ad eseguire una semplice query di inserimento

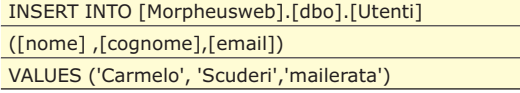

Otteniamo un errore di SQL Server

"The INSERT statement conflicted with the CHECK constraint "CK\_Utenti\_email". The conflict occurred in database "Morpheusweb", table "dbo.Utenti", column 'email'."

Utilizzando una mail corretta invece l'inserimento va a buon fine.

#### **UTILIZZIAMO TRIGGERS**

In modo simile a come visto per le stored procedure e le funzioni, è possibile creare dei managed trigger. Quando si crea un trigger occorre decorare la funzione con l'attributo SqlTrigStored Procedure e Codice Managed

▼ DATABASE

Connection("context connection=true"))

ger che ha due parametri:

- Target: la tabella del nostro database su cui creare il trigger
- Event: l'evento che scatena il trigger (ad esempio: "FOR UPDATE", "FOR INSERT")

Per inviare mail tramite SQL Server in CLR, la proprietà "Permission Level" dell'assembly deve essere impostata a "Unsafe".

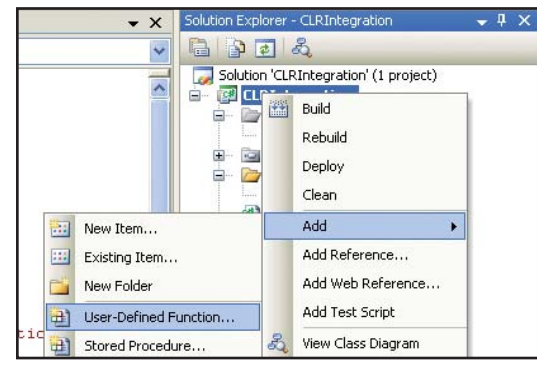

Fig. 8: Deploy di assembly Unsafe

Quando facciamo il deploy potremmo ottenere un errore dovuto al fatto che SQL Server, per default, non consente il deploy di assemby che non siano Safe.

Per abilitare questa possibilità, occorre configurare il parametro "TRUSTWORTHY ON" sul database in cui dobbiamo creare il trigger. Per farlo eseguiamo la query:

#### ALTER DATABASE Morpheusweb SET TRUSTWORTHY

ON;

Fatto questo, esaminiamo il codice del trigger, in C#

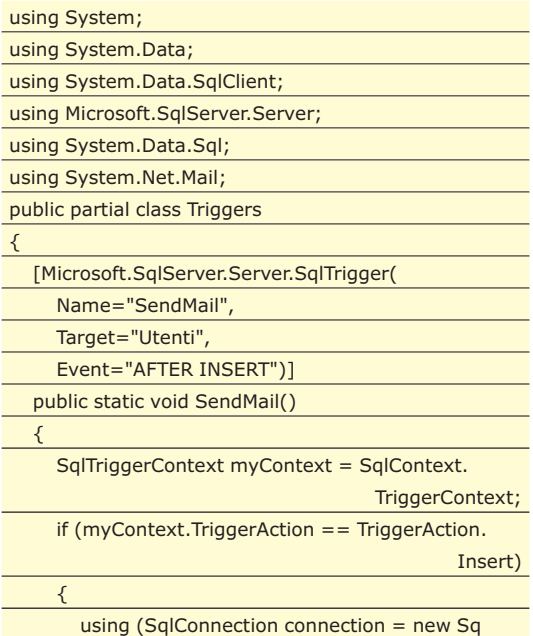

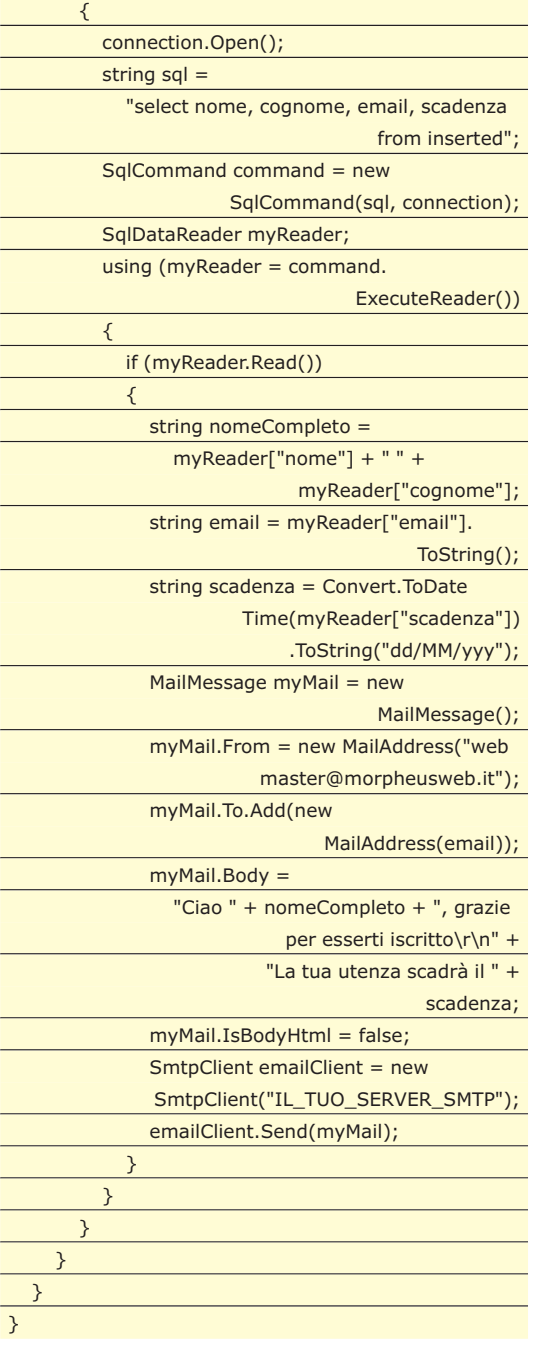

#### e il corrispondente in Visual Basic.NET

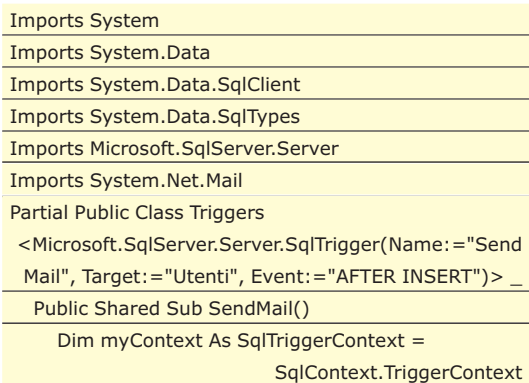

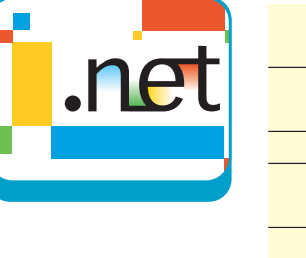

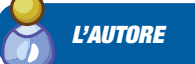

**Carmelo Scuderi è ingegnere informatico. Si occupa di sviluppo software web-based per una società di telecomunicazioni di Milano. Gestisce un sito web ricco di script e manuali per chi si affaccia al mondo della programmazione web (www.morpheusweb.it)**

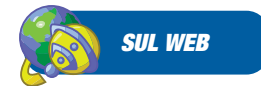

**SQL Server 2005** http://www.microsoft.com/ italy/sql/Default.mspx **SQL Server 2005 Express** http://msdn.microsoft.com /vstudio/express/sql/ **SQL Server Central** http://www.sqlservercentr al.com/ **SqlJunkies** http://www.sqljunkies. com/

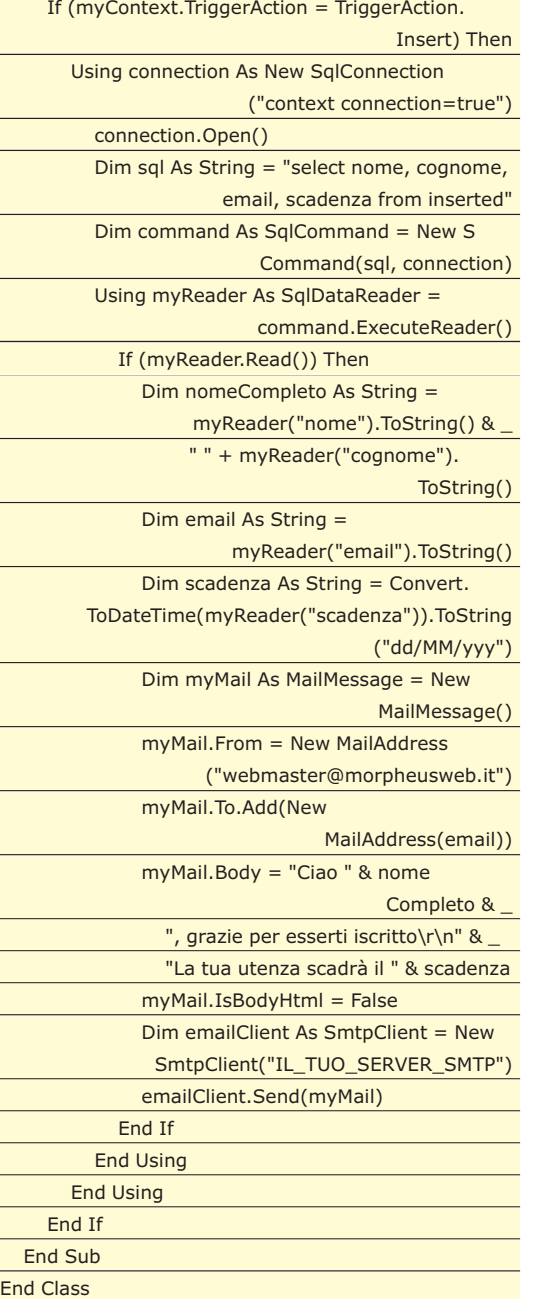

SQL Server 2005 supporta l'oggetto SqlTrigger-Context che viene utilizzato per ottenere informazioni sul trigger.

Tramite questo oggetto vediamo quale azione è stata intrapresa sulla tabella Utenti e, se si tratta di

## **SQLPIPE**

**L'oggetto SqlPipe consente di eseguire procedure direttamente sul database e poi inviare i risultati dal server al client. I due metodi principali dell'oggetto sono Send ed ExecuteAndSend.** 

**ExecuteAndSend accetta come parametro un SqlCommand e come**

**azione esegue la query passata come CommandText ed invia i risultati al client. Send invia direttamente dei risultati al client. Ha quattro overload per consentire di inviare String, SqlError, SqlDataReader oppure SqlResultSet.**

un inserimento (TriggerAction.Insert), eseguiamo il codice che invia la mail.

Per farlo, eseguiamo una query "select nome, cognome, email, scadenza from inserted" che recupera l'ultimo inserimento e creiamo una mail da inviare all'utente utilizzando l'oggetto MailMessagge del namespace System.Net.Mail.

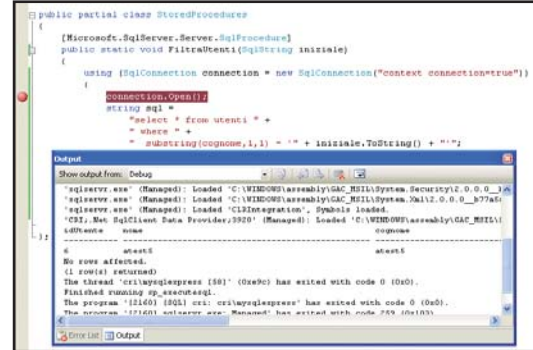

Fig. 6: Debug di un oggetto

### **T-SQL VS CLR**

La possibilità di scrivere oggetti lato server utilizzando il framework .Net ci offre, un nuovo modo per sviluppare stored procedure, trigger o funzioni. Il rovescio della medaglia è che il programmatore deve decidere quando sviluppare in CLR e quando, invece, continuare ad utilizzare T-SQL.

In effetti, non c'è una risposta sempre valida ma delle linee guida. T-SQL va in genere utilizzato quando il nostro codice esegue prevalentemente accesso ai dati; il motore di esecuzione di SQL Server è molto complesso ed utilizza algoritmi avanzati per l'estrapolazione dei dati. CLR dovrebbe essere utilizzato quando le nostre procedure hanno una logica di programmazione molto complessa (ad esempio procedure ricorsive) o non possono essere espresse in T-SQL: con CLR otterremo prestazioni migliori e semplicità di implementazione.

#### **CONCLUSIONI**

Con l'integrazione del CLR 2.0 in SQL Server 2005 lo sviluppatore può implementare funzionalità molto complesse con estrema semplicità grazie alla possibilità di sfruttare i concetti di programmazione ad oggetti come l'ereditarietà e l'incapsulamento. È, inoltre, possibile sfruttare le numerose librerie messe a disposizione dal framework per compiti che non era possibile eseguire con le precedenti versioni di SQL Server.

*Carmelo Scuderi*

# **OTTIMIZZAZIONE DI MYSQL**

IL MODO IN CUI UNA QUERY VIENE SCRITTA PUÒ INFLUENZARE DECISAMENTE I TEMPI DI RISPOSTA DEL SERVER. MA QUALI SONO I PARAMETRI SU CUI BASARCI PER SCRIVERE QUERY EFFICIENTI? ECCO COME OTTENERE INFORMAZIONI UTILI PER OTTIMIZZARE LE INTERROGAZIONI

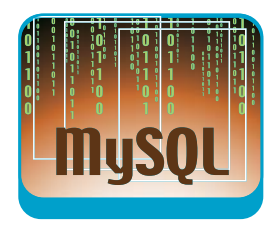

I<sub>son</sub> n questo articolo tenteremo di rispondere ad una domanda piuttosto frequente: "Perché il mio sito Web è lento?". Premesso che le risposte possono essere praticamente infinite, analizzeremo tutte quelle situazioni in cui la lentezza nella visualizzazione di una pagina Web dipende da una mancata ottimizzazione del database che contiene le informazioni utili a far girare la web application. Cosa succede ad esempio se dobbiamo recuperare da un database di 500.000 clienti le informazioni relative a un range di tutti i clienti che hanno effettuato un acquisto nel mese corrente?

Cinquecentomila è un numero abbastanza elevato da farci supporre che eseguire questa interrogazione sul database sia un'operazione abbastanza onerosa in termini di tempo. Il nostro scopo, in questo articolo, sarà appunto illustrare qualche tecnica per ottimizzare le prestazioni del Database. Nonostante questa premessa, dobbiamo dire, che la gamma delle possibili ottimizzazioni è talmente ampia che non possiamo dare una risposta certa ad ogni tipo di problema. La maggior parte degli utenti dovranno adattare le tecniche qui illustrate alla propria applicazione e spesso mescolarle fra loro fino a trovare la soluzione migliore. E' praticamente impossibile fornire una procedura standard che conduca alla "perfetta ottimizzazione" bisogna procedere per tentativi e "legare strettamente" il proprio problema alle tecniche illustrate.

#### **LA SCELTA DEL FORMATO DELLE TABELLE**

Alcuni di voi sapranno che MySQL offre diversi "engine" per la manipolazione delle tabelle sul server. Ora, nonostante la definizione rigorosa possa essere molto più ampia, per capire cosa stiamo cercando di fare è bene riportare il piano della discussione a un livello più basso. Una tabella contenente dei dati, si ridurrà per noi ad un file scritto in una particolare zona del disco. Il file conserverà i dati secondo un proprio schema, e ovviamente MySQL dovrà disporre di un meccanismo che gli consenta di prelevare i dati dal file in questione secondo la logica con cui sono stati conservati. Per cui quando parleremo di formati di tabelle, intenderemo il formato con cui le tabelle vengono scritte su disco, e quando parleremo di engine intenderemo il motore interno di mysql in grado di leggere e scrivere i dati nel file in questione con il formato dato. Per il nostro articolo analizzeremo quattro engine MyISAM, Heap, BDB, InnoDB. Ciascuno di questi ha particolarità proprie. Prima di procedere però alla descrizione delle caratteristiche dei vari engine sarà bene dare corpo a qualche definizione che altrimenti potrebbe sembrare oscura.

#### **IL PROBLEMA DEL LOCK**

Supponiamo che i nostri dati siano contenuti in un unico file. Ad un certo momento l'utente A sta cercando di scrivere un dato, contemporaneamente l'utente B sta facendo la stessa cosa. Il risultato è che se tutti e due scrivono contemporaneamente il file potrebbe risultare danneggiato o inconsistente. Per cui normalmente il processo che si esegue è quello di assegnare in modo univoco la risorsa a chi la detiene. Ad esempio l'intero file viene assegnato all'utente A e viene messo in stato di "lock", ovvero nessuno può scrivere sul file fino a che l'utente A non ha terminato le sue operazioni. Quando l'utente A termina, il file viene sbloccato, assegnato alla risorsa B, e messo nuovamente in stato di lock e così via. Apparentemente è una soluzione semplice, tut-

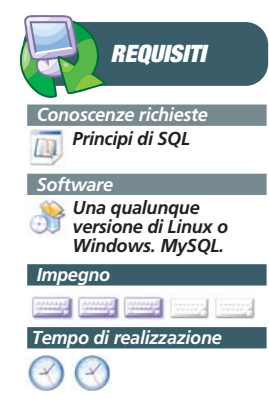

#### **OTTIMIZZAZIONI LATO SOFTWARE**

Nonostante il fatto che nessuna ottimizzazione è possibile se non eseguita in maniera congiunta dal sistemista e dallo sviluppatore, ci concentreremo su quello che maggiormente ci riguarda, ovvero come sviluppare codice che aumenti la velocità d'esecuzione delle query. Tralesceremo volutamente tutte le operazioni effettuabili sulla configurazione del server, quali ad esempio l'ottimizzazione della cache etc, ritenendo che questo genere di configurazione spetti più al sistemista che a noi.

tavia se le operazioni di scrittura sono frequenti inevitabilmente ci sarà una coda di attesa lunghissima, pertanto un dato verrà realmente scritto nel file con tempi di ritardo notevoli rispetto a quando l'utente l'ha inserito, con tutti i problemi che ne possono derivare.

Apparentemente il problema l'utente A legge l'utente B scrive è molto più semplice. Se l'utente A sta leggendo un dato e l'utente B ne sta scrivendo un altro, niente di male può accadere. Ma se per pura sfortuna l'utente B sta eliminado il dato letto da A si possono riverificare problemi di consistenza. Qui entrano in gioco i così detti shared locks e exclusive locks. Ovvero se l'utente A tenta di leggere un file viene applicato un lock di tipo shared, ovvero molti client possono continuare ad accedere in lettura, se invece un utente tenta di scrivere ottiene un exclusive lock ovvero sarà lui il proprietario della risorsa e nessun altro potrà leggere o scrivere fino a quando non la rilascia. Uno dei compiti principali degli engine di MySQL è dunque la gestione dei lock. L'engine in modo del tutto trasparente all'utente deve continuamente stabilire su cosa effettuare un lock e con che modalità. I vari tipi di lock offerti dai vari engine rappresentano una delle basi più importanti per capire quale formato di tabelle adottare nella nostra applicazione.

#### **LOCK SU TABELLE**

Nelle prime versione di MySQL l'engine di default era MyISAM. In questo formato l'unico metodo di lock utilizzato è il lock sull'intera tabella. Questo significa che quando un utente tenta di scrivere, l'intera tabella viene bloccata e nessun altro riuscirà ad utilizzarla in lettura o scrittura. Questo apparentemente è un grave limite. Tuttavia MySQL nel corso degli anni si è dimostrato velocissimo pure utilizzando questo tipo di lock nel suo engine di default. Il motivo di questo è da ricercarsi nel fatto che le applicazioni servite da MySQL sono prevalentemente Web Application e pertanto il più delle volte si verificano centinaia se non migliaia di operazioni di lettura contemporanee, mentre le operazioni di scrittura risultano piuttosto ridotte. Per tale motivo aumentare la complessità dell'engine aggiungendo una gestione dei lock più granulare avrebbe diminuito la velocità dell'algoritmo senza portare vantaggi notevoli all'applicazione

#### **LOCK SU PAGINE**

Se la vostra applicazione utilizza un grado di concorrenza moderato nella scrittura/lettura delle tabelle, una buona soluzione è utilizzare l'engine Berkeley DB. Questo tipo di Engine blocca in scrittura/lettura una porzione della tabella, ovvero quella interessata dall'operazione di scrittura. Questa porzione della tabella prende il nome di "pagina" e per Berkeley DB ogni "pagina" ha una dimensione di 8Kb.

#### **LOCK SU RIGHE**

InnoDB offre il maggior grado di concorrenza. Con questo engine il lock avviene sulla singola riga interessata dall'operazione di scrittura. Oltre a questo tipo di protezione InnoDB utilizza un meccanismo noto come MVCC ovvero Multi Version Concurrency Control. In sostanza l'engine mantiene per ogni riga due informazioni addizionali nascoste al programmatore ovvero l'ID\_CREAZIONE, l'ID\_CANCELLA-ZIONE. Rispettivamente questi due campi contengono rispettivamente il momento in cui la riga e stata creata e il momento in cui la riga è stata cancellata. Oltre a questo, ad ogni transazione eseguita, il database aumenta di un'unità un numero di versione del database. A questo punto entra in gioco un meccanismo di confronto che fa si che solo le righe che soddisfino i criteri di consistenza del database vengano restituite all'utente. Tutto questo meccanismo ovviamente fa si che InnoDB debba mantenere costantemente aggiornate le informazioni di versioning delle righe e questo aumenta esponenzialmente la complessità delle operazioni. Per tanto InnoDB è da usarsi soltanto se davvero avete bisogno di una gestione delle concorrenza delle operazioni veramente alta e sicura.

#### **GLI INDICI**

Uno dei concetti più importanti in tema di ottimizzazione di database è quello degli indici. Supponete di avere una tabella contenente 500.000 prodotti. Da questa tabella volete ricavare l'unico prodotto corrispondente al nome "Mastice AttaccaTutto in un battibaleno". Tecnicamente l'engine dovrebbe scorrere l'intera tabella dal primo elemento fino all'ultimo, confrontare il contenuto del campo "nome\_prodotto" con quello dato ed eventualmente restituire un risultato se la condizione fosse verificata. Se non avessimo a disposizione un computer ma un catalogo cartaceo tutto sarebbe estremamente più semplice. Molto probabilmente il catalogo sarebbe ordinato in ordine alfabetico per nome\_prodotto, sarebbe sufficiente dunque portarsi alla lettera "M" e pescare il prodotto desiderato seguendo l'ordine alfabetico. L'uso degli indici all'interno di un database risponde esattamente alle stesse esigenze. Sostanzialmente un indice è una tabella di valori ordinati che puntano a dati. Va da se che l'indicizzazione di una tabella occupa spazio, e allo stesso

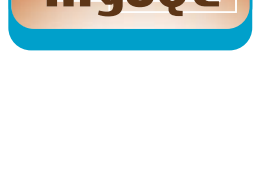

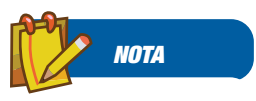

**COSA SONO LE** 

**TRANSAZIONI ? Per transazione si intende un gruppo di istruzioni SQL che viene gestito in maniera atomica, cioè come se fosse un'unica operazione. Usare le transazioni garantisce un lock esclusivo su tutte le operazioni che coinvolgono la transazione. In MySQL gli engine che supportano le transazioni sono Berkeley DB e InnoDB. MyISAM non gestisce le transazioni! Ovviamente il prezzo se si usano le transazioni è una maggiore complessità della gestione e di conseguenza in molti casi si può verificare una diminuizione della velocità. Ovviamente tutto dipende da cosa dovete ottenere. Se la vostra applicazione non deve gestire molte operazioni di scrittura contemporanee e non ha bisogno di un controllo fine sul lock, l'engine migliora da utilizzare rimane MyISAM.** 

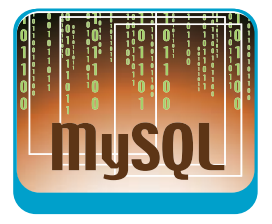

modo appare evidente che mantenere costantemente ordinato un indice implica molte operazioni di update sull'indice stesso. Ovvero ogni volta che la tabella viene modificata, l'indice corrispondente deve essere riordinato sulla base delle modifiche effettuate. Perciò nell'utilizzare gli indici bisogna tener conto dell'occupazione dello spazio e del carico a cui si sottopone la CPU per la gestione dell'indice stesso. Creare un indice in MySQL si riduce in

#### **QUALE ENGINE SCEGLIERE**

**Come già detto tutto dipende da cosa volete realizzare. Se la vostra tabella non coinvolge molte operazione di scrittura contemporanee e non ha bisogno di gestire le transazioni, la scelta migliore rimane MyISAM. Ricordatevi anche che**

**la scelta dell'engine non coinvolge l'intero database ma solo le singole tabelle. Pertanto potete sempre decidere di utilizzare un formato per una certa tabella e un altro per una tabella che deve assolvere a funzioni diverse.**

buona parte alla seguente istruzione:

ALTER Table NomeTabella ADD Index(nomecampo);

Ad esempio l'istruzione

ALTER TABLE Prodotti ADD Index(nome\_prodotto);

**TABELLE HEAP Le tabelle HEAP sono particolari strutture dati che non vengono scritte su Disco ma che mantengono le informazioni direttamente in memoria. Inutile dire che questo genere di tabelle sono velocissime. Di contro le tabelle Heap non gestiscono completamente gli indici in modo ottimale e ovviamente consumano quantità di memoria gigantesche**

Crea un indice della tabella Prodotti ordinato secondo il campo nome\_prodotto. Poiché abbiamo detto che va trovato sempre il massimo bilanciamento fra la dimensione dell'indice e le risorse a disposizione è anche possibile creare degli indici parziali, ad esempio l'istruzione

ALTER TABLE Prodotti ADD Index(nome\_prodotto(3));

Indicizza i prodotti tenendo conto solo delle prime 3 lettere del nome del prodotto, così che la query

Select \* from prodotti WHERE

nome\_prodotto="Mastice";

restituisce Mastice ma anche Massaggiatore, proprio perché la query viene effettuata tenendo conto dei primi tre valori del nome\_prodotto. Allo stesso modo è possibile creare indici multicolonna con la seguente sintassi

ALTER TABLE Prodotti ADD Index(nome\_prodotto, prezzo\_prodotto);

In questo modo si produce un indice che ordina i dati prima secondo il nome del prodotto e poi secondo il prezzo. Come visto in precedenza lo stesso indice può essere creato in modo parziale

ALTER TABLE Prodotti ADD Index(nome\_prodotto(3), prezzo\_prodotto(3));

Attenzione che la creazione di un indice multicolonna non corrisponde alla creazione di due indici separati. MySQL è in grado di utilizzare un solo indice per volta! La creazione di un indice multicolonna consente di elaborare un solo elenco che utilizza due criteri di ordinamento. E' sempre possibile creare due indici:

ALTER TABLE Prodotti ADD Index(nome\_prodotto); ALTER TABLE Prodotti ADD Index(prezzo\_prodotto);

Ma in tal caso quando si esegue la query MySQL sceglierebbe l'indice più conveniente per esaudire rapidamente la richiesta. Consideriamo la seguente query:

Select \* from Prodotti where nome\_prodotto='Mastice' AND prezzo  $=10$ <sup>"</sup>;

Con la creazione di un unico indice multicolonna MySQL selezionerebbe prima un insieme di prodotti che soddisfano alla prima condizione, ma parallelamente sarebbe in grado di utilizzare un albero di ricerca per soddisfare la seconda condizione, per cui la velocità aumenterebbe notevolmente. Nel secondo caso invece potrebbe utilizzare un solo indice per volta e la velocità diminuirebbe.

#### **LA PAROLA CHIAVE "EXPLAIN"**

Avendo fornito alcuni concetti base sulle tabelle e sugli indici, possiamo passare ad analizzare le nostre query, nella speranza di capire come ottimizzarle. Prima di tutto, per ottenere informazioni su come è composta una nostra tabella possiamo utilizzare la parola chiave Describe, ad esempio:

#### mysql> Describe msvcs\_comuni;

Come si vede è una tabella che contiene tutti i comuni d'Italia. Non abbiamo definito ancora alcun indice ne effettuato particolari ottimizzazioni. Proviamo a fare un test su una nostra query utilizzando la parola chiave explain:

mysql> explain select Comune,ComuneSigla,ComuneCAP from msvcs\_comuni where Comune='Roma' \G

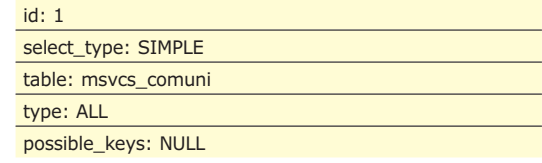

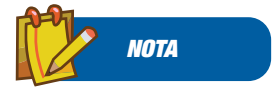

Tecniche per velocizzare i DB

▼ DATABASE

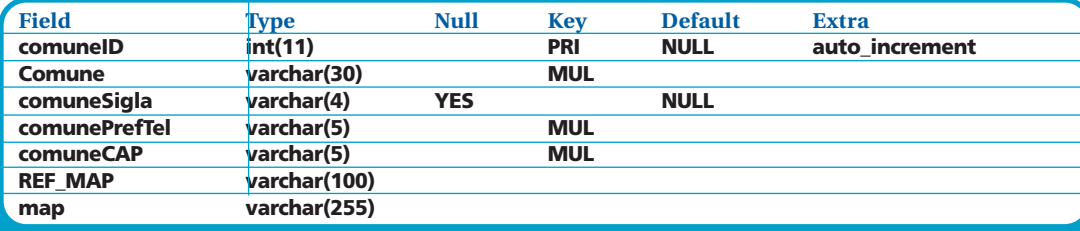

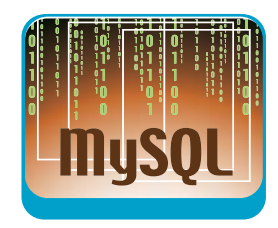

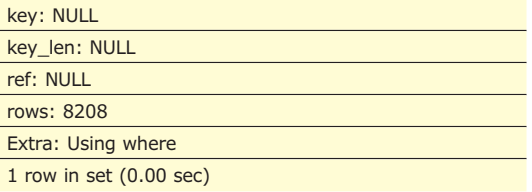

Cerchiamo di capire cosa vuol dire questa risposta.

**id =>** contiene un identificatore numerico di ogni tabella coinvolta nell'interrogazione

**select\_type =>** identifica un "ruolo" per la tabella interrogata all'interno dell'interrogazione. Chiariremo in un secondo momento cosa vuol dire esattamente "ruolo"

**table =>** contiene il nome della tabella interrogata **type =>** contiene il tipo di join utilizzato. Chiariremo anche questo punto in un secondo momento

**possible\_keys=>** contiene un elenco di possili key che il server può utilizzare. Questo parametro sarà piuttosto importante per l'ottimizzazione degli indici. Se la tabella non è dotata di nessun indice, in questo campo troveremo il valore "Null"

**key =>** contiene il valore dell'indice che mysql ha deciso di utilizzare

**key\_len =>** contiene il valore in byte della dimensione della chiave

**ref =>** contiene le colonne che sono state utilizzate per confronto con la chiave

**rows =>** contiene il numero di chiavi che MySQL deve esaminare per soddisfare l'interrogazione **Extra =>** contiene informazioni aggiuntive che pos-

sono esserci utili in un secondo momento

#### **UNA PRIMA OTTIMIZZAZIONE**

Concentriamoci prima di tutto sul valore contenuto in rows. Per la nostra prima query la risposta era la bellezza di 8208. Non esistendo un indice, MySQL dovrà scansionare tutte le 8208 righe della tabella e confrontarle con la costante che gli abbiamo fornito come parametro. Proviamo ad aggiungere un indice per vedere come varia il comportamento di MySQL:

mysql> alter table msvcs\_comuni add index(Comune); Query OK, 8208 rows affected (0.46 sec) Records: 8208 Duplicates: 0 Warnings: 0

#### e rieseguiamo la query con l'explain

mysql> explain select Comune,ComuneSigla,ComuneCAP from msvcs comuni where Comune='Roma' \G

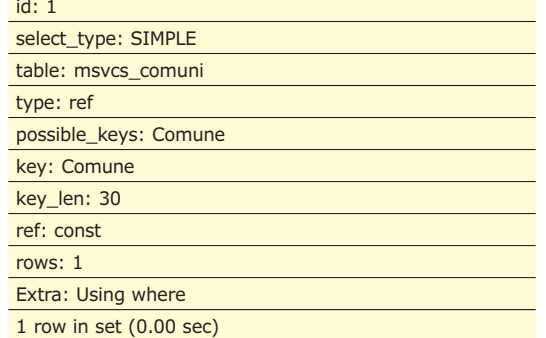

Questa volta in rows notiamo il valore 1. Avendo aggiunto un indice corretto le righe interessate si riducono da 8208 ad appena 1! All'interno della stessa risposta notiamo che Type è passato da All a Ref. Allo stesso modo possible\_keys contiene l'elenco delle possibili chiavi utilizzabili, in questo caso solo "Comune" e infine che il server ha deciso di utilizzare proprio la chiave "Comune". Ora, concentriamoci sul "Type", la nostra explain indica che il tipo di Join è un "Ref". Esattamente cosa vuol dire?

In pratica "Comune" non dispone di un "indice a chiave unica" ovvero potrebbero esistere più comuni con lo stesso nome. Per questo motivo MySQL è costretto ad usare una query incrociata fra i valori ritornati dall'indice e la tabella stessa. Proviamo a trasformare "Comune" in una chiave unica. Ovvero non ci possono essere valori ripetuti per il campo "Comune" all'interno della tabella

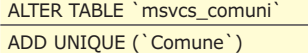

e rieseguiamo l'explain

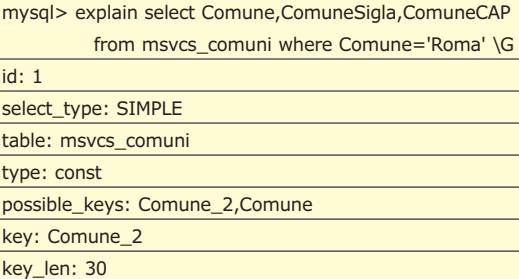

#### Tecniche per velocizzare i DB

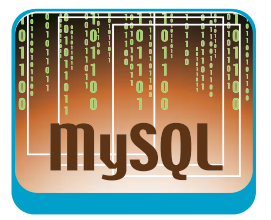

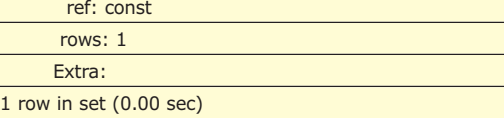

Questa volta il type è diventato di tipo "Const" ovvero la tabella viene aperta una volta sola, siamo certi che c'è un solo valore che soddisfa la richiesta. Le ricerche di tipo Const sono velocissime!

Notiamo però che è stato creato automaticamente un indice Comune\_2 che questa volta è di tipo "a chiave univoca" e che MySQL ha scelto di utilizzare questo tipo di indice piuttosto che il precedente.

#### **RICHIESTE DI INTERVALLI**

Proviamo adesso un'interrogazione che coinvolge un certo numero di dati:

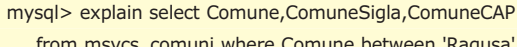

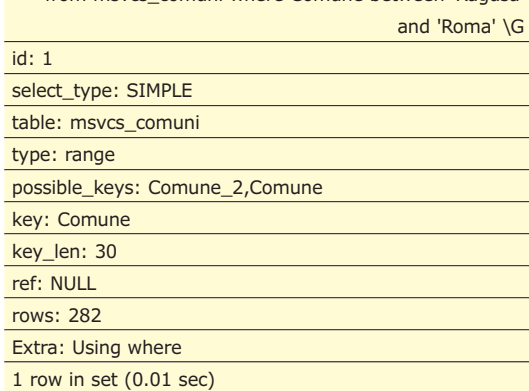

Notiamo che adesso il type è diventato "Range" e che il valore restituito in rows è 282. Cioè MySQL pensa che ci possano essere 282 record fra Ragusa e Roma, tuttavia se eseguiamo realmente la query ci accorgeremo che vengono restituiti appena 273 record. Questo perché MySQL effettua una stima di quante righe possano essere coinvolte nel confronto. In questo caso utilizzando l'indice "Comune" vengono confrontate 282 righe delle quali 273 soddisfano la condizione.

#### **RICERCHE SU STRINGHE**

Ora proviamo la seguente query:

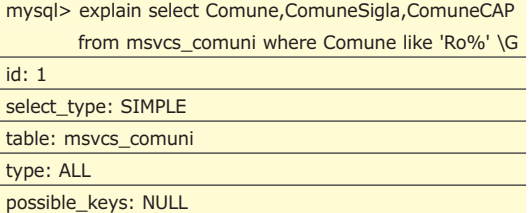

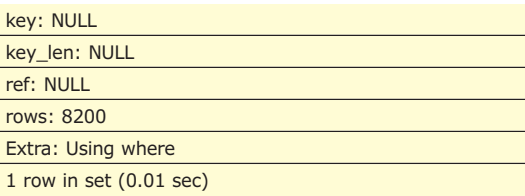

Notate che non viene utilizzato nessun indice, e che le righe interrogate tornano ad essere 8200. Cosa è successo? L'operatore Like non fa uso degli indici, ovvero utilizza un particolare algoritmo interno per cui l'indicizzazione non risulta efficiente. In caso di tabelle di grandi dimensioni è utile creare un indice 'full text' e modificare la query utilizzando l'operatore 'match'. Vediamo come:

#### ALTER TABLE `msvcs\_comuni` ADD

FULLTEXT(`Comune`)

In questo modo creiamo l'indice full text. Proviamo ora a riscrivere la query utilizzando l'operatore match:

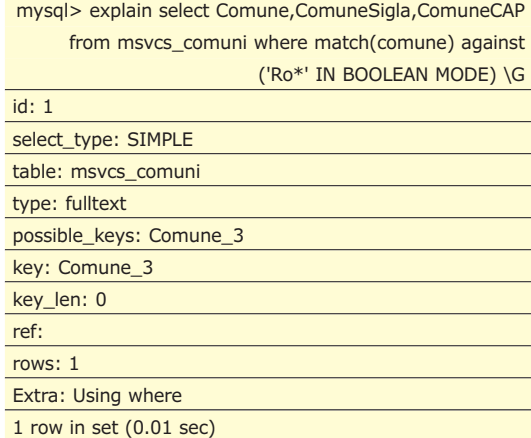

Notate che adesso il type è diventato di "fulltext" e che viene utilizzato l'indice Comune\_3 ovvero quello creato appositamente per ricerche di questo tipo. Anche in questo caso c'è da annotare che gli indici full text occupano spazio e come tali è necessario utilizzarlo quando strettamente necessario

#### **CONCLUSIONI**

Abbiamo appena sfiorato la punta dell'iceberg delle tecniche di ottimizzazione in MySQL. In particolar modo l'uso sapiente dell'istruzione Explain e degli indici consente di ottenere miglioramenti significativi nel recupero dei dati. Noterete che non abbiamo approfondito alcune tematiche relative agli indici o alle chiavi, il nostro intento era fornire le basi per iniziare a capire come lavora MySQL. In futuro non mancheremo di continuare ad occuparci dell'argomento andando sempre più in profondità

# **FRAMMENTI DI SAGGEZZA**

CAPITA SPESSO DI VOLER RIUTILIZZARE UNO SPEZZONE DI CODICE PRODOTTO IN PRECEDENZA, ALL'INTERNO DI UN NUOVO PROGETTO. DOVE CERCARLO? CON GLI "SNIPPET" DI VISUAL STUDIO È POSSIBILE MANTENERE UN ARCHIVIO MOLTO PARTICOLARE...

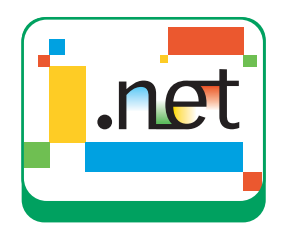

K ve l'avevo messo?" - Questa è la "fatidica" domanda che ogni programmatore si pone un giorno sì e l'altro ... pure. A chiunque di noi con un minimo di anni di esperienza sulle spalle è capitato di affrontare e risolvere con successo dei problemi specifici: aprire una connessione a un particolare database, impostare un controllo in una certa maniera ecc...

Il problema è che, quando ci troviamo davanti allo stesso problema, ci ricordiamo sì, vagamente, che la cosa "non ci è nuova", che da qualche parte dovremmo aver già scritto il codice che ci tornerebbe proprio comodo, ma alla fine, spesso, ci rassegniamo e cominciamo tutto daccapo.

È per far fronte a questo problema che Microsoft ha inserito in Visual Studio 2005 (anche nelle versioni Express) un utile strumento chiamato frammenti di codice o, molto più simpaticamente, in inglese snippets.

#### **COSA SONO GLI SNIPPETS**

Per capire cosa sono gli snippets la cosa migliore è provarli.

Poniamoci quindi un obiettivo "reale" diciamo che il nostro scopo sarà quello di costruire una classe, in Visual Basic , che ha il compito di criptare e decriptare un file di testo.

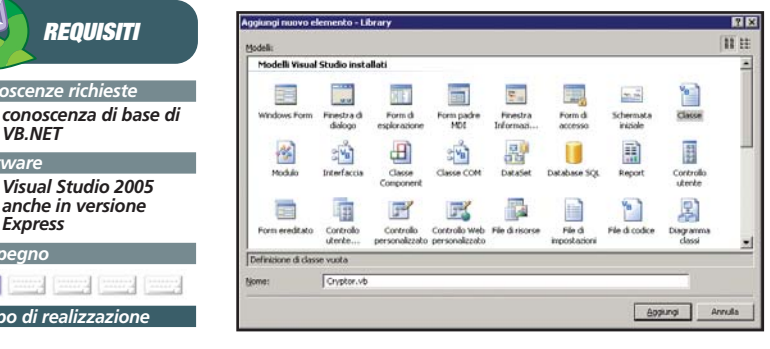

Fig. 1: Aggiunta di una classe al progetto

Per prima cosa, in un progetto di Visual Studio o di Visual Studio Express, aggiungiamo una nuova classe, come in figura 1.

Impostiamo quindi un metodo vuoto che compie l'azione di criptazione del file:

Public Sub EncryptFile(ByVal filename As String, ByVal textToEncrypt As String) End Sub

All'interno del corpo del metodo (nella riga vuota) facciamo clic con il tasto destro del mouse in modo di visualizzare il pop-up come in Figura 2 :

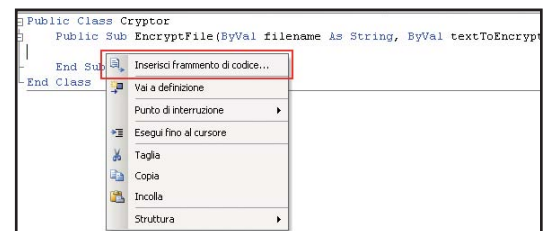

Fig. 2: Inserimento del frammento di codice

Al primo posto, tra le voci di menu, troviamo proprio quella che fa al caso nostro : "Inserisci frammento di codice". Se clicchiamo su questa voce apparirà una struttura a cartelle come quella mostrata in Figura 3.

| Inserisci frammento di codice: Protezione | Public Sub EncryptFile (ByVal filename As String, ByVal tex                                                                                                    |
|-------------------------------------------|----------------------------------------------------------------------------------------------------|
| End Sub<br>End Class                      | Applicazione - Compilazione, risorse e impostazioni<br>Applicazioni Windows Form<br>Connettività e rete<br>Dati - Funzionalità della finestra di progettazione e ADO.NET<br>File system - Elaborazione di unità, cartelle e file<br>Insiemi e matrici<br>Matematica<br>Modelli comuni di codice |
|                                           | Protezione                                                                                                    |

Fig. 3: Libreria di frammenti di codice per argomento

Di qui scegliamo la cartella Protezione (in inglese Security) e l'apriamo con doppio clic per mostrare i frammenti che contiene, come vediamo in Figura 4.

*Conoscenze richieste*

**REQUISITI**

*Visual Studio 2005 anche in versione Express Impegno*

[mmg] [mmg] [mmg] [m

*Tempo di realizzazione*

*VB.NET Software*

**¥**

Massimo riutilizzo del codice

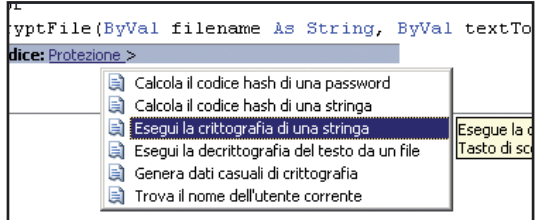

Fig. 4: Frammenti di codice per l'argomento selezionato

Qui scegliamo il frammento (snippet) dal titolo "Esegui la crittografia di una stringa". Notiamo anche che lo snippet ha un Tip che ci informa sul contenuto del codice e sulla possibilità di utilizzare un tasto di scelta rapida per l'operazione di inserimento. Questo vuol dire che possiamo inserire direttamente il frammento di codice direttamente scrivendo il nome di scelta rapida (in questo caso secEncrypt) e premendo il tasto TAB.

Una volta cliccato il nome corrispondente al frammento di codice verrà inserito il codice corrispondente nel punto dell'Editor dov'è posizionato il cursore, Figura 5.

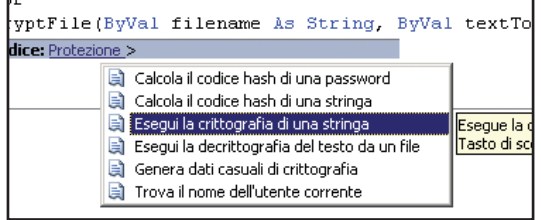

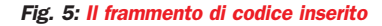

Notiamo che ci sono delle parti di codice evidenziate in verde che sono quelle che devono essere adattate al caso corrente e che, in testa al codice, vengono inseriti automaticamente gli imports necessari per gli spazi di nomi utilizzati. Questo non è un articolo sulla crittografia, per cui non ci soffermiamo a descrivere tutti i passaggi del codice. Ci limitiamo a dire che, nella nostra classe, è necessario implementare un metodo che trasformi una password in una chiave e un vettore (matrici di byte) validi per l'algoritmo utilizzato. Nel nostro caso abbiamo fatto così:

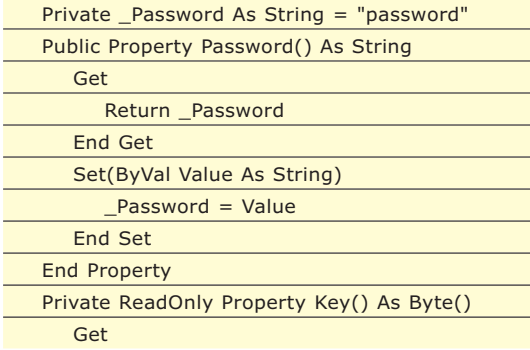

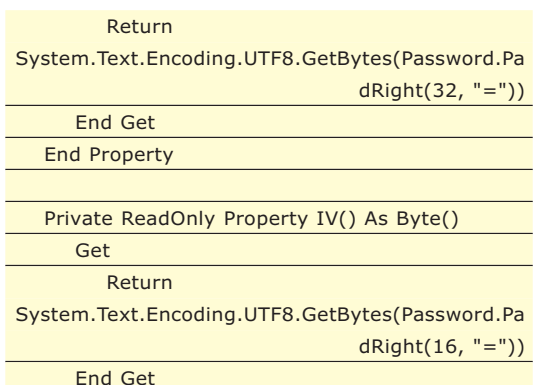

End Property

Quindi andiamo a modificare il codice inserito dallo snippet inserendo i valori corretti nei segnaposti e otteniamo il nostro metodo:

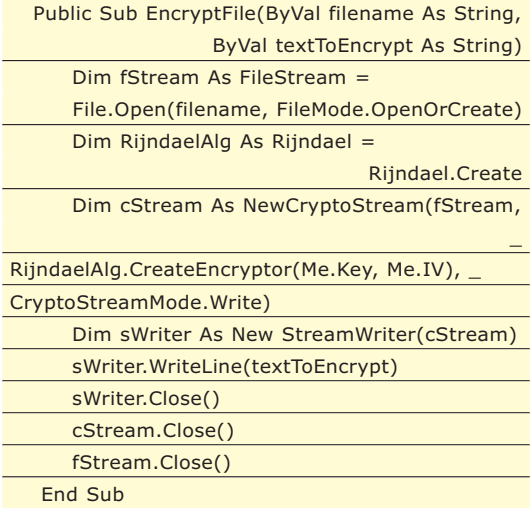

Per la decriptazione di un file codificato in una stringa, operazione inversa, impostiamo, anche qui, una funzione vuota:

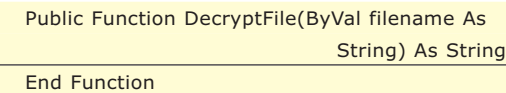

Anche per questa operazione possiamo utilizzare uno snippet già pronto: "Esegui la decrittografia di un testo da un file" da inserire nel corpo della funzione che, opportunamente adattata, si presenterà così:

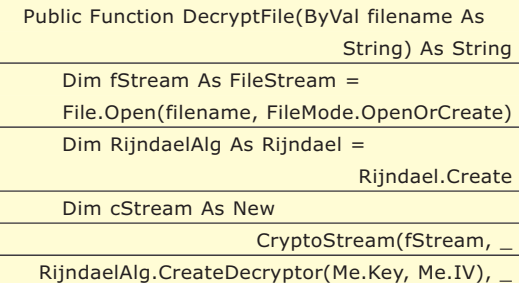

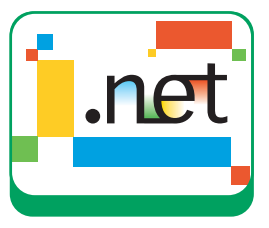

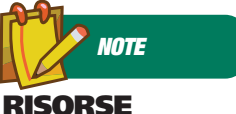

**SUL WEB**

*Un buon articolo, per iniziare, è pubblicato in http://msdn.microsoft.c om/library/default.asp? url=/library/enus/dnvs05/html/codesni ppets.asp In genere http://msdn.microsoft.c om/library rappresenta la reference principale per questa tecnologia.*

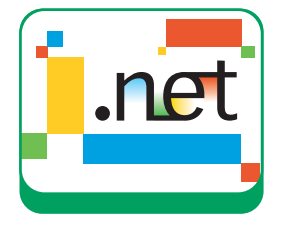

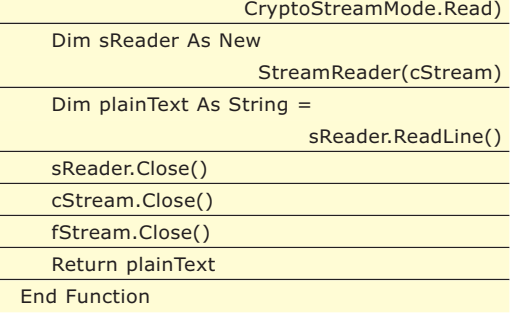

#### estione frammenti di codice Linguaggio: *i*<br>Visual Basi  $\overline{\blacksquare}$ covent o<br>| C:\Programmi\Microsoft Visual Studio 8\Vb\Snippets\1040\security\EncryptaString.snippel .<br>El - Tile system - Elaborazione di unità, carti ▲ Descrizione<br>El - Til Insiemi e matrici<br>El - Til Matematica di unita di unitazando l'algoritmo di crittografia Rijndael Modelli comuni di codice Collegamento My Code Snippets Protezione **Autore**<br>Microsoft Corporation - rocessone<br>| Calcola il codice hash di una passw Calcola il codice hash di una stringa<br>
El Esegui la crittografia di una stringa Esegui la decrittografia del testo da ä .<br>Bra dati casuali di crittografia ã Trova il nome dell'utente co  $\mathbf{E}$ Aggiungi. Ricerca in linea... Annulla Importa. OK

#### **ANATOMIA DI UNO SNIPPET**

Fin qui abbiamo visto come utilizzare gli snippets offerti dall'ambiente di Visual Studio (che già di per sé sono un buon numero).

Il vero punto di forza di questa tecnologia sta però nel fatto di poter scrivere dei propri snippet con il codice che utilizziamo più frequentemente. Prendiamo, ad esempio, la classe che abbiamo visto prima, per la criptazione e decriptazione di testo in un file. Per le operazioni principali siamo stati aiutati dagli snippet predefiniti, tuttavia alcuni passi del codice li abbiamo dovuti inserire a mano: in particolare la trasformazione di una password di testo in una matrice di Byte. Quest'azione potrebbe essere utile anche altre volte, quindi potrebbe essere un buon candidato per un nuovo snippet. Visual Studio offre uno strumento per gestire gli snippets, si trova sotto il menu strumenti alla voce "Gestione frammenti di codice", Figura 6.

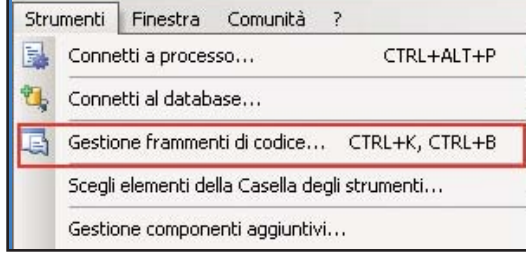

#### Fig. 6: Gestione frammenti di codice

La finestra di gestione relativa è molto semplice, Figura 7, e consente di impostare, aggiungere o rimuovere elementi o gruppi di elementi.Notiamo che, selezionando uno sni pet, appare anche il relativo percorso del file su disco con estensione .snippet .

Se andiamo a visualizzare il contenuto della directory a cui appartiene il file vediamo che, in questo caso, il file dello snippet è insieme a tutti gli altri concernenti lo stesso argomento. Se apriamo un file, ad esempio quello della crittografia di una stringa, notiamo che lo

Fig. 7: La finestra di gestione degli snippet

stesso è, in realtà, in formato XML:

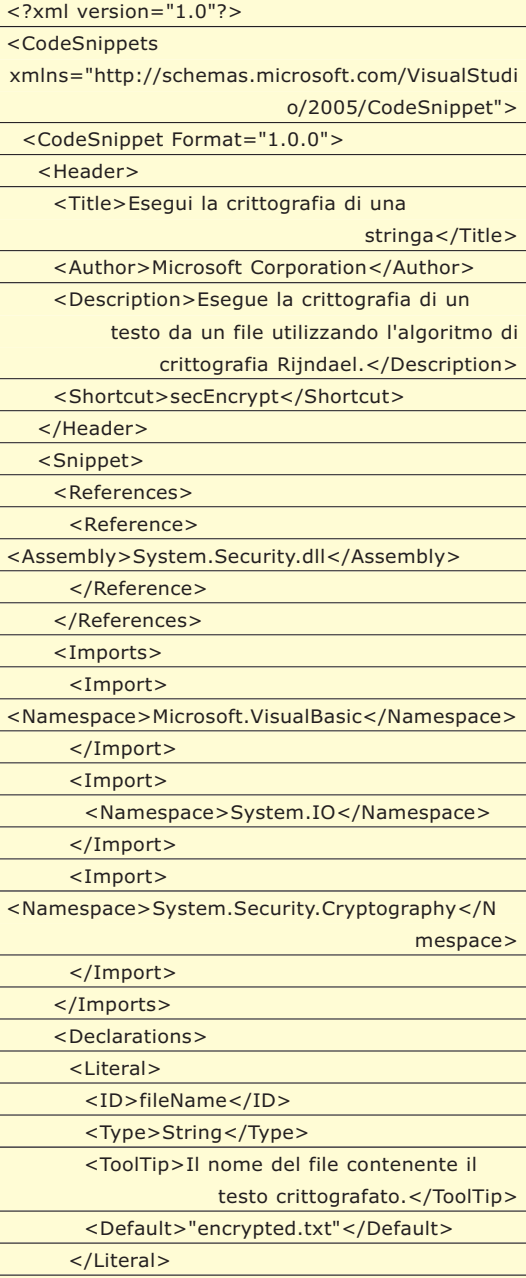

<Object>

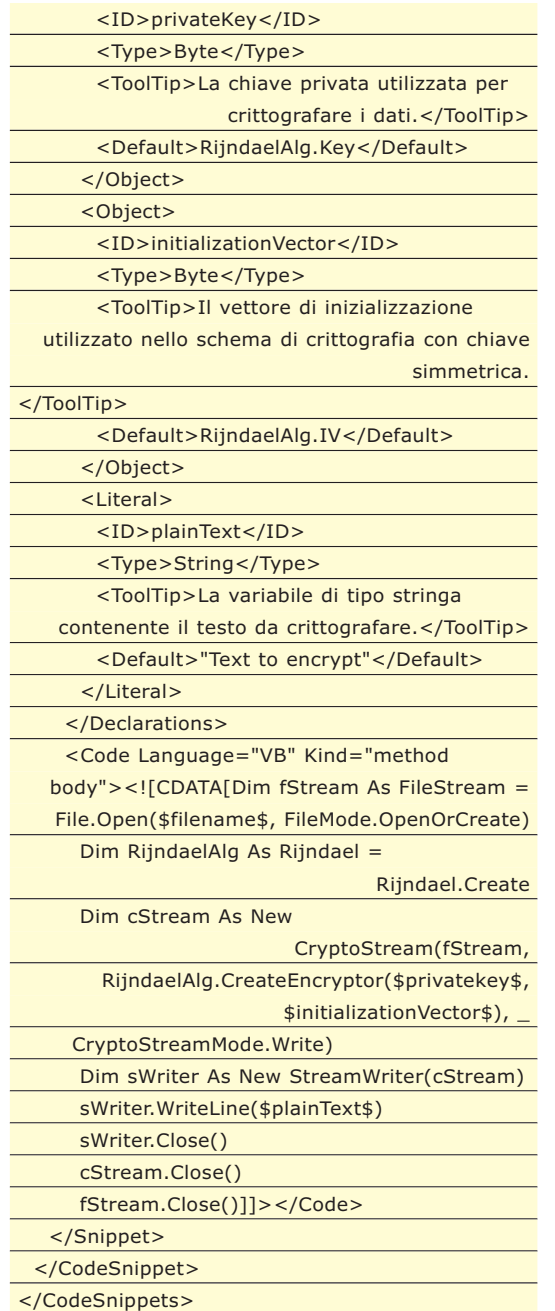

La sintassi è molto semplice (tra l'altro Visual Studio offre anche il supporto di intellisense per la modifica degli snippets). L'elemento CodeSnippets è quello di primo livello, e contiene uno o più elementi CodeSnippet che costituisce l'elemento base per definire il nostro frammento di codice.

CodeSnippet si articola in due sotto-elementi:

1. Header che contiene le informazioni descrittive del frammento

2. Snippet che contiene il codice e gli altri elementi utili a definirne il contesto

#### **L'ELEMENTO HEADER**

In Header possono essere contenuti gli elementi:

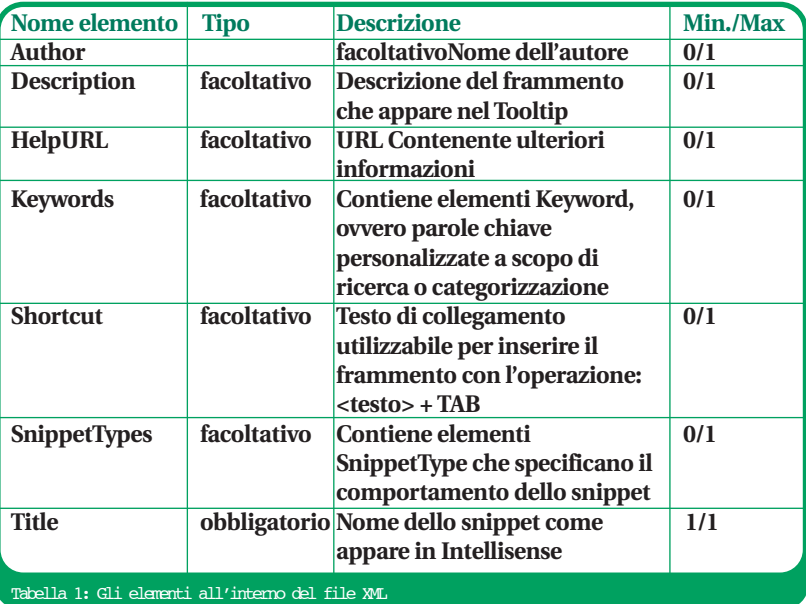

È da notare qui l'elemento SnippetTypes che contiene elementi di tipo SnippetType. I valori di un elemento SnippetType possono essere:

- SurroundsWith: permette di inserire il frammento di codice intorno a un segmento di codice.
- Expansion: permette di inserire il frammento di codice nella posizione del cursore.

#### **L'ELEMENTO SNIPPET**

L'elemento snippet è più articolato e permette di definire, oltre al codice vero e proprio, il contesto dove esso si colloca.

Qui possiamo avere i gruppi di elementi:

- $\bullet$  eferences
- Import
- Declarations
- Code

L'elemento References definisce i riferimenti (a librerie di sistema o personali) che verranno aggiunti automaticamente al progetto (se non già presenti) al momento in cui si inserisce il frammento.

Tali riferimenti sono definiti in un numero illimitato di sotto-elementi Reference che contengono: un elemento Assembly per definire il nome dell'assembly che verrà aggiunto al progetto e, opzionalmente, un elemento Url contenente l'indirizzo web dove è possibile trovare informazioni sull'assembly aggiunto. Ad esempio:

<References>

<Reference>

<Assembly>System.Security.dll</Assembly>

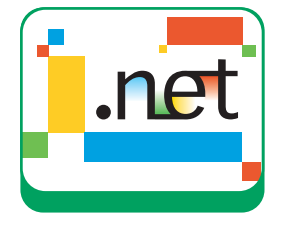

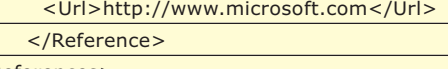

</References>

L'elemento Imports , invece, definisce gli spazi dei nomi che vengono automaticamente aggiunti in testa al file di codice utilizzando lo snippet, questo evita di dover far riferimento al nome completo dei tipi nel codice che andremo a definire. Imports contiene più elementi Import che, sotto l'elemento Namespace, definiscono lo spazio dei nomi relativo. Ad esempio:

#### <Imports>

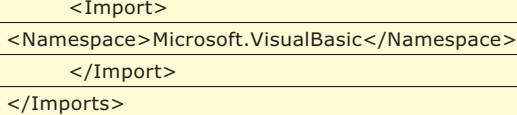

L'elemento Declarations è invece importante perché definisce i valori letterali o gli oggetti del frammento di codice che l'utente può modificare (quelli che vengono evidenziati in verde). Segnaposto dei valori effettivi.

Tali valori sono espressi da due tipi di elementi: Literal per i valori letterali e Object per gli oggetti. Ad esempio:

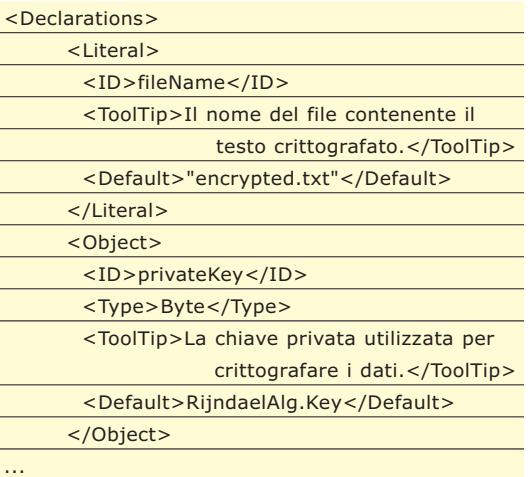

Ogni elemento Literal o Object deve definire un elemento ID che possa essere richiamato nel codice e un elemento Default che contiene il valore predefinito. È possibile anche definire un elemento ToolTip che verrà mostrato quando l'utente si sposta sul segnaposto per descrivere l'oggetto o il valore. Per gli elementi Object è obbligatorio anche il sotto-elemento Type che definisce il tipo a cui appartiene l'oggetto. All'interno del codice possiamo inserire un segnaposto definito come Literal o Object attraverso il suo ID racchiuso tra il simbolo \$ (o altro simbolo che possiamo definire noi nell'elemento Code, vedi successivamente). Ad esempio : \$fileName\$.

L'elemento Code è, naturalmente quello più importante, perché racchiude il nostro codice. Tale elemento ha tre attributi:

- Delimiter (facoltativo) specifica il delimitatore utilizzato per descrivere i valori letterali e gli oggetti nel codice. Se non altrimenti definito, il delimitatore è \$.
- Kind (facoltativo) specifica il tipo di codice contenuto nel frammento e pertanto le posizioni in cui il frammento può essere inserito. I valori disponibili sono;
- method body il frammento deve essere inserito all'interno di una dichiarazione di metodo
- method decl il frammento deve essere inserito all'interno di una classe o un modulo
- type decl il frammento deve essere inserito all'interno di una classe, un modulo o uno spazio dei nomi
- page il frammento di codice deve essere utilizzato come codice all'interno di una pagina di progetto Web
- file il frammento è un file di codice completo
- any il frammento può essere inserito in qualsiasi posizione
- Language (obbligatorio) specifica il linguaggio del frammento di codice. I valori disponibili sono;
	- $\bullet$  VB
	- CSharp
	- VJSharp
	- $\bullet$  XML

All'interno dell'elemento Code viene inserito il codice vero e proprio, preferibilmente all'interno dei tag <![CDATA[ ... ]]> per evitare che alcuni simboli presenti nel codice (ad esempio < o >) possano essere interpretati come XML.

#### **IL NOSTRO SNIPPET**

A questo punto possiamo procedere a creare il nostro snippet. Il suo scopo, abbiamo detto, sarà quello di generare un frammento di codice utile a trasformare una stringa in matrice di Byte da utilizzare come vettore o chiave di un algoritmo di criptazione. Nel nostro codice inseriremo anche alcune proprietà di sola lettura utili per restituire le matrici adatte per l'algoritmo Rijndael. Per prima cosa creeremo, con qualsiasi editor di testo, anche con lo stesso Visual Studio, un file XML con estensione .snippet. Se il file

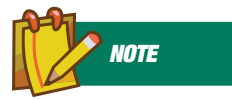

#### **UN TOOL PER LA CREAZIONE DI SNIPPET All'indirizzo**

http://www.gotdotnet.c om/Workspaces/Worksp ace.aspx?id=a927f4e7- 8e7f-45ce-8b72 f3b9384a3eab **è pubblicato uno strumento visuale che consente l'editing degli snippets. Personalmente lo ritengo ancora non sufficientemente maturo (a volte inspiegabilmente sparisce il codice inserito e ci sono anche altri Bug) e poi Visual Studio offre già il supporto Intellisense per l'editing degli snippets quindi perché complicare le cose?**

 $\overline{\phantom{a}}$ 

L

Private Function

verrà creato nella stessa directory che ospita gli altri snippet relativi alla sicurezza (nel mio caso "C:\Programmi\ Microsoft Visual Studio 8\VB\Snippets\1040\ Security") lo snippet apparirà accanto agli altri visti in precedenza. La sezione Header dello snippet apparirà quindi così:

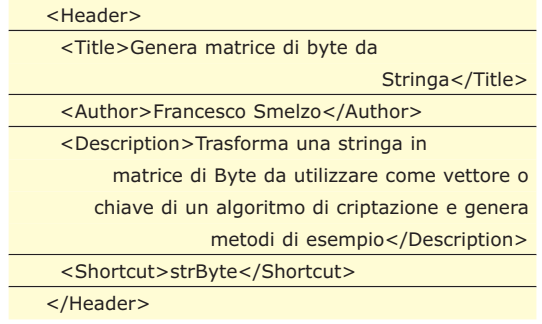

L'elemento Shortcut, lo ricordiamo, ci permette di definire una scelta breve da tastiera. Quando progettiamo uno snippet dobbiamo pensare all'utilizzo in un contesto. In questo caso il codice presuppone che ci sia, da qualche parte nella classe, una variabile o proprietà di tipo String da trasformare. A priori non possiamo saperne il nome quindi definiremo un segnaposto nell'elemento Snippet:

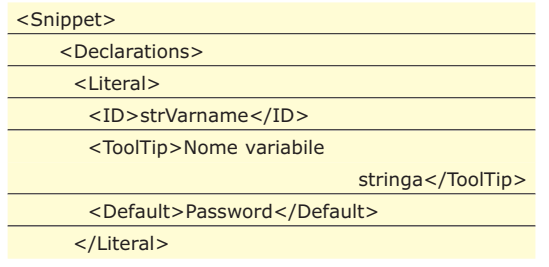

Tale elemento dovrà essere indicato, nel codice, tra i delimitatori \$ e, nel frammento, assumerà inizialmente il valore indicato in Default. L'utente modificando tale valore e premendo il tasto Freccia Giù cambierà automaticamente il valore in tutte le parti del codice. Impostiamo, anche se non sarebbe strettamente necessario, altri due segnaposto: per il carattere di riempimento da utilizzare nel padding della stringa (se la password è più corta del numero di caratteri necessari alla matrice di byte la stringa viene riempita con tale carattere, altrimenti viene troncata) e per il tipo di encoding da utilizzare. Richiamiamo qui soltanto l'elemento Code, lo snippet completo (insieme ad altri che possono risultare utili) sono contenuti nel codice allegato:

<Code Language="VB" Kind="method decl"> <![CDATA[

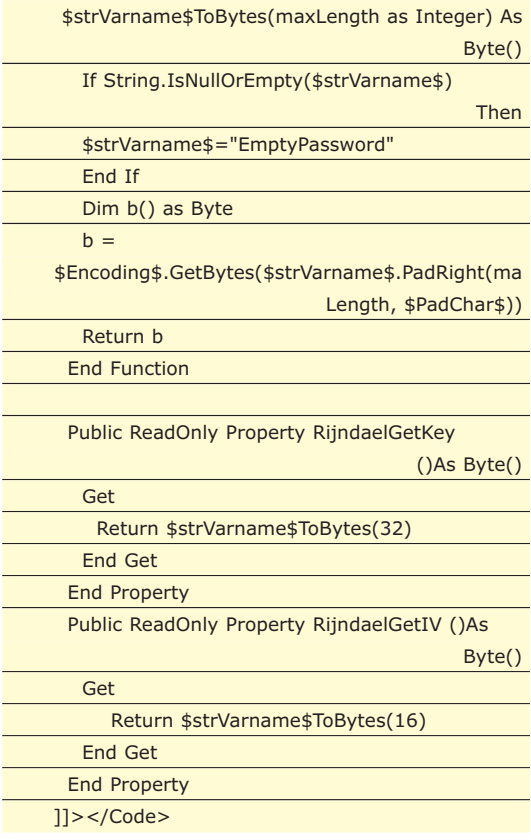

Non resta, a questo punto che provare il nostro snippet. Nell'editor di Visual Studio, nel corpo di una classe digitiamo strByte + TAB e vediamo il nostro frammento apparire, come in Figura 8.

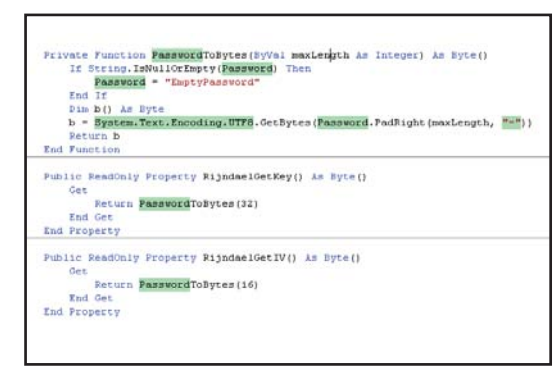

Fig. 8: Il nostro frammento inserito

#### **CONCLUSIONI**

In questo articolo abbiamo visto la tecnologia degli snippets di Visual Studio. Uno strumento, tutto sommato, semplice e pratico da gestire che ci consente di mettere un po' d'ordine nel nostro codice e, possibilità non secondaria, condividerlo con altri.

Provate a sviluppare i vostri snippets e vedrete che non potrete più farne a meno!

*Francesco Smelzo*

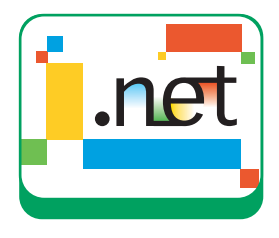

## **L'AUTORE**

*Francesco Smelzo è specializzato nello sviluppo in ambiente Windows con particolare riferimento ad applicazioni in ambiente .NET sia weboriented che desktop. Il suo sito web è www.smelzo.it. Come sempre è a disposizione per ricevere suggerimenti o richieste sull'articolo all'indirizzo di posta elettronica francesco@smelzo.it*

# **APPLICAZIONI WEB CON GLI ACTIVEX**

ECCO LE TECNICHE DA USARE PER SVILUPPARE SITI WEB DINAMICI UTILIZZANDO VISUAL BASIC. COME ESEMPIO APPLICATIVO DESCRIVEREMO COME PUBBLICARE SUL WEB UN CATALOGO DI FOTOGRAFIE USANDO UN ACTIVEX ED UN DATABASE ACCESS.

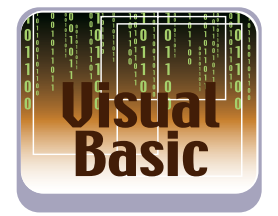

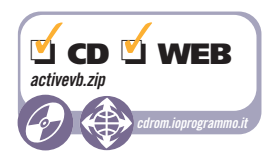

**REQUISITI** *Conoscenze richieste IIS, WebClass, Controlli*  $\Box$ *Activex. Software Piattaforma Windows 2000 o superiore – IIS (Internet Information Server) - Visual Basic 6 SP6. Impegno* **¥** *Tempo di realizzazione*

#### Supponiamo di volere sviluppare un sito web<br>dinamico in Visual Basic. Come fare? Le soluzioni possibili sono molte. Potremmo sceglie-<br>re di sviluppare un Isapi, overo un DLL che richiaupponiamo di volere sviluppare un sito web dinamico in Visual Basic. Come fare? Le soluzioni possibili sono molte. Potremmo scegliemata dal browser, con certi parametri produce in output una pagina particolare. Oppure potremmo usare DHTML, oppure una tecnologia quale quella degl Activex Document. In questo articolo utilizzeremo appunto quest'ultimo metodo per pubblicare un catalogo fotografico con tanto di browsing delle foto organizzato in categorie e sotto categorie.

#### **CHE COSA È UN'ACTIVEX DOCUMENT**

Sostanzialmente si tratta di una normale o quasi , applicazione molto simile ad un'applicazione tradizionale, il cui contenitore è però Internet Explorer. Per certi versi potete immaginarli come le vecchie applet Java. In realtà gli Activex Document sono delle applicazioni che possono essere eseguite in maniera generica attraverso dei contenitori di Activex. Ricordiamo che i contenitori principali di Activex sono Microsoft Internet Explorer e Microsoft Office Binder (raccoglitore di Office).

Gli Activex Document uniscono le funzionalità di un'applicazione alla flessibilità dei documenti. Gli Activex Document sono delle applicazioni che si comportano come dei documenti con contenuto

mento Activex produce il file che deve essere utilizzato nel contenitore di Activex e il file che fornisce le funzionalità (i servizi) al documento e quindi lo rende indipendente dal contenitore. La creazione di un Activex Document è analoga alla creazione di un Controllo Activex standard. Per i documenti Activex sono disponibili due tipi di progetto: Activex Document Dll (in-process component) e Activex Document Exe (out-of-process component). Il primo tipo di progetto ha come prodotto una DLL il secondo un file .EXE, in entrambi i casi però viene anche prodotto almeno un file con estensione .vbd che è quello che verrà mostrato nel contenitore. Il file .vbd all'atto della compilazione è posto nella stessa directory del file EXE o DLL prodotto. Naturalmente il file vbd senza il file EXE o DLL non può essere eseguito.

dinamico. La compilazione di un progetto docu-

### **CONTROLLI ACTIVEX**

Come sappiamo, in Visual Basic, alla base della programmazione per componenti c'è l'architettura ad oggetti COM (Component Object Model) che fornisce un protocollo per definire dei componenti riutilizzabili. I controlli Activex definibili dall'utente rientrano in questa strategia. Con Visual Basic è possibile implementare diversi tipi di Activex tra i quali quelli pubblicabili su Internet che introdurremo nei successivi paragrafi. Alla base di un progetto Activex c'è l'oggetto UserControl esso, analogamente ad una form, presenta una finestra di progettazione, dove inserire i controlli che lo costituiscono e un modulo di codice, dove definire le proprietà, i metodi e gli eventi. Gli UserControl sono memorizzati in dei file con estensione ctl mentre dopo la creazione (Make) è costruito un file .OCX che può essere distribuito. Quando si crea un nuovo progetto Activex, le uniche proprietà disponibili sono quelle di base dell'UserControl, le altre proprietà possono essere aggiunte manualmente con la parola

#### **LE ALTERNATIVE AD ACTIVEX DOCUMENT**

**Le IIS e le DHTML application, sono una combinazione di codice Visual Basic e HTML, e sono eseguite in un Browser come le applicazioni HTML e ASP. Per implementare ed utilizzare un'applicazioni IIS è necessario un Server Web per le DHTML, invece, non è necessario dato che sono delle applicazione Client. Le IIS sono eseguite sul**

**Server e rispondono alle richieste del Browser, le DHTML, invece, risiedono sullo stesso computer su cui si trova il Browser. Le IIS sono implementate con WebClass e pagine ASP (Active Server Pages). Come vedremo, le WebClass permettono d'implementare efficientemente e velocemente applicazioni Server per Internet.**

chiave Property o attraverso il Wizard:"creazione guidata interfaccia controlli Activex" che si trova nelle aggiunte di Visual Basic.

#### **IL CATALOGO FOTOGRAFICO**

L'applicazione che permette di pubblicare un catalogo fotografico sarà costituita da un misto dato da un progetto Controllo Activex e un progetto IIS. Le foto verranno organizzate secondo una gerarchia con due livelli - categorie e sottocategorie - archiviata in un Database Access (nominato Catalogo). Per semplificare nel Database inseriremo una sola tabella nominata Catalogo descritta in Tabella 1.

Le immagini del catalogo, invece, non saranno salvate nel database ma in una directory locale o remota. Come vedremo avanti, la posizione di questa directory è specificata attraverso un parametro dell'UserControl. Le immagini sono associate ai record del database attraverso il loro nome che, per il nostro esempio, deve essere uguale alla denominazione della categoria. In questo modo ad ogni categoria è associata un'immagine se, invece, volessimo un'immagine per ogni sottocategoria le immagini dovrebbero essere nominate come categoria-sottocategoria, ecc. Nei paragrafi successivi introduciamo i progetti alla base dell'applicazione, questi esempi li trovate nel CD allegato alla rivista.

#### **IL PROGETTO ACTIVEX**

L'Activex per Internet della nostra applicazione, permette di scorrere e visualizzare delle immagini, il cui nome è specificato nella tabella Catalogo. Le posizioni del database e delle directory delle immagini verranno specificati con due parametri. Di seguito per punti descriviamo come creare il controllo Activex.

1Create un nuovo progetto Activex (si con-trolli la figura 1) che referenzia la libreria MS ADODB 2.5

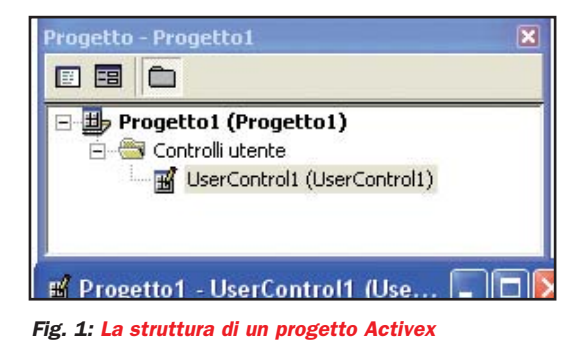

2Sull'UserControl inserite i controlli che permet-tono di visualizzare e scorrere i dati contenuti nel database. In particolare inserite: 3 textbox (nominati TxtCategoria, TxtSottoCategoria e TxtNote) per visualizzare il contenuto dei campi Categoria, Sottocategoria e Note; una PictureBox

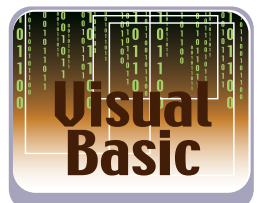

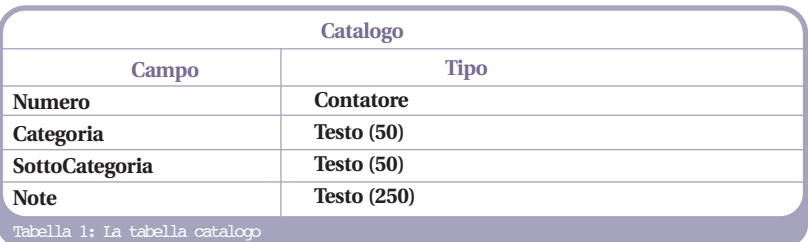

(PictureAnteprima) per visualizzare l'anteprima dell'immagine collegata al record; 2 CommandButton (avanti e dietro) e un TextBox (TxtNumeroElementi) per controllare la sequenza dei record visualizzati. Tra l'atro prevedete una Label (LabelIE) da utilizzare per visualizzare, e cliccare, il path dell'immagine in anteprima. In particolare, cliccando su questa label faremo in modo che l'immagine si apra in Internet Explorer. Disponete il tutto come in figura.

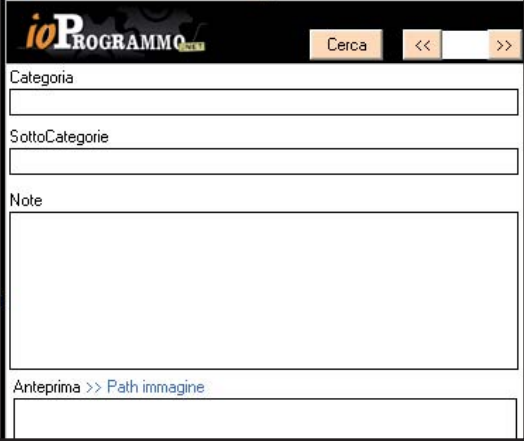

Fig. 2: L'UserControl del progetto Activex

3Nella parte dichiarativa dell'UserControl, biso- $\mathbf{Q}$ gna definire le seguenti variabili:

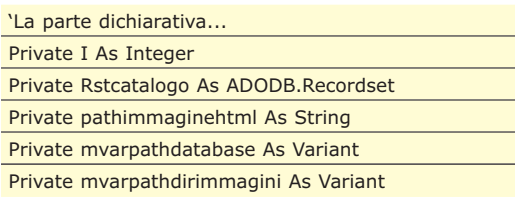

La variabile I indica la posizione relativa del record corrente; Rstcatalogo è il RecordSet caricato in memoria: pathimmaginehtml è il Path dell'immagine in anteprima; pathdatabase e pathdirimmagi-

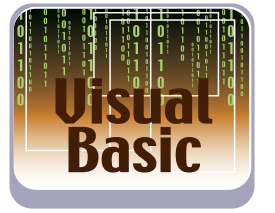

ni sono i parametri che il controllo riceverà dalla pagina HTML che lo contiene. In particolare pathdirimmagini rappresenta il path della directory che contiene le immagini del catalogo, pathdatabase, invece, è il path del database Catalogo.

4Il codice per la definizione delle Property Get e Let dei parametri dell'UserControl è il seguente.

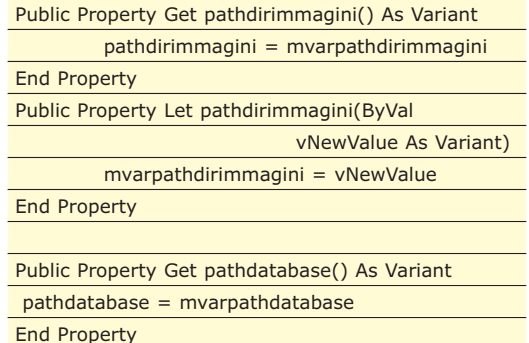

Public Property Let pathdatabase(ByVal

vNewValue As Variant)

mvarpathdatabase = vNewValue

End Property

#### **CARICAMENTO DI UN 'IMMAGINE ISINCE**

**Il caricamento di un'immagine in un UserControl può essere fatto anche in modo asincrono (cioè caricare l'immagine e nel frattempo effettuare altre operazioni). Questa caratteristica viene regolata dalle proprietà AsyncReadComplete e AsyncReadProgress.** 

**La sintassi del metodo AsyncRead è la seguente: object.AsyncRead Target, AsyncType [, PropertyName], [AsyncReadOptions] Target è l'URL da cui si esegue il DownLoad delle proprietà, nei nostri esempi dovrebbe essere il path dove si trova l'immagine da**

**caricare. AsyncType è il tipo di proprietà di cui bisogna fare il DownLoad, i possibili valori sono: vbAsyncTypePicture (nel caso di un'immagine), vbAsyncTypeFile, vbAsyncTypeByteArra y. PropertyName è il nome delle proprietà di cui si esegue il Download.**

5Per gestire i valori dei parametri utilizziamo gli UserControl\_WriteProperties UserControl\_ReadProperties, nei quali prevediamo il seguente codice.

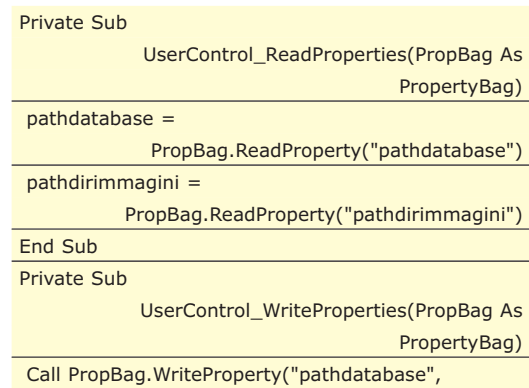

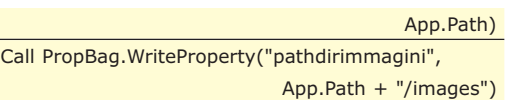

End Sub

Con UserControl\_ReadProperties si leggono i valori delle Property forniti dal contenitore dell'UserControl, mentre con WriteProperties s'impostano i valori di Default.

6Di seguito presentiamo il codice per collegarsi al database e per eseguire la query che legge tutte le categorie in catalogo. Questa query è impostata nell'evento UserControl\_Show che è generato quando è visualizzato il controllo.

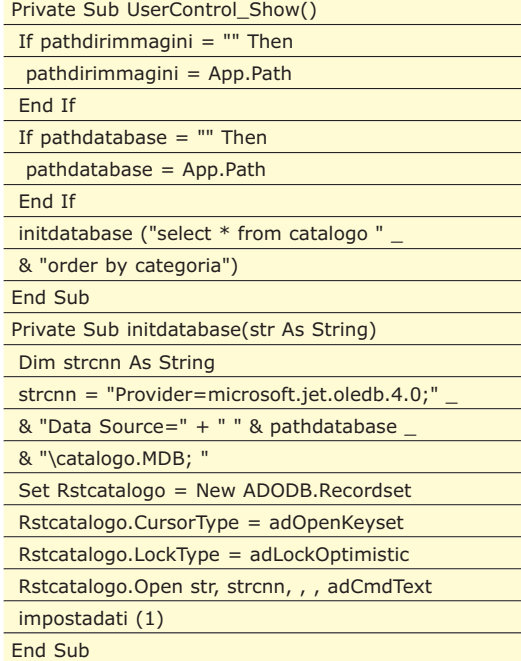

Notate che alla initdatabase la query è passata con la stringa Str. Il codice della initdatabase si collega al database ed in base alla query carica Rstcatalogo, infine invoca la impostadati per caricare i dati nei controlli dell'UserControl. La impostadati è descritta di seguito.

7Il codice dell'impostadati e quello per scor-rere i Record con i pulsanti avanti e dietro è il seguente.

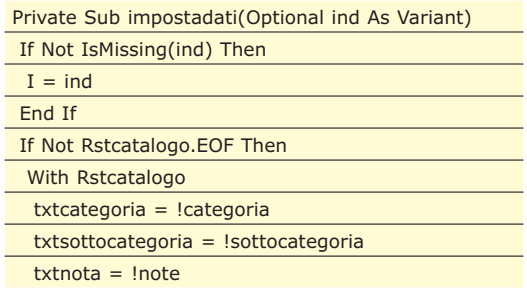

**VISUAL BASIC** 

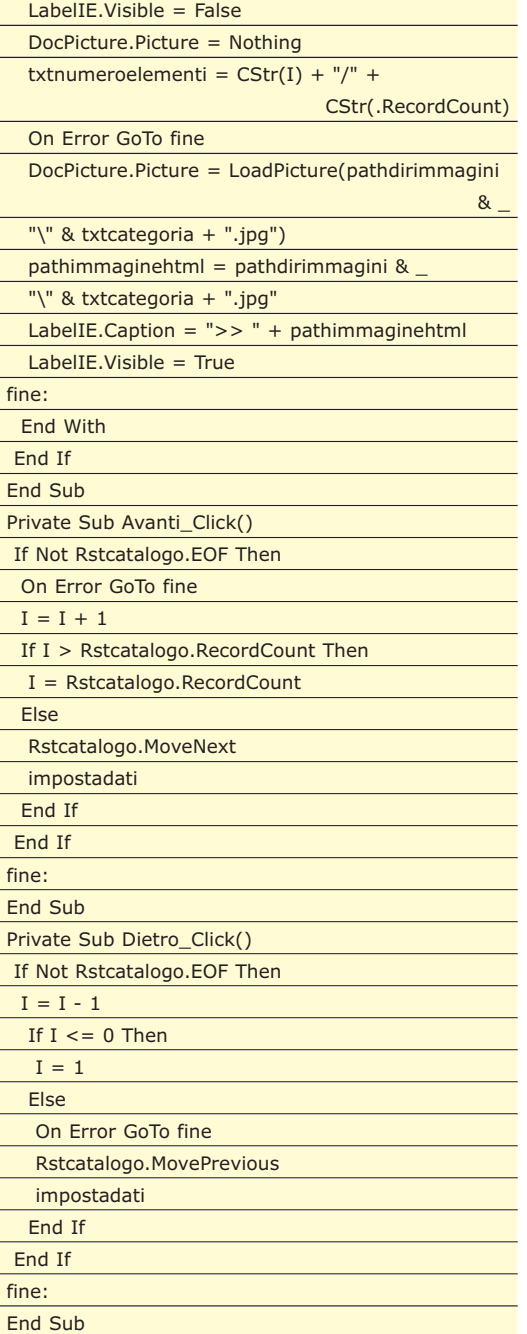

La impostadati inserisce i valori nei TextBox, nel PictureBox ed imposta la LabelIE. In particolare txtnumeroelementi indica il record corrente sul numero dei record caricati in Rstcatalogo. Il valore di txtnumeroelementi sarà modificato in base al valore della variabile I.

8Per ricercare un particolare Record e per visua-lizzare l'immagine con Internet Explorer, utilizziamo il seguente codice.

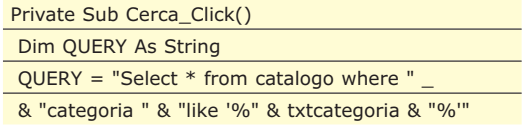

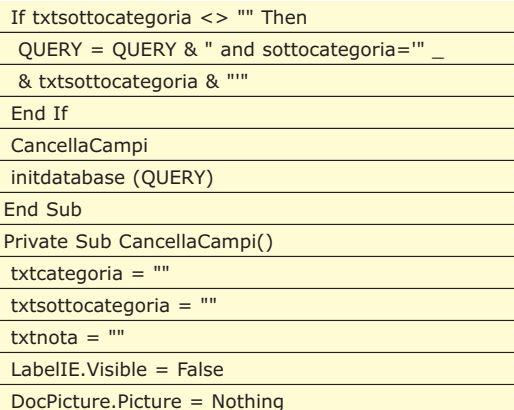

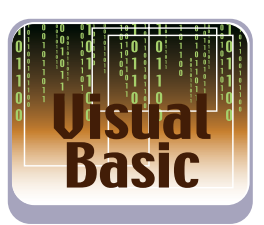

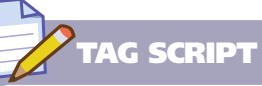

**In una pagina HTML è possibile inserire del codice VBScript utilizzando il Tag Script. Per esempio, se create un file HTML ed in esso inserite le seguenti istruzioni, potete aprire il sito www.ioprogrammo.it.** 

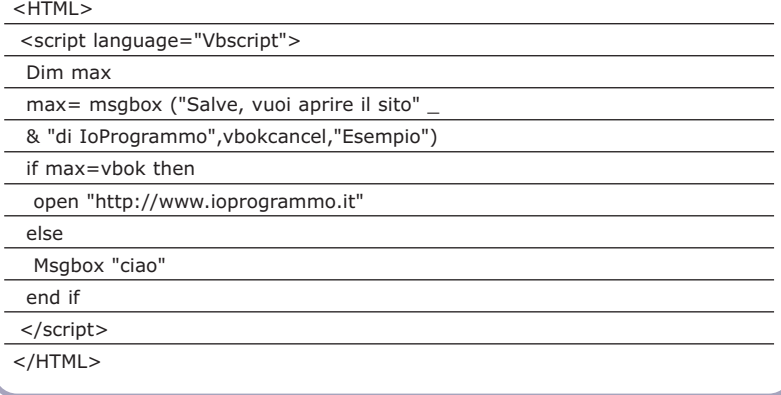

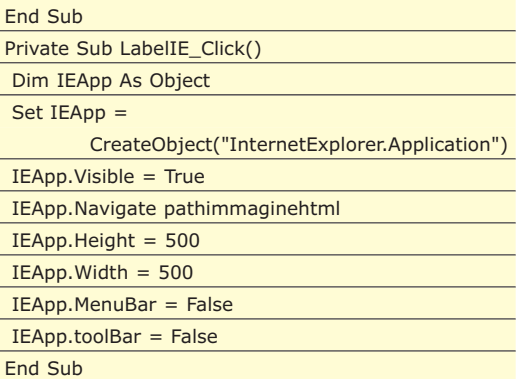

#### **PAGINA HTML PER USERCONTROL**

Per utilizzare un UserControl in una pagina HTML, possiamo procedere nel seguente modo.

1Creare l'OCX con il commando File/Crea Progetto1.OCX (facciamo notare, però, che il progetto Activex nel nostro esempio è stato

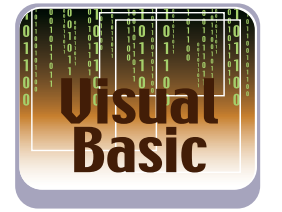

nominato Catalogo).

2Create una pagina HTML, simile alla seguente, con i riferimenti al controllo Progetto1.OCX.

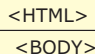

```
<OBJECT
```
classid=clsid:44BCAF42 …>

<param name="pathdatabase" value="C:\data"> <param name="pathdirimmagini"

value="C:\data\images">

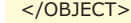

</BODY>  $\epsilon$ /HTML>

## **ITERNET COMPONENT DOWNLOAD**

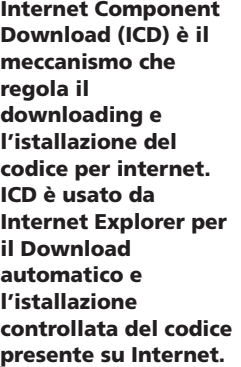

**In parole povere ICD si preoccupa di associare al controllo, presente sulla pagina, le DLL di supporto. Per esempio se su una pagina HTML è pubblicato un controllo Activex, che fa uso di alcuni controlli di base di Visual Basic, per la corretta esecuzione**

**nel Browser sono necessari i file di RunTime di Visual Basic (Msstkprp.dll e VB6 Runtime and OLE Automation). Di come distribuire questi file, però, il programmatore non si deve preoccupare dato che ci pensa il Wizard di creazione guidata del pacchetti di installazione.**

3Per creare la pagina HTML precedente, potete utilizzare un editor come Blocco Note salvando il file ottenuto con estensione htm. Notate che per inserire il controllo OCX in una pagina HTML bisogna utilizzare i Tag Object e Param. Classid, invece, è l'identificatore univoco del controllo. Naturalmente il clsid deve essere quello associato al vostro

| PgrCatalogo - Proprietà progetto                                  |
|-------------------------------------------------------------------|
| Generale   Crea   Compila   Componente Debug                      |
| All'avvio del progetto<br>Attendi che vengano creati i componenti |
| · Avvia il componente Catalogo                                    |
| Avvia il programma:<br>                                           |
| Avvia il browser con l'URL:                                       |
| Usa il browser esistente                                          |
| Annulla<br><b>OK</b>                                              |

Fig. 3: La finestra per impostare il Debug del controllo

UserControl. Un modo banale per ricavare il clsid è copiarlo dalla pagina HTML creata da Visual Basic nella fase di Debug del controllo (selezionando sul Browser mostra origine HTML), oppure seguire le indicazioni fornite dal Wizard d'installazione. Infine notate che con i tag PARAM si specificano i valori dei parametri passati dalla pagina HTML al controllo.

#### **IL PROGETTO IIS**

Un controllo OCX per Internet può essere utilizzato su una semplice pagina HTML o ASP, come visto in precedenza, oppure inserito in una WebClass di un progetto IIS. Per passi illustriamo come creare un progetto IIS che utilizza il nostro OCX.

1Create un Progetto IIS e salvatelo in una directory dedicata.

2Create una pagina HTML simile a quella presen-tata nei paragrafi precedenti e salvatela nella stessa directory in cui avete salvato il progetto. Nel nostro caso la pagina è stata nominata DocumentiWeb.htm e la trovate nel CD allegato alla rivista.

3Sulla maschera di progettazione della WebClass, selezionate il bottone (oppure utilizzate il tasto destro Mouse sul contenitore oggetti WebItem) aggiungi WebItem HTML, nella finestra che compare, selezionate il file HTML che avete creato in precedenza.

| Progetto1 - DocumentiWeb (WebClass) |                                                                                                    |              |  |  |
|-------------------------------------|----------------------------------------------------------------------------------------------------|--------------|--|--|
|                                     | $ \mathcal{S} $<br>信                                                                                           |              |  |  |
|                                     | DocumentiWeb                                                                                                   | Nome         |  |  |
|                                     | Taglia                                                                                                    | CTRL+X       |  |  |
|                                     | Copia                                                                                                    | CTRL+C       |  |  |
|                                     | Incolla                                                                                                    | CTRL+V       |  |  |
|                                     | Aggiungi modello HTML                                                                                          |              |  |  |
|                                     | Aggiungi WebItem personalizzato<br>Avvia Internet Information Server<br>Interrompi Internet Information Server |              |  |  |
|                                     |                                                                                                    |              |  |  |
|                                     |                                                                                                    |              |  |  |
|                                     | Visualizza codice                                                                                              | <b>INVIO</b> |  |  |
|                                     |                                                                                                    |              |  |  |

Fig. 4: La finestra per impostare il modello HTML

Dopo i passi precedenti sulla parte destra della finestra di progettazione della WebClass, compaiono dei riferimenti agli elementi principali della vostra pagina HTML. Questi elementi possono essere utilizzati a livello di programmazione solo dopo averli connessi a qualche evento personalizzato o a qualche WebItem.

4Le prime istruzione da eseguire all'avvio del progetto IIS, devono essere inseriti nell'evento WebClass\_Start.

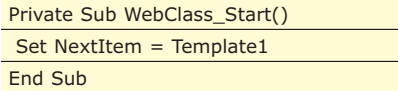

Start insieme a Initialize, Begin Request, End Request, Terminate sono gli eventi fondamentali della WebClass. La proprietà NextItem serve ad indicare qual'è il successivo WebItem da eseguire, in altre parole permette il passaggio dell'elaborazione tra WebItem. Nel nostro caso il controllo è passato al WebItem Template1, cioè alla pagina HTML che abbiamo creato nel punto 2.

5Dopo che il controllo è passato al Template1 dobbiamo stabilire le azioni da eseguire. A tale proposito possiamo utilizzare il primo evento del WebItem eseguito, in pratica Respond che è l'evento predefinito degli oggetti WebItem.

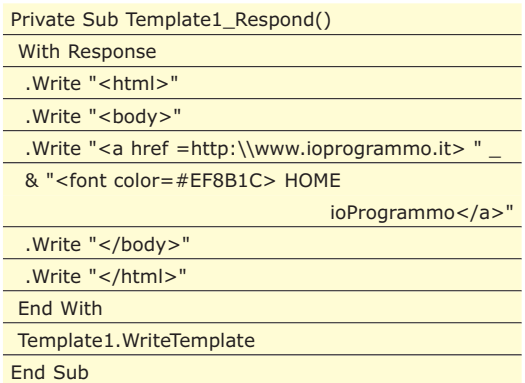

Nell'evento Template1\_Respond, tra l'altro, è utilizzato il metodo WriteTemplate che permette d'inviare il modello HTML al Browser (dopo averlo elaborato). A questo punto il controllo OCX è mostrato sul Browser. Notate che sul Browser, oltre al controllo è inserito un collegamento al sito www.iopro-

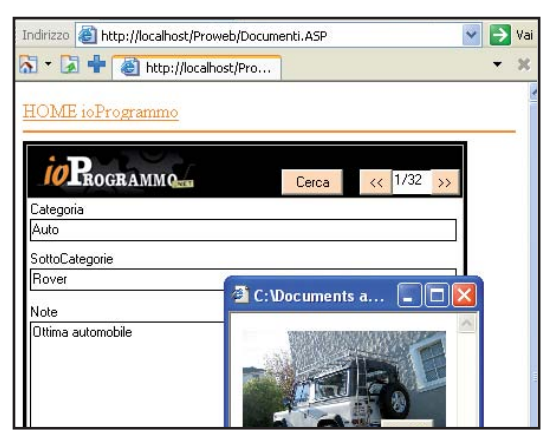

Fig. 5: Il Progetto IIS in fase di esecuzione

grammo.it. Naturalmente per rendere funzionante l'esempio dovete impostare opportunamente i valori dei parametri del UserControl.

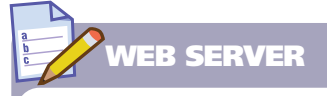

**Per poter creare o eseguire delle applicazioni IIS è necessario installare il Server Web compatibile con il sistema operativo della vostra macchina. Gli esempi presentati in questo articolo, sono stati sviluppati con la**

**piattaforma Windows XP Professional – Internet Information Server (IIS) 5.1. Questi, però, con alcuni accorgimenti possono essere utilizzati anche con altri sistemi operativi. Ricordiamo che nel caso di Windows 95/98 il**

**Server Web è Personal Web Server (PWS) che si trova nella suite Visual Studio oppure nella cartella add-ons del Cd del sistema operativo. Attenzione al fatto che il PWS installato deve essere nella stessa lingua di Visual Basic!**

#### **CONCLUSIONI**

Nell'articolo non abbiamo dato spazio alle tecniche di protezione e sicurezza, tuttavia è innegabile che temi come questi siano da tenere in dovuto conto quando si sviluppano applicazioni per la rete. Prima di "deployare" un nuovo progetto, vi consigliamo sempre di eseguire uno studio approfondito dei possibili problemi legati ad applicazioni che devono essere esposte ad un largo numero di utenti.

*Massimo Autiero*

#### **IS E DIRECTORY VIRTUALI**

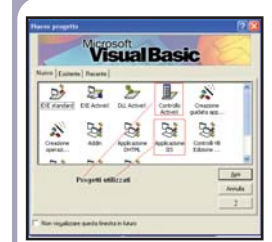

Fig. 1: La finestra nuovo progetto Visual Basic

**Le applicazioni IIS, o progetti IIS, si creano dalla finestra NuovoProgetto scegliendo Applicazione IIS, il progetto che si ottiene è di tipo DLL Activex e ha come componente di avvio un oggetto chiamato WebClass1. All'avvio del progetto IIS nel**

**Web Server viene creata una directory virtuale il cui nome può essere scelto dal programmatore. Questa directory nei Browser è visualizzata come sottodirectory della directory principale del Server Web. Se il progetto Visual Basic non è salvato, la directory Virtuale assegnata dall'ambiente d'implementazione è la Temp. Dopo la creazione è possibile modificare il nome della directory virtuale ma non la sua posizione. Per vedere la directory e le sue**

**caratteristiche (Alias, permessi …) basta selezionare le proprietà del Web Server e cliccare sul bottone impostazioni avanzate. S'intuisce che un'applicazione IIS non può funzionare senza Web Server.**

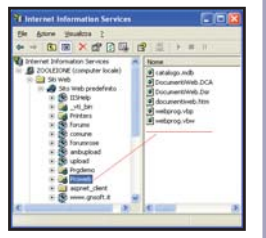

Fig. 2: La directory Virtuale del progetto IIS della nostra applicazione

# **PERSISTENZA DEI DATI CON CAYENNE**

NUMEROSI FRAMEWORK ORM PERMETTONO DI CREARE OGGETTI A PARTIRE DA BASI DI DATI E VICEVERSA. CAYENNE HA DELLE CARATTERISTICHE ESTREMAMENTE INTERESSANTI E UTILIZZABILI SIA PER PROGETTI AMATORIALI CHE PROFESSIONALI

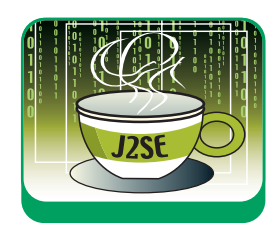

Qual è il problema dei database moder-sono affidabili, veloci e ciascuno esponi? Sostanzialmente nessuno. Tutti ne caratteristiche degne della tecnologia moderna. Ciò che unisce tutti i database è il fatto che sono pensati secondo un modello relazionale. I dati all'interno di un database sono organizzati in tabelle, ciascuna tabella è costituita da righe. Ciascuna riga è costituita da colonne. Le tabelle sono messe in correlazione fra loro tramite un accoppiamento di colonne determinate.

Potete pensare a un database come a un file excel. I fogli che compongono il progetto Excel potrebbero essere assimilati a tabelle, le righe del foglio a record, le intestazioni a colonne.

Ora, il punto è che i dati all'interno di una database vengono manipolati tramite un linguaggio "SQL" che ragiona in termini di relazioni fra elementi delle tabelle, ad esempio:

#### **Select cmn.\* , abt.\* from comuni as cmn, abitanti as abt where abt.ID\_COMUNE=cmn.ID\_COMUNE;**

Un'espressione del genere per essere utilizzata all'interno di un linguaggio ad alto livello, dovrebbe essere utilizzata da un metodo "query" che esegue l'istruzione e ritorna una struttura idonea ad essere gestita dal linguaggio. Questo tipo di approccio ha un enorme svantaggio, ovvero le colonne del db, così come le tabelle, così come le righe non sono oggetti dotati di proprietà e metodi bensì sono semplicemente un "dato" acquisito e manovrabile solo ancora una volta tramite istruzioni SQL. Per aggirare questo problema nascono gli ORM ovvero framework intermedi che si occupano di "mappare" le tabelle, le righe e le colonne, in corrispondenti oggetti manipolabili direttamente dal linguaggio.

In questo articolo ci occuperemo di Cayenne, un ORM piuttosto avanzato che offre funzionalità di tutto rilievo.

#### **UN CASO CONCRETO: GESTIAMO UN BLOG**

Si supponga di voler realizzare un'applicazione Web per la gestione/visualizzazione di un blog. La nostra applicazione farà quello che fanno più o meno tutti i blog, sarà possibile inserire nuovi post (ognuno è caratterizzato da una data, un flag che indica la presenza o meno in home page, un titolo, un abstract e un contenuto vero e proprio). Per ogni post sarà possibile inserire dei commenti (specificando l'autore; la data del commento è quella del sistema).

Prevederemo una pagina introduttiva, una di autenticazione, una di risorse ed una di visualizzazione dei post del blog. Nella pagina di visualizzazione del blog, dapprima sarano visibili solo alcuni post (quelli con flag "in\_home" a "true") di cui verranno mostrati solo titolo e abstract. Ognuno di essi avrà un link che condurrà a una pagina dove sarà mostrato l'interno post. Dalla pagina del blog dovrà essere possibile tramite un link, la visualizzazione dei titoli/abstract di tutti i post inseriti. L'amministratore potrà eliminare sia dei post sia singoli commenti. Inoltre un utente autenticato come amministratore a mezzo di una form di login potrà inserire nuovi post e modificare quelli esistenti

#### **PRIMA LA BASE DATI O IL MODELLO AD OGGETTI?**

Cayenne dispone di un tool grafico dal quale è possibile sia modellare le classi e conseguentemente di generare script per il database, sia generare le classi a partire da una base dati esistente. In questo articolo seguiremo il secondo approccio. Questo perché di solito chi crea la base dati è un esperto di database ma non necessariamente un esperto di Cayenne. Pertanto è fondamentale creare una "buona"

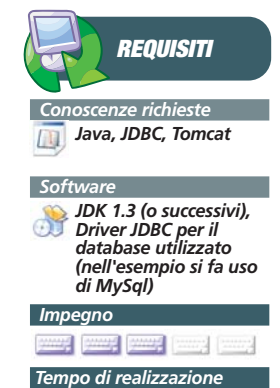

 $\blacktriangleright$  80 / Luglio 2006

base dati con gli strumenti con cui si ha più dimestichezza.

Nella cartella dove è stato scompattato Cayenne è presente una cartella bin/. Al suo interno ci sono degli script per lanciare il modeler (.bat per sistemi Windows, .sh per quelli Linux). Esso si presenta con una console grafica.

Prima di eseguire la creazione delle classi è bene inserire le informazioni per la connessione al database selezionando Tools >

Preferences. Su "Classpath" impostimo il file jar dei driver del database che si vuole utilizzare; su "Local DataSources" impostiamo le stringhe di connessione JDBC al database. Per verificare che tutto funzioni utilizziamo il pulsante "Test"; se appare la scritta "Connected Succesfully" si è impostato tutto correttamente. Per rendere persistenti queste impostazioni è sufficiente usare il pulsante "Save".

Ora si può creare un nuovo progetto; da "File" scegliendo "New Project" oppure aprire un progetto esistente. Per quanto riguarda questo articolo utilizzeremo un progetto esistente, disponibile nel codice allegato al CDRom, il file da aprire è cayenne.xml. Il primo nodo della gerarchia ("CayenneIoProgrammo") è il nome del progetto. A seguire il DataNode creato e il DataMap associato. Il DataMap è il "cuore" della configurazione, ove risiedono tutte le informazioni di associazione tra tabelle e oggetti (entrambi gli oggetti sono inclusi nel datamap).

Per creare altri data node è sufficiente fare clic con il mouse sul nome del progetto e da "Project" scegliere "Create DataNode". Lasciare tutti i valori di default a meno della voce "Local dataSource": selezionare quanto definito in precedenza sulle preferenze del tool. Fatto questo premere sul pulsante "Sync with local": i parametri di connessione JDBC vengono reperiti da quanto precedentemente impostato.

Al termine di ogni modifica, per renderle persistenti, salvare il progetto con "File > Save" e selezionare il percorso dove memorizzarlo. Sul CD-Rom è presente anche uno script per la

creazione della base dati per MySql.

#### **UN NUOVO PROGETTO IN ECLIPSE**

Le classi generate possono essere utilizzate e compilate sia usando i tool standard che utilizzando il proprio IDE preferito. Usando Eclipse si può creare un nuovo progetto; avendo installato il plug-in WTP si può creare un Dynamic Web Project specifico per il Tomcat installato. Non resta che copiare le classi generate sotto la cartella src/ del progetto e i file XML generati (in particolare i file cayenne.xml, BlogMap.map.xml e CayenneIoProgrammo Node.driver.xml) sotto la cartella /Web-Content/WEB-INF/classes/. Infatti, affinché un'applicazione possa utilizzare Cayenne, i file di configurazione devono stare sotto una cartella che è o nel classpath o in un altro posto accessibile (al run-time) alle classi. Infine copiare il file cayenne.jar (si trova nella cartella lib/ dell'installazione del pacchetto) nella cartella /WebContent. Eseguendo un refresh su Eclipse il progetto includerà le nuove classi e, se tutto è stato configurato correttamente, le compilerà.

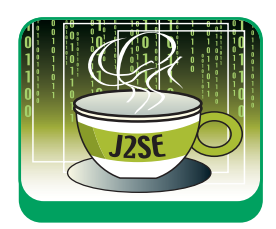

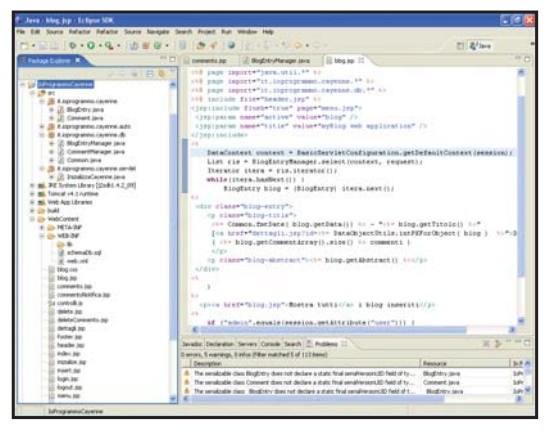

Fig. 1: Il progetto di esempio aperto con Eclipse 3.1.

#### **UTILIZZARE CAYENNE: DATACONTEXT**

L'oggetto fondamentale da conoscere, usando Cayenne, è il DataContext. Attraverso il DataContext si possono eseguire le interazioni con il database (leggere i dati, eliminare record, eseguire query e così via). Il DataContext deve leggere i file xml generati precedentemente dal tool grafico. Per farlo è necessario che i file siano accessibili dal classpath. Considerando che una webapp ha settato, di default, il classpath sulla cartella WEB-INF/classes, tale cartella è una buona candidata per copiare i file di configurazione.

Una volta resi accessibili i file di configurazione è necessario inizializzare il DataContext facendoglieli leggere. Una Webapp dovrebbe prevedere sempre una servlet di inizializzazione (meglio se questa viene eseguita automaticamente allo start-up di tomcat) che la inizializza in questo modo:

public class initServlet extends HttpServlet {

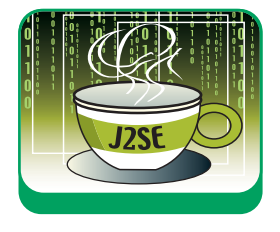

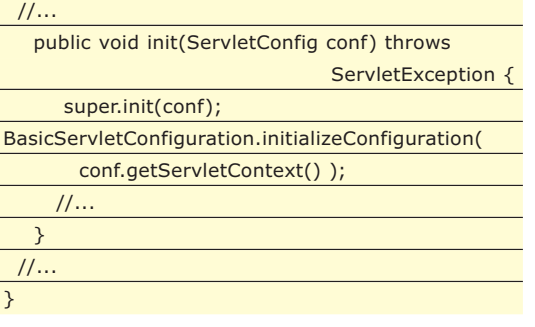

Nel progetto la servlet che effettua l'inizializzazione è it.ioprogrammo.cayenne.servlet. InizializzaCayenne.java. Per come la abbiamo strutturata è leggermente più complessa rispetto alla sola inizializzazione del DataContext. Infatti va a leggere un file di properties esterno da cui recupera il nome del file xml da caricare. Questo è utile in tutti quei contesti, comuni in progetti deployati su più sistemi, in cui diverse installazioni accedono a diverse basi di dati.

Una volta inizializzato il DataContext (fatto una volta per tutte!) lo si può recuperare in una qualsiasi pagina jsp utilizzando la sessione (oggetto predefinito "session"):

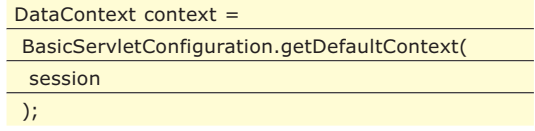

#### **LA PRIMA QUERY**

Lavorare con dati dinamici significa, essenzialmente, reperirli da una base dati; l'operazione che permette di eseguire una query è:

List risultato = context.performQuery( .. );

#### **DOWNLOAD E INSTALLAZIONE DI CAYENNE**

**Collegandosi alla home page del framework,**

http://objectstyle.org/cayenne**, si può seguire il link "Download" e quindi scegliere la versione (al momento della stesura dell'articolo la versione stabile è la 1.1.4). Scelto uno dei mirror viene eseguito il download del framework: esso si presenta in formato .tar.gz (TAR compresso); per scompattarlo si deve utilizzare o il comando Linux:**

tar -xzf nomefile.tar.gz

**Oppure, sotto Windows, si può**

**utilizzare un tool come WinRar o WinZip. La cartella risultate ha la struttura mostrata in FIGURA.**

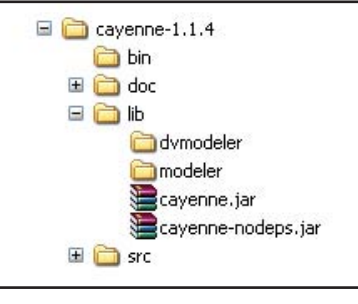

Tra i parametri ci può essere una qualunque oggetto derivato da GenericServletQuery. Uno degli oggetti senz'altro più utile è una query su una tabella; per indicare la tabella si può usare la classe; ecco, per esempio, come creare una query sulla tabella blog\_entry:

SelectQuery mySelectQuery = new SelectQuery(BlogEntry.class);

Spesso è necessario indicare dei valori per uno o più campi. In questi casi la query può essere costruita come:

new SelectQuery(BlogEntry.class, espressione);

dove espressione è un oggetto di tipo Expression; esso può essere costruito a partire da una stringa:

Expression esp = Expression.fromString( SELECT\_STRING);

dove SELECT\_STRING può essere una qualunque stringa del tipo "campo=valore" (per date e numeri) o "campo like 'valore' " per stringhe. Un modo per nominare i campi è quello di ricorrere ai nomi delle property generati in automatico da Cayenne; per esempio:

SELECT\_STRING =

BlogEntry.IN\_HOME\_PROPERTY+" like 'una stringa'";

Quando si vuole costruire stringhe di selezione con parametri variabili, si usa la notazione "\$valore" per indicare dei segnaposto da sostituire con valori opportuni; per esempio:

#### SELECT\_STRING =

BlogEntry.IN\_HOME\_PROPERTY+ " like \$var"+ BlogEntry.DATA\_PROPERTY+"=\$data";

per "istanziare" il segnaposto si può costruire un oggetto Map; su tale oggetto si assegnano coppie chiave/valore; i nomi della chiave vanno a sostituire i segnaposto omonimi; per esempio:

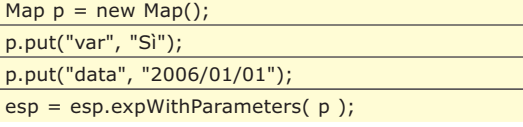

equivale a scrivere:

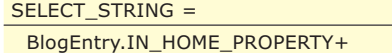

http://www.ioprogrammo.it

#### OBJECT RELATION MAPPING

▼ SISTEMA

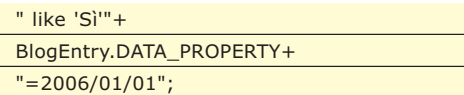

Che accadese se, per esempio, non si assegnasse alcun valore a "data"? Semplicemente quella parte di espressione verrebbe ignorata! Si può costruire una espressione che contiene valori per ogni campo, dove sia i nomi dei campi sia quelli dei valori sono ricavati dai nomi delle proprietà:

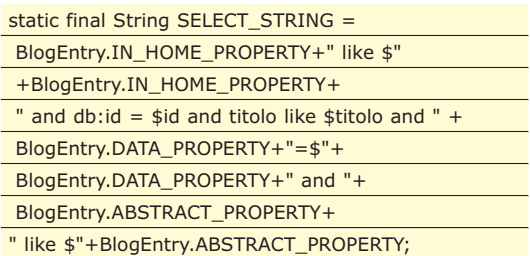

Tale stringa può essere costruita una volta per tutte e dichiarata statica all'interno delle classi affinché non venga costruita ogni volta ("sprecando" risorse nella costruzione di nuovi oggetti stringa).

Un modo molto comodo per sostituire tutti i segnaposto è, per le applicazioni Web, ricavare un oggetto Map direttamente dai parametri della request e usare il metodo expWithParameters per sostituire tutti i segnaposto di una espressione:

Map params = request.getParameterMap(); esp = esp.expWithParameters( params );

Usando applicazioni Web, particolare attenzione va fatta, come sempre, per i tipi di dati che non sono stringhe: Integer (per essi basterà eseguire il parsing corretto) e le date (in questo caso va fatta attenzione alla possibilità che l'applicazione Web possa accettare date in diversi formati; per esempio GG/MM/AAAA per utenti italiani e MM/GG/AAAA per quelli americani e così via...). Per evitare che gli utenti siano costretti a scrivere le date in formato JDBC, nell'applicazione di esempio si è fatto uso di un "remapping" di tutte le date creando un'apposita funzione:

Map params = Common.remap( request.getParameterMap());

Su una query si può sia impostare un ordinamento sui risultati (ascendente o descendente) sia limitare il numero di record restituiti che impostare una paginazione:

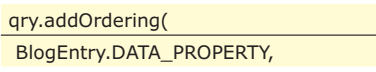

ascending); qry.setFetchLimit(numRecord); qry.setPageSize(dimPagina);

Infine si può assegnare un nome ad una query e far sì che il risultato della sua esecuzione sia mantenuto in cache: ogni sua "ri-esecuzione" non comporta una nuova query sul database, ma il reperimento dei dati dalla cache, a tutto vantaggio della performance!

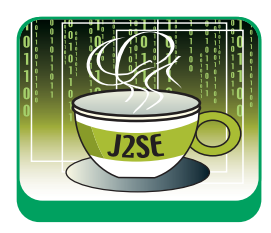

#### **INSERIRE NUOVI RECORD**

Per creare nuovi record della base dati si ricorre, ancora una volta, al DataContext di cui si invoca il metodo createAndRegisterNewObject sulla classe dell'oggetto da creare:

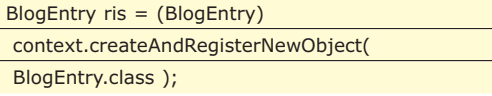

poi si assegnano i valori alle proprietà e si esegue l'inserimento vero e proprio invocando il metodo:

context.commitChanges();

#### **ELIMINARE/AGGIORNARE RECORD ESISTENTI**

Per eliminare un record è sufficiente eseguire il metodo deleteObject (sempre di DataContext) a cui si passa l'oggetto da eliminare. Per aggiornare un oggetto esso va reperito e vanno riassegnate le sue proprietà; nell'articolo è stato creato un metodo (getOne) usato per reperire un BlogEntry dal suo codice:

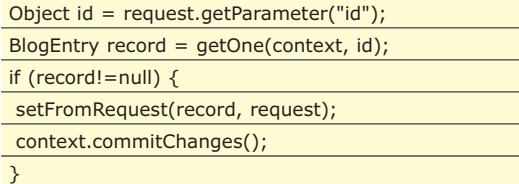

#### **REPERIRE LA CHIAVE DI UN RECORD**

Osservando il codice sorgente precedente può sorgere un dubbio: come si fa a reperire l'identificativo di chiave del record, se esso non appare tra le proprietà esposte dalla classe? In questo caso viene in aiuto un metodo della classe DataObjectUtils e precisamente il metodo stati-
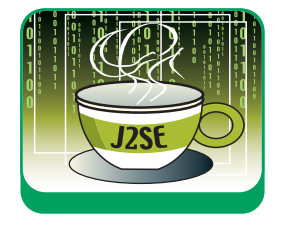

co intPKForObject :

int chiave =

DataObjectUtils.intPKForObject( blog );

#### **GESTIRE RECORD "DIPENDENTI"**

Nel caso si vogliano aggiungere dei commenti ad un blog esistente, per prima cosa si deve reperire l'oggetto associato al record (usando, per esempio, una ricerca per chiave) e successivamente creare e aggiungere un oggetto di tipo Comment; per aggiungerlo si utilizzi il metodo AddToCommentArray:

recordBlog.addToCommentArray( commento );

Invece, per reperire tutti i commenti associati ad uno specifico blog:

Comment[] commenti = blog.getCommentArray();

# **ESEGUIRE DEL CODICE SQL...**

Cayenne, a differenza di altri framework, lascia comunque libero il programmatore di eseguire comandi SQL di qualsiasi tipo. Infatti è sempre possibile usare oggetti di tipo SQLTemplate:

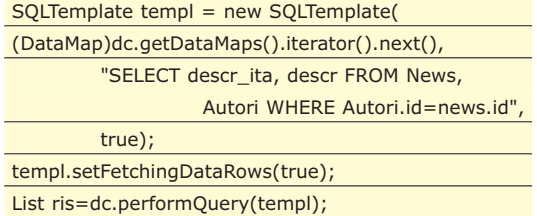

Gli oggetti restituiti da un simile comando (avendo impostato la proprietà FetchingDataRows a true) sono di tipo org.objectstyle.cayenne.DataRow.

#### **ALCUNI SUGGERIMENTI**

Con qualche accorgimento possiamo migliorare la qualità del codice sviluppato. Per prima cosa evitiamo di scrivere i nomi dei campi come stringhe (per esempio come nomi di campi di una form che poi vengono letti e usati nelle select); questo per evitare di disseminare errori del tipo "desrizione" anziché "descrizione": molto meglio usare le costanti definite negli oggetti creati da Cayenne (per esempio BlogEntry.DESCRIZIONE\_PROPERTY). Questa accortezza agevola anche l'individuazione dei punti da modificare quando viene eliminato un campo da una tabella e viene rigenerato l'oggetto che esegue il mapping. Nelle form è sempre meglio inserire l'indicazione del numero massimo di caratteri accettati da un campi di input. Anziché scrivere i valori usare delle costanti; per esempio: BlogEntry.DESCRIZIONE\_MAXCHARS. Queste vanno inserite negli oggetti creati da Cayenne (ma non in quelli il cui nome inizia con "\_": questi vanno lasciati sempre inalterati!).

Infine consiglio di creare sempre delle classi "manager" per la gestione delle usuali operazioni (select, insert, delete, ...) e che si occupano del mapping tra i parametri passati sulla request e le proprietà degli oggetti creati (o eliminati, reperiti e così via).

Analizzando la webapp allegata all'articolo si noterà l'uso di tutti questi accorgimenti.

#### **CONCLUSIONI**

In Figura l'applicazione Web risultante.

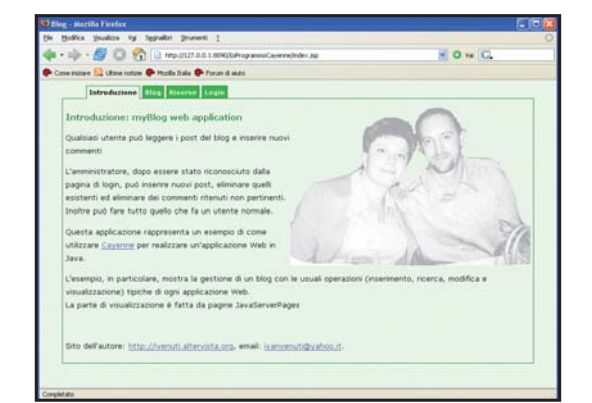

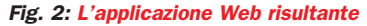

Cayenne è un prodotto stabile, dalle ottime caratteristiche sia per ambienti di produzione che necessitano di prestazioni elevate sia per progetti semplici dove la facilità d'uso degli strumenti è una delle caratteristiche preponderanti.

Da poco (marzo 2006) Cayenne è stato inserito tra i progetti di Apache; seguendo la solita trafila definita dall'associazione, inizialmente è considerato un progetto allo stato di incubazione (incubator). Dopo un periodo di prova, in cui dimostrerà se è capace di creare una nutrita comunità attorno al prodotto, in grado di garantire stabilità allo sviluppo del progetto stesso, diventerà a tutti gli effetti uno dei progetti di Apache. Un motivo d'orgoglio per l'iniziatore del progetto e un'ulteriore garanzia di stabilità e di una solida comunità per tutti gli utenti...

*Ivan Venuti* 

# **SCRIVILO SUL MURO CON SPRING MVC**

IMPARIAMO COME COSTRUIRE APPLICAZIONI PERFETTAMENTE MANUTENIBILI E CON UN ALTO GRADO DI DISACCOPPIAMENTO FRA CODICE E LAYOUT. REALIZZIAMO IL TUTTO CON UN ESEMPIO UTILE: UN GUESTBOOK CHE "SCRIVE SU UN MURO"...

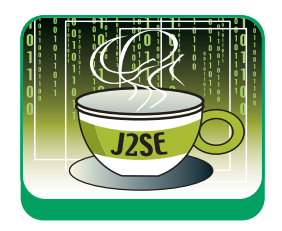

Ome abbiamo avuto già modo di<br>apprendere nel numero 100 di<br>ioProgrammo, Spring è un framework<br>che viene utilizzato sia per facilitare l'utilizzo apprendere nel numero 100 di ioProgrammo, Spring è un framework che viene utilizzato sia per facilitare l'utilizzo di altri framework sia per scrivere codice più pulito e manutenibile. Quest'ultima caratteristica è determinata dall'adozione di un pattern chiamato Inversion of Control che consente di comporre i vari moduli di un progetto tramite un file XML. Per meglio comprendere questo approccio alla programmazione analizziamo brevemente il seguente codice:

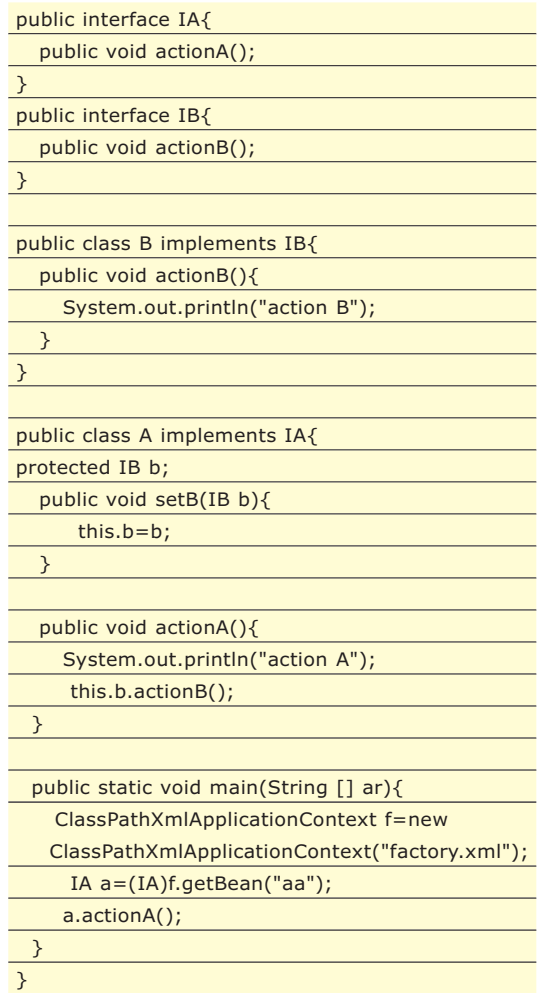

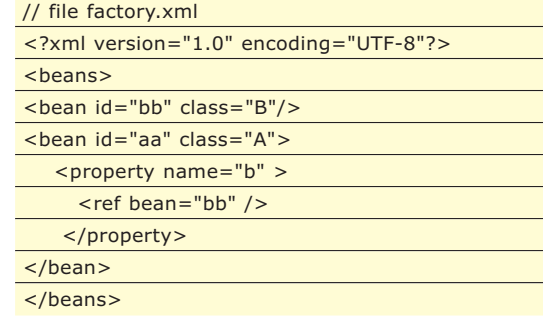

Abbiamo definito due interfacce e due classi che le implementano. La particolarità risiede però nell'implementazione del main presente nella classe A e nell'utilizzo del file factory.xml che determina i collegamenti tra le classi utilizzate. Infatti nel main viene definito un ApplicationContext dal quale è possibile ottenere un'istanza dell'interfaccia IA, l'oggetto f definisce una factory di oggetti creati e composti secondo i dettami definiti nel file XML. In questo file è definito un tag <beans> che racchiude diversi tag <br/>bean>; ogni tag <br/> <br/>bean> definisce un oggetto istanza della classe definita dall'attributo class. L'attributo id definisce il nome con cui l'oggetto può essere referenziato sia all'interno del file XML sia da codice Java. I tag property invece forzano il framework ad invocare il metodo setXXX identificato dall'attributo name, quindi al metodo setB viene passato l'oggetto che nel file XML è definto con id valorizzato a bb. Ricapitolando, il framework effettua per noi le seguenti operazioni:

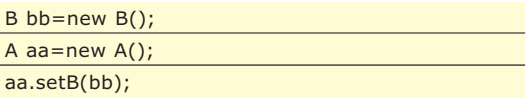

Inoltre si può utilizzare l'ApplicationContext come una Hashtable e recuperare i vari oggetti usando come indice il valore dei vari attributi id presenti nei tag <br />bean>. Il primo vantaggio riscontrabile nell'utilizzo di questo fra-

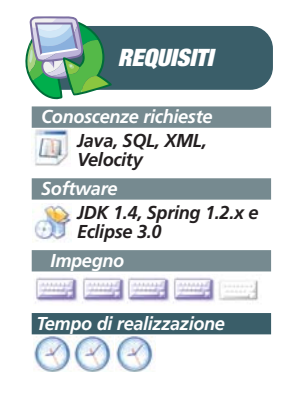

▼ SISTEMA

mework è che se si utilizzano in modo appropriato le interfacce si può cambiare il comportamento di una classe solo con poche modifiche ad un file XML.

# **LE BASI DI SPRING MVC**

Spring MVC è la soluzione offerta da questo formidabile framework per la realizzazione di applicazioni web. Adottando il "solito" pattern IoC, sono state sviluppate dai suoi progettisiti delle API che, oltre a facilitare notevolmente l'approccio MVC, godono di un alto grado di apprendimento e di una flessibilità non riscontrabili in altri framework. Come al solito è prevista una particolare Servlet che funge da Dispatcher; ha quindi il compito di ricevere le richieste provenienti dal Browser e di smistarle al Controller previsto per quella determinata richiesta. Quindi il primo passo è quello di configurare il file di deploy web.xml per il mapping relativo alle richieste da passare alla nostra Servlet. Esso conterrà i seguenti tag XML:

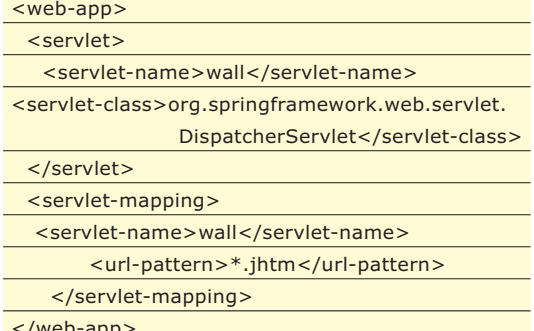

</web-app>

Così facendo abbiamo configurato la nostra webapp in modo che tutte le richieste aventi estensione .jhtm vengano passate alla Servlet istanza della classe DispatcherServlet; a tale Servlet inoltre viene associato il nome logico wall. Ciò è molto importante in quanto concorre alla definizione del nome del file XML in cui risiedono le rimanenti configurazioni dell'applicazione. Infatti nella stessa directory WEB-INF dobbiamo inserire il file wall-servlet.xml che guida il framework nella definizione delle dipendenze tra i vari oggetti.

#### **SPRINGWALL: UN ESEMPIO PRATICO**

Prepariamoci adesso alla realizzazione di un applicativo web con le funzionalità molto simili a quelle di un normale guestbook (libro degli ospiti). Ogni utente può scrivere un messaggio nel libro degli ospiti per manifestare la propria opinione; la particolarità che vogliamo dare a questa applicazione è di natura grafica, infatti i messaggi saranno visualizzati su un muro virtuale. Per la realizzazione di tali funzionalità la nostra applicazione necessita di due Controller: uno per la visualizzazione dei messaggi ed uno per l'inserimento dei messaggi tramite un form HTML.

Ma come si implementa un Controller per il framework Spring MVC?

Il framework propone diverse soluzioni per la realizzazione di un Controller, analizziamo la più semplice che è anche quella che utilizzeremo per la visualizzazione dei messaggi. Spring definisce la seguente interfaccia:

public interface Controller{

}

public ModelAndView

handleRequest(HttpServletRequest req, HttpServletResponse res) throws Exception;

Quindi basta definire una classe che la implementi per ottenere oggetti funzionanti come Controller. Il metodo handleRequest restituisce un oggetto istanza della classe ModelAndView; come vedremo da qui a poco questi oggetti contengono informazioni inerenti la view da utilizzare ed i dati (model) da inserire nella view stessa.

public class WallController implements Controller{ protected WallMessageDAO dao=null; protected int maxMsg=15;

public ModelAndView

….

handleRequest(HttpServletRequest req, HttpServletResponse res) throws Exception {

- Hashtable model=new Hashtable();
- ArrayList messages=this.dao.getMessages();
- messages=this.tryCut(messages);

model.put("messages",messages);

#### **COSA SERVE PER COMINCIARE**

**Per utilizzare Spring è necessario scaricare il framework presso il suo sito www.springframework.org. Una volta scaricato lo zip, bisogna scompattarlo in locale; sotto la directory dist sono presenti i jar di Spring che a secondo del contesto vanno copiati nel classpath dell'applicazione. Analogamente**

**sotto la directory lib/velocity è presente il file velocity-1.4.jar, anch'esso è da includere nel classpath della nostra applicazione. C'è da notare che sotto docs\reference\pdf è presente il file spring-reference.pdf che contiene un guida completa al framework.** 

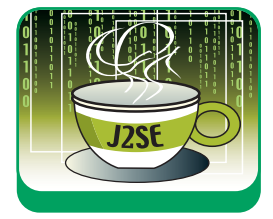

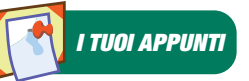

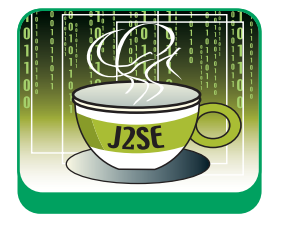

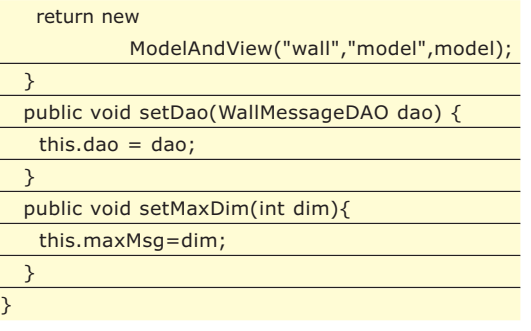

La semantica della classe WallController è racchiusa tutta nel metodo handleRequest; per motivi di spazio non è stato utilizzato un layer di Business Logic. Quindi le operazioni inerenti la parte model del pattern MVC sono demandate al Controller stesso e ad un oggetto istanza di WallMessageDAO che ha il compito di interagire con la base dei dati. Infatti vengono recuperati tutti i messaggi dal DB, successivamente, se la dimensione dei messaggi supera la dimensione massima stabilita, vengono scartati i più vecchi con il metodo

# **VALIDARE I DATI**

**Spring MVC prevede un meccanismo molto semplice e potente per la validazione dei dati provenienti da form HTML. Il framework definisce l'interfaccia Validator che espone due metodi supports e validate, per meglio comprendere il loro utilizzo analizziamo l'implementazione realizzata per la nostra applicazione.** 

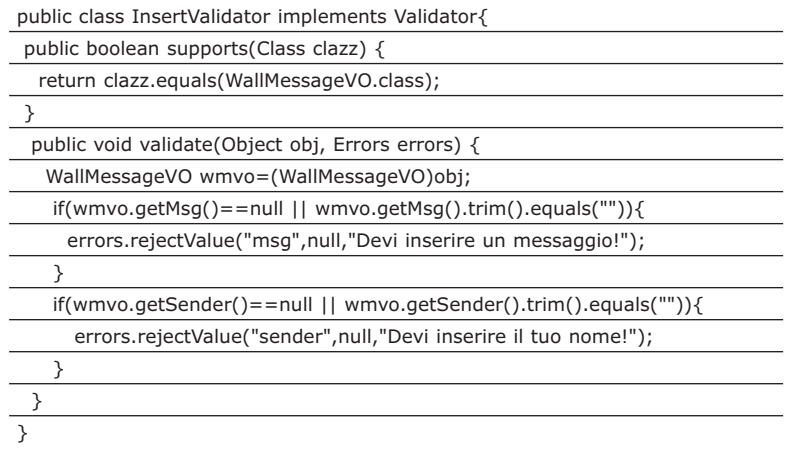

**Il metodo supports può servire per identificare il contesto applicativo del Validator, nel nostro caso stiamo dicendo al framework che il nostro validator vuole trattare solo oggetti di tipo WallMessageVO. Il metodo validate invece stabilisce la modalità di validazione dei dati inviati. Il framework passa al validator un oggetto di tipo WallMessageVO e noi lo accettiamo, facciamo in modo che venga invocato il metodo onSubmit nel Controller associato, solo se i campi sender e msg non sono vuoti. In caso contrario viene utilizzato il metodo rejectValue presente nell'oggetto errors. Questo metodo pevede l'utilizzo di tre parametri, il primo definisce il nome del campo della form in cui visualizzare il messaggio di errore. Il secondo definisce il codice del messaggio di errore (per i nostri scopi non serve), mentre il terzo definisce il messaggio da visualizzare sulla form HTML (ne riparleremo quando studieremo la parte View).** 

tryCut. A questo punto i dati che devono essere visualizzati dalla view vengono memorizzati in una Hashtable e successivamente vengono passati all'oggetto ModelAndView. Soffermiamoci su quest'ultimo passaggio perché merita un minimo di approfondimento: l'oggetto istanza di ModelAndView viene creato passando tre parametri nel costruttore; il primo identifica il nome della vista da utilizzare, il secondo invece il nome logico da utilizzare all'interno della vista per referenziare l'oggetto model (il terzo parametro) che contiene i dati che il Controller intende visualizzare.

# **INIETTIAMO LE DIPENDENZE**

Diamo adesso un primo sguardo al file wallservlet.xml. Come abbiamo già detto in precedenza, in questo file sono definite le dipendenze tra le varie entità che costituiscono il nostro progetto. In pratica Spring legge questo file ed in base alle "direttive" in esso contenute crea i vari oggetti e li lega tra di loro sfruttando i metodi setXXX che espongono.

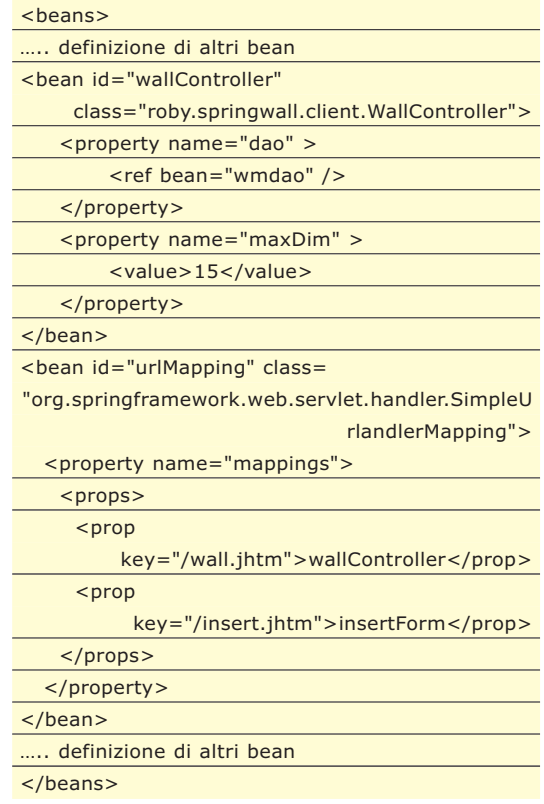

Il bean con id urlMapping serve a definire la strategia con cui il framework associa le richieste ai vari Controller. Nel nostro caso utilizziamo un SimpleUrlHandlerMapping

\*

che effettua un'associazione in base alla URL della richiesta. Alla URL che termina con /wall.jhtm associa il Controller identificato dal bean avente id valorizzato wallController, mentre quello (non riportato nel precedente listato) con id valorizzato a insertForm si occuperà delle richieste che puntano a /insert.jhtm. Osservando il bean relativo a wallController ci accorgiamo che il framework effettua l'invocazione dei metodi setDao e setMaxDim, passando al primo il riferimento del bean wmdao e al secondo l'intero 15.

# **IL DATA LAYER**

La nostra applicazione utilizza un semplice

| <b>Ⅲ wallmessage: Table</b> |                   |            |   |
|-----------------------------|-------------------|------------|---|
|                             | <b>Field Name</b> | Data Type  |   |
|                             |                   | AutoNumber | ≣ |
|                             | msa               | Memo       |   |
|                             | sender            | Text       |   |
|                             | atet              | Date/Time  |   |

Fig. 1: Struttura della tabella che memorizza i messaggi

DataBase formato da una sola tabella Access avente la seguente struttura.

Il campo id è di tipo autonumber ed è la chiave primaria, msg memorizza i messaggi postati dagli utenti, sender invece memorizza l'autore del messaggio ed infine il campo datet serve a tenere traccia della data in cui è stato scritto il messaggio. Per il mapping della tabella utilizziamo il seguente Value Object:

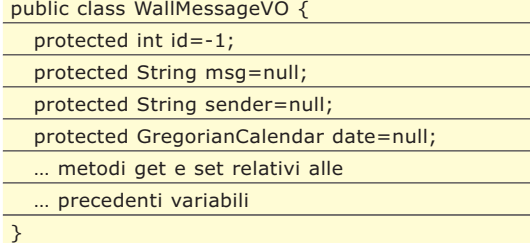

Per quanto riguarda l'interazione con il DB implementiamo un oggetto WallMessageDAO che espone i metodi per la gestione dei dati.

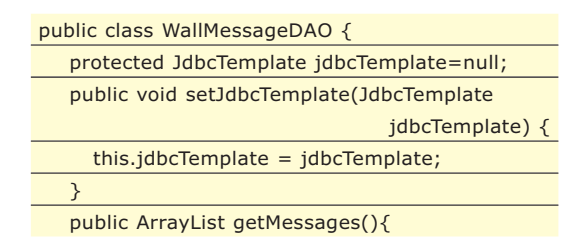

ArrayList res=null,list=null;

List li=this.jdbcTemplate.queryForList("select

- from wallmessage order by id desc"); list= new ArrayList(li);
	- Map map=null;
- WallMessageVO p=null;
- res=new ArrayList();
- $for(int i=0; i<$ list.size(); $i++$ }{

p=new WallMessageVO();

p.setId(((Integer)map.get("id")).intValue());

# **VELOCITY**

**Riprendiamo molto velocemente quanto visto nel numero 100 di ioProgrammo in cui abbiamo approfondito la conoscenza di questo splendido framework grazie all'articolo dell'ottimo Luigi Caputo. Velocity, progetto realizzato dalla Apache Foundation Group, è un template engine implementato interamente in Java; per template engine si intende una collezione di API che permette la generazione dinamica di contenuti testuali formattati secondo specifici modelli (template). In ambito web è possibile combinare insieme codice html/javascript con codice VTL. Il VTL è il linguaggio di scripting usato da Velocity, per scelta è molto semplice in quanto deve forzare chi lo utilizza ad effettuare le elaborazioni più**

**complesse negli altri layer (probabilmente nella parte Model) dell'applicazione. Gli elementi principali del linguaggio VTL sono i reference e le direttive; i primi sono preceduti del carattere '\$', mentre le direttive sono introdotte dal carattere '#' Ci sono tre tipi di reference: le variabili, le proprietà ed i metodi. Le variabili possono essere importate da codice Java oppure possono essere introdotte direttamente nel template; per effettuare quest'ultima operazione è necessario l'utilizzo della direttiva #set(\$v=<valore>). Altre direttive degne di nota sono la direttiva di selezione #if(<condizione>) ... #else .... #end e la direttiva di loop #foreach(\$item in \$collection) … #end** 

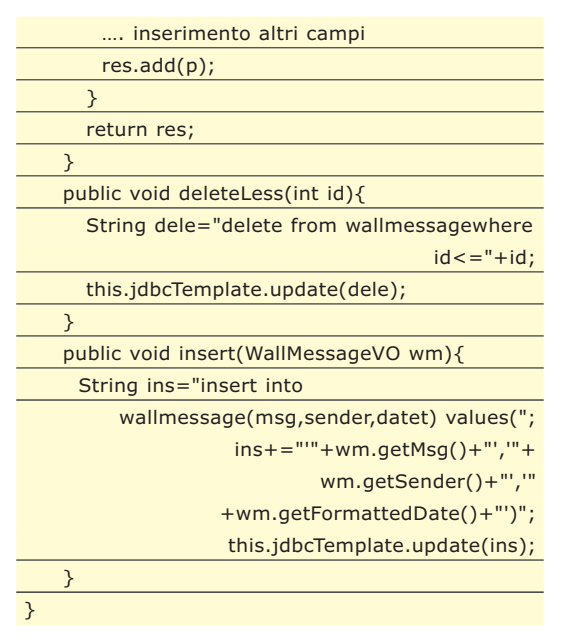

Il metodo insert serve ad inserire un nuovo messaggio nel DB, mentre il metodo getMessages

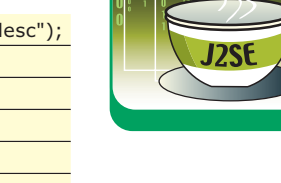

map=(Map)list.get(i);

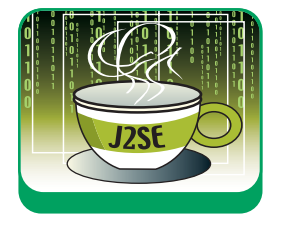

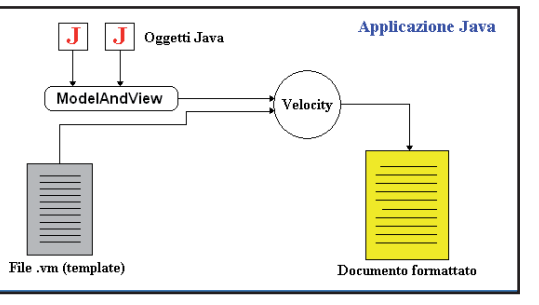

Fig. 2: Velocity combina la potenza di Java alla versilità dei template testuali

serve a recuperare tutti i messaggi dal DB; infine deleteLess serve ad eliminare i messaggi più vecchi. E' importante notare come nel precedente codice non compaia nessun oggetto delle API JDBC. Infatti abbiamo voluto utilizzare la classe JdbcTemplate, questa facilita e riduce di molto il lavoro degli sviluppatori effettuando un wrapping delle principali funzionalità messe a disposizione dal package java.sql. Il metodo update consente di effettuare query di DELETE, INSERT ed UPDATE, mentre queryForList è utilizzabile per query di tipo SELECT in cui i risultati vengono restituiti in una java.util.List. Come possiamo notare in quest'ultimo caso non si ricorre all'utilizzo di un ResultSet, infatti queryForList restituisce una List di oggetti di tipo java.util.Map. Come per ResultSet ogni entry della tupla corrente può essere referenziata dal nome della colonna della tabella. Come al solito non ci resta che iniettare le dipendenze ricorrendo al file wall-servlet.xml.

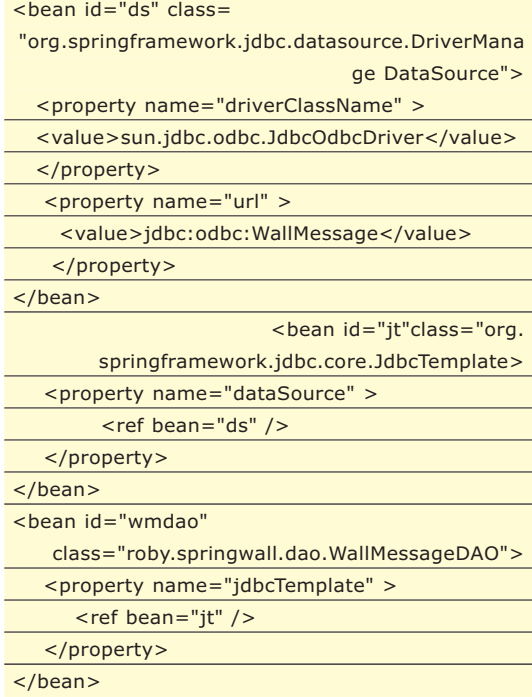

Abbiamo visto in precedenza che il bean wmdao serve al WallController per interagire con il DB, a sua volta esso necessita di un oggetto istanza di JdbcTemplate che è definito dal bean avente id valorizzato a jt. Quest'ultimo utilizza un oggetto DriverManagerDataSource per connettersi al Data Base. Questa operazione viene effettuata per mezzo dei parametri driverClassName e url che identificano rispettivamente il driver JDBC utilizzato e l'URL di connessione.

# **INSERIAMO I DATI**

E' giunto il momento di fornire al nostro sistema un modo per inserire i messaggi; a tal fine utilizzeremo un Controller un po' particolare. Infatti, così come avviene per altri framework, Spring MVC prevede un trattamento particolare per la gestione dei Form HTML. Come al solito noi utilizzeremo solo alcune delle API messe a disposizione dal framework; in particolare utilizzeremo un Validator per la validazione dei dati ed un Controller che lo utilizza.

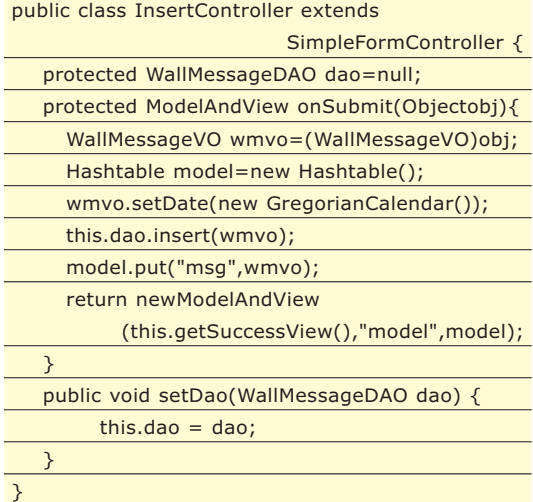

La prima cosa che possiamo notare è che questo Controller, contrariamente a quello visto in precedenza, non implementa direttamente l'interfaccia Controller ma lo fa indirettamente estendendo la classe SimpleFormController. Questa classe prevede diversi metodi onSubmit, nel nostro caso utilizziamo quello più adatto alle nostre esigue esigenze. Esso prevede l'utilizzo di un solo parametro che corrisponde all'oggetto che mappa i campi del Form HTML, tutto ciò ci viene "regalato" dal framework senza accedere direttamente ai parametri della richiesta http. Una volta ottenuto l'oggetto istanza della classe WallMessageVO, lo completiamo inserendo la data e successivamente inseriamo il nuovo oggetto sul DB. A questo punto non ci resta che restituire un oggetto ModelAndView opportunamente creato. Come possiamo notare il nome della vista da utilizzare (il primo parametro passa-

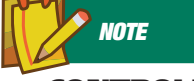

#### **CONTROLLER E VARIABILI DI ISTANZA**

*Nell'implementare i Controller con Spring MVC bisogna rispettare alcune regole di buona programmazione; infatti, così come avviene per le Servlet, il framework istanzia un solo Controller (uno per ogni classe che implementa l'interfaccia Controller), quindi se si usano variabili (o oggetti) istanze di Classe si corre il rischio che diverse richieste http accedano contemporaneamente, e quindi in regime di concorrenza, a tali variabili.* 

▼ SISTEMA

to nel costruttore) lo ricaviamo attraverso il metodo getSuccessView, esso utilizza un parametro definito nel file wall-servlet.xml. Infatti non dobbiamo mai dimenticare che con Spring il comportamento degli oggetti definiti tramite codice Java dipende fortemente da quanto stabilito nei file di configurazione.

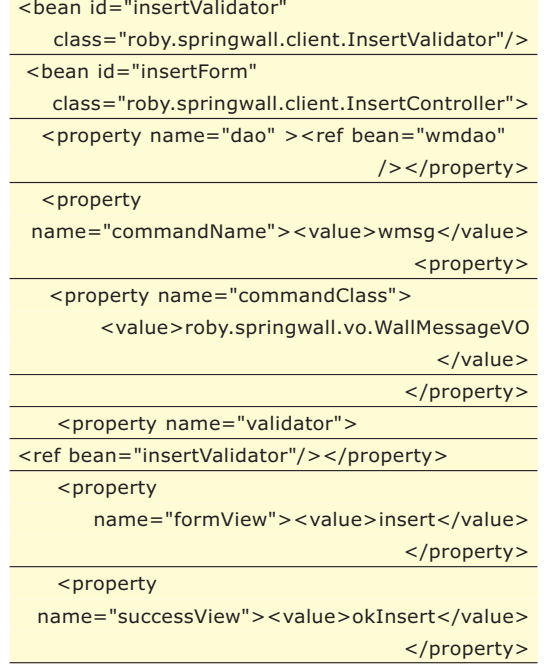

</bean>

Analizzando questo frammento del file wall-servlet.xml ci accorgiamo che la costruzione del Controller in questione è leggermente più complicata di quella vista in precedenza. Finalmente possiamo constatare che la vista utilizzata in caso di successo è quella definita dalla property avente name valorizzato a successView; anche in questo caso il framework inserisce tramite il metodo setDao l'oggetto istanza di WallMessageDAO e definito nel bean avente come id il valore wmdao. La property formView specifica il link al Form HTML utilizzata per l'inserimento dei dati. Le property commandName e commandClass concorrono alla definizione dell'oggetto che effettua il binding dei valori inseriti dall'utente: il primo specifica il nome logico utilizzato nella vista (lo capiremo meglio da qui a poco), mentre il secondo definisce il nome della classe da utilizzare per istanziare il precedente oggetto. La property validator serve a definire il Validator da utilizzare per la validazione della form.

# **VIEW CON VELOCITY**

Finora ci siamo occupati dei Controller e della gestione dei dati, per quanto riguarda la loro rappresentazione sul web ci siamo solo limitati a sottolineare che i Controller, una volta elaborati i dati, ne estraggono un modello (Model) che li rappresenta e lo affidano alla parte View dell'applicazione. Uno dei punti di forza di Spring MVC deriva proprio da questo comportamento, infatti finora non abbiamo fatto nessuna supposizione

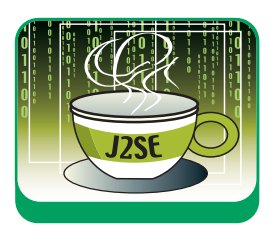

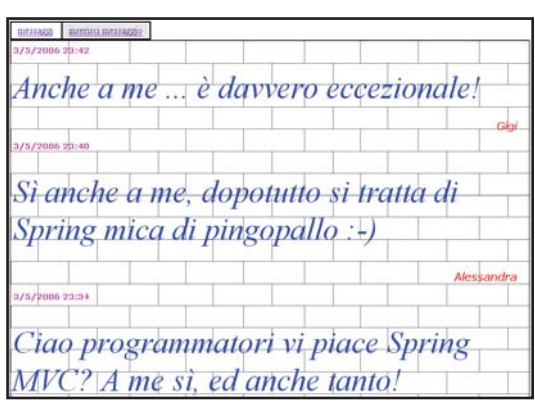

Fig. 3: I messagi scritti sul muro

sulla tecologia da utilizzare nella nostra applicazione. Questa netta separazione tra i vari layer consente di scegliere la tecnologia che più ci piace; per la realizzazione del nostro muro utilizzeremo Velocity, è utile sottolineare però che, senza cambiare una solo riga di codice Java, avremmo potuto optare per le JSP.E' ovvio che tale scelta influisce solo sulla definizione del file wall-servlet.xml.

#### <bean id="velocityConfig" class=

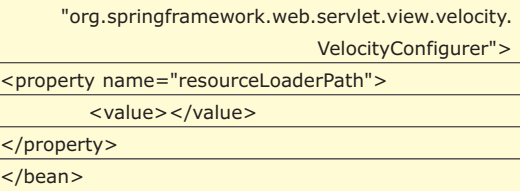

Questo bean serve per l'inizializzazione di Velocity. Infatti tramite la property resourceLoaderPath si stabilisce il root path in cui andare a cercare i file .vm che rappresentano i template Velocity. Quella che abbiamo appena visto è una configurazione specifica di Velocity che nel caso delle JSP non va utilizzata, invece quello di cui necessita in tutti i casi una webapp sviluppata con Spring MVC è la definizione di un bean con id valorizzato a viewResolver.

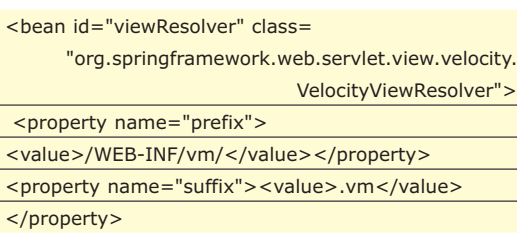

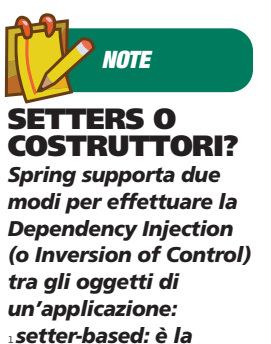

*modalità in cui i bean sono legati tra di loro utilzzando i metodi set<Proprieta>. Questa modalità è quella utilizzata in questo articolo e suggerita nella documentazione stessa.*

<sup>l</sup> *constructor-based: è la modalità in cui i bean sono legati tra di loro sfruttando il passaggio degli oggetti nei costruttori*

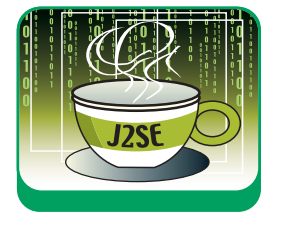

<propert

name="exposeSpringMacroHelpers"><value>true< /value></property>

</bean>

Il framework cerca nel file XML un bean avente questa caratteristica e grazie ad esso capisce quale tec-

#### **LA CONFIGURAZIONE DEL DB**

**Questo progetto utilizza come database un DB Access memorizzato nel file wallmessage.mdb presente nel cd nella sottodirectory WEB\_INF della webapp. Per configurare il database Access è necessario:**

- <sup>l</sup>**Scegliere User DSN/Add, selezionare Microsoft Access Driver(\*.mdb) e poi il pulsante Finish**
- **In Data Source Name inserire la stringa WallMessage**
- <sup>l</sup>**Nel riquadro Database, con il pulsante Select... selezionare il file .mdb in cui risiede il DB** <sup>l</sup>**Confermare con OK nelle due form aperte**

<sup>l</sup>**Eseguire Data Sources (ODBC) presente in Settings/Control Panel/ Administrative Tools**

> nologia utilizzare per il rendering delle view. Nel nostro caso stiamo definendo un prefisso ed un suffisso per l'identificazione della view; per esempio

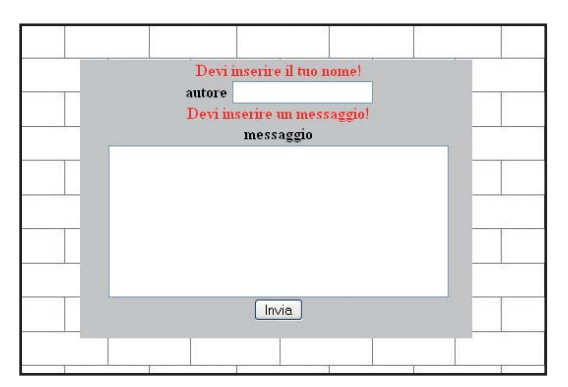

Fig. 4: I messagi di errore notificati dal Validator

nel WallMessageController abbiamo visto che l'oggetto ModelAndView veniva costruito con il parametro relativo alla view valorizzato con la stringa "wall". In realtà quel valore composto con il prefisso ed il suffisso identifica la vista contenuta nel file:

<webapp>/WEB-INF/vm/wall.vm

La parte saliente di questo file è riassunto nel seguente codice:

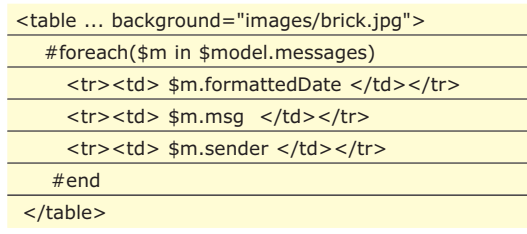

La direttiva #foreach ci consente di scorrere tutti gli elementi \$m contenuti in \$model.messages,

ognuno di questi elementi rappresenta una istanza della classe WallMessageVO e quindi tramite i campi formattedDate, msg e sender riusciamo a visulaizzare le informazioni che contiene. Vediamo adesso di analizzare la parte più importante della vista insert.vm:

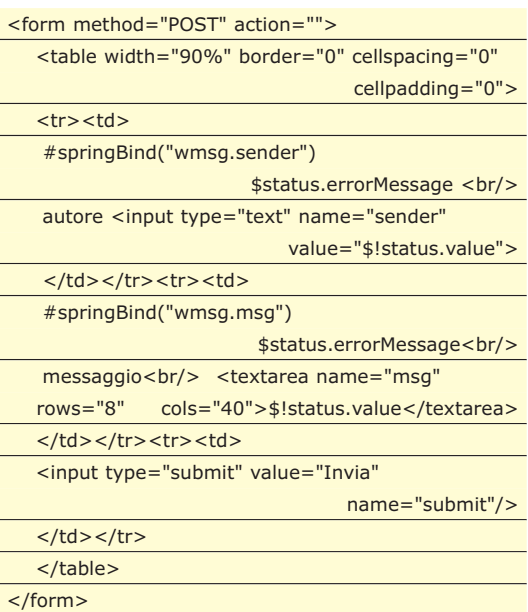

Poco prima del primo tag input notiamo il seguente codice VTL: #springBind("wmsg.sender") \$status.errorMessage

La prima è una direttiva che serve a dichiarare al framework che il successivo input (di tipo text) serve a valorizzare il campo sender dell'oggetto wmsg, la scelta del nome dell'oggetto ed il tipo sono fissati nel file xml dalle property commandName e commandClass del bean avente id valorizzato a InsertController. La successiva espressione VTL \$status.errorMessage gioca un ruolo attivo in caso di mancata compilazione dell'input in questione; infatti, come avevamo già visto nella classe InsertValidator, esso determina la visualizzazione del messaggio di errore "Devi inserire il tuo nome!". Un comportamento del tutto simile viene assunto dal succesivo tag <textarea>.

### **CONCLUSIONI**

In questo articolo abbiamo visto ed apprezzato le caratteristiche principali di Spring MVC, abbiamo imparato ad utilizzarlo insieme a Velocity sottolinenado che il codice scritto non preclude l'utilizzo di altre tecnologie come le JSP. A questo punto non ci resta che approfondirne la conoscenza restando sempre sintonizzati con il framework Spring che sta deliziando sempre più il mondo degli sviluppatori Java.

*Roberto Sidoti*

#### *ingegnere informatico, attaulmente si occupa di servizi VoIP basati sul protocollo SIP presso Telecom Italia LAB come consulente*

**L'AUTORE**

*Roberto Sidoti è*

*esterno. I suoi maggiori interessi riguardano le applicazioni distribuite sviluppate con tecnologia J2EE, da marzo 2005 si occupa dello sviluppo e della gestione del progetto GeiNuke (www.hostingjava.it/ geinuke/).*

# **CREARE L'HELP DI UN'APPLICAZIONE**

IL FRAMEWORK .NET FORNISCE LE CLASSI NECESSARIE AD IMPLEMENTARE SISTEMI DI HELP ON-LINE PER LE APPLICAZIONI WINDOWS FORMS. ECCO COME UTILIZZARLE PER DOTARE OGNI APPLICAZIONE DEL SUPPORTO CHE GLI UTENTI SI ASPETTANO

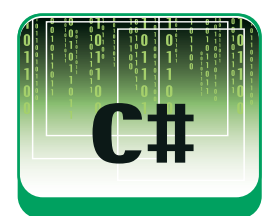

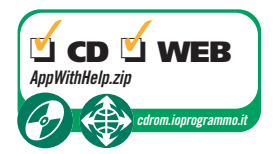

Scrivere la documentazione ed i file di<br>help di un'applicazione è spesso un<br>compito sottovalutato, o addirittura tra-<br>lasciato. Magari perché ritenuto meno nobile help di un'applicazione è spesso un compito sottovalutato, o addirittura tralasciato. Magari perché ritenuto meno nobile dello sviluppo, oppure perché noi sviluppatori crediamo di non poter togliere tempo alla programmazione vera e propria.

Ma chi dovrebbe scrivere il manuale e la guida, se non coloro i quali hanno creato l'applicazione? Affidarla a terzi rallenterebbe o peggiorerebbe il processo; dato che prima questi dovrebbero acquisire conoscenza approfondita dell'applicazione, probabilmente, facendo perdere tempo prezioso allo sviluppatore, a causa di continue interruzioni per maggiori informazioni sul funzionamento.

Senza un sistema di Help, o di un manuale decente, la vostra applicazione, che magari è ottima, probabilmente la migliore nello svolgere il suo compito, potrebbe risultare inutilizzabile per l'utente medio, abbassando così di molto il suo valore, ed il suo appeal per gli utenti, che magari preferiranno pagare un altro tool, pur di avere un help a cui rivolgersi quando non sanno come utilizzare una funzionalità più avanzata, un pulsante, un menu mai visto.

# **TECNICHE DI AIUTO**

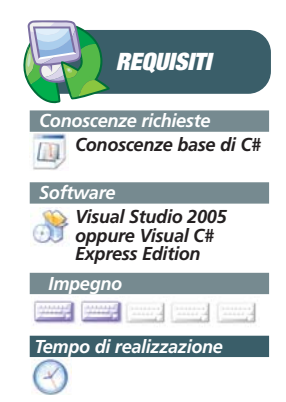

Esistono diverse tecniche per aggiungere una funzionalità di help ad un'applicazione. La maggior parte sono ormai diventate uno standard de facto sia nel mondo Windows sia Unix.

Ad esempio, praticamente, ogni applicazione ha un menu Help, spesso abbreviato con un punto interrogativo, oppure in ognuna il tasto F1 attiva un help contestuale sulla funzione che si sta utilizzando, ed ancora molte utilizzano dei fumetti o tooltip, che appaiono posizionando il mouse su un controllo, e spiegando la sua funzione.

Tutti sono sistemi semplici da implementare anche nel mondo delle applicazioni .NET, il cui framework fornisce le classi necessarie per realizzarle.

In questo articolo creeremo dunque una semplice applicazione, e vedremo come aggiungere le varie modalità di aiuto in linea.

#### **L'APPLICAZIONE SENZA HELP**

Creiamo intanto una semplice applicazione Windows costituita da una singola finestra, e da qualche controllo, come pulsanti, textbox e così via.

Dato che lo scopo dell'articolo non è quello di mostrare la creazione di un'applicazione mostriamo solo l'interfaccia che utilizzeremo

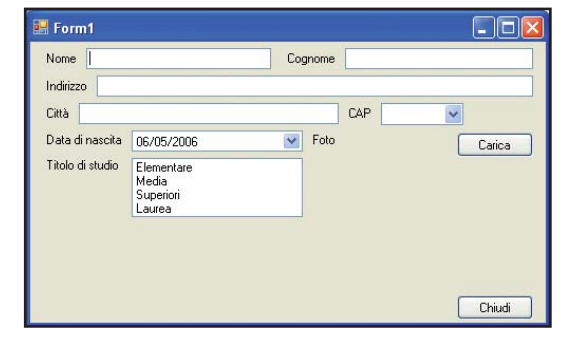

Fig.1: Un'applicazione a cui aggiungere l'help

nel prosieguo, rinviando al codice allegato nel CD o sul sito Web di ioProgrammo per chi non volesse crearla in modo autonomo.

La nostra applicazione si compone semplicemente di una Form per inserire i dati personali, ad esempio per una rubrica, o per un sistema di gestione clienti. Inizialmente l'applicazione non avrà alcun sistema che aiuti l'utente a capire come inserire i dati, oppure che lo avverta se i dati inseriti non sono validi, pensiamo ad esempio al CAP, che deve rispettare un certo formato numerico.

# **TOOLTIP E STATUSBAR**

Supponiamo che la la nostra form possieda un pulsante con l'etichetta Carica, ma a che serve? Utilizzando un tooltip quando si posiziona il puntatore del mouse su di esso possiamo far apparire una descrizione od una spiegazione.

Con Visual Studio è sufficiente trascinare dalla casella dei controlli il componente ToolTip sulla Form per fare in modo che ogni controllo sia dotato di una nuova proprietà, Tooltip on Nometooltip.

Impostando una stringa essa sarà utilizzata come tooltip per il controllo. La stessa cosa si può ottenere naturalmente via codice.

Per creare un'istanza del ToolTip è necessario invocare il costruttore di default, e poi utilizzare il metodo SetTooltip specificando il controllo e la stringa da mostrare.

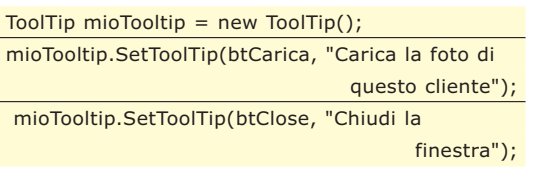

Una sola istanza di ToolTip può dunque essere utilizzata con tutti i controlli presenti sulla form.

La figura 2 mostra il tooltip che appare posizionando il puntatore del mouse sul pulsante Carica.

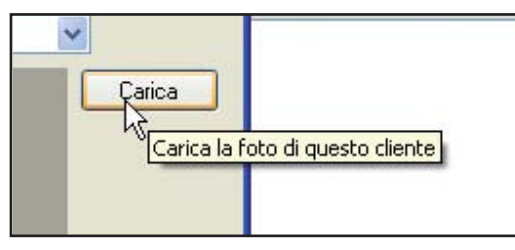

Fig.2: Tooltip per un pulsante

Un altro sistema per mostrare informazioni su ciò che sta accadendo su una finestra dell'applicazione, è quello di mostrare una stringa sulla barra di stato, che varia ad esempio spostando il focus da un controllo all'altro, mostrando dunque in tempo reale una descrizione dell'informazione data dal controllo. Per realizzare questo effetto, dopo aver aggiunto un controllo StatusStrip, e creata una ToolStripStatusLabel al suo interno, sarà necessario gestire l'evento MouseMove dei controlli interessati e dell'intera Form, impostando la proprietà Text della ToolStrip StatusLabel, ad esempio così:

sender,MouseEventArgs e) { this.toolStripStatusLabel.Text = "L'indirizzo del cliente"; } private void txtCittà\_MouseMove(object sender, MouseEventArgs e) { this.toolStripStatusLabel.Text = "La città di residenza del cliente"; } private void cboCAP\_MouseMove(object sender, MouseEventArgs e) { this.toolStripStatusLabel.Text = "Il CAP di residenza del cliente"; } private void Form1\_MouseMove(object sender, MouseEventArgs e) { this.toolStripStatusLabel.Text = ""; }

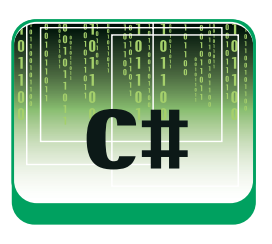

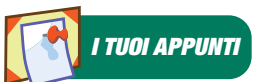

Notate come nel caso dell'evento MouseMove relativo all'intera Form, resettiamo il contenuto con una stringa vuota.

# **LA CLASSE ERRORPROVIDER**

La classe ErrorProvider permette di dare all'utente dell'applicazione un feedback su determinate situazioni di errore. Classicamente essa viene utilizzata quando dei controlli da valorizzare vengono riempiti con valori non validi. Pensate ad esempio ad una TextBox che deve contenere solo numeri, oppure che deve essere validata secondo certi criteri, come numeri solo positivi, o stringhe in un certo formato. Mediante i metodi della classe ErrorProvider, è possibile mostrare all'utente un'icona al lato di un determinato controllo che non è stato valorizzato correttamente.

Supponiamo ad esempio che il nome del cliente sia un campo obbligatorio. Quando sia valida la Form, per esempio chiudendola, è possibile verificare la presenza del nome del

#### **I COMPONENTI PROVIDER**

**Esistono dei componenti forniti dal .NET Framework, che pur non essendo visibili all'utente permettono di dotare i controlli grafici di nuove proprietà. Tali componenti sono detti appunto**

**extender provider, e comprendono i tre visti nell'articolo: Tooltip, ErrorProvider ed HelpProvider. Gli sviluppatori possono creare il proprio provider implementando l'interfaccia IExtenderProvider.**

private void txtIndirizzo\_MouseMove(object

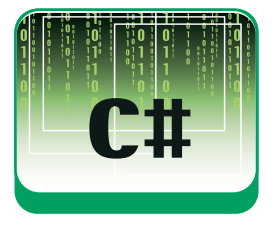

cliente e se il campo è vuoto mostrare un'icona di errore:

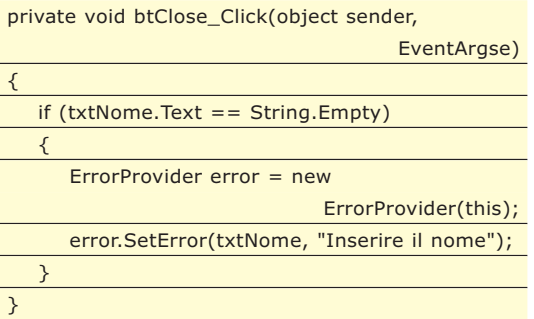

L'icona mostra un punto esclamativo, per default sulla destra del controllo interessato, che lampeggia un determinato numero di volte, e che mostra un ToolTip posizionandovi sopra il puntatore, come mostrato in figura 3.

| Form1     |                  |  |  |  |
|-----------|------------------|--|--|--|
| Nome      | Cognome          |  |  |  |
| Indirizzo | Inserire il nome |  |  |  |
| Città     | <b>DAF</b>       |  |  |  |

Fig.3: L'icona di errore associata ad una TextBox

È possibile configurare diversi aspetti dell'ErrorProvider, per mezzo di proprietà e metodi.

Impostando la proprietà BlinkRate è possibile variare la velocità di lampeggio dell'icona di errore, data in millisecondi, e che per default è di 250 millisecondi. Se invece, ad esempio, vogliamo che l'icona lampeggi ad intervalli di 1 secondo, sarà sufficiente impostare il valore di BlinkRate a1000:

#### error.BlinkRate=1000;

La proprietà BlinkStyle invece permette di definire quando l'icona deve lampeggiare, usando uno dei valori dell'enumerazione ErrorBlinkStyle. Per default il blink è sempre attivo, quindi impostata a AlwaysBlink, e quindi esso si verifica ad ogni occorrenza dell'errore.

Se invece si desidera che l'icona rimanga fissa, si può usare il valore NeverBlink, o ancora se il lampeggio deve verificarsi solo su errori diversi da eventuali errori precedenti sullo stesso controllo, bisogna utilizzare il valore BlinkIfDifferentError.

#### error.BlinkStyle = ErrorBlinkStyle.NeverBlink;

È possibile anche configurare il posiziona-

mento dell'icona stessa oppure un'icona personalizzata al posto del punto esclamativo.

Il metodo SetIconAlignment imposta l'allineamento dell'icona rispetto al controllo associato, utilizzando uno dei valori dell'enumerazione ErrorIconAlignment. Ad esempio se si vuol posizionare l'icona alla sinistra della TextBox, ed allineata al centro di essa scriveremo:

#### error.SetIconAlignment(txtNome, ErrorIconAlignment.MiddleLeft);

La distanza dal controllo è invece controllata mediante il metodo SetIconPadding, con cui è possibile specificare il numero di pixel da utilizzare per il distanziamento:

```
error.SetIconPadding(txtNome, 1); //1 solo pixel 
                            di padding
```
Per utilizzare un'icona personalizzata invece, basta impostare la proprietà Icon, creandone ad esempio una da un file con estensione ico, così:

error.Icon=new Icon("erroricon.ico");

Ciò senza dubbio darà un aspetto personale alla vostra applicazione, come ad esempio quella in figura 4.

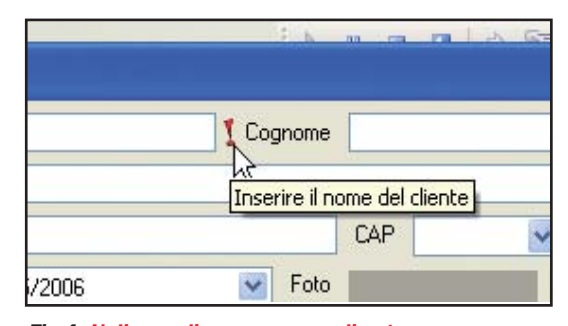

Fig.4: Un'icona di errore personalizzata

#### **LA CLASSE HELPPROVIDER**

L'help contestuale consente di fornire all'utente aiuto ed informazioni su un particolare controllo, semplicemente selezionandolo e utilizzando i tasti di scorciatoia opportuni. Per far ciò, è possibile in .NET utilizzare la classe HelpProvider. Una volta aggiunto un componente HelpProvider, tramite la casella degli strumenti di Visual Studio oppure via codice, sarà possibile impostare la stringa di help per ogni controllo che si vuole, ad esempio, per la TextBox txtNome scriveremo:

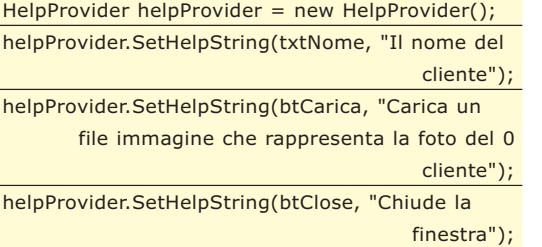

Cliccando sull'HelpButton della Form, il puntatore visualizzerà un punto interrogativo, ed a questo punto ogni controllo per cui è stata impostata una stringa di Help visualizzerà al click su di esso tale stringa in una sorta di tooltip, come mostrato in figura 5.

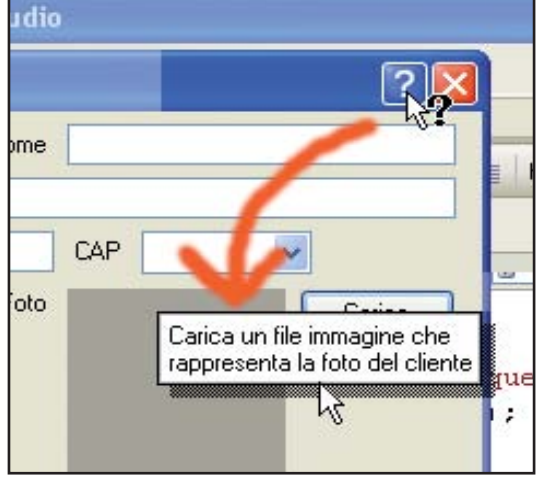

Fig.5: Help contestuale del pulsante

La stessa cosa avverrà, senza alcuna aggiunta di codice, cliccando il tasto F1 dopo aver impostato il focus su un controllo.

Per visualizzare un pulsante di Help sulla finestra, innanzitutto è necessario impostare a true la proprietà HelpButton della nostra Form, e quindi impostare a false le proprietà MaximizeBox e MinimizeBox.

Ciò visualizzerà sulla barra del titolo della finestra un pulsante con un punto interrogativo, che una volta cliccato attiverà l'help contestuale, situazione verificabile dal fatto che anche il puntatore del mouse cambierà

Se avete utilizzato Visual Studio per aggiungere il controllo HelpProvider, ogni controllo sarà dotato di una nuova proprietà HelpString on NomeHelpProvider nella finestra delle proprietà, da impostare con la stringa di Help per il controllo stesso.

#### **UTILIZZARE UN FILE DI HELP**

Sempre tramite la classe HelpProvider è pos-

sibile aprire un file di help esterno, sia esso un file html, che un file chm, cioè il classico file di help HTML compilato, con sommario, indice, ricerca.

Per impostare il file HTML da aprire, basta impostare la proprietà HelpNamespace utilizzando il percorso del file, ed invocare il metodo SetShowHelp per indicare che l'help è attivo su un determinato controllo.

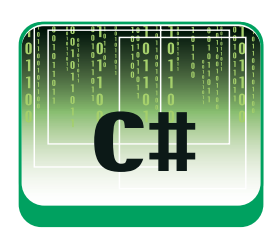

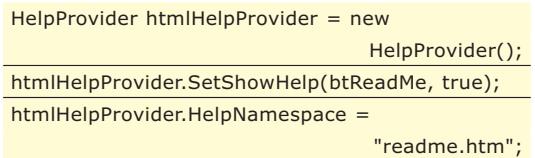

Ricordate che se viene impostata la proprietà HelpNamespace allora la HelpString sarà ignorata e non verrà più visualizzata come Tooltip premendo il tasto F1 o utilizzando l'HelpButton della Form, ma al suo posto verrà aperto il file di guida stesso.

La HelpString sarà comunque accessibile per ogni evenienza invocando il metodo GetHelpString.

Più interessante senza dubbio l'utilizzo dei file CHM, in quanto è possible associare ad ogni controllo dell'interfaccia una keyword, e quindi aprire la guida selezionando proprio la pagina che descrive la funzionalità desiderata.

Per realizzare un file di guida CHM potete utilizzare sia tool commerciali, che il gratuito HTML Help Workshop di Microsoft. Non ci soffermiamo qui sulla realizzazione di un help, cosa che esula dai nostri scopi, ma utilizzeremo un file chm qualunque. D'altronde, data la diffusione del formato ne trovate a decine in ogni installazione di Windows.

Prendiamo ad esempio il file di guida di Notepad (notepad.chm), che dovreste ritrovarvi anche voi nella directory C:\Windows \Help.

Se la proprietà HelpNamespace è stata impostata ad un percorso di un file di help, quest'ultimo verrà visualizzato usando i parametri che devono essere impostati mediante il metodo SetHelpNavigator ad uno dei valori

#### **MICROSOFT HTML HELP**

**Per creare una guida in linea potete usare HTML Help Workshop, se non lo possedete, è scaricabile gratuitamente da microsoft.com, esattamente all'url**

**http://go.microsoft.com/fwlink/? LinkId=14188, insieme alla relativa documentazione che invece trovate all'url http://go.microsoft.com/fwlink/? LinkId=14581.**

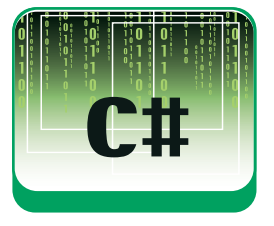

dell'enumerazione HelpNavigator, riassunti nell'elenco di seguito:

- AssociateIndex: apre l'help file alla prima lettera dell'argomento specificato.
- Find: apre l'help alla pagina di ricerca
- Index: apre l'help alla pagine dell'indice
- KeywordIndex:apre l'help all'argomento dell'indice specificato se esiste, oppure a quello più vicino.
- TableOfContents: apre il sommario dell'help
- Topic: apre lo specifico argomento se esiste.
- TopicId: apre l'argomento identificato dal numero specificato.

Supponiamo ad esempio di volere, alla pressione del tasto F1 con il focus su un dato controllo, aprire il file notepad.chm, selezionando l'indice della guida stessa, ed esattamente in corrispondenza della parola chiave "testo", se esiste fra le keyword disponibili. In questo caso utilizzeremo i metodi SetHelpNavigator e SetHelpKeyword:

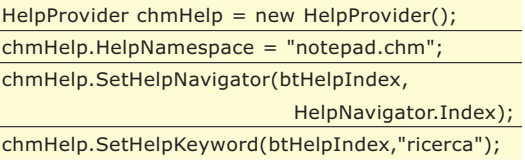

Se si vuol aprire la guida posizionandosi ad un determinato sotto argomento, bisogna fornire il percorso dell'argomento nel file, che potete ottenere cliccando con il tasto destro, nella pagine dell'argomento stesso e poi cliccando su proprietà, quindi bisognerà utilizzare come HelpNavigator il parametro Topic, ad esempio:

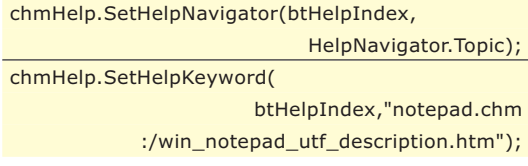

Infine vediamo come aprire l'indice posizionandosi alla prima parola che inizia con una determinata lettera. È necessario in questo caso impostare il valore HelpNavigator.

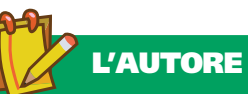

**Antonio Pelleriti, ingegnere informatico, si occupa di .NET sin dalle prime versioni Beta. Potete contattare l'autore per suggerimenti, critiche o**

**chiarimenti all'indirizzo e-mail antonio.pelleriti@ioprogrammo.it, sul forum di ioProgrammo all'url forum.ioprogrammo.net o sul sito web www.dotnetarchitects.it**

AssociateIndex e quindi la lettere che interessa:

chmHelp.SetHelpNavigator(btHelpIndex,

HelpNavigator.AssociateIndex); chmHelp.SetHelpKeyword(btHelpIndex, "a");

La classe HelpProvider utilizza internamente i metodi della classe Help, che fornisce allo sviluppatore solo metodi statici pubblici. La classe Help è naturalmente utilizzabile direttamente nel vostro codice.

Vediamo come utilizzarla ad esempio per creare il classico menu di Help, con le voci Sommario, Indice e Cerca, e aprire il file guida posizionandolo proprio ad una delle tre voci. Per ottenere lo scopo, basta invocare il metodo ShowHelp, con l'adeguato HelpNavigator ed eventualmente con una chiave di ricerca:

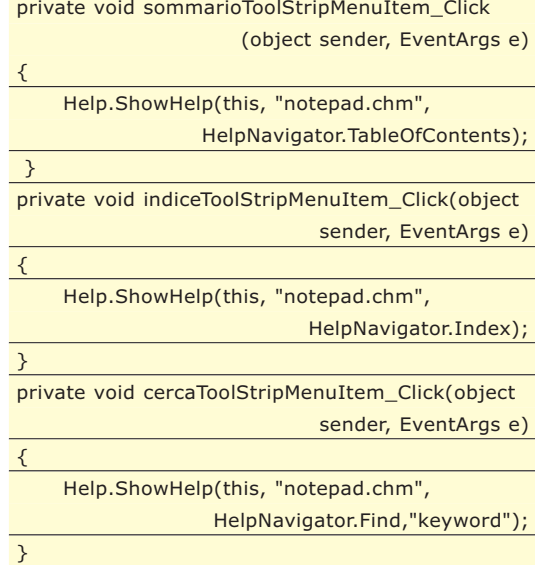

# **CONCLUSIONI**

Abbiamo mostrato come rendere le applicazioni più user friendly, dotandole di un help in linea. Ciò è stato possibile utilizzando le classi ed i controlli previsti per tale scopo dal .NET framework, utilizzando Tooltip, StatusBar, ErrorProvider ed infine Help Provider per aprire file di help esterni.

I metodi utilizzabili sono davvero tanti, e corredare un'applicazione di una serie di aiuti che ne migliorino l'usabilità, attribuisce al software un valore davvero elevato. Inoltre è molto probabile che risparmierete molto tempo in formazione e assistenza. Non vi resta che iniziare a pensare a dotare anche le vostre applicazioni di un help.

*Antonio Pelleriti*

# **FILTRI GRAFICI IN JAVA**

QUESTO ARTICOLO ILLUSTRA COME CARICARE UN'IMMAGINE, VISUALIZZARLA IN UNA FINESTRA E APPLICARLE DIVERSI FILTRI PER OTTENERE EFFETTI GRAFICI INTERESSANTI, COME MARMO, OLIO O CRISTALLIZZAZIONE.

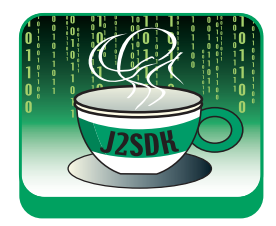

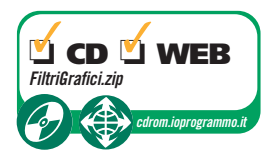

On Java fare grafica avanzata è possibile?<br>Certamente sì. In questo articolo mostre-<br>remo come creare un'applicazione in<br>grado di applicare una serie di filtri su immagini. Certamente sì. In questo articolo mostreremo come creare un'applicazione in grado di applicare una serie di filtri su immagini, né più né meno di quanto fa ad esempio Photoshop. Per i nostri scopi ci serviremo di una serie di librerie liberamente scaricabili dal sito ttp://www.jhlabs.com/. Il nostro scopo sarà didattico. Quindi in un primo momento creeremo un'interfaccia base, dalle quale saremo in grado di derivare tante applicazioni specializzate ciascuna su un unico filtro. Perciò armiamoci di compilatore Java e di un buon IDE e iniziamo!

# **CHE VUOL DIRE JHLABS?**

**JH Labs è un sinonimo di Jerry Huxtable, un esperto sviluppatore Java che ha dedicato molte energie alla grafica e alla manipolazione delle immagini sulla piattaforma Java. Sul suo sito è possibile trovare diversi package Open Source e interessanti applicazioni, oltre ad alcune Applet che possono essere provate online. Tra le applicazioni si trovano un editor di immagini,**

**che utilizza il package di filtri che viene illustrato nell'articolo, un visualizzatore di mappe, alcuni Layout Manager, un visualizzatore di font Unicode, alcuni giochi e altre cose interessanti, come un'Applet per creare animazioni di particelle, per intenderci quelle utilizzate per simulare fiamme o fuochi d'artificio e utilizzati anche negli effetti speciali cinematografici.**

# **UNA CLASSE PER I TEST**

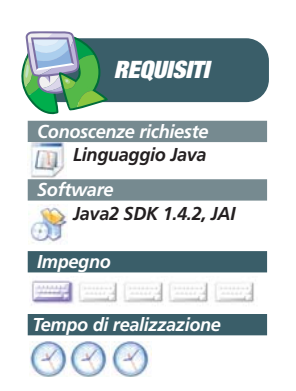

Per provare il funzionamento dei filtri grafici, di cui parliamo in questo articolo, creeremo una classe di prova che fungerà da contenitore di tutto il codice che farà da supporto necessario alle operazioni di filtraggio. Questa classe si chiama ImageFilterTestBed ed è dichiarata astratta. Nelle sottoclassi inseriremo il codice dei filtri da cui passerà l'immagine prima di essere visualizzata.

La visualizzazione si baserà su un normale JFrame a cui assoceremo un Layout Manager BorderLayout. La presentazione dell'immagine sarà affidata a un oggetto JLabel, che in Swing implementa una semplice etichetta di testo.

Alla JLabel verrà anche associato un bordo, in modo da ottenere un simpatico riquadro che renda l'idea di una foto stampata.

La dichiarazione della classe è la seguente:

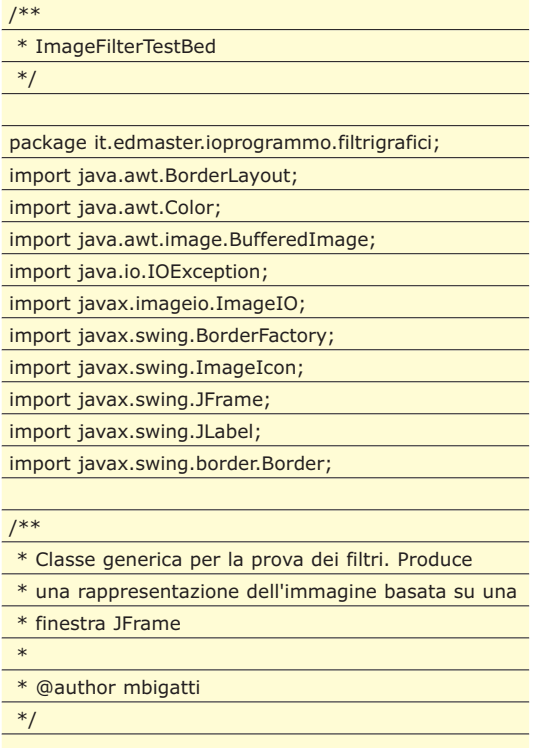

#### public abstract class ImageFilterTestBed {

l'unico attributo è un oggetto di tipo JFrame, che rappresenta la finestra in cui è visualizzata l'immagine:

> /\*\* finestra \*/ JFrame frame;

il costruttore non fa altro che richiamare il metodo createUI(), che si occupa di creare l'interfaccia utente:

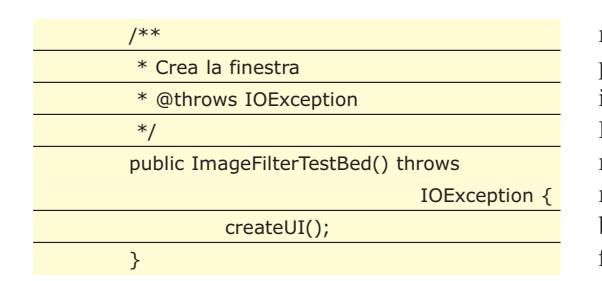

metodo getFilterName(). Viene poi tolta la possibilità di ridimensionare la finestra. Viene impostato il Layout Manager BorderLayout. Poi viene aggiunta l'etichetta. La chiamata al metodo pack() ridimensiona la finestra in modo che la dimensione sia la minore possibile. La chiamata a setVisible() visualizza la finestra:

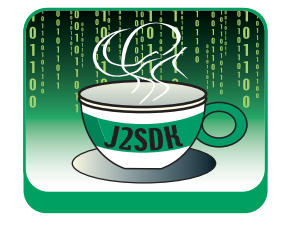

#### //crea la finestra, aggiunge l'immagine e la visualizza frame = new JFrame("Filtro " + getFilterName()); frame.setResizable(false); frame.getContentPane().setLayout( new BorderLayout() );

#### **DIFFERENZE FRA AWT E SWING**

**Diversamente da AWT, in Swing le etichette possono includere anche immagini. In questo caso si parla di icone, definite da oggetti di**

}

**interfaccia Icon. Una classe concreta che implementa Icon è ImageIcon, a cui è possibile passare un oggetto di tipo Image.** 

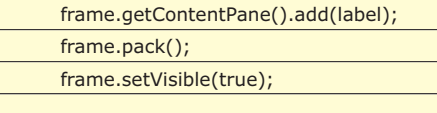

Creare il bordo dell'etichetta è un'operazione leggermente complessa, perché sfrutteremo la combinazione di diversi bordi. Il codice relativo è scritto nel metodo createBorder(). Per prima cosa viene creato un bordo esterno di 20 pixel su ciascun lato, assegnato alla variabile space. Poi viene creato un bordo bianco di 15 pixel che verrà utilizzato per contornare la fotografia. Poi vengono creati due bordi grigi di intensità diversa, che vengono combinati in modo tale da ottenere un effetto di tridimensionalità. Questo bordo combinato viene ottenuto con il metodo create CompoundBorder(). Il bordo grigio viene poi combinato con quello bianco, e il risultato viene unito con il bordo esterno:

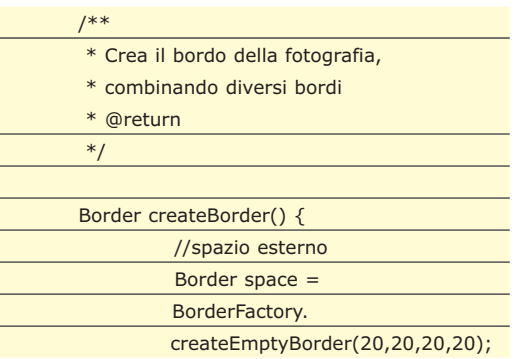

# **II METODO CREATEUI()**

Come già detto, si tratta del metodo che viene richiamato nel costruttore e serve a creare l'interfaccia utente. Vediamolo nel dettaglio. La prima operazione che eseguirà sarà leggere dal CLASSPATH un'immagine. Lo farà attraverso le API Image I/O. Nel nostro esempio l'immagine si chiama IMG\_5950.jpg e per caricarla si ottiene per prima cosa un URL che fa riferimento alla posizione fisica del file attraverso il metodo getResource():

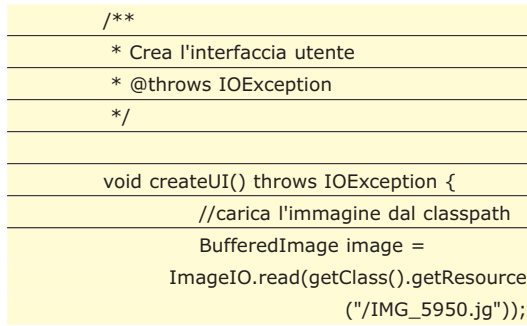

l'immagine viene poi passata al metodo filter(), che ne esegue la manipolazione. Il risultato viene passato ad un nuovo oggetto ImageIcon, attraverso il metodo setImage():

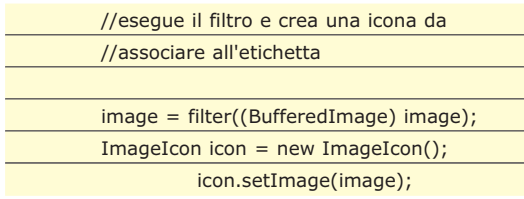

in seguito viene creata l'etichetta e impostato un bordo costruito nel metodo create Border(), che verrà illustrato in seguito:

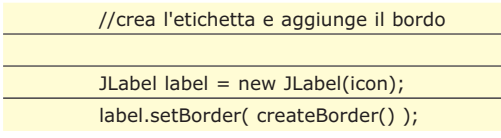

il passaggio finale consiste nell'istanziazione di un oggetto JFrame, nel cui titolo viene passato il nome del filtro. Questo è ottenuto dal

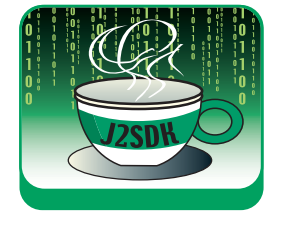

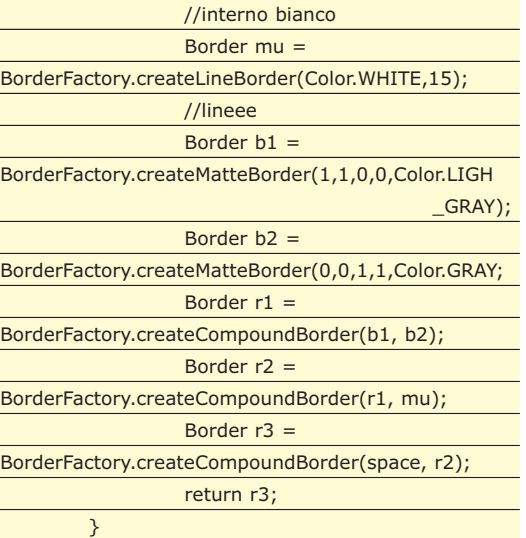

La classe si conclude con due metodi astratti, che dovranno essere ridefiniti nelle sottoclassi. Il metodo filter() si aspetta un parametro di tipo BufferedImage e ritorna un valore dello stesso tipo. Questo metodo esegue la modifica dell'immagine. L'altro metodo astratto è getFilterName(), che ritorna il nome del filtro. Questa è una semplice descrizione utilizzata nel titolo della finestra.

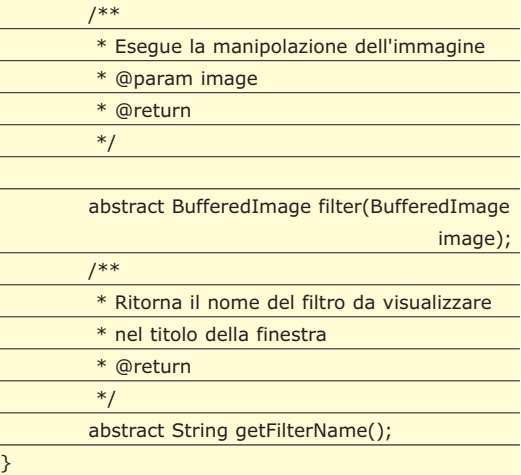

#### **UN PROGRAMMA DI PROVA**

Quello che faremo ora sarà creare una classe derivata da ImageFilterTestBed, che però non

# **FILTRI BASE**

**La libreria di filtri di JH Labs dispone anche di filtri di base, che replicano e integrano quelli presenti nella piattaforma Java. Questi includono il blur,**

**inversione di colore e altri. Diversamente da quelli predefiniti, i filtri JH Labs offrono più parametri di configurazione.**

utilizzerà alcun filtro. L'immagine verrà quindi presentata senza modifiche, così come è salvata nel file di prova. Questa classe di prova si chiamerà NoFilter, ed estenderà la ImageFilterTestBed. Essendo una classe concreta, deve implementare i metodi filter() e getFilterName(). Il primo metodo non farà altro che ritornare il parametro, senza modificarlo. In questo modo l'immagine da visualizzare sarà la medesima di quella in ingresso. Il metodo getFilterName() ritornerà semplicemente il valore "Neutro". Oltre a questi due metodi saranno presenti un costruttore e il metodo main(). Il primo non farà altro che creare il costruttore della superclasse, che esegue la creazione della finestra e il caricamento dell'immagine. Il metodo main() non farà altro che istanziare un oggetto di tipo NoFilter:

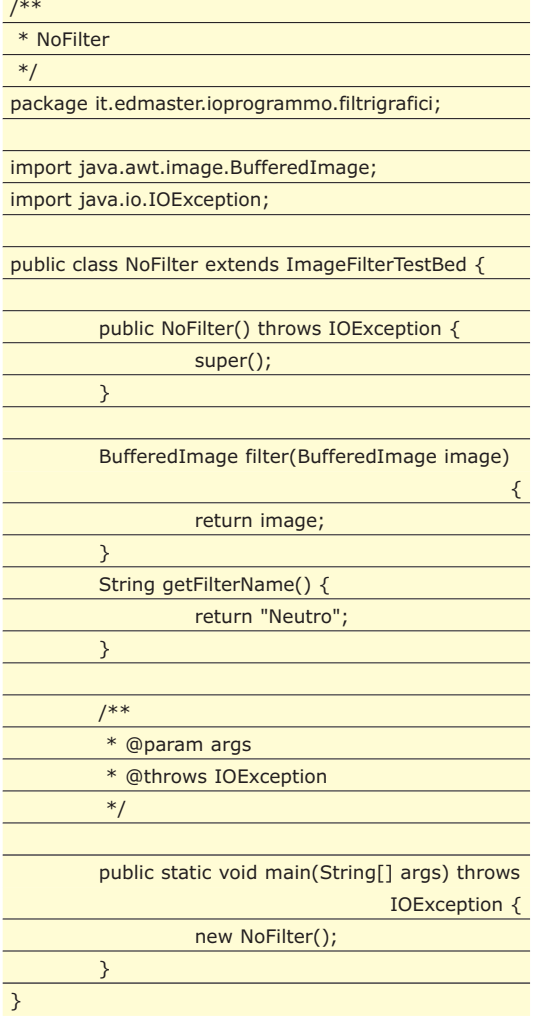

Il risultato sarà quello visibile in *Figura 1.* Come si vede, l'immagine è riquadrata da un bordo bianco, all'esterno del quale è presente il filo nelle due tonalità di grigio. Questo è ulteriormente spaziato dal bordo della fine-

▼ SISTEMA

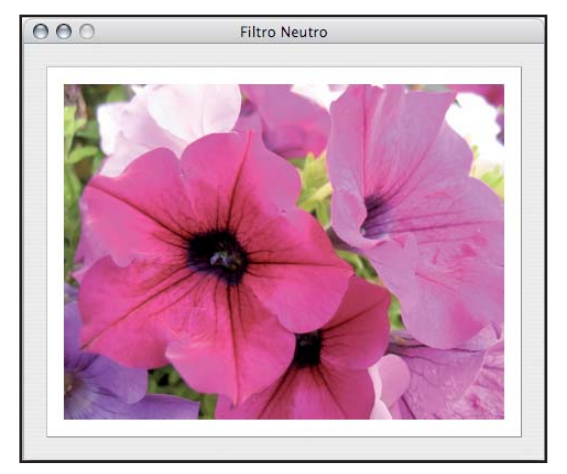

Fig. 1. Visualizzazione dell'immagine senza manipolazioni

stra. Si noti che non è possibile ridimensionare la finestra, in quanto è stato impostato il flag resizable a false sulla JFrame. Questo accorgimento è dovuto al fatto che per effetto del Layout Manager utilizzato, il bordo bianco non sarebbe rimasto aderente all'immagine, ma al bordo della finestra. Si sarebbe dunque ottenuto un effetto sgradevole.

Si noti che per funzionare è necessario avere, nella root del CLASSPATH, l'immagine di prova IMG\_5950.jpg.

# **INTEGRARE I FILTRI**

A questo punto è necessario scaricare i filtri dal sito http://www.jhlabs.com/ip/filters/ download.html. Il file zip che scarichermo contiene sia i sorgenti sia il file JAR da includere nel proprio progetto. Inoltre è presente un file di Ant per ricompilare i sorgenti e ricreare il file Filters.jar.

Il primo filtro che verrà provato è il filtro marmorizzatore, il cui effetto sull'immagine di prova è illustrato in Figura 2

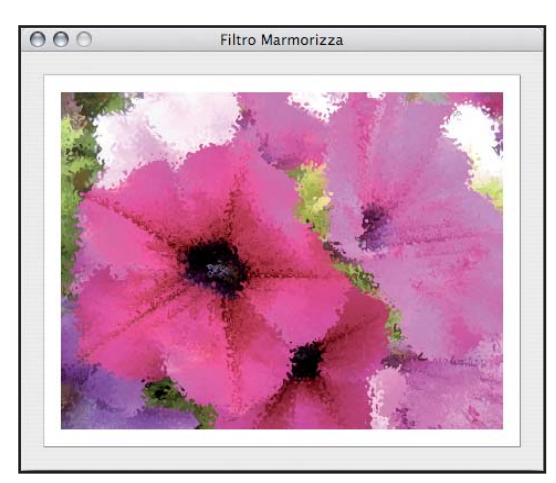

Fig. 2. Immagine sottoposta al filtro marmorizzato

La classe che produce questa finestra si chiama Marmo. Il suo codice sorgente è il seguente:

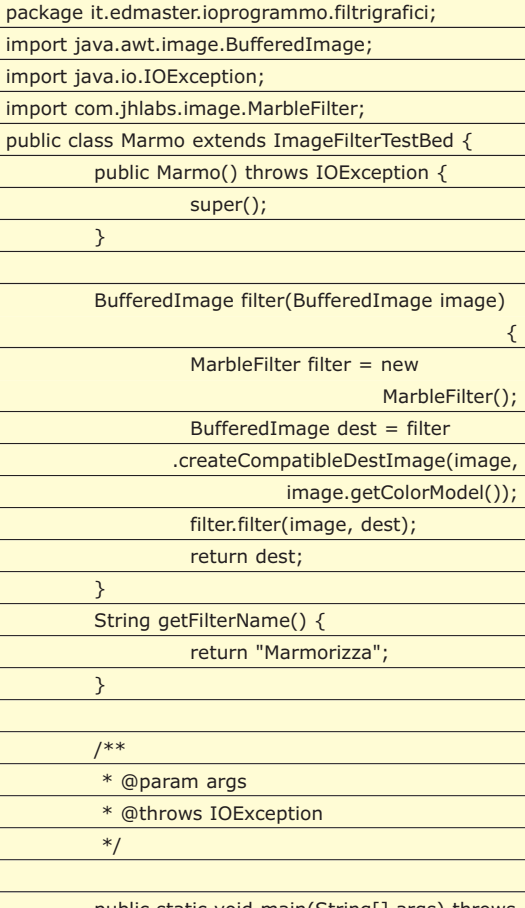

public static void main(String[] args) throws IOException { new Marmo(); } }

Come si vede, la struttura è simile a NoFilter. Gli elementi peculiari sono contenuti nel metodo filter() e getFilterName(). Il secondo si limita a ritornare la descrizione

"Marmorizza". Il primo esegue questa volta la manipolazione dell'immagine.

Il filtro utilizzato è MarbleFilter, presente nel package com.jhlabs.image. I passaggi per l'utilizzo di questi filtri sono pochi e omogenei

### **APPLICAZIONI COMPLETE**

**Sul sito di JH Labs è disponibile una interessante applicazione, chiamata Java Image Editor (**http://www.jhlabs.com/ie/index.ht ml**) che implementa un semplice programma di manipolazione immagini che si basa sui filtri descritti nell'articolo.**

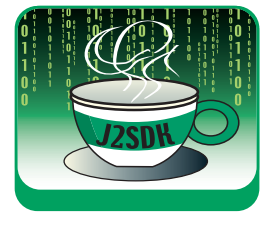

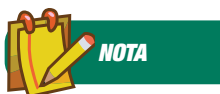

**In tutte le applicazioni destinate alla versione 2.0 è consigliabile utilizzare le nuove classi di insiemi generiche anziché le controparti non generiche meno recenti, quale** *ArrayList*

**Il vantaggio di utilizzare l'applicazione Java Image Editor è che esistono pannelli di configurazione per ciascun filtro, che permettono di variare tutti i parametri di un dato filtro visualizzandone un'anteprima.**

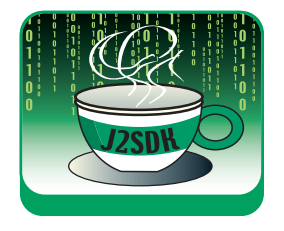

per le diverse tipologie di filtro. Questi sono:

- 1.Istanziare il filtro creando un oggetto del tipo voluto. In questo caso il filtro è MarbleFilter.
- 2.Ottenere un'immagine di output per le operazioni di filtro. La si può produrre utilizzando il metodo createCompatible DestImage() presenti sull'oggetto filtro. A questo metodo va passata un'immagine di riferimento e un modello di colore. Il primo parametro non è altro che il parametro BufferedImage passato al metodo filter() da noi creato. Il modello di colore può essere invece ottenuto utilizzando il metodo getColorModel() presente nella classe BufferedImage.
- 3.Impostare eventuali opzioni sul filtro (in questo esempio non ne sono state impostate).
- 4.Chiamare il metodo filter() sull'oggetto filtro, passando l'immagine di partenza e quella di destinazione prodotta nel punto 2.

L'immagine di destinazione viene poi riportata come risultato dal metodo.

# **GIOCARE CON I FILTRI**

Ora che abbiamo visto come operare con un semplice filtro, vediamo altri esempi, anche di complessità crescente. Il prossimo filtro analizzato riproduce l'aspetto di un dipinto ad olio. Cambia i colori dell'immagine, sfocando

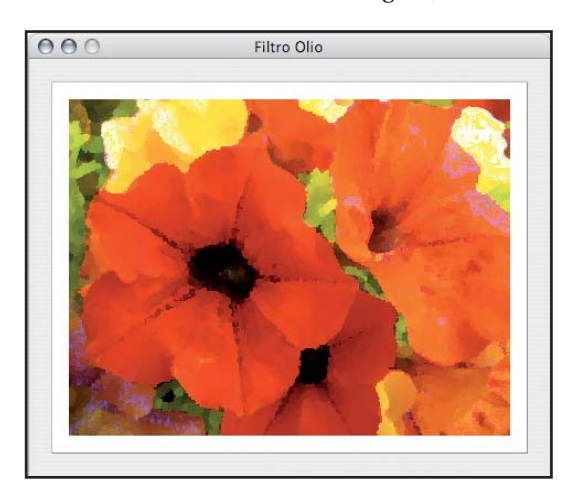

Fig. 3. Immagine sottoposta al filtro olio

#### **ESTENDERE JAVA IMAGE EDITOR**

**È possibile scrivere plug-in per Java Image Editor, utilizzando la documentazione descritta alla pagina** http://www.jhlabs.com/ie/ plugin.html**. Può essere una sfida**

**interessante, che permetterebbe di sfruttare un'applicazione esistente e funzionante per utilizzare il proprio filtro o componente di trattazione delle immagini.**

i margini come si può vedere in Figura 2. Il filtro in questo caso è OilFilter e il codice sorgente è similare al precedente:

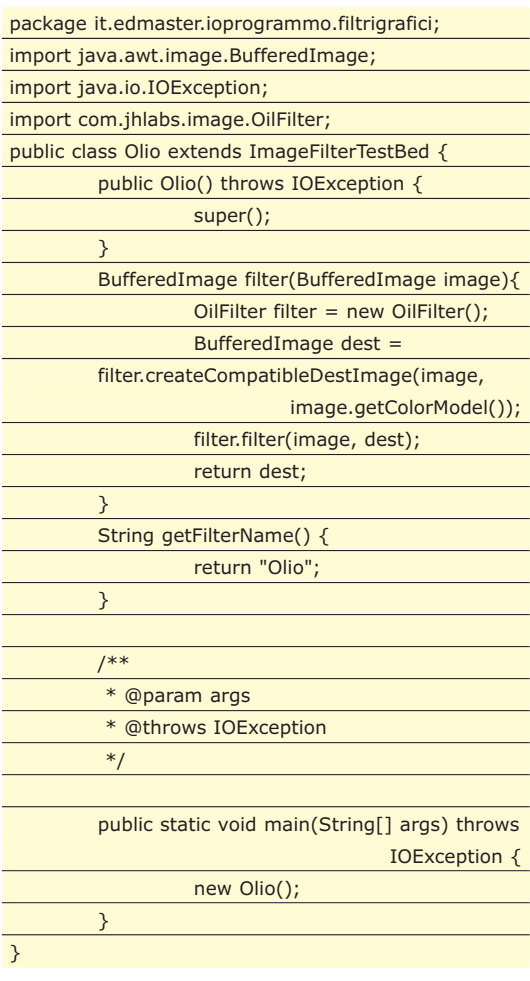

#### **GESTIONE DEI PARAMETRI**

Sebbene non siano stati utilizzati negli esempi precedenti, tutti i filtri dispongono di metodi per impostare o recuperare i parametri di funzionamento. Data la quantità di parametri disponibili è possibile una grande variabilità di risultati. In alcuni casi il risultato di un filtro, portato ai suoi limiti, produce un risultato simile a un altro filtro utilizzato con i parametri di default.

Il prossimo esempio utilizza il filtro CrystallizeFilter, che produce un effetto di cristallizzazione dell'immagine. L'output dell'esempio è illustrato in Figura 4.

La manipolazione non utilizza i valori di default, in quanto nel codice è presente l'impostazione di alcune opzioni. Il codice sorgente della classe Cristallizza, che impiega questo filtro, è il seguente:

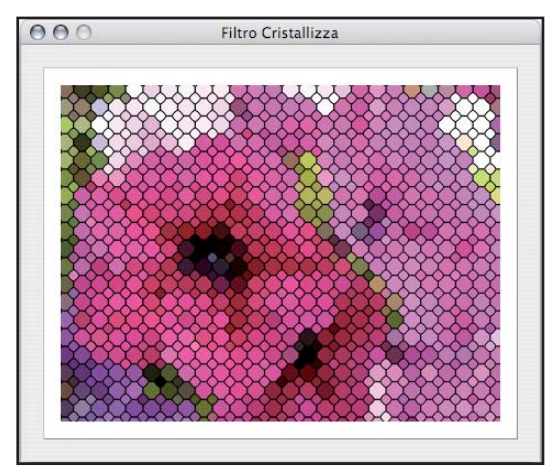

Questo indica al filtro di utilizzare una griglia composta da ottagoni e quadrati. Ovviamente si sarebbe potuto passare solo OCTAGONAL o SQUARE, oppure una delle altre costanti definite nella classe. Queste costanti contengono dei valori che è possibile combinare in modo binario. In questo caso è stata compiuta un'unione con l'operatore |. L'altro parametro impostato è il valore di scala, che indica la dimensione di ciascun tassello che compone il risultato finale. Si noti che questo filtro offre anche altre opzioni, che non sono state utilizzate.

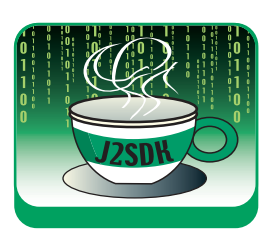

Fig. 4. Immagine sottoposta al filtro cristallizzazione

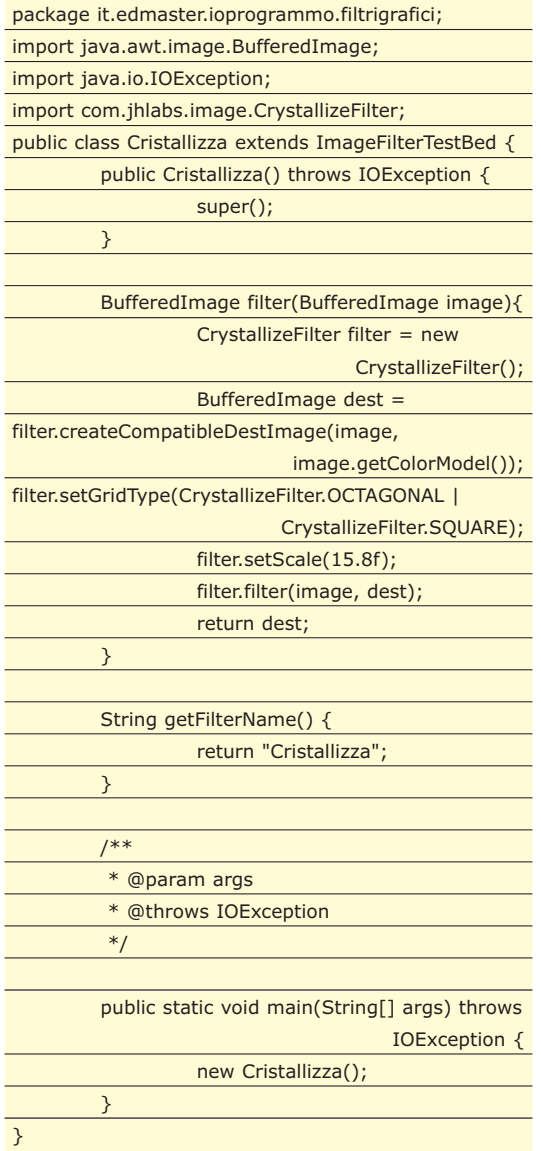

Come si vede la struttura della classe è identica agli esempi precedenti, ma questa volta sono state impostate due opzioni. La prima è il tipo di griglia, che è il risultato dell'unione delle due costanti OCTAGONAL e SQUARE.

#### **CONCLUSIONI**

La libreria di filtri di JH Labs è molto interessante e completa.

Qui sono stati provati quattro filtri, appartenenti alla tipologia di quelli che cambiano lo stile dell'immagine. Ma questa libreria offre molto di più, a partire dai filtri blur e di correzione del colore. La prima categoria individua filtri di sfocatura e racchiude circa una dozzina di filtri. Un esempio di Motion Blur è illustrato in Figura 5.

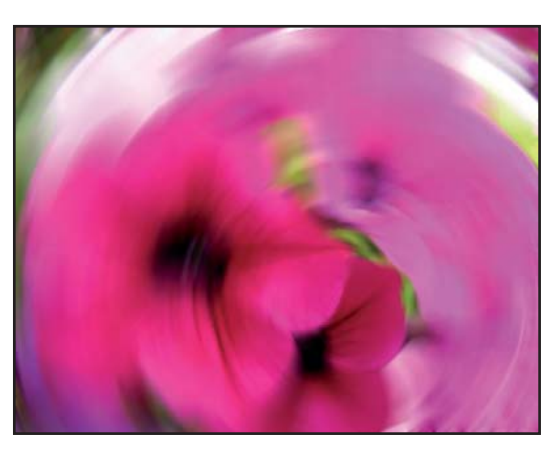

Fig. 5. Immagine sottoposta al filtro Motion Blur

La seconda categoria permette la manipolazione dei colori dell'immagine.

Anche in questo caso i filtri disponibili sono molteplici, più di una dozzina. Oltre a questi sono disponibili filtri che implementano Texture, che producono effetti (cromo, specchio, feedback e glint) e per la distorsione delle immagini. In questo ultimo gruppo sono presenti filtri per introdurre bordi, distorsioni a forma di sfera, a diffusione, a cerchio, eccetera.

I filtri presenti sono moltissimi, quindi non resta altro che… sperimentare!

*Massimiliano Bigatti*

**SUL CD**

**SOFTWARE**

#### **AXIS1.4 IL FRAMEWORK PER CREARE WEB SERVICES IN JAVA**

I Web Services rappresentano il futuro della programmazione. Sostanzialmente si tratta di miniapplicazioni che girano allo stessa stregua di un'applicazione web ma che esportano interfacce consumabili da client. Il linguaggio comune fra client è web services è SOAP, ovvero uno standard un protocollo standard su cui si basa lo scambio dei messaggi fra le parti. Ma come si crea un web services? Per quanto riguarda Java ci viene incontro questo interessante framework, prodotto, come spesso accade, dall'insostituibile Apache Foundation. Axis viene installato come un'application di Tomcat e a questo punto mette a disposizione interessanti metodi per la creazione facilitata dei web services e dei loro consumer

**Directory:/Axis14**

#### **CAYENNE 1.2 IL NUOVO OBJECT RELATIONAL MAP**

Noi programmatori siamo abituati a pensare ad oggetti tranne quando abbiamo a che fare con SQL. Il linguaggio standard dei database è abituato a lavorare per righe, celle e colonne, concetti che poco hanno a che fare con i nostri comodissimi oggetti e classi. Per ovviare a questo inconveniente sono nati gli Orbs. Tool intermedi che convertono dinamicamente tabelle, colonne, righe e celle, in classi ed oggetti. Cayenne è un tool emergente che appartiene a questa categoria e di cui ci parla Ivan Venuti in questo stesso numero di ioProgrammo.

**Directory:/ Cayenne**

#### **ECLIPSE SDK 3.1.2 L'AMBIENTE APERTO**

Eclipse è un IDE "Aperto" multipiattaforma e completamente scritto in Java. Per aperto si intende un sistema che può essere facilmente espandibile per mezzo di moduli. Perciò se da un lato inizialmente si presenta pronto per favorire lo sviluppo di applicazioni Java, dall'altro lato tramite moduli può diventare un comodo IDE per PHP oppure per C++ oppure per XML, oppure per qualunque altro linguaggio che sia supportato da un modulo. In questo numero di ioProgrammo lo abbiamo utilizzato in più occasioni ed è ormai diventato uno standard per ogni programmatore Java.

**Directory:/ EclipseSDK312**

#### **ITEXT SHARP 3.1.1 IL PDF È FATTO**

iText è una libreria OpenSource scritta in Java che consente di dotare le nostre applicazioni di funzionalità di esportazione verso il formato PDF. Si tratta di una libreria decisamente importante. Il PDF è un formato universale che garantisce una grande precisione nella stampa e una portabilità senza precedenti. Il poter creare documenti in formato PDF da una nostra applicazione sicuramente ne innalza il valore. D'altra parte itext non solo gestisce la mera esportazione dei dati in formato PDF ma dispone di funzionalità specifiche per crittografare o firmare digitalmente i documenti così creati. In questo numero vi presentiamo il porting della libreria verso .NET per poterla utilizzare in applicazioni C#.

**Directory:/ iTextSharp**

#### **JAVA DEVELOPMENT KIT 1.5.0 UPGRADE 7 INDISPENSABILE PER PROGRAMMARE IN JAVA.**

Ci corre l'obbligo, prima di tutto, di fare i nostri migliori auguri a java che ha appena compiuto 10 anni di vita. Il linguaggio di Sun nato con l'ambizione di essere il primo realmente multipiattaforma e che

portava con se la grande ambizione di servire qualunque tipo di periferica, dopo 10 anni di esistenza può dire di avere largamente realizzato i suoi obiettivi. Con una base di programmatori larghissima e con il primato invidiabile di essere il linguaggio base per i telefonini di nuova generazione come per i PC come per i sistemi embedded è ad oggi uno dei linguaggi più diffusi al mondo. Per programmare in Java è necessario semplicemente dotarsi del J2SE che vi presentiamo in questo stesso numero

**Directory:/ J2SE50Update7**

#### **JCAPTCHA 1.0RC3 REGISTRAZIONI SICURE SUI SITI WEB**

State per registrarvi su un sito web, e assieme alle informazioni di registrazione vi tocca ricopiare nella form anche un codice riprodotto nel sito su una jpeg. Quello è un Captcha. In questo numero di ioProgrammo vi proponiamo un articolo di Ivan Venuti che mostra come creare un web services che consente a qualunque sito di implementare questa funzionalità. L'articolo è basato appunto su JCaptcha, questa interessante, quanto leggera libreria OpenSource scritta in Java che mette a disposizione appunto funzionalità per la creazione di Captcha.

**Directory:/ JCaptcha**

# **MYSQL MIGRATION KIT 1.0.25**

**MIGRA I DATI A MYSQL IN UN CLIC** MySQL si sta sempre affermando di più come uno standard de facto nel campo dei database. Sempre più frequente si manifesta la volontà di passare le proprie applicazioni dall'uso di un particolare DB a MySQL. Ad esempio è il caso di Access, SQL Server, Oracle, ciascuno dei quali in particolari condizioni si rivela inadeguato per un certo tipo di applicazione. Da oggi la migrazione è semplificata con questo

MySQL Migration Kit che con una procedura semplificata consente di passare facilmente da un formato di database ad un altro.

**Directory:/ MySQLMigration1025**

#### **MYSQL ADMINISTRATOR L CERVELLO DI MYSQL**

Un buon database non si basa solo sulle performance o sulle funzionalità , ma deve anche essere semplice da amministrare, la dove per amministrazione si intende la creazione di nuovi utenti, la gestione dei permessi sulle tabelle, la creazione delle repliche e il tuning del sistema. Tutto questo si traduce in complessità di amministrazione. MySQL Administrator è una comodissima interfaccia grafica che vi consente di eseguire praticamente tutte le operazioni di gestione del database, dalla creazione al backup, alla gestione delle statistiche e dei log, svincolandovi da tutte quelle che sono le limitazioni di un'interfaccia a linea di comando.

**Directory:/ MySQLAdmnistrator**

# **MYSQL 5.0.21 IL DB PIÙ USATO SUL WEB**

In congiunzione a PHP, MySQL fa girare buona parte del Web. Non c'è applicazione PHP che non utilizzi in qualche modo MySQL per gestire e recuperare i dati. Una così enorme diffusione si può giustificare solo con la bontà del prodotto. Infatti MySQL è un database estremamente leggero, gratuito, facile da usare e configurare. Si certo, manca ancora di qualcuna delle raffinatezze che fanno degli altri database dei mostri sacri per la programmazione in ambiente business, tuttavia anche questo gap va lentamente colmandosi. Per questi motivi MySQL sta rapidamente scalando posizioni anche nella programmazione di applicazioni standalone, anche se il suo ambito di riferimento primario rimane il web. In questo numero di ioProgrammo vi dedichiamo un megaarticolo che mostra come ottimizzare alcuni aspetti di MySQL per rendere le vostre applicazioni estremamente veloci. **Directory:/ MySQL5021**

### **MYSQL QUERY BROWSER 1.1.20**

**IL TOOL PER NAVIGARE FRA GLI OGGETTI DI MYSQL** Come eseguire query senza dover interagire con la scomoda linea di comando di MySQL? Allo stesso modo, come navigare fra le tabelle di MySQL, cercare dati etc? ecco che ci viene incontro MySQL Query Browser, una potente interfaccia grafica che ci mette a disposizione numerosi strumenti per la gestione dei dati. Si tratta di un tool piuttosto interessante, anche se non ha la complessità di phpMyAdmin, tuttavia la sua natura di applicazione Standalone lascia intravedere ampi margini di miglioramento

#### **NICKEL AND DIME CONTENT MANAGEMENT SYSTEM UN CONTENT MANAGEMENT SYSTEM SCRITTO IN ASP.NET**

Interessante questo CMS che implementa una serie di caratteristiche avanzate, come una granulare gestione degli utenti, un editor WYSIWIG un template manager, un search engine e ancora molto altro. Il cms usa un'interfaccia intermedia che gli consente di utilizzare qualunque database in modo del tutto trasparente all'utente. In questo modo è possibile utilizzarlo su hosting che mettono a disposizione la piattaforma Microsoft ma non SQL Server, ovvero la stragrande maggioranza

#### **Directory:/ ndcms**

# **Ruby on rails**

**IL FRAMEWORK VINCITORE DEL PREMIO "BEST TOOL" DEL 2006**

**Chi lo avrebbe mai detto che un framework basato su Ruby avrebbe vinto un premio così prestigioso? Ed invece ad anni di distanza dalla presentazione di Ruby, ecco arrivare un premio che lo consacra fra i linguaggi più interessanti della rete. Ruby On Rail è un framework per lo sviluppo di applicazioni Web, solide e affidabili. Soprattutto la bassa curva di apprendimento di Ruby e l'ottima progettazione del framework ne fanno un'accoppiata molto interessante**

## **NANT 0.85 L'ASSEMBLATORE DI PROGETTI**

Nant è un tool che consente di costruire un processo automatico per la generazione di applicazioni. Da utilizzare quando un prodotto è suddiviso in molte dll o sottoprodotti gestiti da reparti separati, nant crea una specie di processo batch che raccoglie i file dalle directory dei singoli sviluppatori, li compila e li predispone per la costruzione di un'applicazione completa. Si tratta dell'omologo di Ant per Java e risulta molto comodo in progetti di grandi dimensioni, oppure quando si fa riferimento a una serie di DLL che interagiscono fra loro.

**Directory:/ Nant**

#### **POSTGRES SQL 8.1.4 COMPLETO E OPENSOURCE**

Fra i database OpenSource non ne abbiamo trovato ancora uno in grado di competere per quantità di funzioni implementate! e a dire il vero pochi sistemi commerciali reggono il confronto con PostgreSQL. Al di là della velocità e dell'affidabilità del prodotto sono le sue caratteristiche ad averci impressionato. Foreign Keys, stored procedure, view, ereditarietà delle tabelle sono solo alcune delle caratteristiche che fanno di PostgreSQL un database completo. Particolarmente interessante è l'estendibilità del prodotto a mezzo di moduli esterni. Ne esistono già tantissimi che implementano praticamente tutto lo scibile sui database. Le caratteristiche interne al db più quelle aggiunte da moduli esterni ne fanno un prodotto completo e fuori dal comune. **Directory:/ PostgreSQL**

#### **PGADMIN 3.1.4.2 L'INTERFACCIA DI GESTIONE DI POSTGRES**

Che PostgreSQL sia un database eccezionalmente potente è ormai noto. Purtroppo a tanta potenza corrisponde naturalmente una certa complessità nell'amministrazione delle tante caratteristiche che il prodotto espone. Per non perderci all'interno delle varie opzioni e delle possibilità di configurazione di PostGreSQL ecco che ci viene incontro PGAdmin, una comoda interfaccia di gestione che consente di amministrare l'intero database e tutte le sue caratteristiche più avanzate in modo visuale, senza dover ricorrere alla scomoda linea di comando

**Directory:/ PGAdmin**

#### **PHP 5.1.4 IL LINGUAGGIO DI INTERNET**

Si tratta del linguaggio con il quale sono sviluppate la maggior parte delle applicazioni internet esistenti. La curva di apprendimento è bassissima, le funzionalità esposte elevatissime, certamente se avete intenzione di sviluppare per il web non potrete fare a meno di provare anche questo linguaggio come base per le vostre applicazione. Attualmente la versione 5.1.4 espone un modello ad oggetti piuttosto completo che rende PHP un linguaggio moderno e persino didattico per chi vuole imparare a programmare ad oggetti senza dover affrontare la complessità di Java o .NET

**Directory PHP 5.1.4**

#### **PYTHON 2.4.3 IL LINGUAGGIO EMERGENTE**

Un linguaggio di scripting, multipiattaforma, orientato agli oggetti. Tre caratteristiche che rendono questo linguaggio piuttosto appetibile. Non per niente tutte le classifiche mondiali sulla diffusione dei linguaggi di programmazione lo individuano come quello maggiormente in ascesa. Python è elegante, estensibile, con una curva di apprendimento non elevatissima. Viene utilizzato per programmare moltissimi tool di gestione dei sistemi Unix, ma sta trovando una rapida applicazione anche sui sistemi windows e nello sviluppo di applicazioni crossplatform. Python recentemente sta diventando davvero un punto di riferimento fisso per moltissimi sviluppatori.

**Directory:/Python**

#### **SPRING 1.2.8 IL FRAMEWORK CHE LI RACCHIUDE TUTTI**

In questo numero lo utilizziamo per costruire un guestbook piuttosto particolare. Nell'articolo del bravo Ivan Venuti si mostra come implementare il pattern MVC con Spring. Si tratta di un framework che sta ottenendo un grande successo, per due motivi fondamentali. Prima di tutto raccoglie sotto un unico cappello una serie di tecnologie già esistenti, donandogli però una certa interoperabilità e una forma omogenea. Secondo, implementa perfettamente il pattern Inversion Of Control che consente un alto grado di disaccoppiamento tra le classi di modo che la modifica di una non cambi il comportamento di molte altre. Si tratta di un pattern molto interessante, per quanto sia investito di una certa complessità. **Directory:/Spring128**

#### **MYSQL CONNECTOR IL PONTE VERSO I LINGUAGGI**

Un database da solo non sarebbe niente se non fosse possibile sviluppare applicazioni che consentano di immagazzinare e manipolare i dati.

Le applicazioni sono fatte dai linguaggi di programmazione. Per cui deve esistere qualcosa per collegare i linguaggi al database, nel caso di MySQL questo software "ponte" prende il nome di connectors, in questo numero presentiamo quello per Java e quello per .NET, per PHP il connectors è già integrato nel linguaggio, per tutti gli altri c'è ODBC il driver universale per i

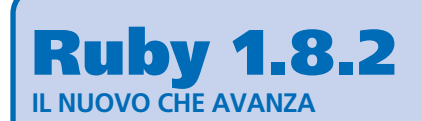

**E' così quest'anno il premio come miglior prodotto dell'anno va a RubyOnRail un framework basato su Ruby. Quando qualche anno fa questo linguaggio fece la sua comparsa sul mercato, nessuno gli diede molto credito. Ad oggi si presenta come un linguaggio di scripting eccezionale che condensa in un'unica soluzione un modello ad oggetti completo, una curva di apprendimento che rasenta quasi lo zero assoluto, un alta integrazione con gli oggetti com di windows, e altre elementi ancora.**

#### database.

#### **Directory:/ MySQLConnector TOMCAT 5.5.17 L'APPLICATION SERVER PER JSP**

Se siete dei programmatori JSP avete senza dubbio bisogno di Tomcat per testare e utilizzare le vostre applicazioni. E' senza dubbio un server web ovvero può funzionare da server web ma è

soprattutto un Application Server che vi consente di utilizzare la tecnica delle servlet o delle JSP per creare applicazioni Web con una logica business e con il linguaggio Java a fare da asse portante. Tomcat ha in se anche un Web Server, ma quel che più conta è un container di applicazioni Java. **Directory:/Tomcat**

#### **RAD RAILS 0.6.3 L'AMBIENTE PER LO SVILUPPO DI APPLICAZIONI BASATE SU RUBYONRAILS**

Utile e ben fatto questo ambiente RAD interamente basata su Ruby On Rails, va a completare un trittico dalle incredibili potenzialità per chi vuole sperimentare linguaggi alternativi ma molto ben strutturati per lo sviluppo di web application

**Directory:/ RadRails**

# **YETANOTHERFORUM 1.0.1**

#### **ANCORA UN ALTRO FORUM!**

Il gioco di parole si presta bene per marcare la vocazione OpenSource di questo progetto. Di fatto, tipicamente questo genere di gioco di parole viene applicato proprio a software OpenSource. YetAnotherForum è un forum scritto interamente in .NET. Il progetto è piuttosto ambizioso e si pone sulla scia di progetti ben più noti quali phpBB. Tuttavia è importante notare oltre alle qualità intrinseche di questo forum che sono veramente eccellenti, quanto anche in ambienti .NET si stia cominciando a diffondere il concetto di OpenSource. **Directory:/yetanotherforum**

#### **TBLOGGER 0.23 UN BLOG INTERAMENTE SCRITTO IN .NET**

Interessante questo piccolo sistema di blog scritto son il .NET framework. Certo non si può dire che sia un sistema completo, anzi a dire il vero si tratta di un blog molto semplice, ma assolve a due funzionalità. La prima interamente didattica, di fatto la semplicità del codice si pone come un ottima base per comprendere come si possano sviluppare sistemi di questo genere. La seconda ovviamente in sistemi di produzione la dove non si necessitino di funzionalità troppo elevate. **Directory:/ Tblogger**

# **ALBERI: IMPARIAMO COME BILANCIARLI**

QUAL È IL MODO MIGLIORE PER ORDINARE I DATI? E COSA SUCCEDE QUANDO UN DATO ENTRA O ESCE DA UNA STRUTTURA ORDINATA? A QUESTA E A MOLTE ALTRE DOMANDE DAREMO UNA RISPOSTA IN QUESTO ARTICOLO

bbiamo avuto modo di visionare gli alberi<br>binari e quelli di ricerca, che molto sin-<br>teticamente, per chi ha saltato lo scorso<br>numero, rivisiteremo, Ci occuperemo adesso binari e quelli di ricerca, che molto sinteticamente, per chi ha saltato lo scorso numero, rivisiteremo. Ci occuperemo adesso dei particolari alberi che godono di una significativa caratteristica che li rende "equilibrati ed armoniosi" in un'unico termine: "bilanciati". Metteremo le mani nella parte meramente tecnica di manipolazione della struttura, comprendendo al meglio gli strumenti e i metodi da usare nelle diverse occasioni. Vedremo che adottare alcune tecniche di ottimizzazione consente di effettuare scansioni realmente rapidissime. Analizzeremo anche alcuni casi estremi in cui la presenza di dati particolarmente sbilanciati non consente di realizzare strutture perfette. Ad esempio cosa succede se volete ordinare l'alfabeto? si degenera nel caso in cui un albero diventa una lista e i metodi che esploreremo non sono più applicabili.

#### un semplice albero binario.

Un albero è di ricerca se come nella figura i dati sono sistemati in modo da essere ordinati. Per ogni nodo tutte le informazioni contenute nel sottoalbero sinistro sono minori e quelle del sottoalbero destro sono maggiori. La volta scorsa abbiamo approntato la strutturazione fisica e le principali funzioni di visita, ricerca e inserimento. Il tutto seguendo le indicazioni della OOP (Object oriented programming), ossia la programmazione ad oggetti. In C++ è stata costruita una classe albero. Ne riporto il prototipo arricchito dei nuovi metodi che prevedono la gestione degli alberi avl.Nell'articolo pubblicato nel numero 103 di ioProgrammo abbiamo appunto analizzato nel dettaglio tutti i metodi esposti in questo prototipo, eccetto il caso della rimozione che vedremo in questo numero

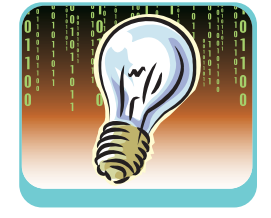

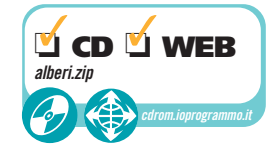

#### class albero

# **ALBERI BINARI E DI RICERCA**

Un albero è una struttura dati molto flessibile che ci consente di rappresentare molti problemi. Con albero nell'ambiente dei programmatori si intende di fatto un albero binario. Una struttura cioè che abbia per ogni elemento (nodo) al più due discendenti. In figura 1 è mostrato

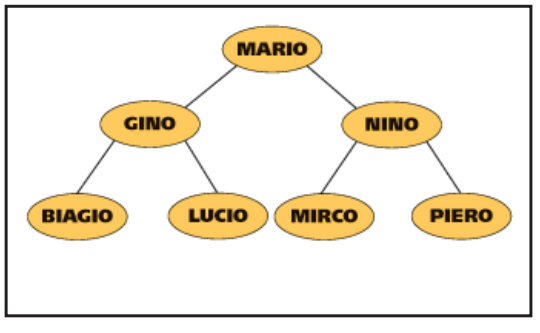

Fig. 1: Albero binario di ricerca

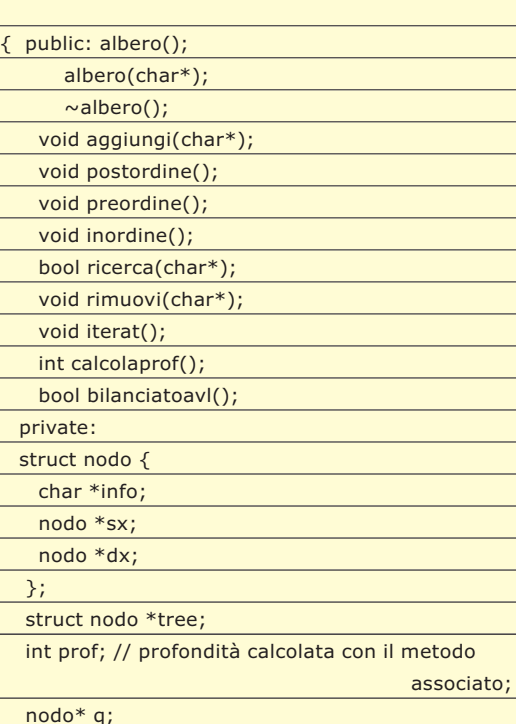

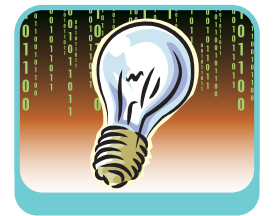

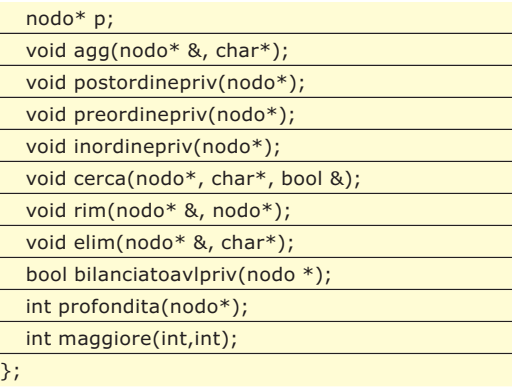

Tra i membri pubblici si scorgono le varie funzioni per effettuare la vista e l'inserimento. Nei prossimi paragrafi analizzeremo in modo particolareggiato i nuovi componenti.

# **RIMOZIONE DI UN NODO**

Cominciamo lo studio di un caso oltre che utile, molto istruttivo. La rimozione di un nodo da un albero. In altri termini si vuole cancellare un nodo che abbia contenuto informativo uguale a quello che specifichiamo come utenti da input, e naturalmente lasciare la struttura a forma di albero. Va detto che non è un'operazione banale come l'inserimento di un elemento. Il compito è semplice se c'è da rimuovere una foglia. In tal caso è sufficiente cancellarla. Anche la cancel-

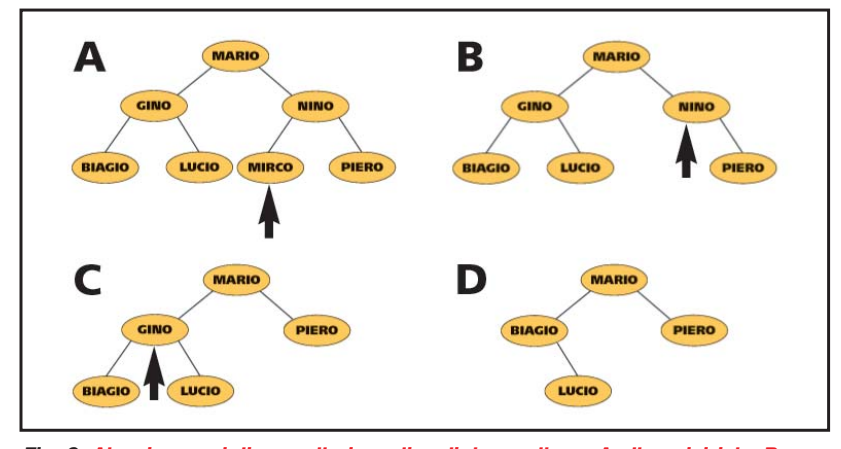

Fig. 2: Alcuni esempi di cancellazione di nodi da un albero. A albero iniziale. B cancellazione di una foglia. C cancellazione di un nodo con un solo discendente. D cancellazione di un nodo intermedio

lazione di un nodo che abbia un solo discendente (o destro o sinistro, non importa quale) non è difficile. Basta "attaccare" il sottoalbero discendente che è unico al posto dell'elemento da eliminare. I problemi sorgono quando si deve cancellare un qualsiasi altro nodo diverso da quelli prima descritti. Insomma, quando un nodo ha due discendenti. Si comprende che è impossibile collegare i due elementi ad un solo

puntatore. Bisogna quindi procedere sostituendo l'elemento rimosso con il nodo più a destra del sottoalbero sinistro o con il nodo più a sinistra del sottoalbero destro, entrambi i quali hanno al più un discendente. In figura 2 sono riportati i tre casi di rimozione.

Nell'implementare il procedimento si è costruito un metodo pubblico rimuovi(char\* mess), a tale proposito si esamini la classe completa di tutti i suoi membri. Tale metodo usa altre due funzioni private che attraverso chiamate ricorsive implementano la linea di azione prima descritta. Vediamo il codice.

// routine per l'implementazione di rimuovi

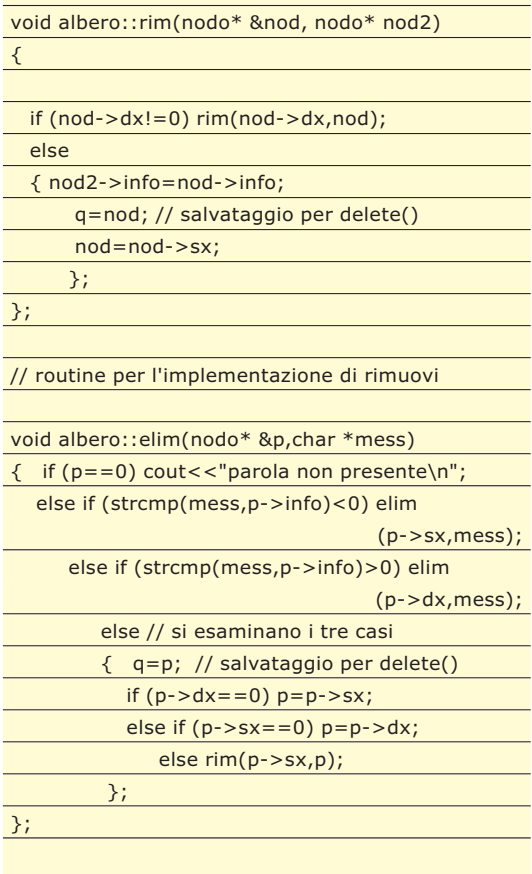

// metodo pubblico per la rimozione del nodo con info mess

void albero::rimuovi(char\* mess)

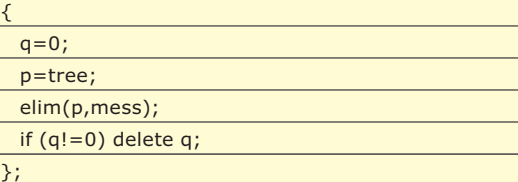

In q ci sarà il nodo da eliminare fisicamente mediante una delete(), che libera opportunamente la memoria. Mentre p è il puntatore che scandaglia la struttura ed è inizialmente posizionato sulla radice dell'albero (tree). Con elim si prima verifica se c'è il messaggio come contenuto informativo di un nodo. Fin quando non si trova si percorre l'albero come per una normale ricerca. Una volta trovato l'elemento, se uno dei due discendenti è nullo (non a caso oltre che lo zero si può usare la parola chiave NULL) si attacca il sottoalbero non nullo. Non si controlla che entrambi i discendenti siano nulli, situazione che si presenta per una foglia; visto che l'azione suddetta funziona anche in questo caso; semplicemente si attacca non un sottoalbero ma un puntatore nullo. L'ultimo caso si risolve ricorrendo alla funzione rim. Essa scende nel ramo più a destra del sottoalbero sinistro e individua il nodo da sostituire. Si assegna il contenuto informativo. Al termine delle operazioni ci si libera con delete() del nodo foglia raggiunto.

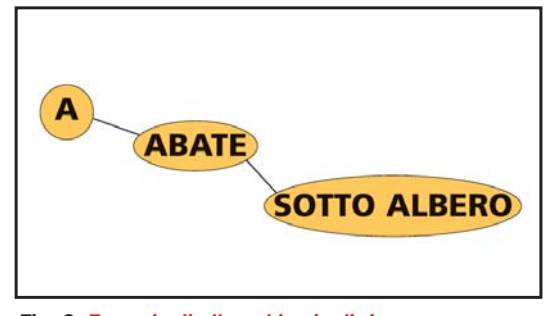

Fig. 3: Esempio di albero binario di ricerca non bilanciato

## **ALBERI AVL**

Normalmente la struttura albero non rimane invariata durante l'applicazione. Spesso subisce significative modifiche, usualmente cresce. È il caso del problema delle concordanze dove un nodo contiene una singola parola e la sua occorrenza in un testo; quindi due campi informativi. In tal senso nell'analizzare il testo ogni

#### **CONVIENE BILANCIARE … PERFETTAMENTE!**

**Il bilanciamento di un albero ha un costo, in termini di complessità computazionale, quindi di tempo. Tale costo è molto più elevato nel caso del perfetto bilanciamento. Un'analisi presentata da N. Wirth ha dimostrato che il costo che si deve sostenere per mantenere un albero**

**perfettamente bilanciato, nella maggior parte dei casi non viene giustificato da una più efficiente utilizzo dell'albero stesso. Conviene perfettamente bilanciare solo nei casi limiti per i quali l'albero degenera in liste o in strutture "simili" a liste, che però sono appunto molto improbabili.** 

qual volta si incontra una nuova parola si aggiunge un nuovo nodo e si inizializza a uno(1) il numero di occorrenze. Se si incontra una parola non nuova semplicemente se ne incrementano le occorrenze. Strutture siffatte sono molto comuni nell'ambito della linguistica computazionale. Si tratta di un esempio significativo perché l'albero cresce in modo rapido; è quindi importante che sia efficiente. Sarebbero non ottimizzate strutture come quella mostrata in figura 3.

In realtà se non si adottano misure non si può prevedere come l'albero crescerà. Vi sono dei casi limite, che ovviamente hanno bassissime probabilità di verificarsi per i quali un albero degenera in una lista. Se, infatti tutte le parole che in sequenza si analizzano sono strettamente crescenti oppure decrescenti vengono appese sempre a destra oppure a sinistra. Cosicché, la ricerca degenera a complessità n/2 e non log(n) come si ci auspicava. Il caso migliore è che l'albero sia perfettamente bilanciato. Un albero è perfettamente bilanciato se per ogni nodo il numero di nodi del sottoalbero sinistro e del sottoalbero destro differiscono al più di 1.

Si tratta di una situazione ideale che per essere raggiunta e mantenuta richiede un notevole dispendio di tempo. Nella stragrande maggioranza dei casi non conviene mantenere un equilibrio così rigido della struttura. Per superare un bilanciamento così rigido è stato introdotto una definizione per cosi dire più flessibile che è anche più facile da raggiungere e mantenere. Un albero è bilanciato AVL se per ogni nodo le profondità dei suoi due sottoalberi differiscono al più di uno. Quindi ci si concentra sulla profondità anziché sul numero di nodi. Tale definizione è stata formulata dagli studiosi G.M. Adelson Velskii e E.M. Landis, le cui iniziali hanno dato il nome agli alberi. Con il termine alberi bilanciati si intende di fatto gli alberi bilanciati AVL. Gli alberi bilanciati sono un sottoinsieme degli alberi perfettamente bilanciati. Come vedremo gli AVL oltre che essere distinti da una semplice definizione sono associati a semplici routine per mantenerne il bilanciamento. Inoltre, è sempre garantita complessità logaritmica, anche nel caso peggiore, per operazioni di ricerca, inserimento e cancellazione. Analizziamo qualche altro metodo associato agli alberi AVL. Vediamo come si può verificare la caratteristica di bilanciamento.

// routine per l'implementazione di profondità

int albero::maggiore(int x, int y)

{ int z; if  $(x>y)$   $z=x$ ;

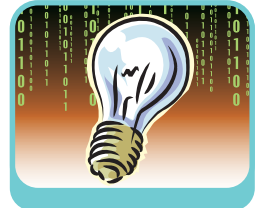

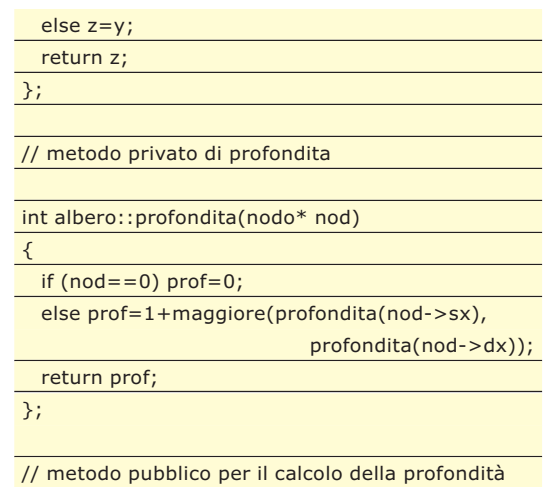

#### **ANALIZZATORE SINTATTICO DI ESPRESSIONI**

**Un problema molto interessante che trova la sua naturale soluzione con l'uso di un albero binario è l'analizzatore sintattico di espressioni matematiche. Data una stringa di input che contiene l'espressione si vuole generare in output il risultato. L'espressione può avere un numero qualsiasi di parentesi tonde. L'alfabeto che si considera, ossia l'insieme dei simboli che si possono trattare è: {0, 1, 2, 3,4 ,5 ,6, 7, 8, 9, \*, /, +, -, <spazio>, \$, (,), }. I simboli sono classificabili nei tre insiemi: delle cifre, delle operazioni e dei caratteri. L'ultimo insieme oltre che lo spazio e le parentesi contiene il simbolo \$ di fine stringa. Ovviamente, si trattano solo numeri interi.** 

**La struttura dell'algoritmo di cui forniremo le linee generali di azione può essere così schematizzata:**

- **leggi stringa**
- **analizza stringa**
- **trasforma stringa in albero**
- **valuta albero**
- **produci output**

**Come si può intuire si tratta di un piccolo compilatore costituito proprio da analizzatore lessicale (passo 2) e da parser (passo 4). Ovviamente, il tutto è semplificato, e non è necessario scomodare tutte i costrutti teorici dei compilatori. Il singolo nodo come deve essere fatto? Dovrà contenere il patrimonio informativo e un altro campo che specifica a quale insieme il simbolo appartiene, visto che per ogni insieme di simboli si dovrà attuare un diverso comportamento.** 

**Vediamo come un'espressione genera un albero; la seguente di esempio: 4 + 6 – 1\$ produce l'albero di figura 6.**

**Si nota ad esempio che un'operazione è sempre un nodo e che essa non può trovarsi come terminale (foglia) altrimenti risulterebbe incongruente il calcolo.**

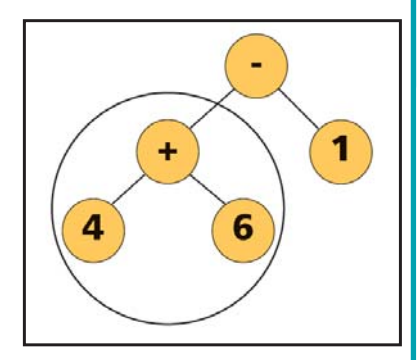

Fig. 6: albero binario associato ad un'espressione matematica

**Inoltre, si nota come l'espressione si ottenga dall'albero con una visita simmetrica (in ordine). L'analizzatore della stringa dovrà sostanzialmente verificare che simboli siano effettivamente appartenenti all'alfabeto e potrà ad esempio eliminare gli spazi che non servono per la costruzione. Anche la congruenza delle parentesi può essere fatta in questa fase. Nella trasformazione da stringa ad albero, che è un'operazione delicata si devono fare inserimenti mirati a seconda del tipo di simbolo che si incontra. Ad esempio, la semplice terna (cifra, operazione, cifra) si trasforma in un mini albero (fig 6 cerchiato in rosso)**

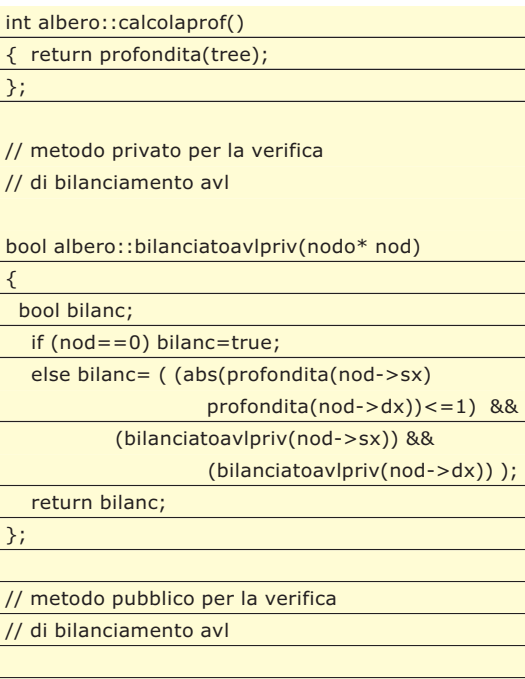

bool albero::bilanciatoavl()

{ return bilanciatoavlpriv(tree);

};

Il metodo maggiore semplicemente individua il più grande tra due numeri, si tratta di una routine di servizio usata da profondita. Questo metodo (l'assenza dell'accento sulla a non è un errore, i programmatori sanno che à è un carattere non consentito per gli identificatori) calcola la profondità. Poiché prende come parametro un nodo, si è preferito renderlo privato

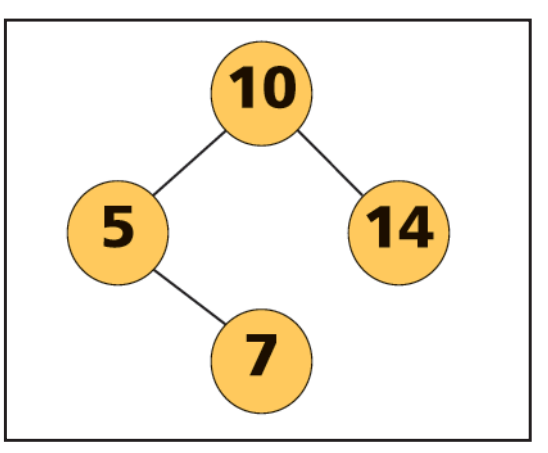

Fig. 4: Albero binario bilanciato su cui operare un inserimento

e produrre un altro metodo: calcolaprof() che sia pubblico. Nella definizione ricorsiva di profondità si realizza il metodo. La profondità è la somma tra 1 e la maggiore profondità tra il sottoalbero sinistro e il sottoalbero destro. Le profondità dei due sottoalberi vengono calcolate applicando l'identica definizione. Conoscendo la profondità si può facilmente verificare se l'albero è bilanciato o meno. Anche in questo caso l'assegnazione alla variabile booleana bilanc, attraverso riferimenti ricorsivi alla stessa procedura, descrive in modo esplicativo il concetto di bilanciamento.

# **BIBLIOGRAFIA**

**N. Wirth - Algoritmi+ strutture dati uguale programmi – Tecniche nuove G. Porcelli, L. Porcelli – Elementi di programmazione – Paravia Kruse, Tondo, Leung – Data structured and program design in C – Prentice Hall international, Inc. Nel web: Raccomandato:** http://webpages.ull.es/users/jriera/Docencia/AVL/AVL%20tree%20applet.htm

#### **INSERIMENTO IN ALBERI BILANCIATI**

Quando bisogna inserire un nuovo nodo in un albero bilanciato (intendiamo sempre AVL) si possono presentare tre casi rispetto alle profondità dei sottoalberi destro e sinistro della radice:

- 1. le profondità diventano diverse, ma il criterio di bilanciamento è salvaguardato,
- 2. le profondità diventano uguali. C'è un miglioramento della situazione
- 3. le profondità diventano diverse violando il criterio.

Risulta chiaro che bisogna prendere provvedimenti per ristabilire il bilanciamento solo nel caso 3. Rispetto all'albero di figura 4, provocano uno "sbilanciamento" gli inserimenti di nodi che verrebbero appesi al nodo 7, negli altri casi si mantiene il bilanciamento.

La condizione di equilibrio è che la differenza tra le profondità tra sottoalbero sinistro e destro della radice sia -1, 0 o 1. È fondamentale stabilire il modo di memorizzare tale informazione. Si può mantenere tale indice implicito alla struttura, quindi ricalcolarlo per ogni variazione della stessa.

Oppure, esplicito prevedendo spazi nei vari nodi per la memorizzazione delle profondità. Il primo metodo in caso di strutture molto estese richiede un costo computazionale elevato. Il secondo fornisce un maggiore spreco di memoria ma sicuramente migliora e non di poco le prestazioni.

Questa decisione si prende in fase di progettazione anche con riferimento al tipo di albero. Vediamo nello specifico come si ristabilisce il bilanciamento dopo un inserimento del tipo 3. I casi limite sono 2 e sono riproposti nella figura 5 a. Con la croce si indica il nuovo elemento aggiunto che non fa rispettare il criterio di bilanciamento. Si noti una differenza massima di profondità pari a 2.

Il bilanciamento si ottiene mediante operazioni di rotazione. La rotazione singola (caso 1), che sia destra o sinistra non fa differenza, effettua spostamenti verticali dei nodi, in orizzontale essi mantengono sempre la stessa posizione. Anche la doppia rotazione (caso 2) ristabilisce il bilanciamento con spostamenti verticali.

# **CONCLUSIONI**

Capire i metodi elementari di manipolazioni di strutture come gli alberi bilanciati AVL è un importante patrimonio per il programmatore, che può spendere queste abilità per la risoluzione di un'ampia casistica di applicazioni che richiedono l'uso di alberi.

Per quanto gli strumenti di programmazione moderna, nascondano il più delle volte la complessità di questo genere di algoritmi, tuttavia nella programmazione tradizionale è importante riconoscere come certi metodi vengano applicati. In caso di necessità di ottimizzazione, essere in grado di scrivere un algoritmo di ricerca binaria su alberi bilanciati diventa spesso l'unica via d'uscita.

*Fabio Grimaldi*

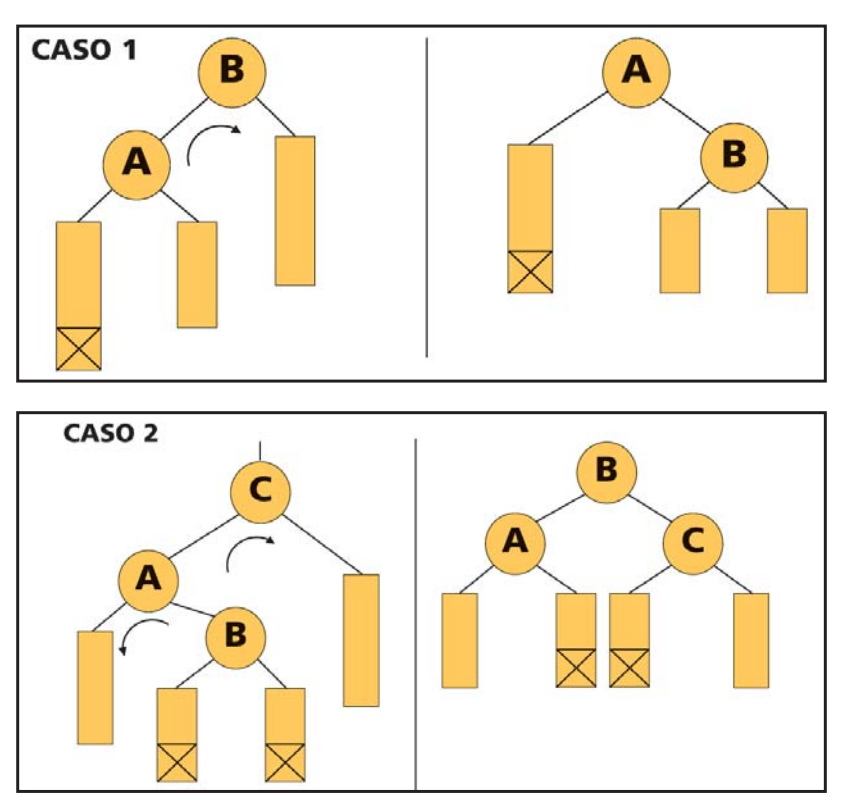

Fig. 5: Bilanciamento di alberi per rotazione